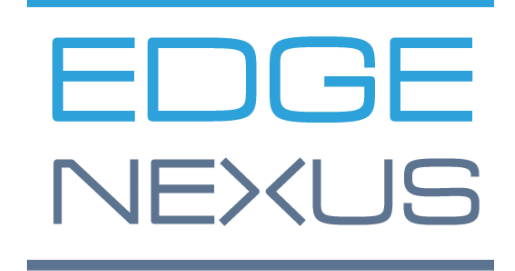

SOFTWARE -VERSION 4.2. 8.190 9

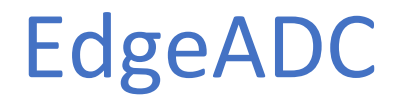

LEITFADEN FÜR DIE VERWALTUNG

# Inhalt

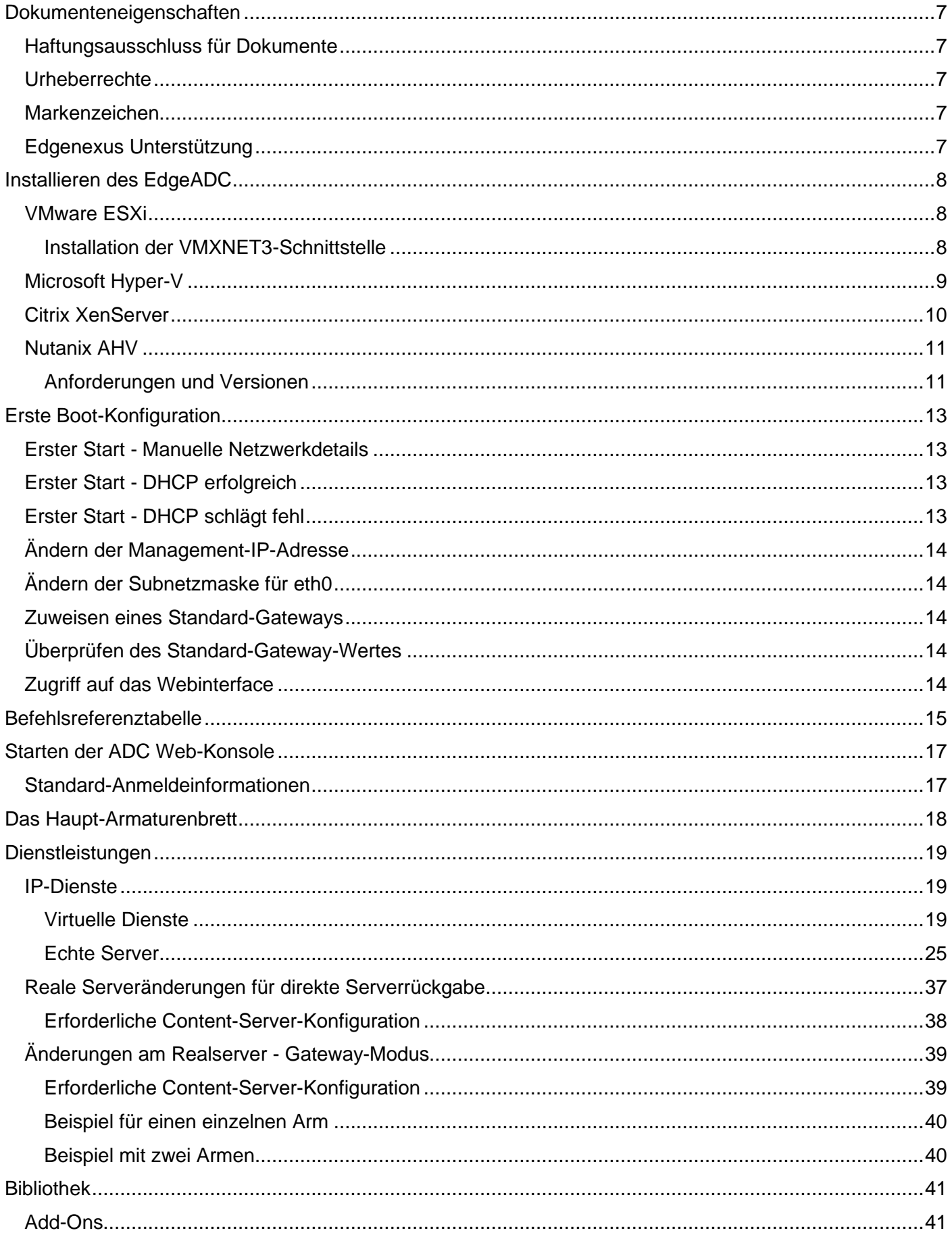

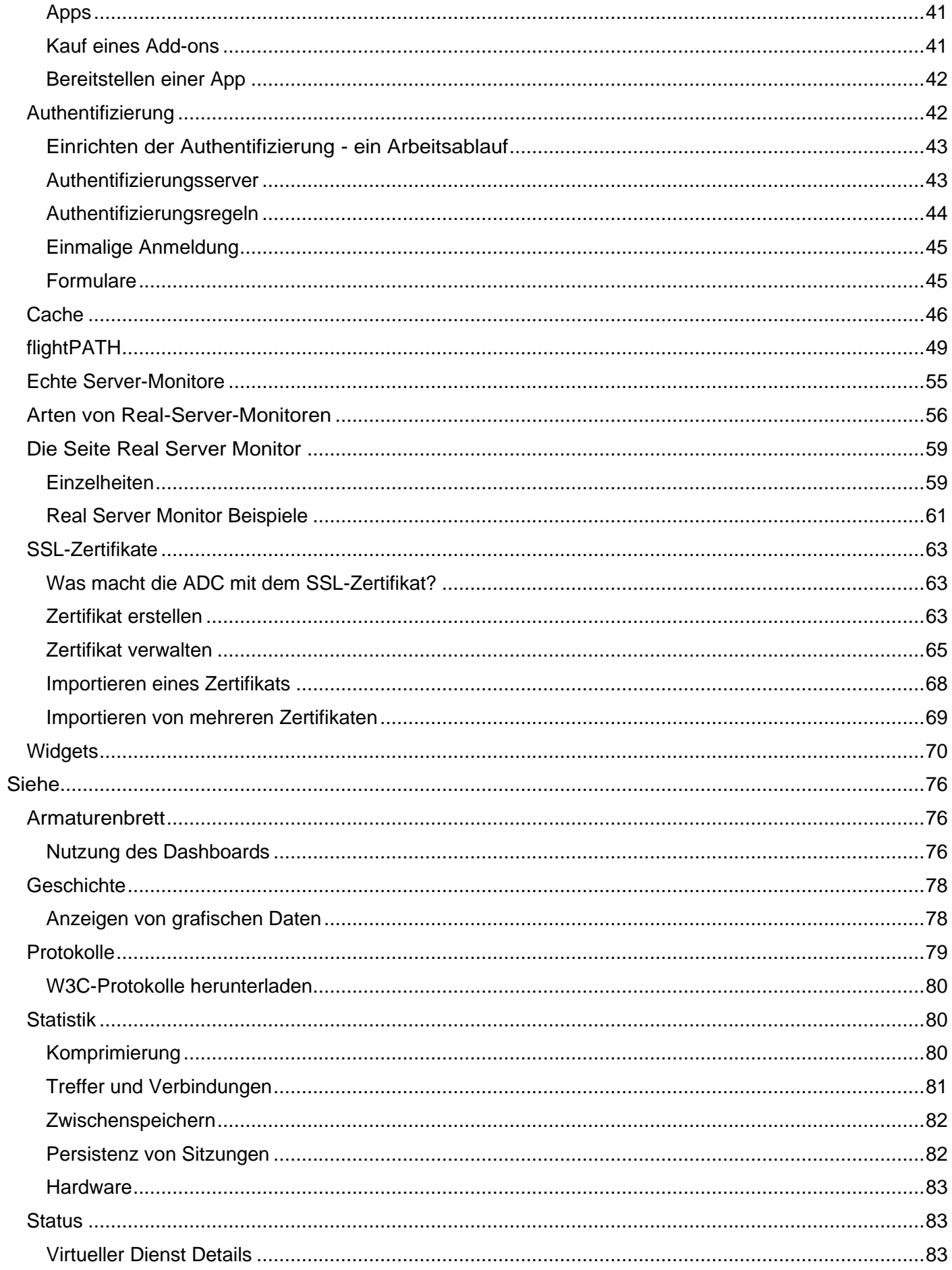

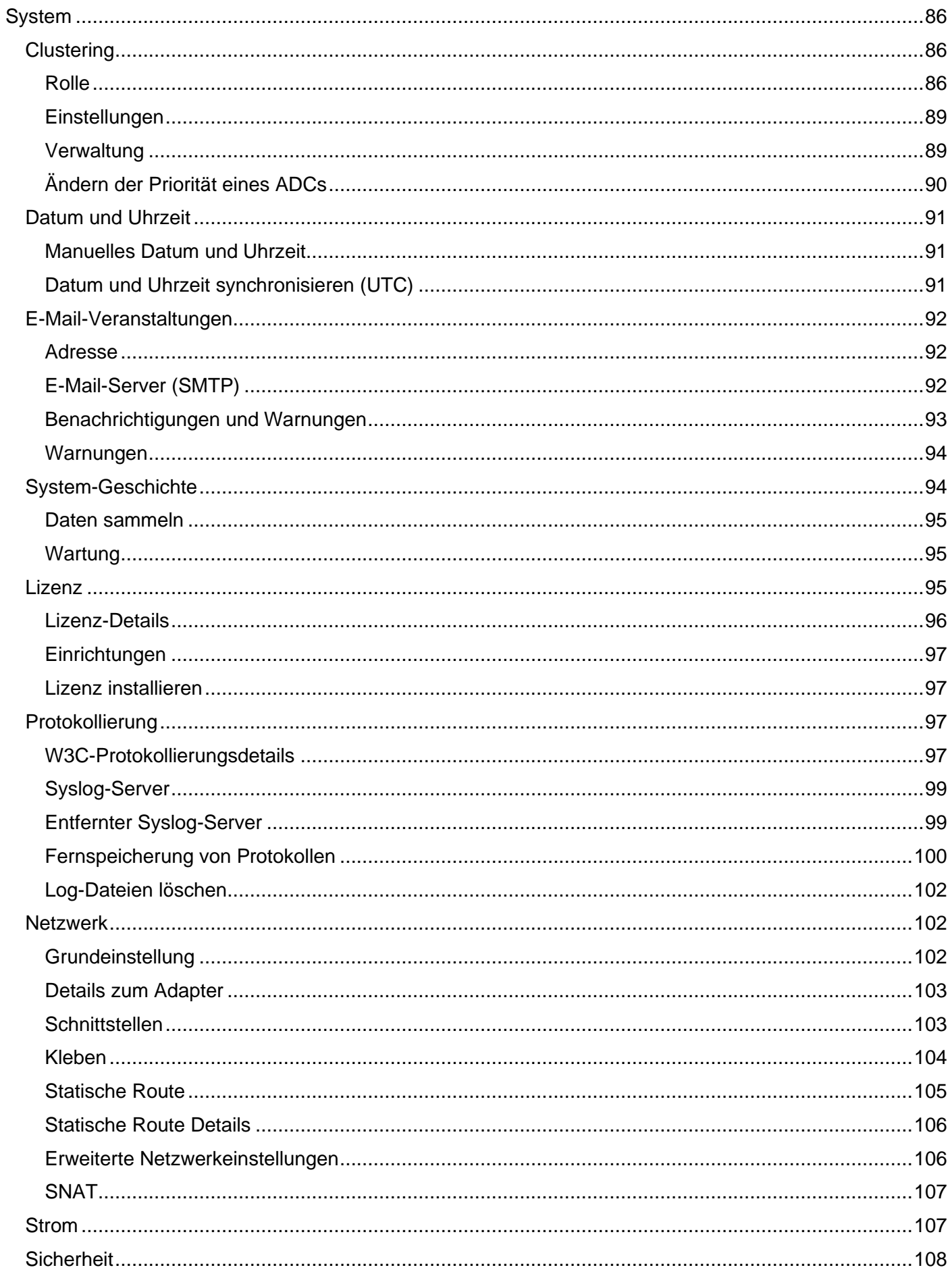

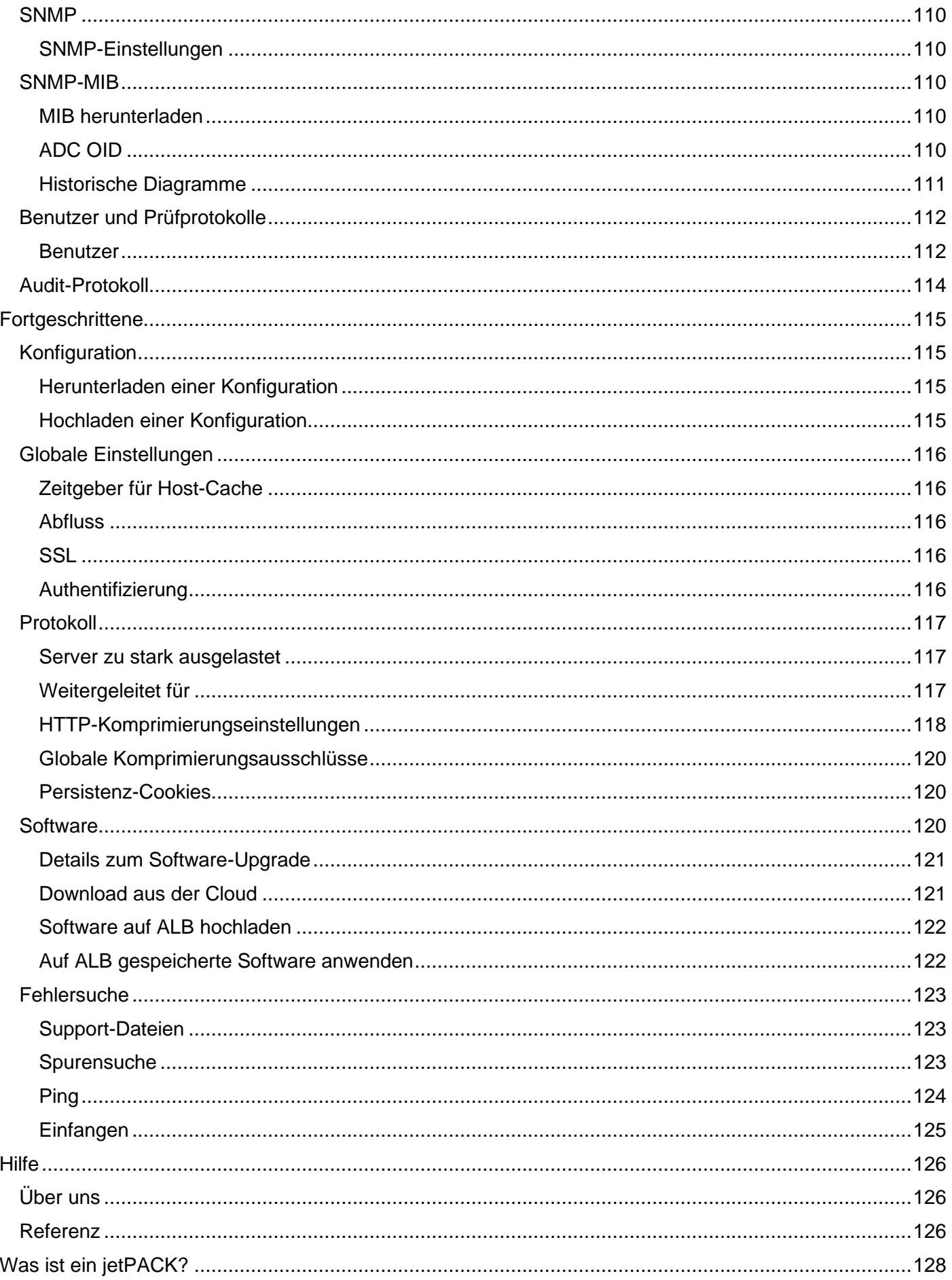

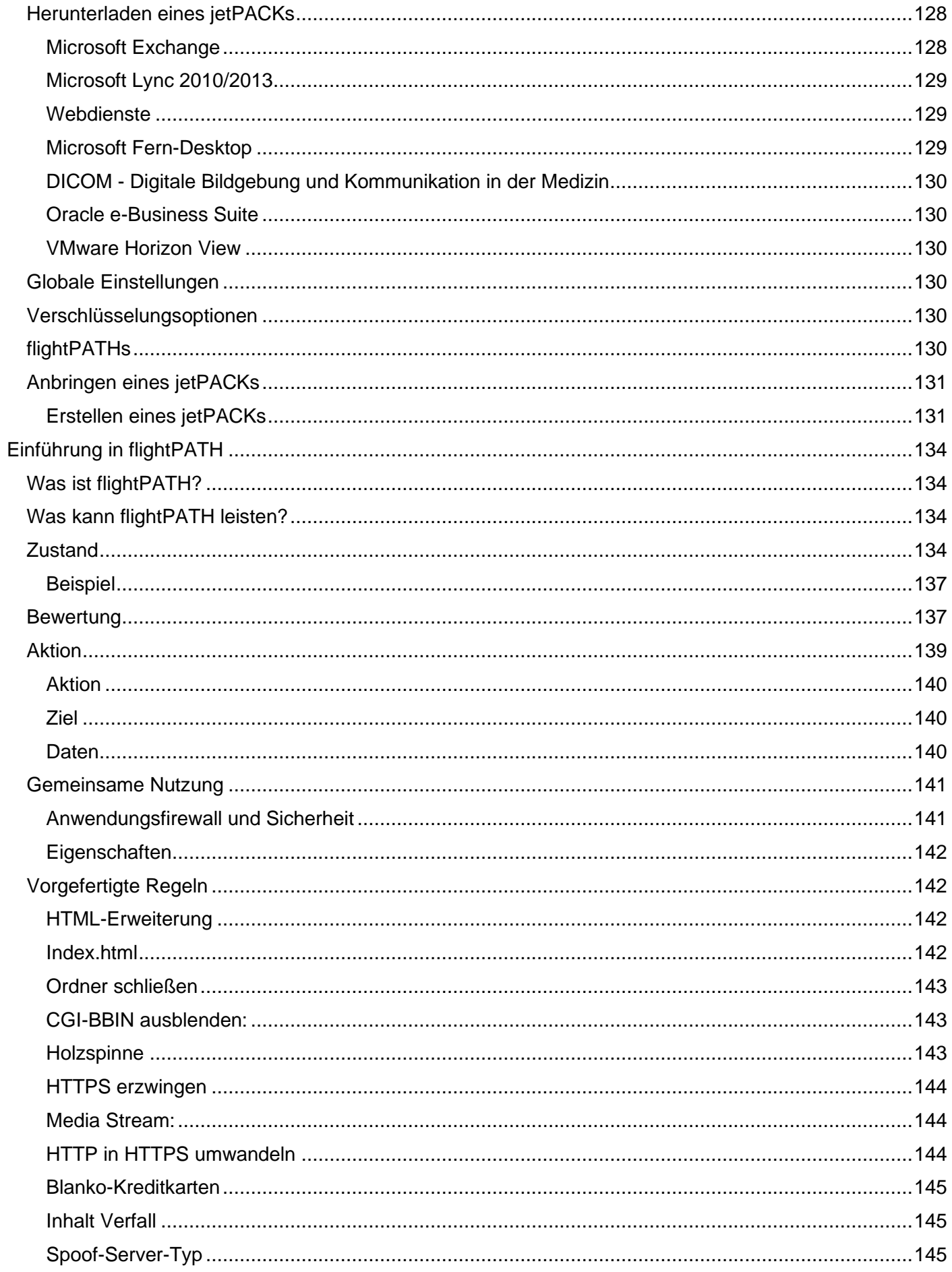

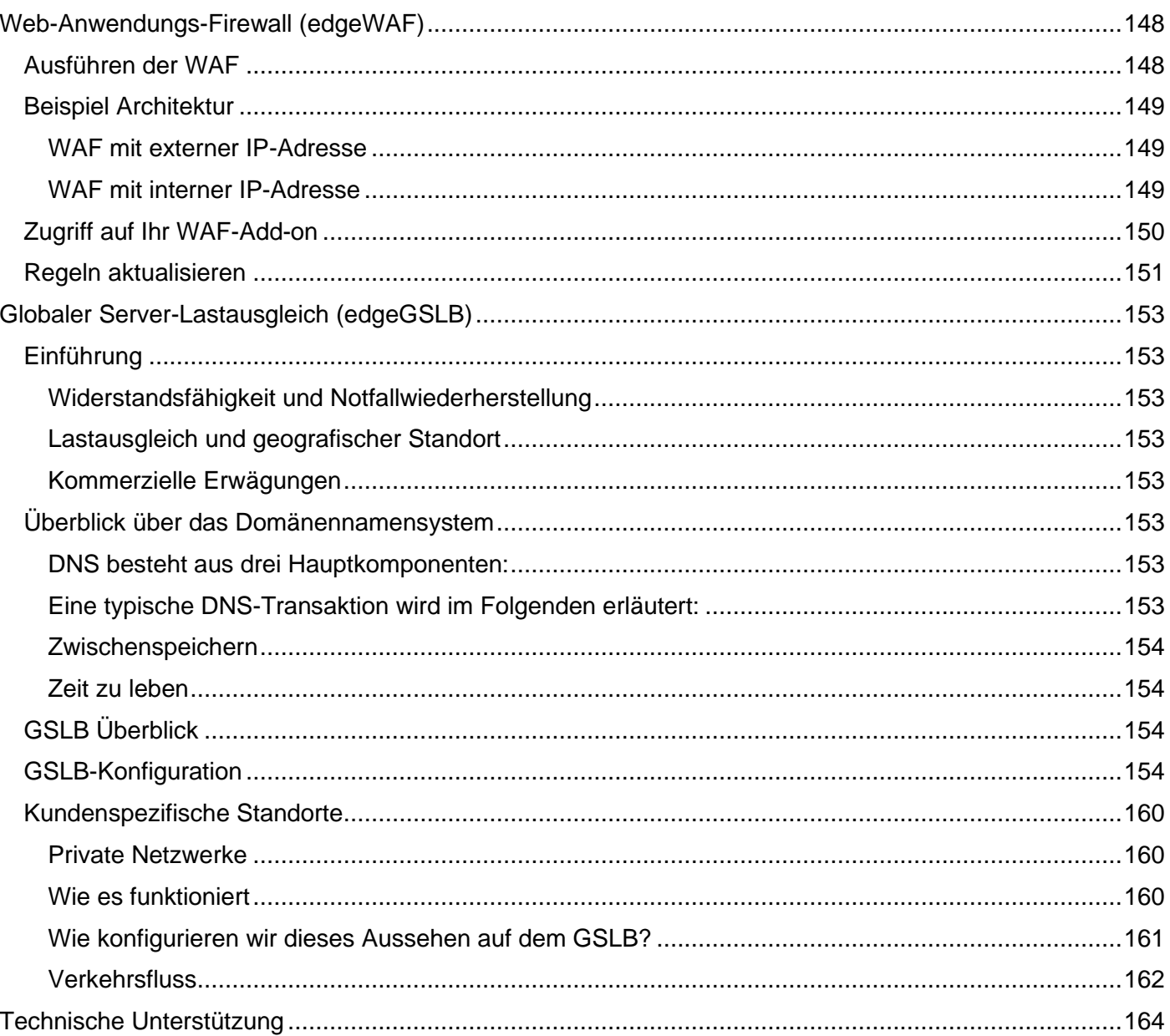

# <span id="page-7-0"></span>**Dokumenteneigenschaften**

Dokumentnummer: 2.0.11.17.21.13.11 Erstellungsdatum des Dokuments: 30. April 2021 Das Dokument wurde zuletzt bearbeitet: November 17, 2021 Autor des Dokuments: Jay Savoor Dokument Zuletzt bearbeitet von: Dokument Verweis: EdgeADC - Version 4.2.7.1909

# <span id="page-7-1"></span>Haftungsausschluss für Dokumente

Screenshots und Grafiken in diesem Handbuch können aufgrund von Versionsunterschieden von Ihrem Produkt leicht abweichen. Edgenexus unternimmt alle angemessenen Anstrengungen, um sicherzustellen, dass die Informationen in diesem Dokument vollständig und korrekt sind. Edgenexus übernimmt keine Haftung für etwaige Fehler. Edgenexus nimmt Änderungen und Korrekturen an den Informationen in diesem Dokument in zukünftigen Versionen vor, wenn dies erforderlich ist.

# <span id="page-7-2"></span>Urheberrechte

© 2021Alle Rechte vorbehalten.

Die in diesem Dokument enthaltenen Informationen können ohne vorherige Ankündigung geändert werden und stellen keine Verpflichtung seitens des Herstellers dar. Kein Teil dieses Handbuchs darf ohne ausdrückliche schriftliche Genehmigung des Herstellers in irgendeiner Form oder mit irgendwelchen Mitteln, elektronisch oder mechanisch, einschließlich Fotokopien und Aufzeichnungen, für irgendeinen Zweck vervielfältigt oder übertragen werden. Eingetragene Warenzeichen sind Eigentum der jeweiligen Inhaber. Es wurden alle Anstrengungen unternommen, um diesen Leitfaden so vollständig und genau wie möglich zu gestalten, aber es wird keine Garantie für die Eignung übernommen. Die Autoren und der Herausgeber übernehmen keine Verantwortung oder Haftung gegenüber natürlichen oder juristischen Personen für Verluste oder Schäden, die sich aus der Verwendung der in diesem Leitfaden enthaltenen Informationen ergeben.

# <span id="page-7-3"></span>Markenzeichen

Das Edgenexus-Logo, Edgenexus, EdgeADC, EdgeWAF, EdgeGSLB, EdgeDNS sind allesamt Marken oder eingetragene Marken von Edgenexus Limited. Alle anderen Marken sind das Eigentum ihrer jeweiligen Inhaber und werden anerkannt.

# <span id="page-7-4"></span>Edgenexus-Unterstützung

Wenn Sie technische Fragen zu diesem Produkt haben, senden Sie bitte ein Support-Ticket an: support@edgenexus.io

# <span id="page-8-0"></span>**Installieren des EdgeADC**

Das Produkt EdgeADC (ADC) kann mit verschiedenen Methoden installiert werden. Für jedes Plattformziel ist ein eigenes Installationsprogramm erforderlich, das Ihnen alle zur Verfügung steht.

Dies sind die verschiedenen verfügbaren Installationsmodelle.

- VMware ESXi
- KVM
- **Microsoft Hyper-V**
- Oracle VM
- ISO für BareMetal-Hardware

Die Größe der virtuellen Maschine, die Sie zum Hosten des ADC verwenden werden, hängt vom Anwendungsszenario und dem Datendurchsatz ab.

# <span id="page-8-1"></span>VMware ESXi

ADC ist für die Installation auf VMware ESXi 5.x und höher verfügbar.

- Laden Sie das neueste OVA-Installationspaket von ADC über den entsprechenden Link in der Download-E-Mail herunter.
- Nach dem Download entpacken Sie die Datei bitte in ein geeignetes Verzeichnis auf Ihrem ESXi-Host oder SAN.
- Wählen Sie in Ihrem vSphere-Client Datei: OVA/OVF-Vorlage bereitstellen.
- Wählen Sie den Ort aus, an dem Sie Ihre Dateien gespeichert haben; wählen Sie die OVF-Datei und klicken Sie auf **NEXT**
- Der ESX-Server fordert den Namen der Appliance an. Geben Sie einen geeigneten Namen ein und klicken Sie auf **NEXT**
- Wählen Sie den Datenspeicher aus, auf dem Ihre ADC Appliance ausgeführt werden soll.
- Wählen Sie einen Datenspeicher mit ausreichend Platz und klicken Sie auf **NEXT**
- Sie erhalten dann Informationen über das Produkt; klicken Sie auf **NEXT**
- Klicken Sie auf **NEXT.**
- Nachdem Sie die Dateien in den Datenspeicher kopiert haben, können Sie die virtuelle Appliance installieren.

Starten Sie Ihren vSphere-Client, um die neue virtuelle ADC-Appliance zu sehen.

- Klicken Sie mit der rechten Maustaste auf den VA und gehen Sie zu Power > Power-On
- Ihr VA wird dann gebootet und der ADC-Boot-Bildschirm wird auf der Konsole angezeigt.

Management interface: eth0 MAC: 00:0c:29:05:2e:1a 1. Enter networking details manually 2. Configure networking setting automatically via DHCP

# <span id="page-8-2"></span>Installation der VMXNET3-Schnittstelle

Der VMXnet3-Treiber wird unterstützt, aber Sie müssen zunächst Änderungen an den NIC-Einstellungen vornehmen.

*Hinweis - Aktualisieren Sie NICHT die VMware-Tools*

Aktivieren der VMXNET3-Schnittstelle auf einer frisch importierten VA (nie gestartet)

- 1. Löschen Sie beide NICs aus der VM
- 2. Aktualisieren Sie die VM-Hardware - Klicken Sie mit der rechten Maustaste auf die VA in der Liste und wählen Sie Virtuelle Hardware aktualisieren (starten Sie keine Installation oder Aktualisierung der VMware-Tools, **sondern** führen Sie **nur das** Hardware-Upgrade durch)
- 3. Fügen Sie zwei NICs hinzu und wählen Sie sie als VMXNET3
- 4. Starten Sie die VA mit der Standardmethode. Es funktioniert mit dem VMXNET3

Aktivieren der VMXNET3-Schnittstelle auf einer bereits laufenden VA

- 1. Anhalten der VM (CLI-Befehl zum Herunterfahren oder GUI-Ausschalten)
- 2. Ermitteln Sie die MAC-Adressen der beiden NICs (achten Sie auf die Reihenfolge der NICs in der Liste!)
- 3. Löschen Sie beide NICs aus der VM
- 4. Aktualisieren Sie die VM-Hardware (starten Sie keine Installation oder Aktualisierung der VMware-Tools, sondern führen Sie **nur** das Hardware-Upgrade durch)
- 5. Fügen Sie zwei NICs hinzu und wählen Sie sie als VMXNET3
- 6. Stellen Sie die MAC-Adressen für die neuen NICs entsprechend Schritt 2 ein.
- 7. Neustart der VA

Wir unterstützen VMware ESXi als Produktionsplattform. Für Testzwecke können Sie VMware Workstation und Player verwenden.

Bitte lesen Sie den Abschnitt **ERSTE BOOT-KONFIGURATION**, um fortzufahren.

# <span id="page-9-0"></span>Microsoft Hyper-V

Die Edgenexus ADC Virtual Appliance kann problemlos innerhalb einer Microsoft Hyper-V Virtualisierungsumgebung installiert werden. Diese Anleitung geht davon aus, dass Sie Ihr Hyper-V-System und Ihre Systemressourcen korrekt spezifiziert und konfiguriert haben, um den ADC und seine Lastausgleichsarchitektur unterzubringen.

*Beachten Sie, dass jede Appliance eine eindeutige MAC-Adresse benötigt.*

- Extrahieren Sie die heruntergeladene Hyper-V-kompatible ADC-VA-Datei auf Ihren lokalen Rechner oder Server.
- Öffnen Sie den Hyper-V-Manager.
- Erstellen Sie einen neuen Ordner für die "virtuelle Festplatte" der ADC VA und einen weiteren neuen Ordner für die "Speicherfestplatte", z. B. C:\Benutzer\Öffentlichkeit\Dokumente\Hyper-V\Virtuelle Festplatten\ADC1 und C:\Benutzer\Öffentlichkeit\Dokumente\Hyper-V\Speicherfestplatten\ADC1
- **Hinweis**: Für jede Installation einer virtuellen ADC Instanz müssen neue ADC-spezifische Unterordner für die virtuellen Festplatten\ und die Speicherfestplatten\ erstellt werden, wie unten dargestellt:

# **Public Documents**

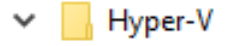

Storage hard disks

- ADC1
- ADC<sub>2</sub>

Virtual Hard disks

- ADC1
- ADC<sub>2</sub>
- Kopieren Sie die extrahierte EdgeADC .vhd-Datei in den oben erstellten Ordner "Speicherfestplatte".
- Klicken Sie in Ihrem Hyper-V Manager-Client mit der rechten Maustaste auf den Server und wählen Sie "Virtuelle Maschine importieren".
- Navigieren Sie zu dem Ordner, der die heruntergeladene ADC VA-Image-Datei enthält, die Sie zuvor extrahiert haben.
- Virtuelle Maschine auswählen markieren Sie die zu importierende virtuelle Maschine und klicken Sie auf Weiter
- Virtuelle Maschine auswählen markieren Sie die zu importierende virtuelle Maschine und klicken Sie auf **Weiter**
- Wählen Sie den Importtyp wählen Sie "**Kopieren Sie die virtuelle Maschine (erstellen Sie eine neue eindeutige ID)**" und klicken Sie auf Weiter.
- Wählen Sie Ordner für die Dateien der virtuellen Maschine das Ziel kann als Hyper-V-Standard belassen werden oder Sie können einen anderen Speicherort wählen
- Virtuelle Festplatten suchen wählen Sie den oben erstellten Ordner für virtuelle Festplatten aus und klicken Sie auf Weiter
- Wählen Sie Ordner zum Speichern virtueller Festplatten suchen Sie den zuvor erstellten Ordner "Speicherfestplatten" und klicken Sie auf Weiter
- Überprüfen Sie, ob die Angaben im Fenster Zusammenfassung des Importassistenten korrekt sind, und klicken Sie auf Fertig stellen.
- Klicken Sie mit der rechten Maustaste auf die neu importierte virtuelle ADC-Maschine und wählen Sie Start

**HINWEIS: GEMÄß HTTP://SUPPORT.MICROSOFT.COM/KB[/2956569](http://support.microsoft.com/kb/2956569) SOLLTEN SIE DIE STATUSMELDUNG "DEGRADED (INTEGRATION SERVICES UPGRADE REQUIRED)" IGNORIEREN, DIE NACH DEM START DER VA WIE FOLGT ANGEZEIGT WERDEN KANN. ES SIND KEINE MAßNAHMEN ERFORDERLICH, UND DER DIENST IST NICHT BEEINTRÄCHTIGT**

• Während die VM initialisiert wird, können Sie mit der rechten Maustaste auf den VM-Eintrag klicken und Verbinden... wählen. Dann wird die EdgeADC-Konsole angezeigt.

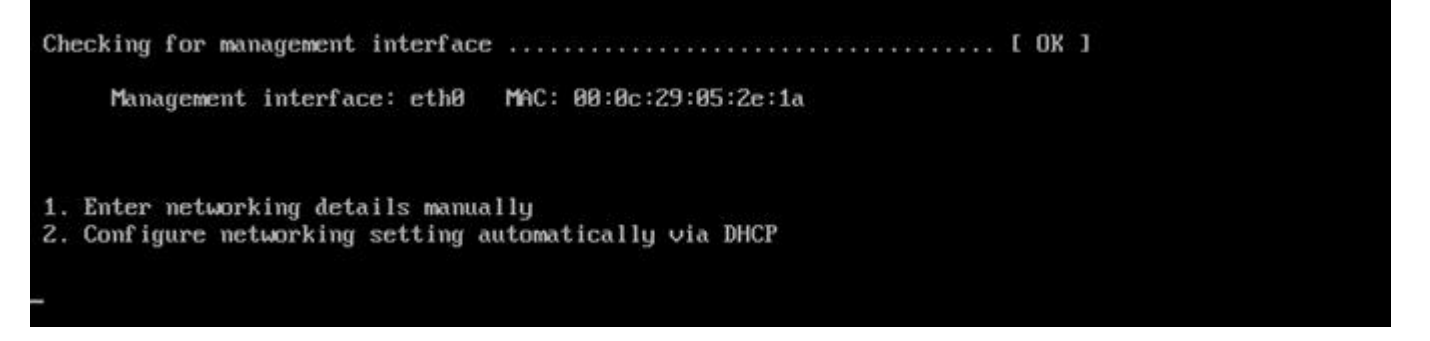

• Sobald Sie die Netzwerkeigenschaften konfiguriert haben, startet die VA neu und zeigt die Anmeldung bei der VA-Konsole an.

Bitte lesen Sie den Abschnitt **ERSTE BOOT-KONFIGURATION**, um fortzufahren.

# <span id="page-10-0"></span>Citrix XenServer

Die ADC Virtual Appliance ist auf Citrix XenServer installierbar.

- Extrahieren Sie die ADC OVA ALB-VA-Datei auf Ihren lokalen Rechner oder Server.
- Öffnen Sie Citrix XenCenter Client.
- Wählen Sie in Ihrem XenCenter-Client **"Datei: Importieren".**
- Suchen Sie die OVA-Datei, wählen Sie sie aus und klicken Sie auf **"Weiter öffnen".**
- Wählen Sie den Ort der VM-Erstellung, wenn Sie dazu aufgefordert werden.
- Wählen Sie den XenServer, den Sie installieren möchten, und klicken Sie auf **"NEXT".**
- Wählen Sie das Speicher-Repository (SR) für die Platzierung der virtuellen Festplatte, wenn Sie dazu aufgefordert werden.
- Wählen Sie eine SR mit ausreichend Platz und klicken Sie auf **"NEXT".**
- Ordnen Sie Ihre virtuellen Netzwerkschnittstellen zu. Auf beiden Schnittstellen steht Eth0; beachten Sie jedoch, dass die untere Schnittstelle Eth1 ist.
- Wählen Sie das Zielnetz für jede Schnittstelle und klicken Sie auf **NEXT**
- Aktivieren Sie **NICHT das Kontrollkästchen** "Use Operating System Fixup".
- Klicken Sie auf **"NEXT".**
- Wählen Sie die Netzwerkschnittstelle, die für die temporäre Transfer-VM verwendet werden soll.
- Wählen Sie die Verwaltungsschnittstelle, normalerweise Netzwerk 0, und lassen Sie die Netzwerkeinstellungen auf DHCP. Bitte beachten Sie, dass Sie statische IP-Adressangaben zuweisen müssen, wenn Sie keinen funktionierenden DHCP-Server für die Übertragung haben. Wenn Sie dies nicht tun, wird der Import mit der Meldung "Connecting continuously then failed" angezeigt. Klicken Sie auf **"NEXT".**
- Überprüfen Sie alle Informationen und kontrollieren Sie dann die korrekten Einstellungen. Klicken Sie auf **"FINISH".**
- Ihre VM beginnt mit der Übertragung der virtuellen Festplatte "ADC ADC" und wird nach Abschluss unter Ihrem XenServer angezeigt.
- In Ihrem XenCenter-Client können Sie nun die neue virtuelle Maschine sehen. Klicken Sie mit der rechten Maustaste auf die VA und klicken Sie auf "**START"**.
- Ihre VM wird dann gebootet und der ADC-Boot-Bildschirm wird angezeigt.

Management interface: eth0 MAC: 00:0c:29:05:2e:1a 1. Enter networking details manually 2. Configure networking setting automatically via DHCP

• Nach der Konfiguration wird die Anmeldung bei der VA angezeigt.

Bitte lesen Sie den Abschnitt **ERSTE BOOT-KONFIGURATION**, um fortzufahren.

## <span id="page-11-0"></span>Nutanix AHV

Der folgende Abschnitt zeigt, wie das EdgeADC auf einer Nutanix AHV-Plattform installiert wird.

#### <span id="page-11-1"></span>Anforderungen und Versionen

Diese Anleitung ist für EdgeADC 4.2.6 und höher relevant.

Alle Versionen des Nutanix-Hypervisors sind kompatibel, aber die Zertifizierung wurde auf Nutanix Version 5.10.9 durchgeführt.

• Der erste Schritt ist die Anmeldung bei Nutanix Prism Central.

#### Hochladen des EdgeADC-Bildes

- Navigieren Sie zu Virtuelle Infrastruktur > Images
- Klicken Sie auf die Schaltfläche Bild hinzufügen
- Wählen Sie die heruntergeladene EdgeADC-Bilddatei aus und klicken Sie auf die Schaltfläche Öffnen, um das Bild hochzuladen.
- Geben Sie einen Namen für das Bild in das Feld Bildbeschreibung ein.
- Wählen Sie eine geeignete Kategorie
- Wählen Sie das Bild aus und klicken Sie auf die rechte Pfeiltaste
- Wählen Sie Alle Bilder und klicken Sie auf Speichern.

## Erstellen der VM

- Navigieren Sie zu Virtuelle Infrastruktur > VMs
- Klicken Sie auf die Schaltfläche VM erstellen
- Geben Sie einen Namen für die VM, die Anzahl der gewünschten CPUs und die Anzahl der Kerne ein, die Sie der VM zuweisen möchten.
- Blättern Sie dann im Dialogfeld nach unten und geben Sie die Menge an Speicher ein, die Sie der VM zuweisen möchten. Sie können mit 4 GB beginnen und diese Menge je nach Nutzung erhöhen.

### Hinzufügen der Festplatte

- Klicken Sie anschließend auf den Link Add New Disk
- Wählen Sie in der Dropdown-Liste Operation die Option Clone from Image Service.
- Wählen Sie das hinzugefügte EdgeADC-Bild aus und klicken Sie auf die Schaltfläche Hinzufügen.
- Wählen Sie den Datenträger aus, der als bootfähiger Datenträger dienen soll.

### Hinzufügen von NIC, Netzwerk und Affinität

- Klicken Sie anschließend auf die Schaltfläche Neue NIC hinzufügen. Sie müssen zwei NICS haben.
- Wählen Sie das Netzwerk und klicken Sie auf die Schaltfläche Hinzufügen
- Klicken Sie auf die Schaltfläche Affinität festlegen
- Wählen Sie die Nutanix-Hosts aus, auf denen die VM ausgeführt werden darf, und klicken Sie dann auf die Schaltfläche Speichern.
- Überprüfen Sie die von Ihnen vorgenommenen Einstellungen und klicken Sie auf die Schaltfläche Speichern

### Einschalten der VM

- Klicken Sie in der Liste der VMs auf den Namen der VM, die Sie gerade erstellt haben.
- Klicken Sie auf die Schaltfläche "Einschalten" für die VM
- Sobald die VM eingeschaltet ist, klicken Sie auf die Schaltfläche Konsole starten

#### Konfigurieren der EdgeADC-Vernetzung

- Folgen Sie den Anweisungen im Abschnitt Erste Boot-Umgebung.
- Der EdgeADC ist nun einsatzbereit, und Sie können über Ihren Browser und die Management-IP-Adresse auf die grafische Benutzeroberfläche zugreifen.

# <span id="page-13-0"></span>**Erste Boot-Konfiguration**

Beim ersten Start zeigt die ADC VA den folgenden Bildschirm an, der zur Konfiguration für den Produktionsbetrieb auffordert.

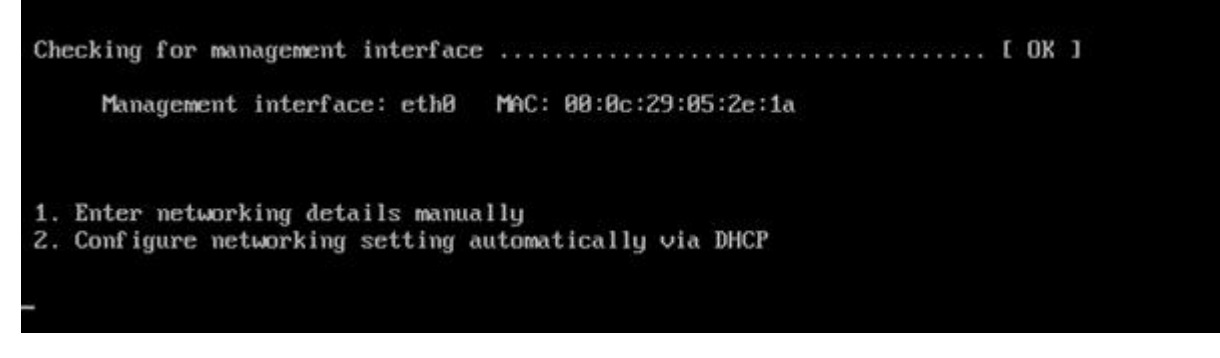

# <span id="page-13-1"></span>Erster Start - Manuelle Netzwerkdetails

Beim ersten Start haben Sie 10 Sekunden Zeit, um die automatische Zuweisung von IP-Daten über DHCP zu unterbrechen

Um diesen Vorgang zu unterbrechen, klicken Sie in das Konsolenfenster und drücken eine beliebige Taste. Sie können dann die folgenden Angaben manuell eingeben.

- IP-Adresse
- Subnetz-Maske
- **Gateway**
- DNS-Server

Diese Änderungen sind dauerhaft und überleben einen Neustart und müssen nicht erneut auf der VA konfiguriert werden.

# <span id="page-13-2"></span>Erster Boot - DHCP erfolgreich

Wenn Sie den Netzwerkzuweisungsprozess nicht unterbrechen, kontaktiert Ihr ADC nach einer Zeitüberschreitung einen DHCP-Server, um seine Netzwerkdetails zu erhalten. Wenn der Kontakt erfolgreich ist, werden Ihrem Gerät die folgenden Informationen zugewiesen.

- IP-Adresse
- Subnetz-Maske
- **Standard-Gateway**
- DNS-Server

Wir raten Ihnen, die ADC VA nicht mit einer DHCP-Adresse zu betreiben, es sei denn, diese IP-Adresse ist dauerhaft mit der MAC-Adresse der VA innerhalb des DHCP-Servers verknüpft. Wir raten, immer eine **FIXED IP ADDRESS zu** verwenden, wenn Sie den VA benutzen. Führen Sie die Schritte unter **ÄNDERN DER MANAGEMENT-IP-ADRESSE** und die nachfolgenden Abschnitte aus, bis Sie die Netzwerkkonfiguration abgeschlossen haben.

# <span id="page-13-3"></span>Erster Start - DHCP schlägt fehl

Wenn Sie keinen DHCP-Server haben oder die Verbindung fehlschlägt, wird die IP-Adresse 192.168.100.100 zugewiesen.

Die IP-Adresse wird so lange um 1 erhöht, bis die VA eine freie IP-Adresse findet. Ebenso prüft die VA, ob die IP-Adresse derzeit verwendet wird, und wenn dies der Fall ist, wird die Zahl erneut erhöht und erneut geprüft.

# <span id="page-14-0"></span>Ändern der Management-IP-Adresse

Sie können die IP-Adresse der VA jederzeit mit dem Befehl **set greenside=n.n.n.n** ändern**,** wie unten gezeigt.

Command:set greenside=192.168.101.1

# <span id="page-14-1"></span>Ändern der Subnetzmaske für eth0

Die Netzwerkschnittstellen verwenden das Präfix "eth"; die Basis-Netzwerkadresse wird eth0 genannt. Die Subnetzmaske oder Netzmaske kann mit dem Befehl **set mask eth0 n.n.n.n** geändert werden. Ein Beispiel sehen Sie unten.

Command:set mask eth0 255.255.255.0

## <span id="page-14-2"></span>Zuweisen eines Standard-Gateways

Die VA benötigt ein Standard-Gateway für ihren Betrieb. Um das Standardgateway festzulegen, verwenden Sie den Befehl **route add default gw n.n.n.n** wie im folgenden Beispiel gezeigt.

Command: route add default gw 192.168.101.254

# <span id="page-14-3"></span>Überprüfen des Standard-Gateway-Wertes

Um zu überprüfen, ob das Standardgateway hinzugefügt wurde und korrekt ist, verwenden Sie den Befehl **route**. Dieser Befehl zeigt die Netzwerkrouten und den Wert des Standardgateways an. Siehe das folgende Beispiel.

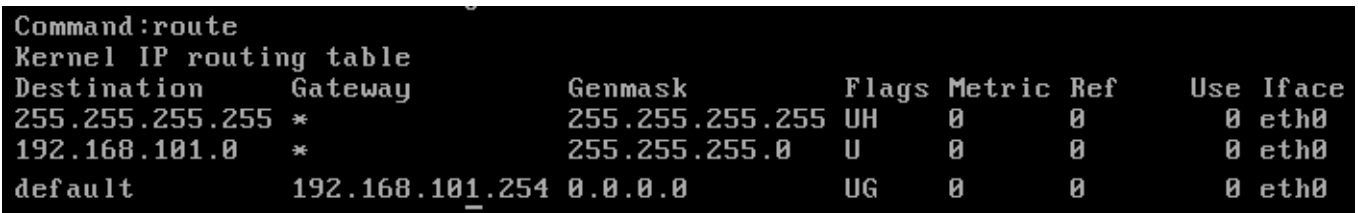

Sie können nun auf die grafische Benutzeroberfläche (GUI) zugreifen, um den ADC für den Produktionsoder Testbetrieb zu konfigurieren.

# <span id="page-14-4"></span>Zugriff auf die Webschnittstelle

Sie können jeden Internet-Browser mit Javascript verwenden, um den ADC zu konfigurieren, zu überwachen und in Betrieb zu nehmen.

Geben Sie in das URL-Feld des Browsers entweder **HTTPS://{IP ADDRESS} oder HTTPS://{FQDN}** ein.

Die ADC verwendet standardmäßig ein selbstsigniertes SSL-Zertifikat. Sie können die ADC so ändern, dass sie ein SSL-Zertifikat Ihrer Wahl verwendet.

Sobald Ihr Browser das ADC erreicht, wird Ihnen der Anmeldebildschirm angezeigt. Die werkseitig voreingestellten Anmeldedaten für den ADC sind:

Standard-Benutzername = **admin** / Standard-Passwort = **jetnexus**

# <span id="page-15-0"></span>**Befehlsreferenztabelle**

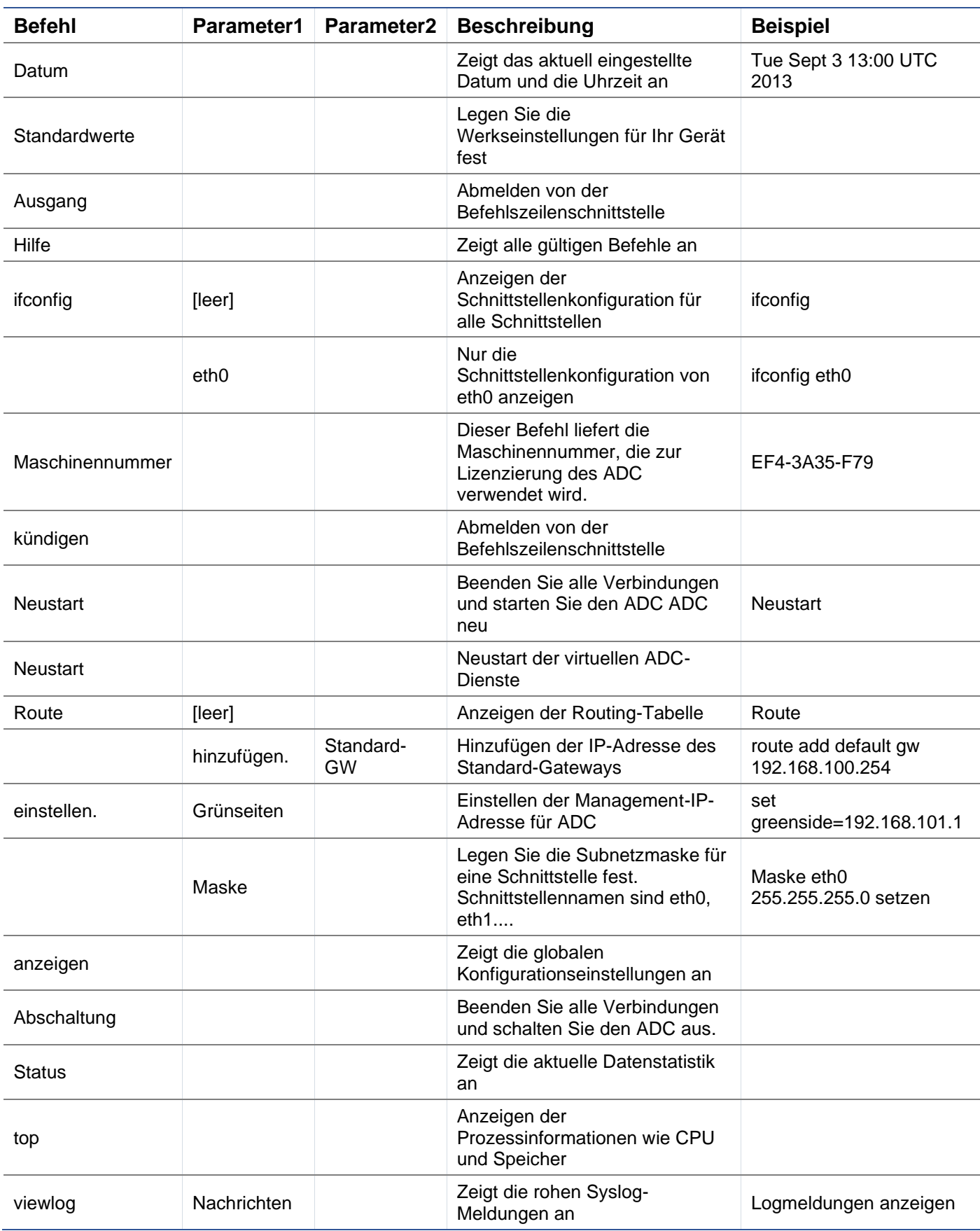

Bitte beachten Sie: Bei den Befehlen wird nicht zwischen Groß- und Kleinschreibung unterschieden. Es gibt keine Befehlshistorie.

# <span id="page-17-0"></span>**Starten der ADC Web-Konsole**

Alle Funktionen des ADC (auch ADC genannt) werden über die Webkonsole konfiguriert und ausgeführt. Der Zugriff auf die Webkonsole erfolgt über einen beliebigen Browser mit Javascript.

Um die ADC-Webkonsole zu starten, geben Sie die URL oder IP-Adresse des ADC in das URL-Feld ein. Wir verwenden das Beispiel adc.company.com als Beispiel:

# **https://adc.company.com**

Nach dem Start sieht die Webkonsole des ADC wie unten dargestellt aus und Sie können sich als Administrator anmelden.

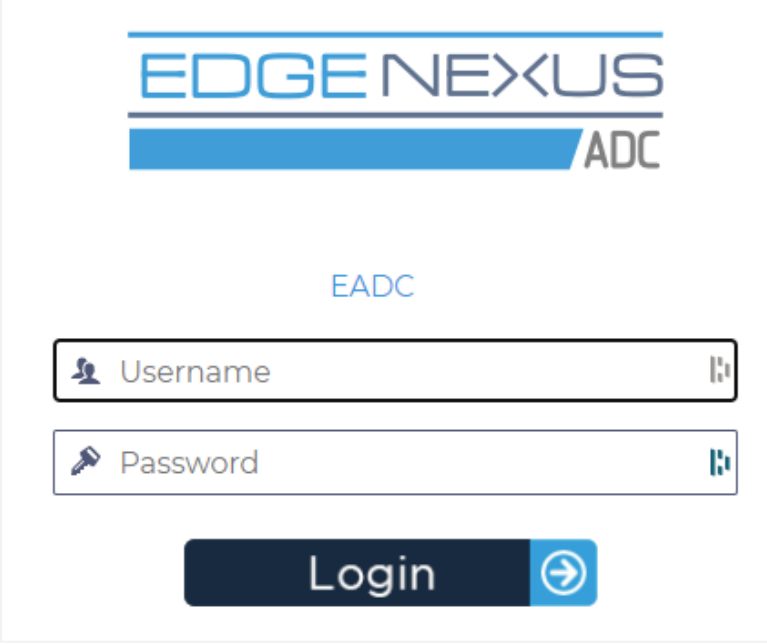

# <span id="page-17-1"></span>Standard-Login-Anmeldeinformationen

Die Standard-Anmeldedaten sind:

- Benutzername: admin
- Kennwort: jetnexus

Sie können dies jederzeit über die Benutzerkonfigurationsfunktionen unter *System > Benutzer* ändern.

Sobald Sie sich erfolgreich angemeldet haben, wird das Haupt-Dashboard des ADC angezeigt.

# <span id="page-18-0"></span>**Das Haupt-Dashboard**

Die folgende Abbildung zeigt, wie das Haupt-Dashboard oder die "Startseite" der ADC aussieht. Von Zeit zu Zeit werden wir aus Gründen der Verbesserung einige Änderungen vornehmen, aber alle Funktionen bleiben erhalten.

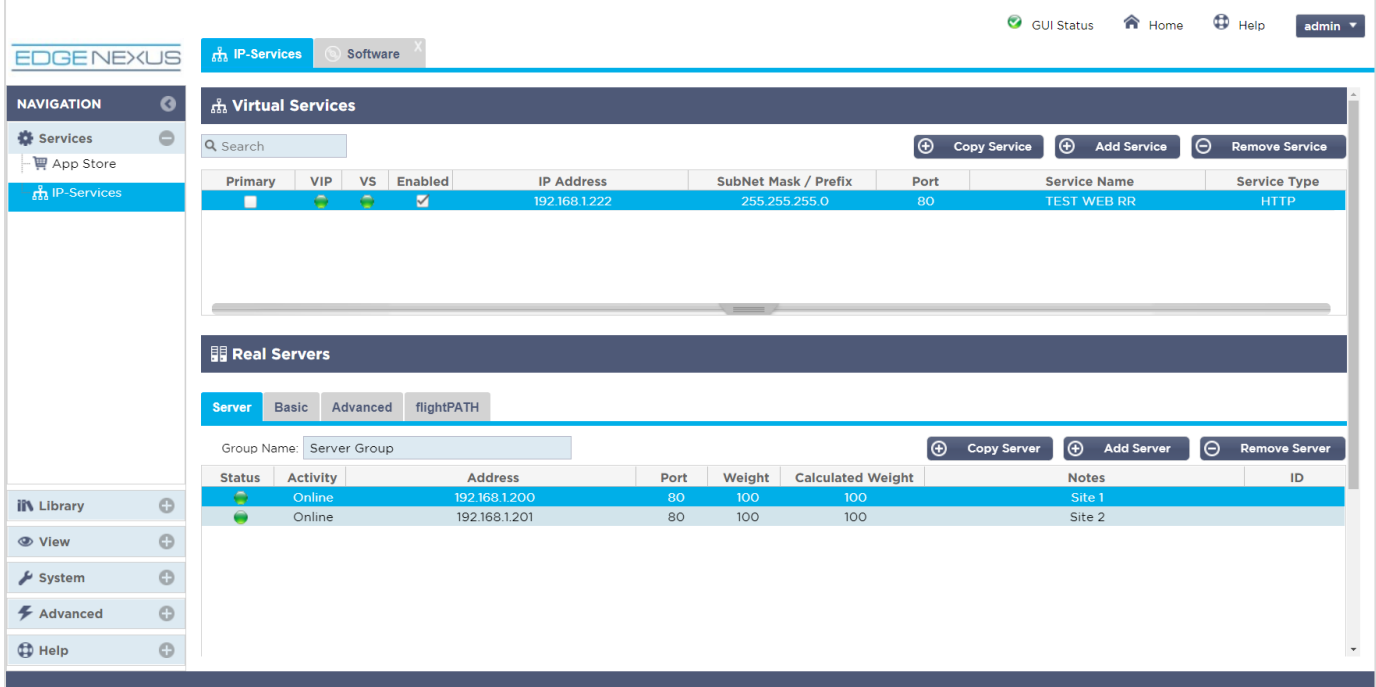

Um uns so kurz wie möglich zu fassen, gehen wir davon aus, dass diese erste Einführung in die Bildschirmabschnitte ausreicht, um die verschiedenen Abschnitte des ADC-Konfigurationsbereichs zu kennen, so dass wir sie im weiteren Verlauf nicht im Detail beschreiben, sondern uns auf die Konfigurationselemente konzentrieren.

In der Reihenfolge von links nach rechts haben wir zunächst die Navigation. Der Abschnitt Navigation besteht aus den verschiedenen Bereichen innerhalb der ADC. Wenn Sie auf eine bestimmte Auswahl innerhalb der Navigation klicken, wird der entsprechende Bereich auf der rechten Seite des Bildschirms angezeigt. Außerdem sehen Sie den gewählten Konfigurationsbereich als Registerkarte am oberen Rand des Bildschirms, neben dem Produktlogo. Die Registerkarten ermöglichen eine schnellere Navigation zu bereits verwendeten Bereichen der ADC-Konfiguration.

# <span id="page-19-0"></span>**Dienstleistungen**

Der Abschnitt "Dienste" der ADC hat mehrere Bereiche. Wenn Sie auf das Element "Service" klicken, wird dieser Bereich erweitert und zeigt die verfügbaren Optionen an.

# <span id="page-19-1"></span>IP-Dienste

Im Abschnitt IP-Dienste des ADC können Sie die verschiedenen virtuellen IP-Dienste, die Sie für Ihren speziellen Anwendungsfall benötigen, hinzufügen, löschen und konfigurieren. Die Einstellungen und Optionen sind in die folgenden Abschnitte unterteilt. Diese Abschnitte befinden sich auf der rechten Seite des Anwendungsbildschirms.

## <span id="page-19-2"></span>Virtuelle Dienste

Ein virtueller Dienst kombiniert eine virtuelle IP (VIP) und einen TCP/UDP-Port, auf den der ADC hört. Der an der Virtual Service IP ankommende Verkehr wird an einen der Real Server umgeleitet, die mit diesem Dienst verbunden sind. Die IP-Adresse des virtuellen Dienstes kann nicht mit der Verwaltungsadresse des ADC identisch sein, d. h. eth0, eth1 usw..

Der ADC bestimmt, wie der Datenverkehr auf die Server umverteilt wird, und zwar auf der Grundlage einer Lastausgleichsrichtlinie, die auf der Registerkarte Basic im Abschnitt Real Servers festgelegt wurde.

Erstellen eines neuen virtuellen Dienstes unter Verwendung eines neuen VIP

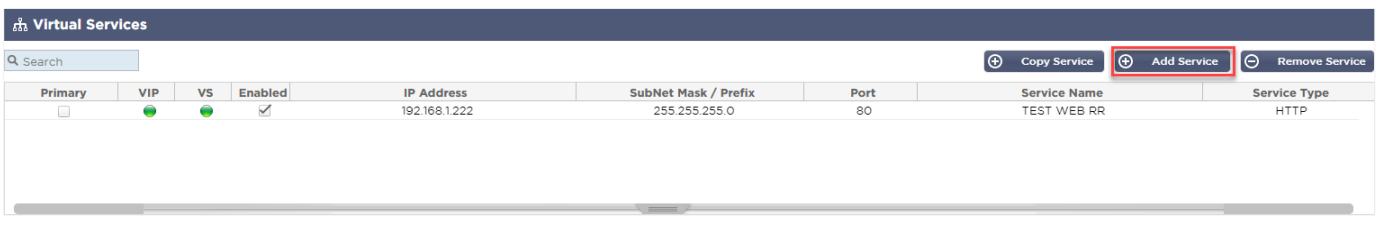

• Klicken Sie wie oben beschrieben auf die Schaltfläche Virtuellen Dienst hinzufügen.

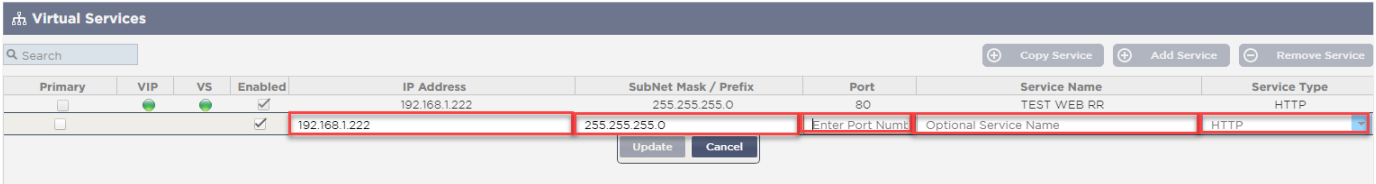

- Sie gelangen dann in den Modus "**Zeile bearbeiten"**.
- Füllen Sie die vier markierten Felder aus, um fortzufahren, und klicken Sie dann auf die Schaltfläche Aktualisieren.

Bitte verwenden Sie die TAB-Taste, um durch die Felder zu navigieren.

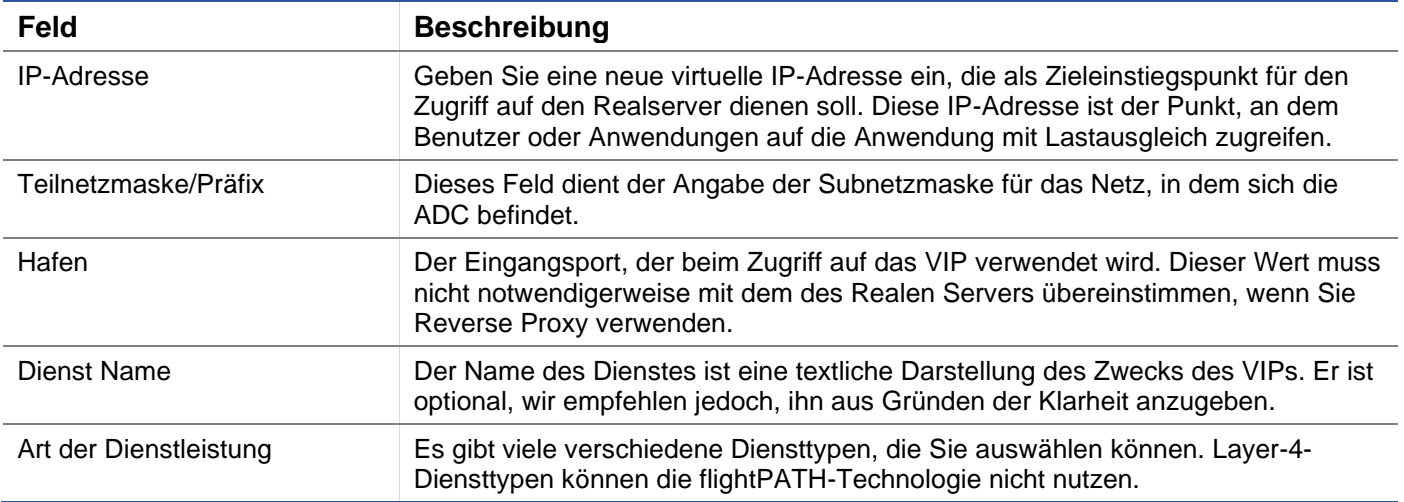

Sie können nun auf die Schaltfläche Aktualisieren klicken, um diesen Abschnitt zu speichern und automatisch zum unten beschriebenen Abschnitt Real Server zu wechseln:

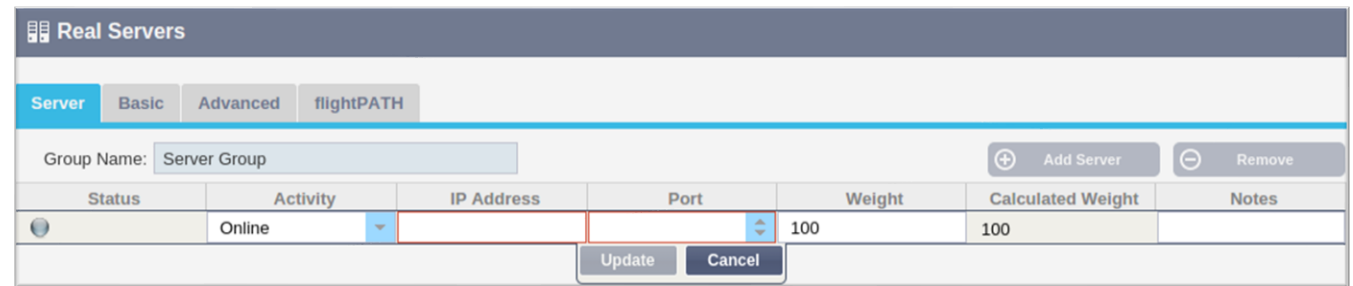

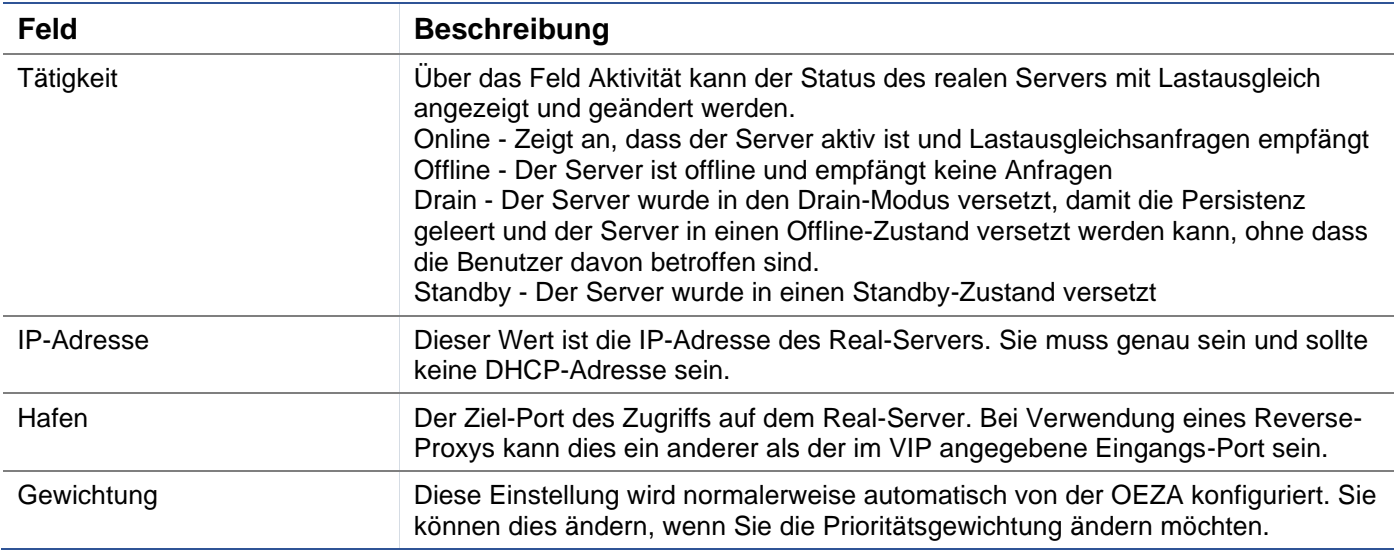

- Klicken Sie auf die Schaltfläche Aktualisieren oder drücken Sie die Eingabetaste, um Ihre Änderungen zu speichern.
- Die Statusanzeige leuchtet zunächst grau und dann grün, wenn der Server Health Check erfolgreich war. Sie leuchtet rot, wenn der Real Server Monitor fehlschlägt.
- Ein Server, dessen Statusleuchte rot leuchtet, wird nicht ausgelastet.

### Beispiel für einen abgeschlossenen virtuellen Dienst

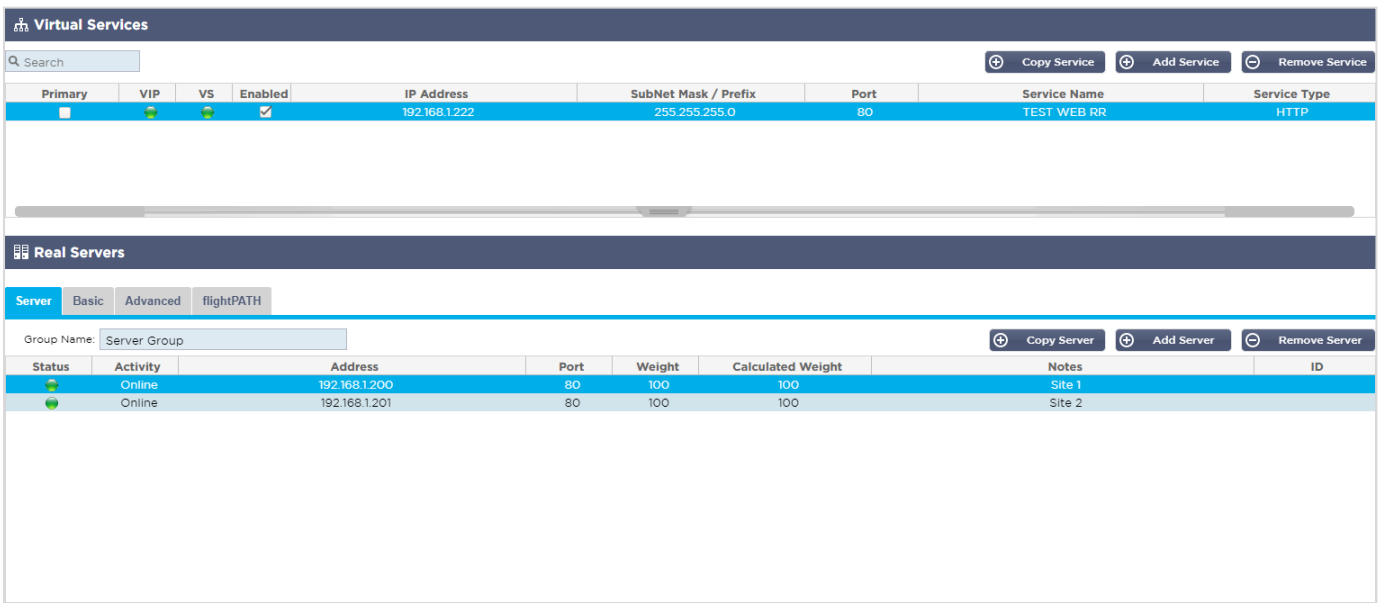

Erstellen eines neuen virtuellen Dienstes unter Verwendung eines vorhandenen VIP

- Markieren Sie einen virtuellen Dienst, den Sie kopieren möchten
- Klicken Sie auf Virtuellen Dienst hinzufügen, um in den Zeilenbearbeitungsmodus zu gelangen.

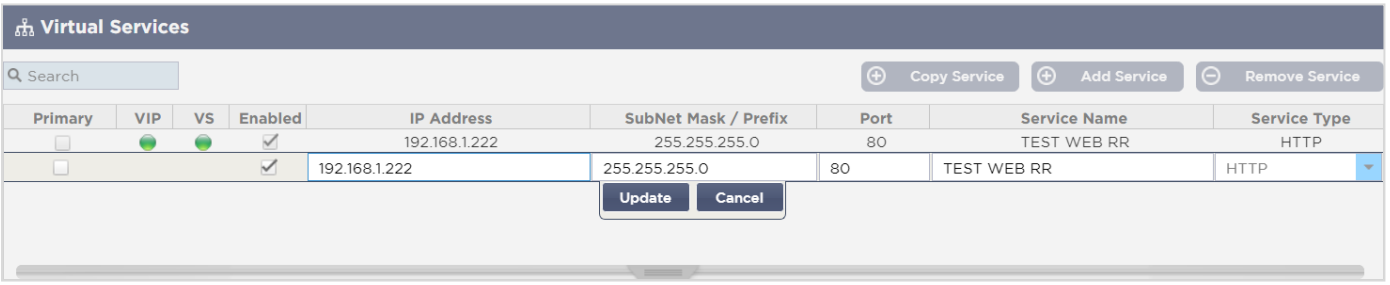

- Die IP-Adresse und die Subnetzmaske werden automatisch übernommen.
- Geben Sie die Portnummer für Ihren Dienst ein
- Geben Sie einen optionalen Dienstnamen ein
- Wählen Sie eine Serviceart
- Sie können nun auf die Schaltfläche Aktualisieren klicken, um diesen Abschnitt zu speichern und automatisch zum folgenden Abschnitt Real Server zu wechseln

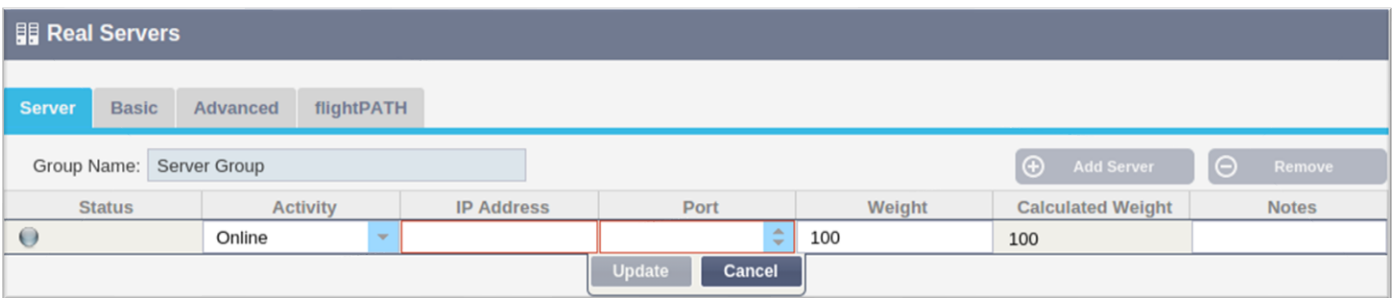

- Belassen Sie die Option "Aktivität" auf "Online" das bedeutet, dass der Server einen Lastausgleich erhält, wenn er die standardmäßige Zustandsüberwachung von TCP Connect besteht. Diese Einstellung kann bei Bedarf später geändert werden.
- Geben Sie die IP-Adresse des Real-Servers ein
- Geben Sie eine Portnummer für den Realserver ein
- Geben Sie einen optionalen Namen für den Real Server ein
- Klicken Sie auf Aktualisieren, um Ihre Änderungen zu speichern.
- Die Statusanzeige leuchtet zunächst grau und dann grün, wenn der Server Health Check erfolgreich war. Sie leuchtet rot, wenn der Real Server Monitor fehlschlägt.
- Ein Server, dessen Statusleuchte rot leuchtet, wird nicht ausgelastet.

#### Ändern der IP-Adresse eines virtuellen Dienstes

### Sie können die IP-Adresse eines vorhandenen virtuellen Dienstes oder VIPs jederzeit ändern.

• Markieren Sie den virtuellen Dienst, dessen IP-Adresse Sie ändern möchten

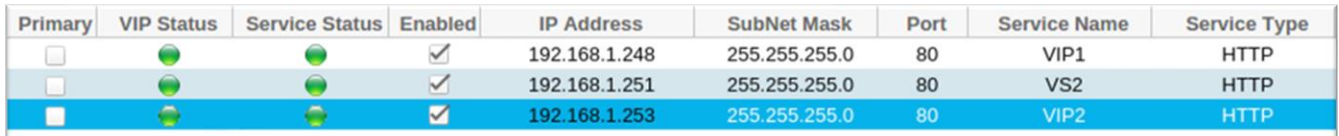

#### • Doppelklicken Sie auf das IP-Adressfeld für diesen Dienst

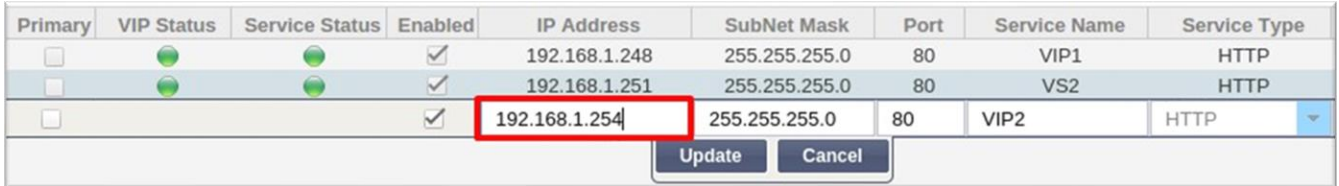

- Ändern Sie die IP-Adresse, die Sie verwenden möchten
- Klicken Sie auf die Schaltfläche Aktualisieren, um die Änderungen zu speichern.

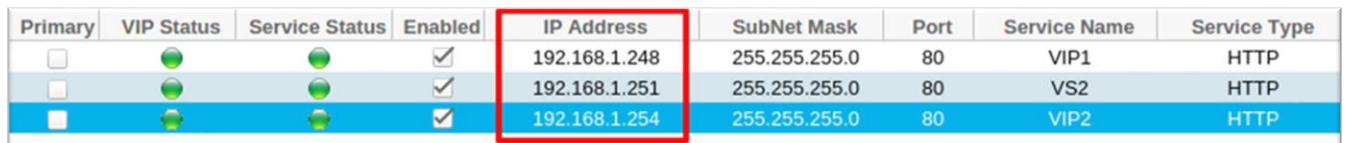

*Hinweis: Wenn Sie die IP-Adresse eines virtuellen Dienstes ändern, ändert sich auch die IP-Adresse aller mit dem VIP verbundenen Dienste.*

Erstellen eines neuen virtuellen Dienstes mit Copy Service

- Mit der Schaltfläche Dienst kopieren wird ein kompletter Dienst kopiert, einschließlich aller Real Server, Grundeinstellungen, erweiterten Einstellungen und flightPATH-Regeln, die mit ihm verbunden sind
- Markieren Sie den Dienst, den Sie duplizieren möchten, und klicken Sie auf Dienst kopieren
- Der Zeileneditor wird mit dem blinkenden Cursor in der Spalte IP-Adresse angezeigt.
- Sie müssen die IP-Adresse so ändern, dass sie eindeutig ist, oder wenn Sie die IP-Adresse beibehalten möchten, müssen Sie den Port so bearbeiten, dass er für diese IP-Adresse eindeutig ist

Vergessen Sie nicht, die einzelnen Registerkarten zu bearbeiten, wenn Sie eine Einstellung ändern, z. B. eine Lastausgleichsrichtlinie oder den Real Server Monitor, oder wenn Sie eine flightPATH-Regel entfernen.

#### Filtern der angezeigten Daten

#### *Suche nach einem bestimmten Begriff*

Im Feld Suche können Sie die Tabelle anhand eines beliebigen Wertes durchsuchen, z. B. anhand der Oktette der IP-Adresse oder des Namens des Dienstes.

# EdgeADC - ADMINISTRATIONSANLEITUNG

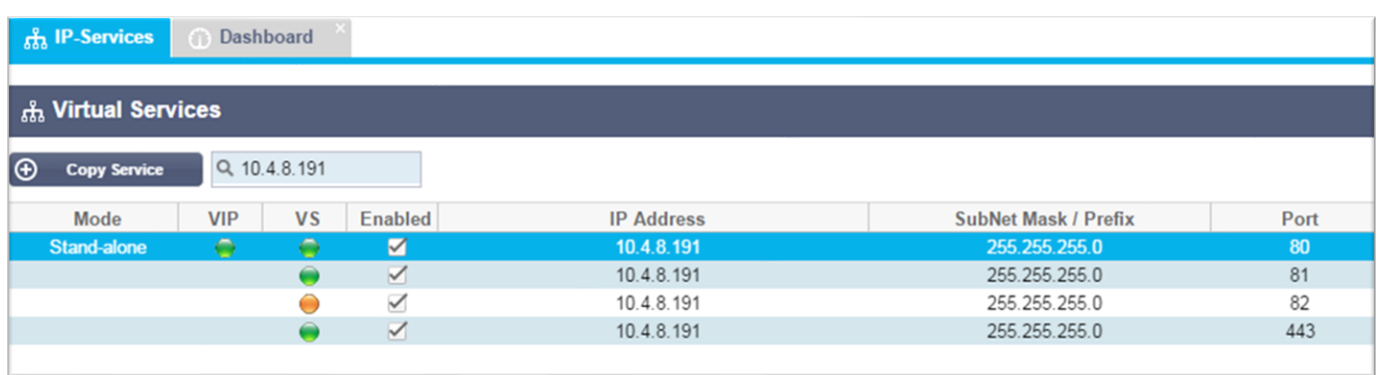

Das obige Beispiel zeigt das Ergebnis der Suche nach einer bestimmten IP-Adresse 10.4.8.191.

## *Auswahl der Sichtbarkeit von Spalten*

Sie können auch die Spalten auswählen, die Sie im Dashboard anzeigen möchten.

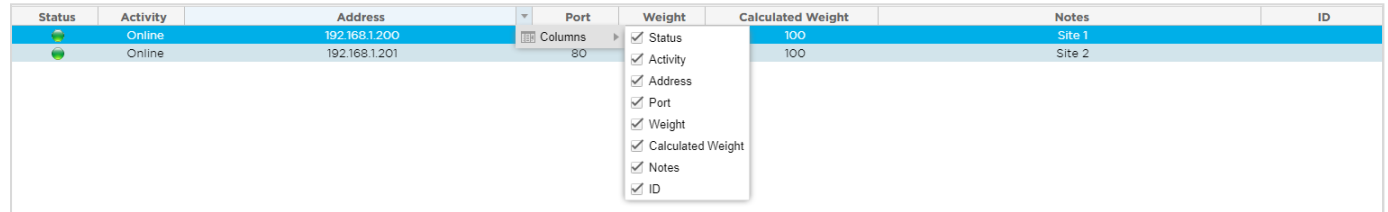

- Bewegen Sie die Maus über eine der Spalten
- Auf der rechten Seite der Spalte wird ein kleiner Pfeil angezeigt
- Durch Anklicken der Kontrollkästchen wählen Sie die Spalten aus, die Sie im Dashboard sehen möchten.

#### Die Säulen der virtuellen Dienste verstehen

#### *Primär/Modus*

Die Spalte Primär/Modus zeigt die für das aktuelle VIP ausgewählte Hochverfügbarkeitsrolle an. Verwenden Sie die unter System > Clustering verfügbaren Optionen, um diese Option zu konfigurieren.

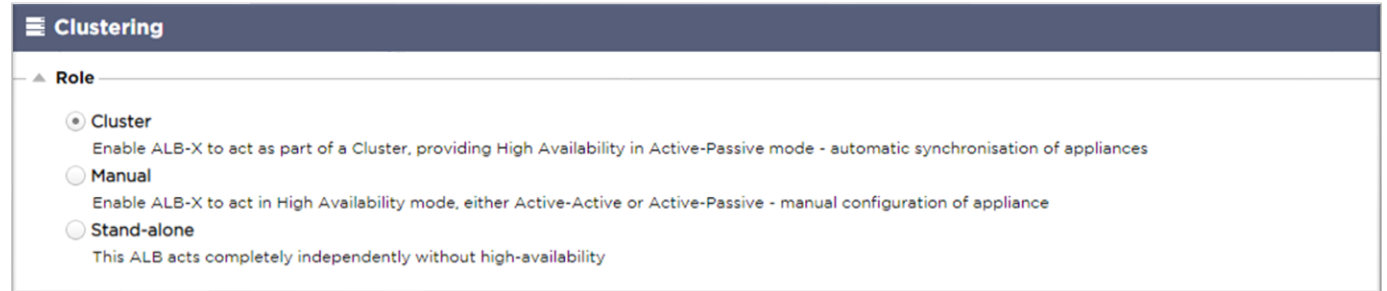

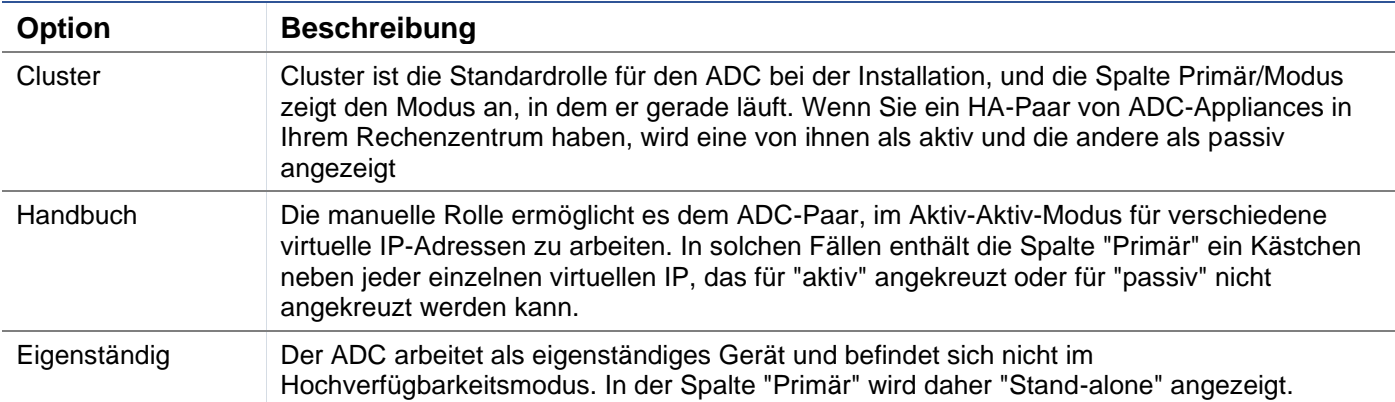

## *VIP*

In dieser Spalte finden Sie visuelle Rückmeldungen zum Status der einzelnen virtuellen Dienste. Die Indikatoren sind farbcodiert und lauten wie folgt:

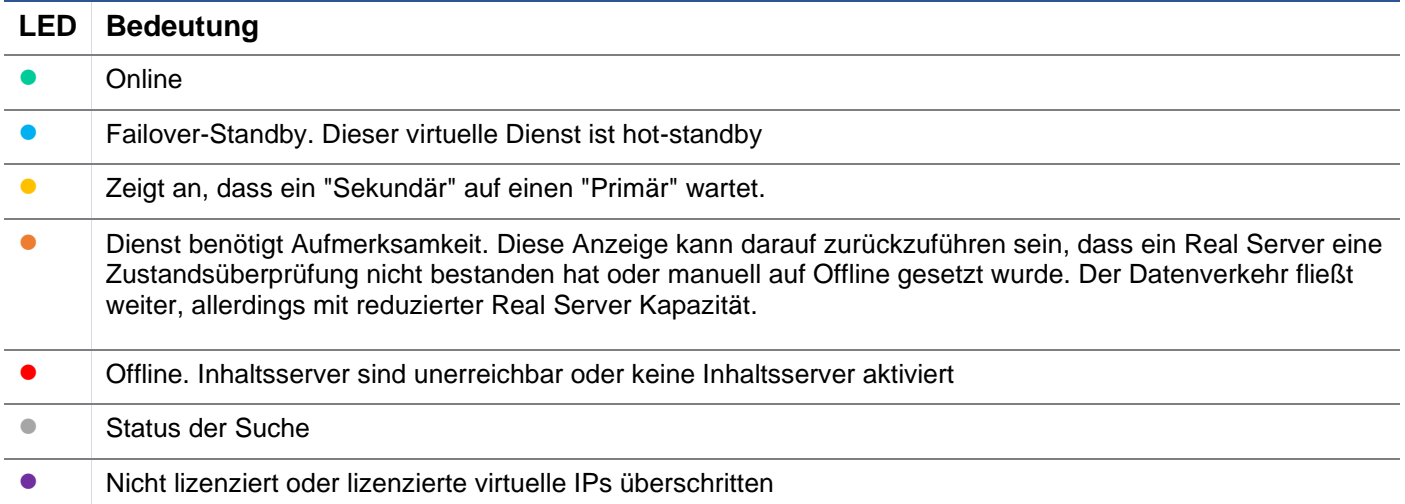

### *Aktiviert*

Die Standardeinstellung für diese Option ist Aktiviert, und das Kontrollkästchen ist angekreuzt. Sie können den virtuellen Dienst deaktivieren, indem Sie auf die Zeile doppelklicken, das Kontrollkästchen deaktivieren und dann auf die Schaltfläche Aktualisieren klicken.

### *IP-Adresse*

Geben Sie Ihre IPv4-Adresse in dezimaler Punktschreibweise oder eine IPv6-Adresse ein. Dieser Wert ist die virtuelle IP-Adresse (VIP) für Ihren Dienst. Beispiel IPv4 "192.168.1.100". Beispiel Ipv6 "2001:0db8:85a3:0000:0000:8a2e:0370:7334"

## *Teilnetzmaske/Präfix*

Geben Sie Ihre Subnetzmaske in dezimaler Punktschreibweise ein. Beispiel "255.255.255.0". Für IPv6 fügen Sie Ihr Präfix hinzu. Weitere Informationen über IPv6 finden Sie unter **HTTPS://DE.WIKIPEDIA.ORG/WIKI/IPV6\_ADDRESS**

#### *Hafen*

Fügen Sie die Portnummer hinzu, die mit Ihrem Dienst verbunden ist. Der Port kann eine TCP- oder UDP-Portnummer sein. Beispiel TCP "80" für Webverkehr und TCP "443" für gesicherten Webverkehr.

## *Dienst Name*

Geben Sie einen freundlichen Namen ein, um Ihren Dienst zu identifizieren. Beispiel: "Produktions-Webserver".

## *Art der Dienstleistung*

Bitte beachten Sie, dass bei allen "Layer 4"-Diensttypen die ADC nicht mit dem Datenstrom interagiert oder ihn modifiziert, so dass flightPATH bei Layer 4-Diensttypen nicht verfügbar ist. Layer-4-Dienste führen lediglich einen Lastausgleich des Datenverkehrs gemäß der Lastausgleichsrichtlinie durch:

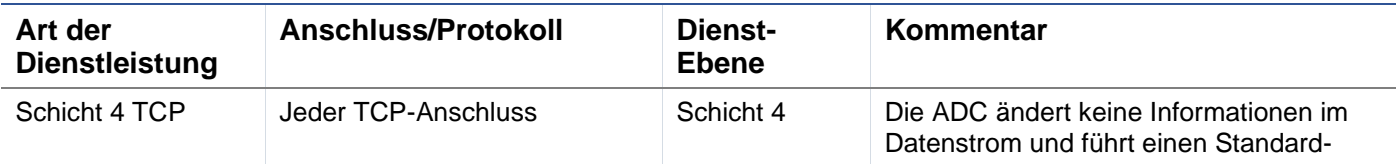

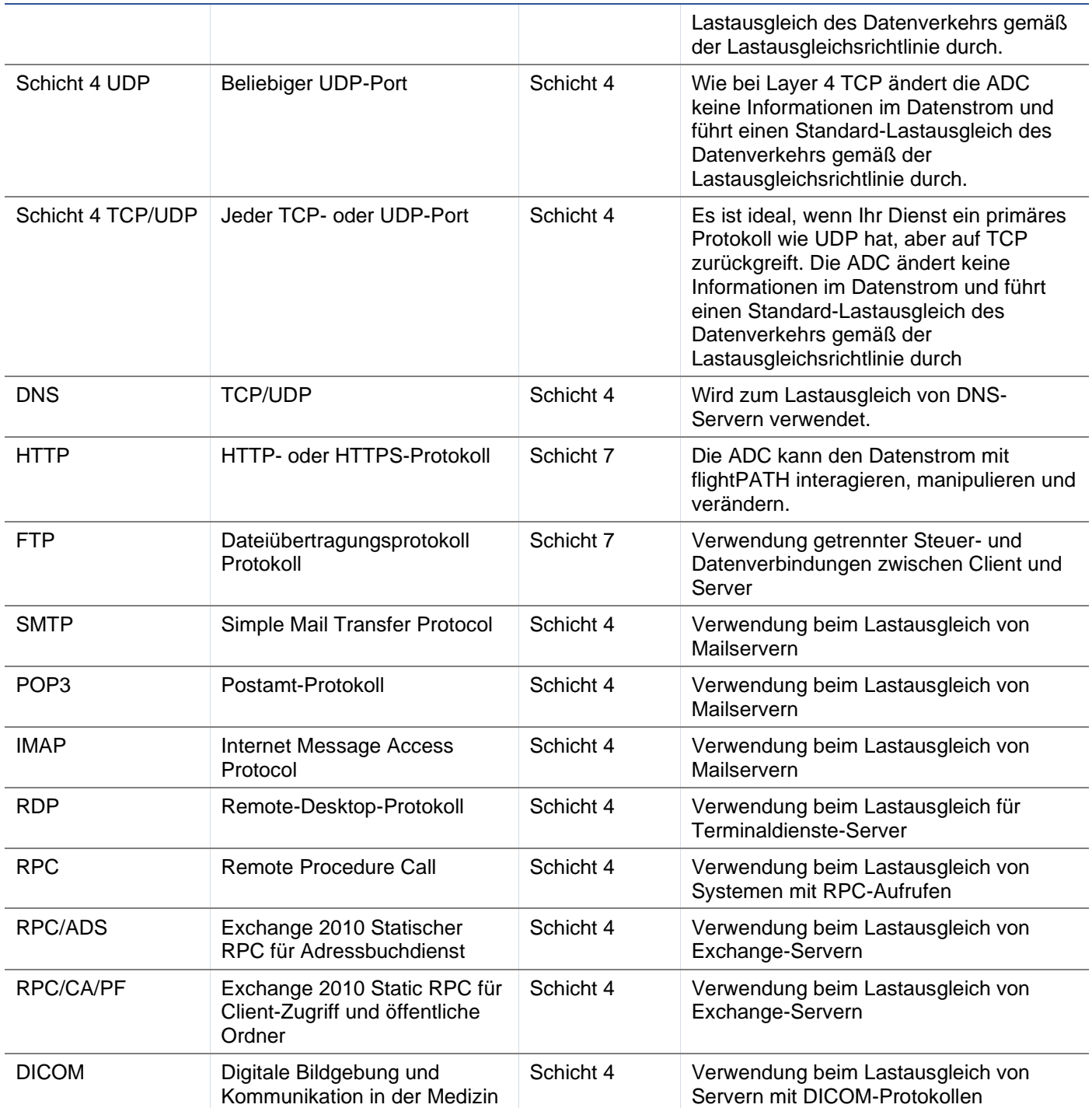

## <span id="page-25-0"></span>Echte Server

Im Abschnitt Real Servers des Dashboards gibt es mehrere Registerkarten: Server, Basis, Erweitert und flightPATH.

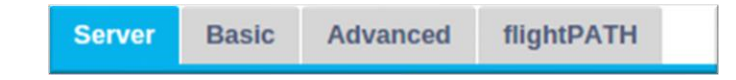

## Server

Die Registerkarte Server enthält die Definitionen der realen Backend-Server, die mit dem derzeit ausgewählten virtuellen Dienst gekoppelt sind. Sie müssen mindestens einen Server zum Abschnitt Reale Server hinzufügen.

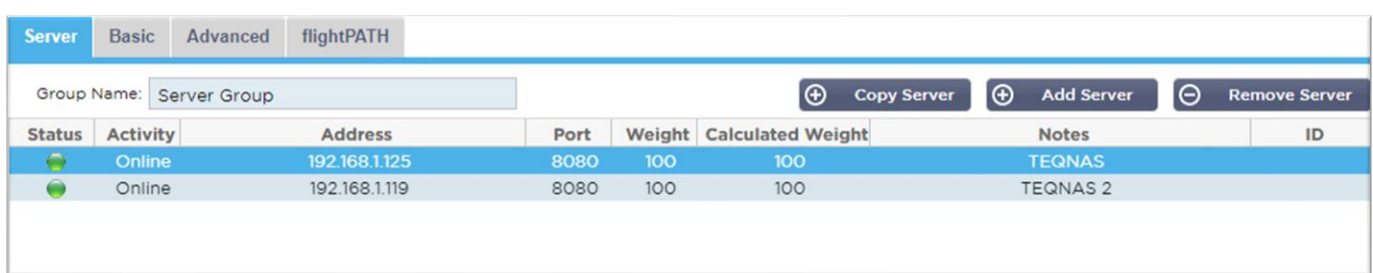

### *Server hinzufügen*

- Wählen Sie das entsprechende VIP, das Sie zuvor definiert haben.
- Klicken Sie auf Server hinzufügen
- Es erscheint eine neue Zeile, in der der Cursor in der Spalte IP-Adresse blinkt

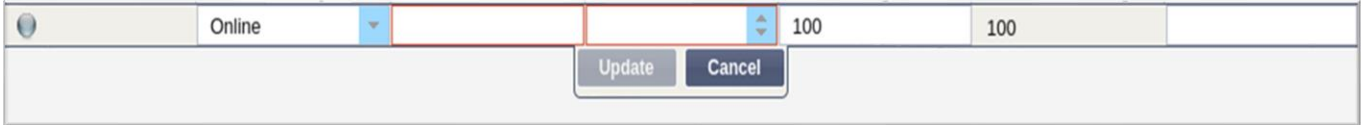

- Geben Sie die IPv4-Adresse Ihres Servers in Dezimalpunktschreibweise ein. Der reale Server kann sich im selben Netzwerk wie Ihr virtueller Dienst, in einem direkt angeschlossenen lokalen Netzwerk oder in einem Netzwerk befinden, das Ihr ADC routen kann. Beispiel "10.1.1.1".
- Wechseln Sie zur Spalte Port und geben Sie die TCP/UDP-Portnummer für Ihren Server ein. Die Portnummer kann dieselbe sein wie die Portnummer des virtuellen Dienstes oder eine andere Portnummer für die Reverse-Proxy-Konnektivität. Der ADC wird automatisch auf diese Nummer umgestellt.
- Wechseln Sie zum Abschnitt Notizen, um alle relevanten Details für den Server einzugeben. Beispiel: "IIS Web Server 1"

### *Name der Gruppe*

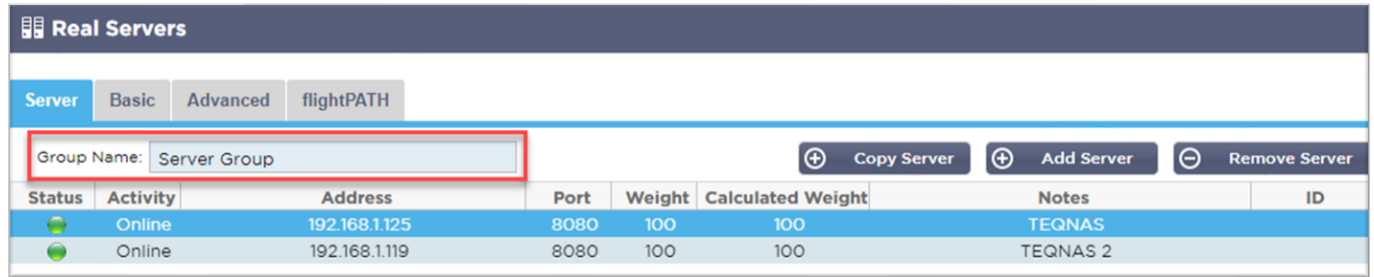

Wenn Sie die Server hinzugefügt haben, die das Load-Balanced-Set bilden, können Sie auch einen Gruppennamen hinzufügen. Sobald Sie dieses Feld bearbeitet haben, wird der Inhalt gespeichert, ohne dass Sie auf die Schaltfläche Aktualisieren klicken müssen.

## *Real Server Status Lights*

Den Status eines Real-Servers erkennen Sie an der hellen Farbe in der Spalte Status. Siehe unten:

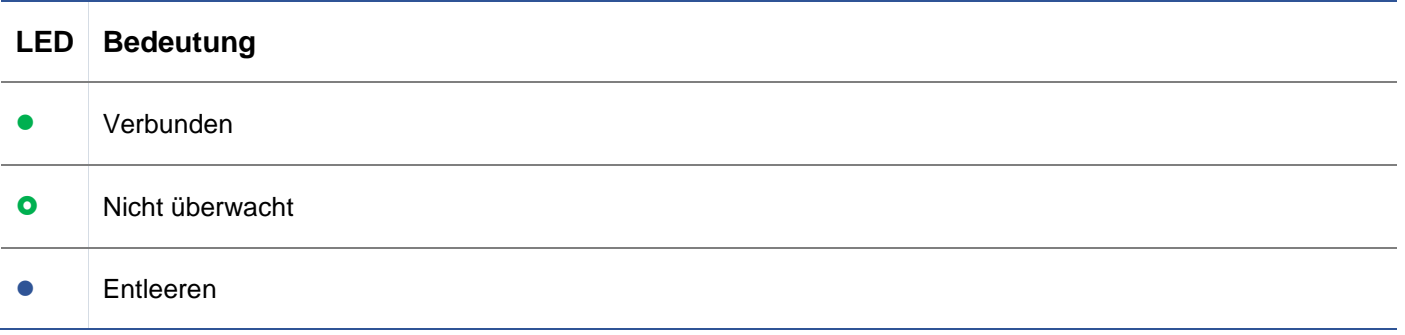

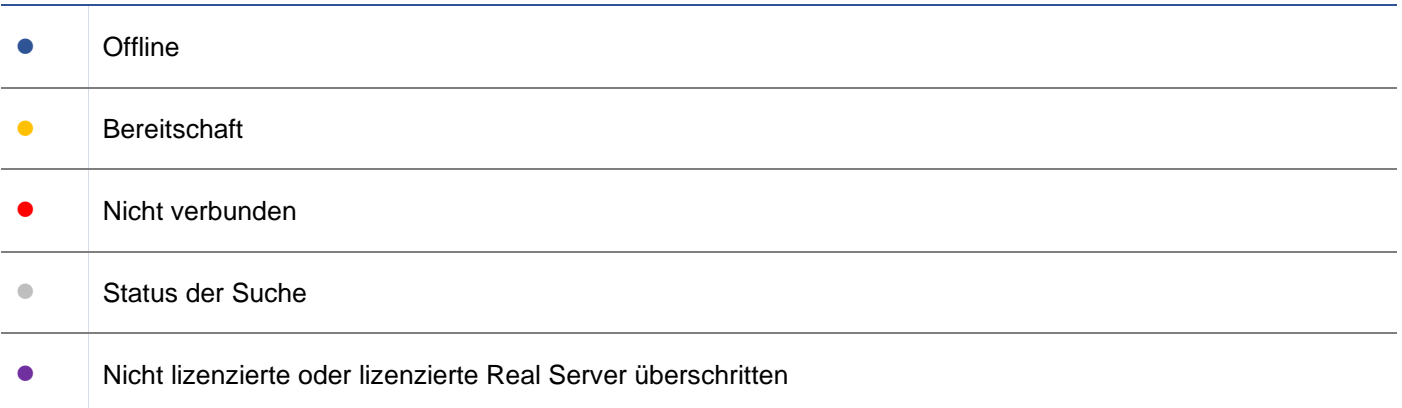

## *Tätigkeit*

Sie können die Aktivität eines Realservers jederzeit über das Dropdown-Menü ändern. Doppelklicken Sie dazu auf die Zeile eines Realservers, um sie in den Bearbeitungsmodus zu versetzen.

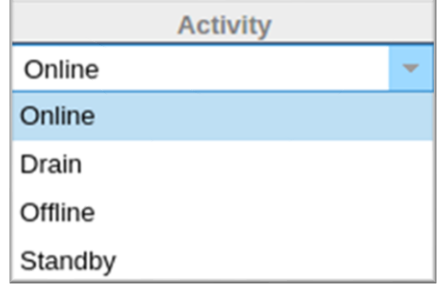

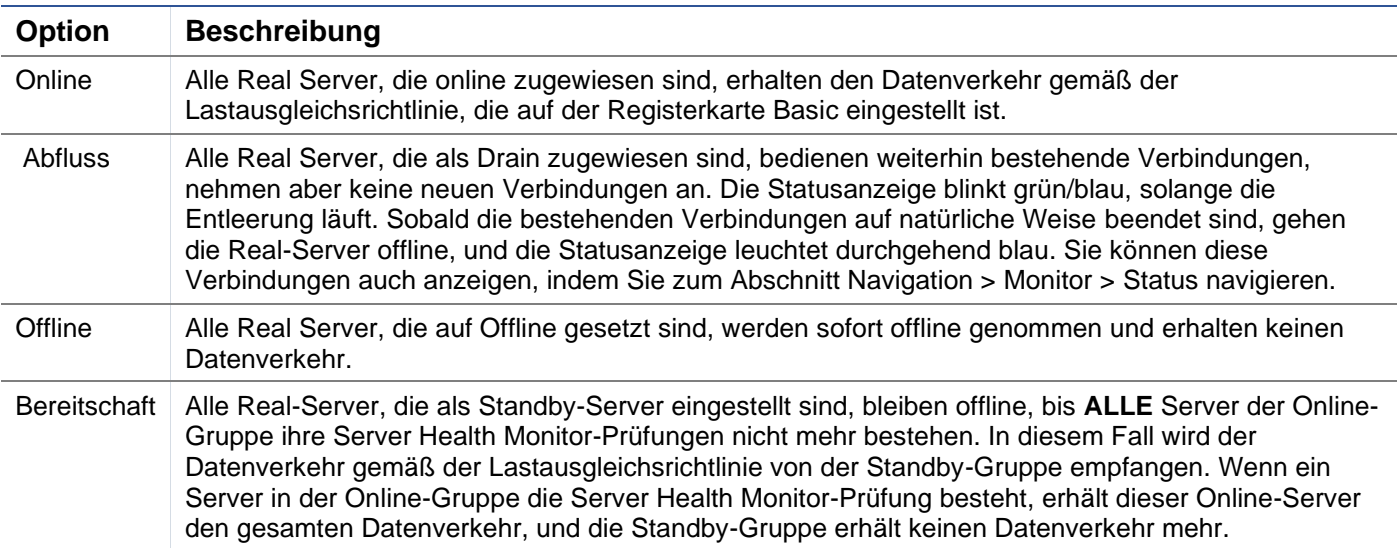

## IP-Adresse

Dieses Feld ist die IP-Adresse für Ihren Real Server. Beispiel "192.168.1.200".

## *Hafen*

TCP- oder UDP-Portnummer, die der Real-Server für den Dienst überwacht. Beispiel "80" für Webverkehr.

## *Gewicht*

Diese Spalte wird bearbeitbar, wenn eine entsprechende Lastausgleichsrichtlinie festgelegt wurde.

 Die Standardgewichtung für einen Realserver ist 100, und Sie können Werte von 1-100 eingeben. Ein Wert von 100 bedeutet maximale Last und 1 bedeutet minimale Last.

Ein Beispiel für drei Server könnte etwa so aussehen:

- Server 1 Gewicht  $= 100$
- Server 2 Gewicht  $= 50$
- **Server 3 Gewicht =**  $50$

Nehmen wir an, die Lastausgleichsrichtlinie ist auf "Least Connections" eingestellt, und es gibt insgesamt 200 Client-Verbindungen;

- Server 1 wird 100 gleichzeitige Verbindungen erhalten
- Server 2 wird 50 gleichzeitige Verbindungen erhalten
- Server 3 wird 50 gleichzeitige Verbindungen erhalten

Wenn wir Round Robin als Lastausgleichsmethode verwenden, bei der die Anfragen durch die Servergruppe mit Lastausgleich rotieren, wirkt sich eine Änderung der Gewichte darauf aus, wie oft die Server als Ziel ausgewählt werden.

Wenn wir davon ausgehen, dass bei der Lastausgleichsstrategie Schnellste die kürzeste Zeit für das ERHALTEN einer Antwort verwendet wird, ändert die Anpassung der Gewichte die Tendenz ähnlich wie bei Geringste Verbindungen.

### *Berechnetes Gewicht*

Die berechnete Gewichtung jedes Servers kann dynamisch angezeigt werden, wird automatisch berechnet und ist nicht editierbar. Das Feld zeigt die tatsächliche Gewichtung an, die ADC unter Berücksichtigung der manuellen Gewichtung und der Lastausgleichspolitik verwendet.

### *Anmerkungen*

Geben Sie in das Feld "Anmerkungen" alle besonderen Hinweise ein, die für die Beschreibung des definierten Eintrags hilfreich sind. Beispiel: "IIS Server1 - London DC".

#### *ID*

Das ID-Feld wird im Rahmen der Cookie-ID-Lastausgleichsrichtlinie verwendet. Die hier platzierte ID-Nummer wird verwendet, um zu identifizieren

#### **Grundlegend**

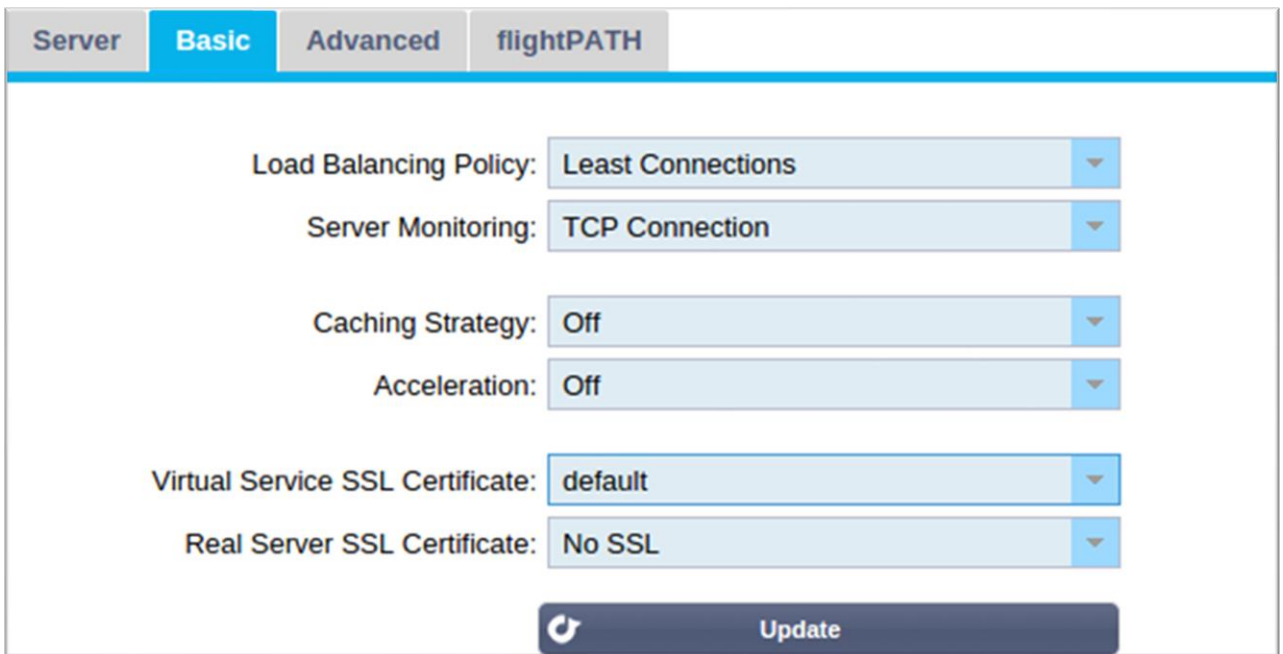

# *Lastausgleichsrichtlinie*

Die Dropdown-Liste zeigt Ihnen die derzeit unterstützten Lastausgleichsrichtlinien an, die Sie verwenden können. Nachstehend finden Sie eine Liste der Lastausgleichsrichtlinien mit einer Erläuterung.

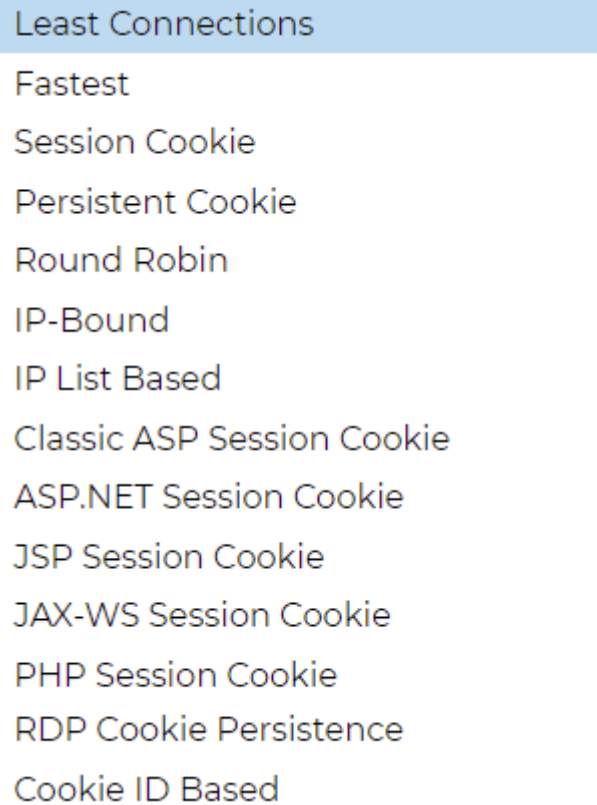

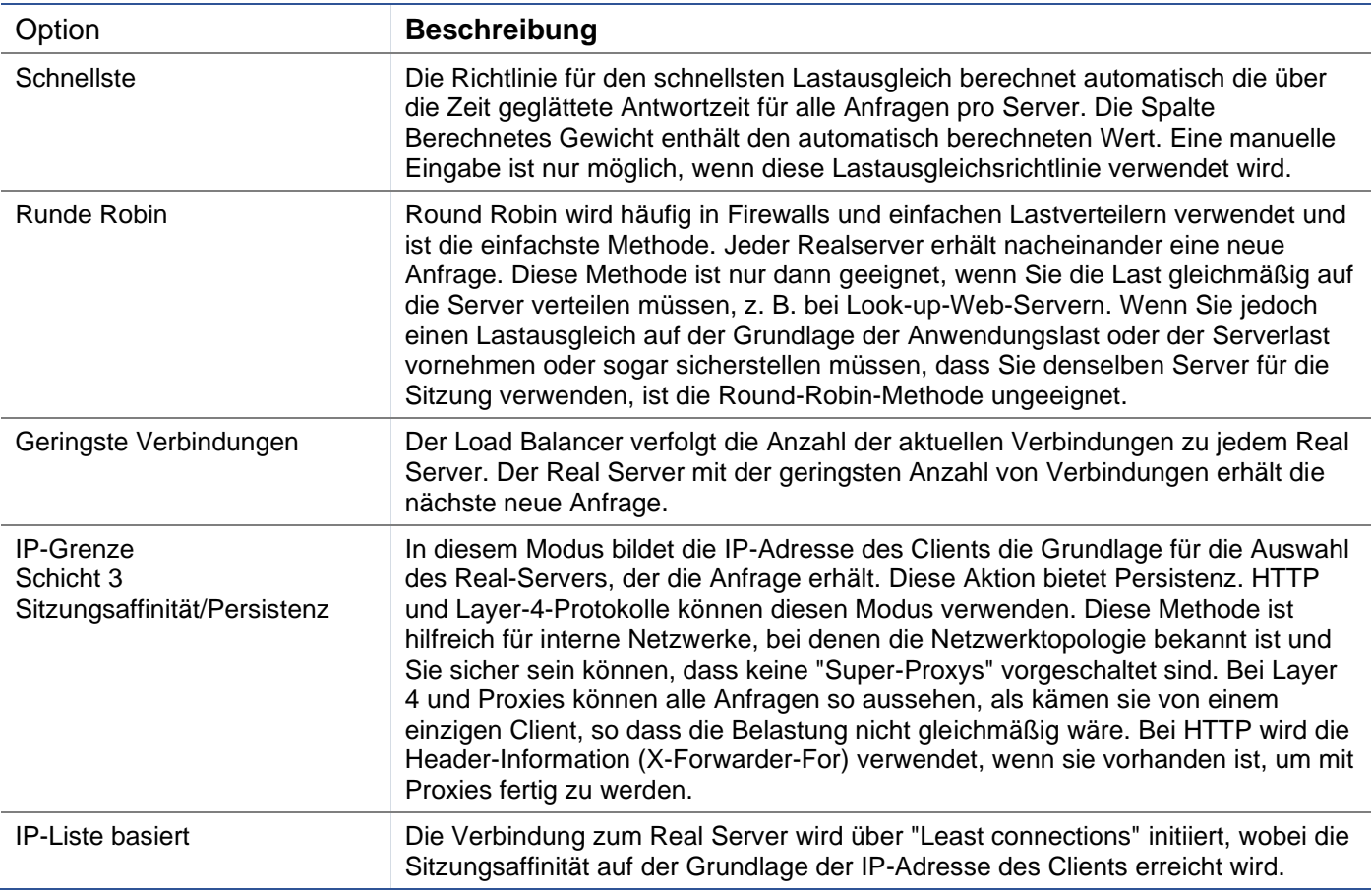

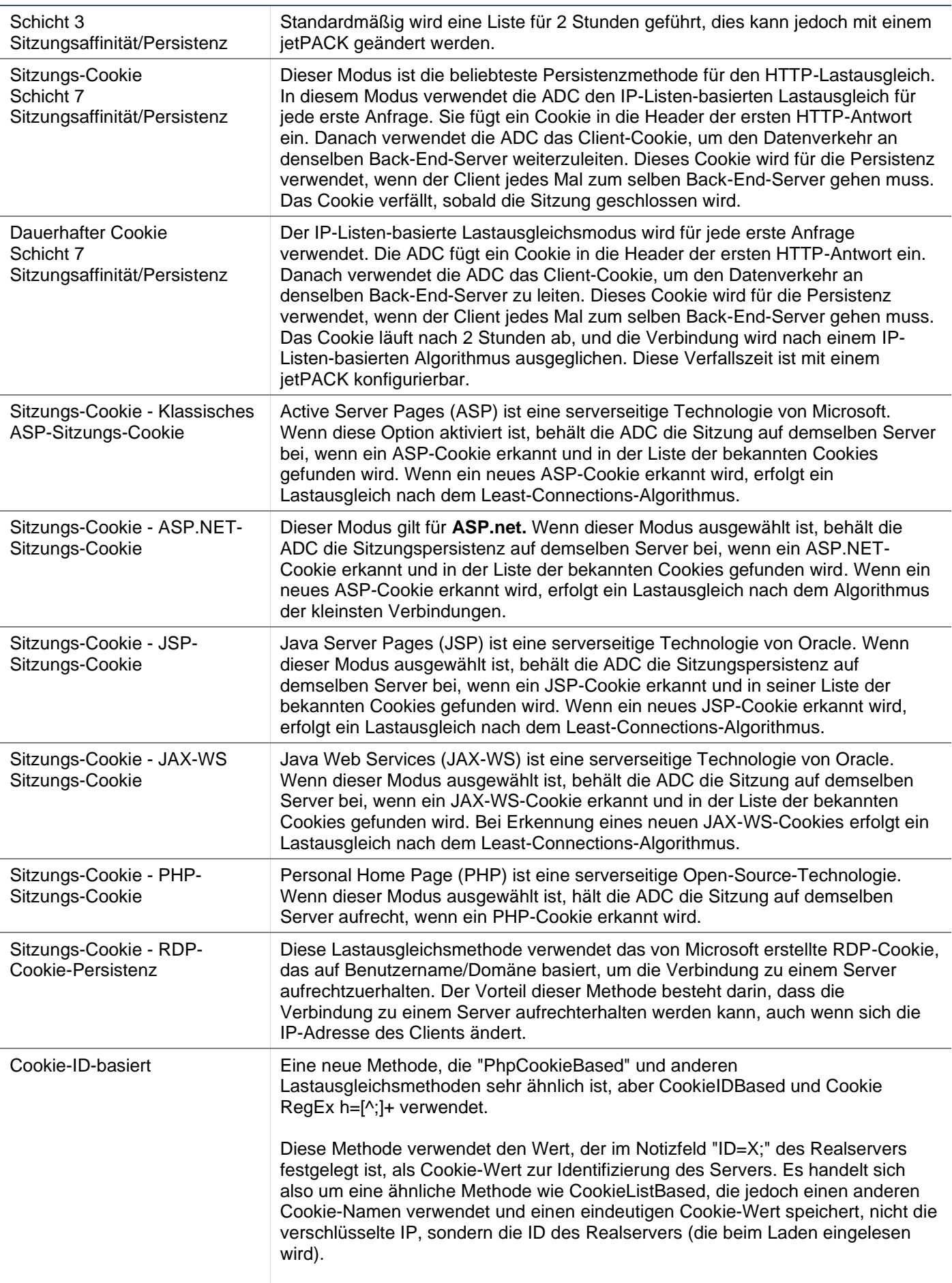

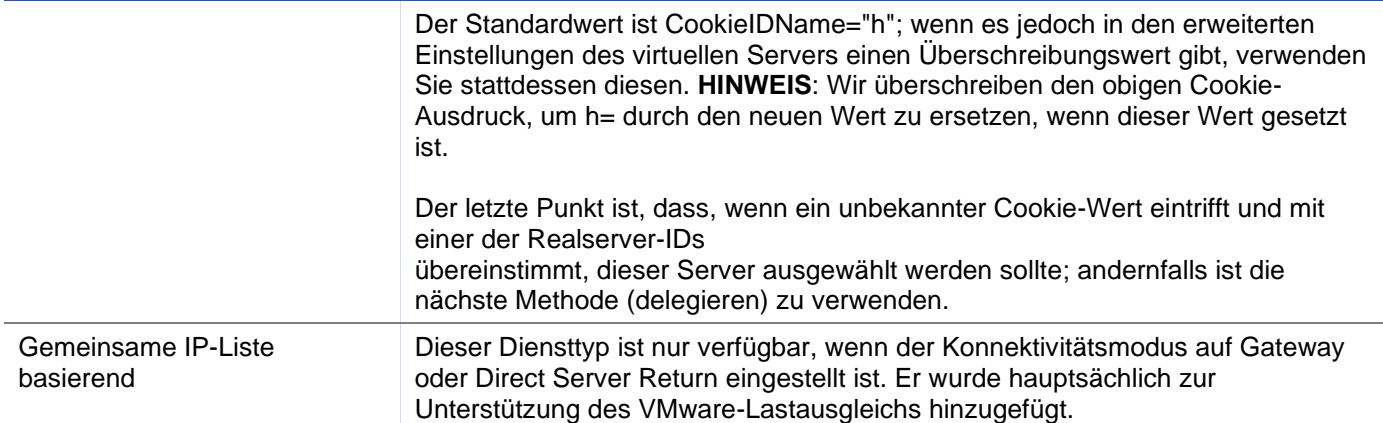

## *Server-Überwachung*

Ihr ADC enthält sechs standardmäßige Real Server Monitoring-Methoden, die im Folgenden aufgeführt sind.

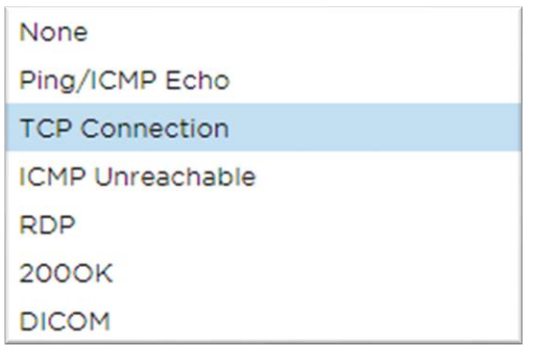

Wählen Sie die Überwachungsmethode, die Sie auf den virtuellen Dienst (VIP) anwenden möchten.

Es ist wichtig, den richtigen Monitor für den jeweiligen Dienst zu wählen. Wenn der Real-Server beispielsweise ein RDP-Server ist, ist ein 200OK-Monitor nicht relevant. Wenn Sie sich nicht sicher sind, welchen Monitor Sie wählen sollen, ist die Standard-TCP-Verbindung ein guter Ausgangspunkt.

Sie können mehrere Monitore auswählen, indem Sie nacheinander auf jeden Monitor klicken, den Sie auf den Dienst anwenden möchten. Die ausgewählten Monitore werden in der Reihenfolge ausgeführt, in der Sie sie auswählen; beginnen Sie also zuerst mit den Monitoren der unteren Schichten. Wenn Sie z. B. die Monitore Ping/ICMP Echo, TCP-Verbindung und 200OK einstellen, werden die Ereignisse im Dashboard wie in der folgenden Abbildung dargestellt:

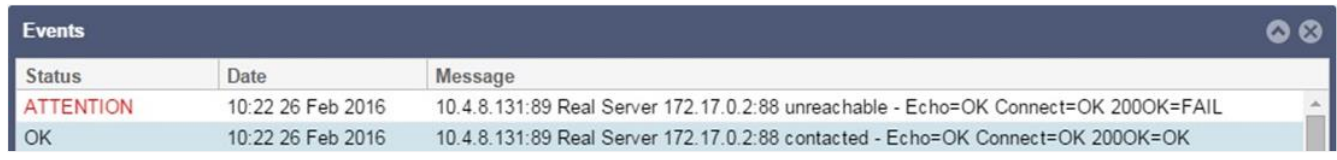

In der obersten Zeile können wir sehen, dass Layer 3 Ping und Layer 4 TCP Connect erfolgreich waren, aber Layer 7 200OK ist fehlgeschlagen. Diese Überwachungsergebnisse liefern genügend Informationen, um darauf hinzuweisen, dass das Routing in Ordnung ist und ein Dienst auf dem entsprechenden Port läuft, aber die Website nicht korrekt auf die angeforderte Seite reagiert. Es ist nun an der Zeit, sich den Webserver und den Abschnitt Bibliothek > Realer Server-Monitor anzusehen, um die Details des fehlgeschlagenen Monitors zu sehen.

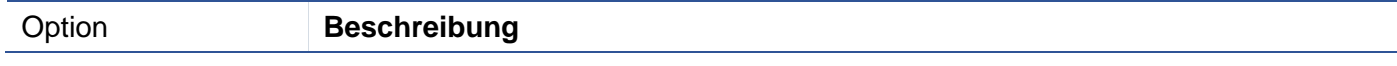

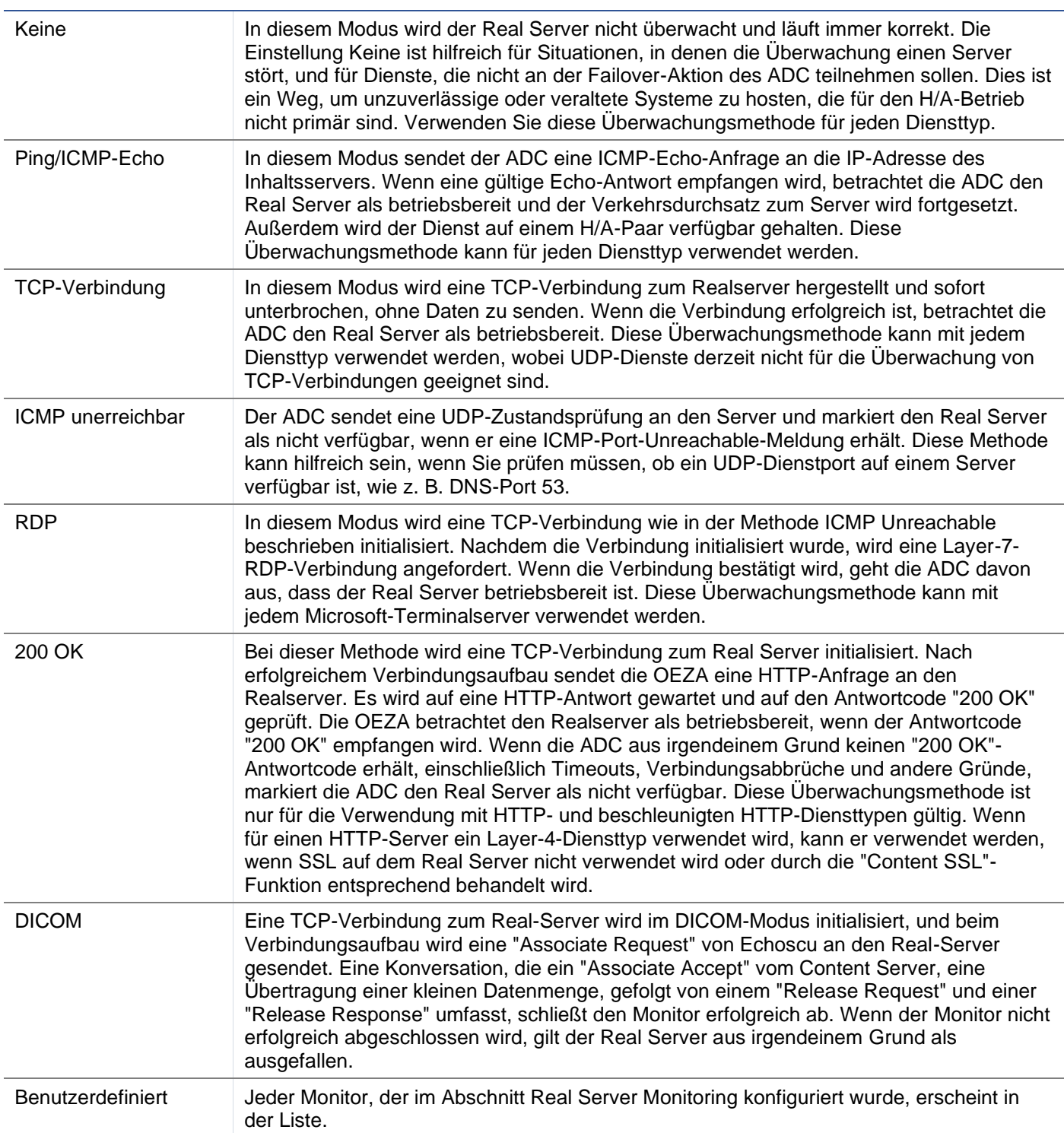

# *Caching-Strategie*

Standardmäßig ist die Caching-Strategie deaktiviert und auf Aus eingestellt. Wenn Ihr Diensttyp HTTP ist, können Sie zwei Arten von Caching-Strategien anwenden.

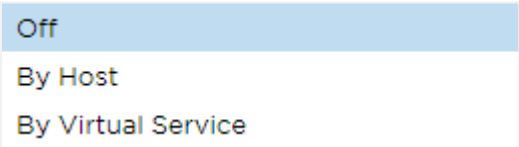

Detaillierte Cache-Einstellungen können Sie auf der Seite Cache konfigurieren vornehmen. Beachten Sie, dass komprimierte Objekte nicht zwischengespeichert werden, wenn die Zwischenspeicherung auf ein VIP mit dem beschleunigten Diensttyp "HTTP" angewendet wird.

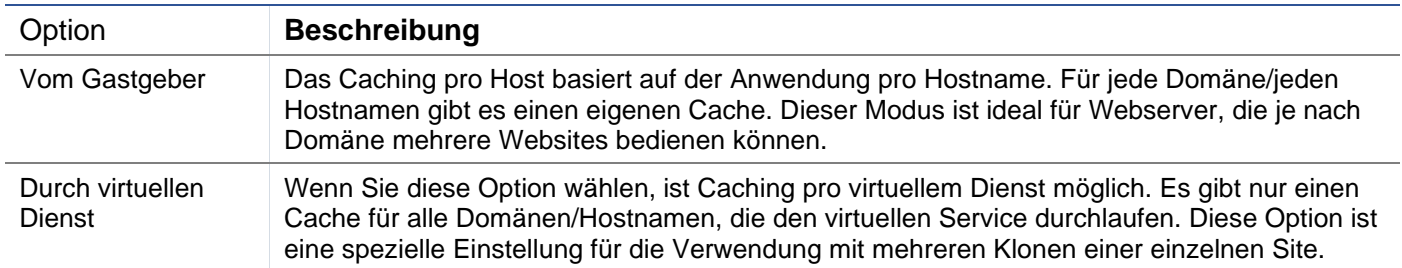

## *Beschleunigung*

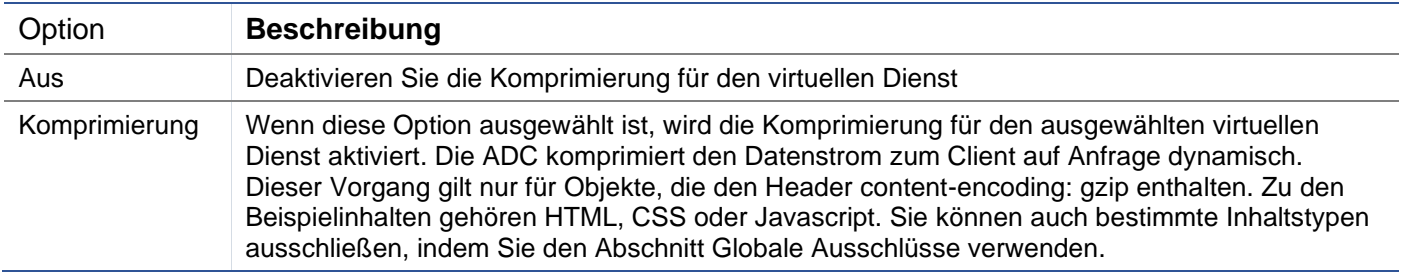

Hinweis: Ist das Objekt cachefähig, speichert die ADC eine komprimierte Version und stellt diese statisch (aus dem Speicher) bereit, bis der Inhalt abläuft und erneut validiert wird.

## *Virtueller Dienst SSL-Zertifikat (Verschlüsselung zwischen Client und ADC)*

Die Standardeinstellung ist "No SSL". Wenn Ihr Diensttyp "HTTP" oder "Layer4 TCP" ist, können Sie aus der Dropdown-Liste ein Zertifikat auswählen, das auf den virtuellen Dienst angewendet werden soll. Zertifikate, die erstellt oder importiert wurden, werden in dieser Liste angezeigt. Sie können mehrere Zertifikate markieren, um sie auf einen Dienst anzuwenden. Durch diesen Vorgang wird die SNI-Erweiterung automatisch aktiviert, um ein Zertifikat auf der Grundlage des vom Client angeforderten "Domain Name" zuzulassen.

## Anzeige des Servernamens

Diese Option ist eine Erweiterung des TLS-Netzwerkprotokolls, mit der der Client zu Beginn des Handshaking-Prozesses angibt, mit welchem Hostnamen er sich zu verbinden versucht. Mit dieser Einstellung kann die ADC mehrere Zertifikate auf derselben virtuellen IP-Adresse und demselben TCP-Port präsentieren.

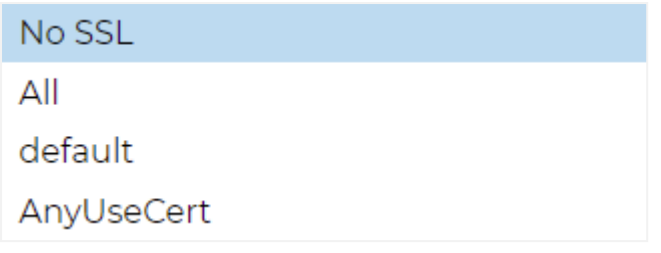

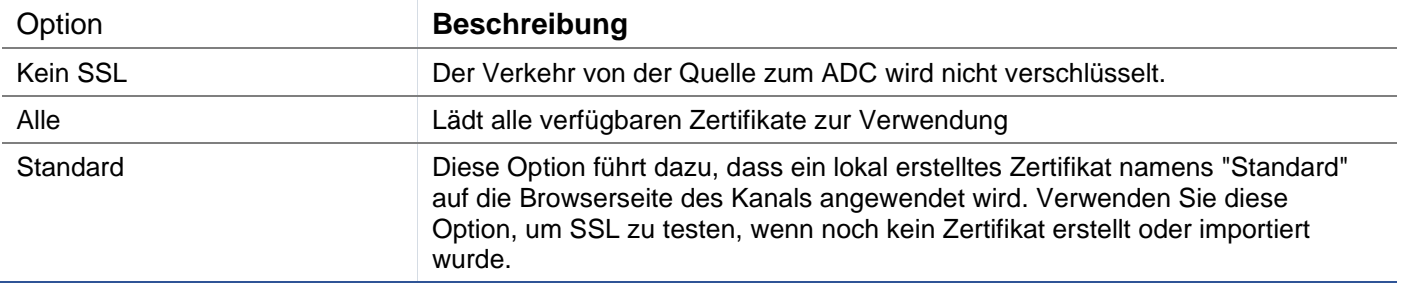

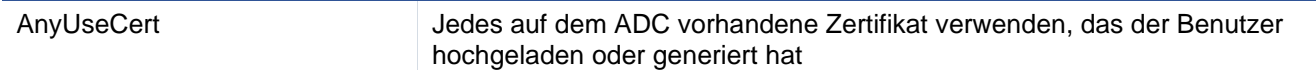

#### *Real Server SSL-Zertifikat (Verschlüsselung zwischen dem ADC und Real Server)*

Die Standardeinstellung für diese Option ist No SSL. Wenn Ihr Server eine verschlüsselte Verbindung erfordert, muss dieser Wert etwas anderes als Kein SSL sein. Zertifikate, die erstellt oder importiert wurden, werden in dieser Liste angezeigt.

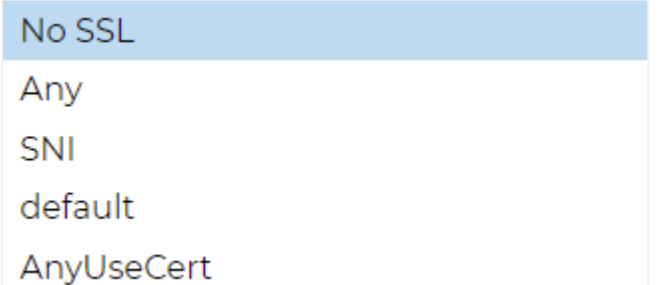

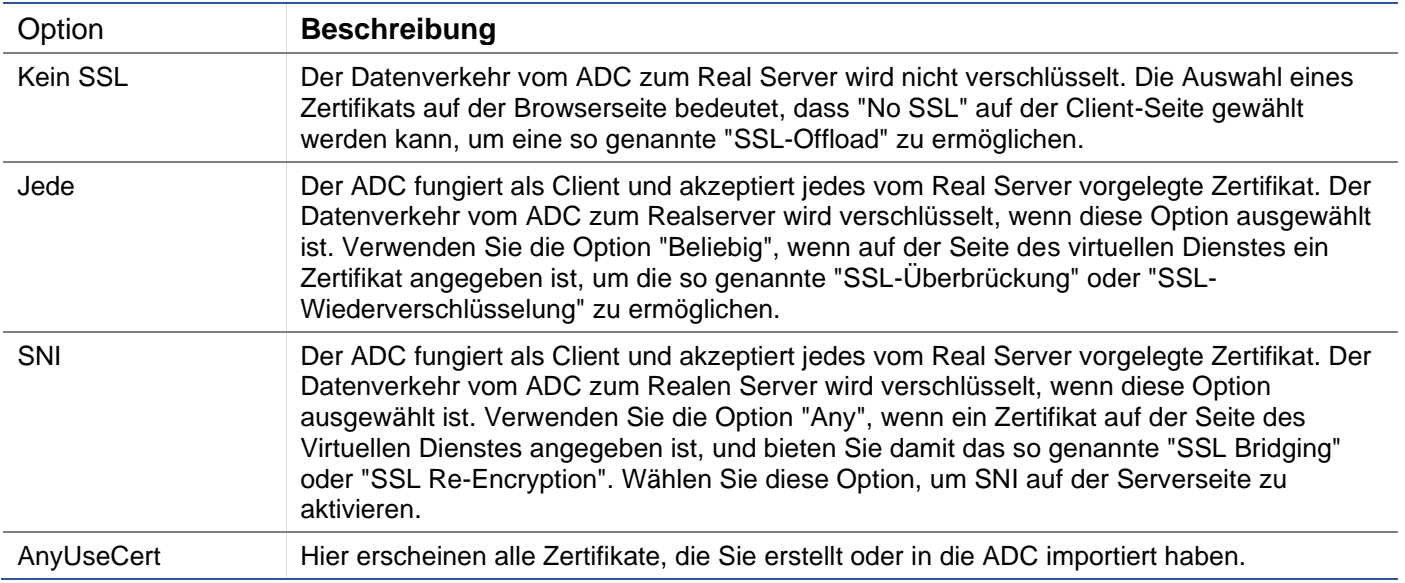

## Fortgeschrittene

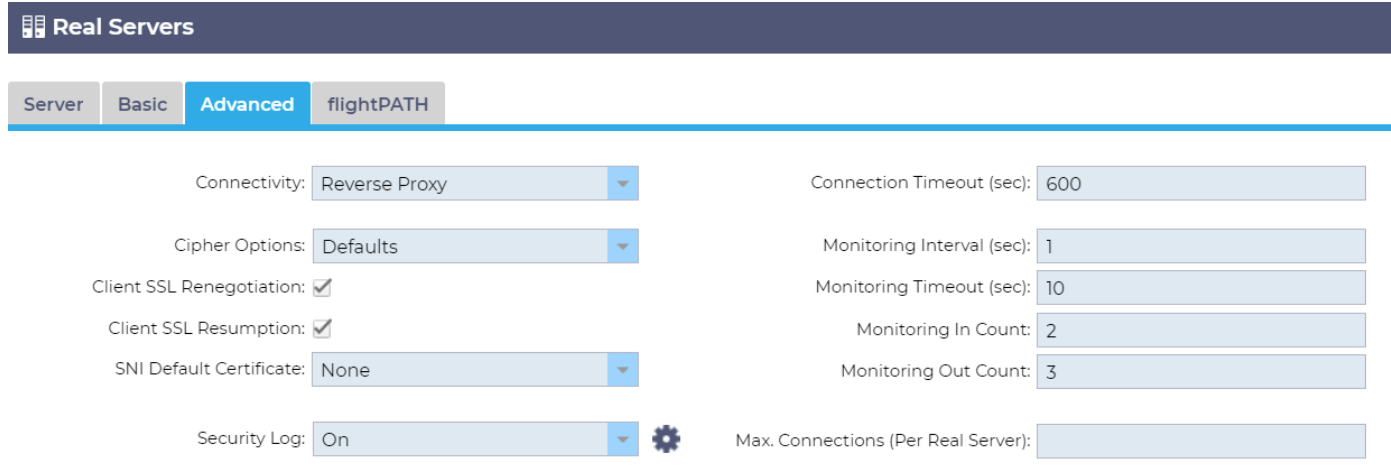

#### *Konnektivität*

Ihr virtueller Dienst kann mit verschiedenen Arten von Konnektivität konfiguriert werden. Bitte wählen Sie den Konnektivitätsmodus, der für den Dienst gelten soll.

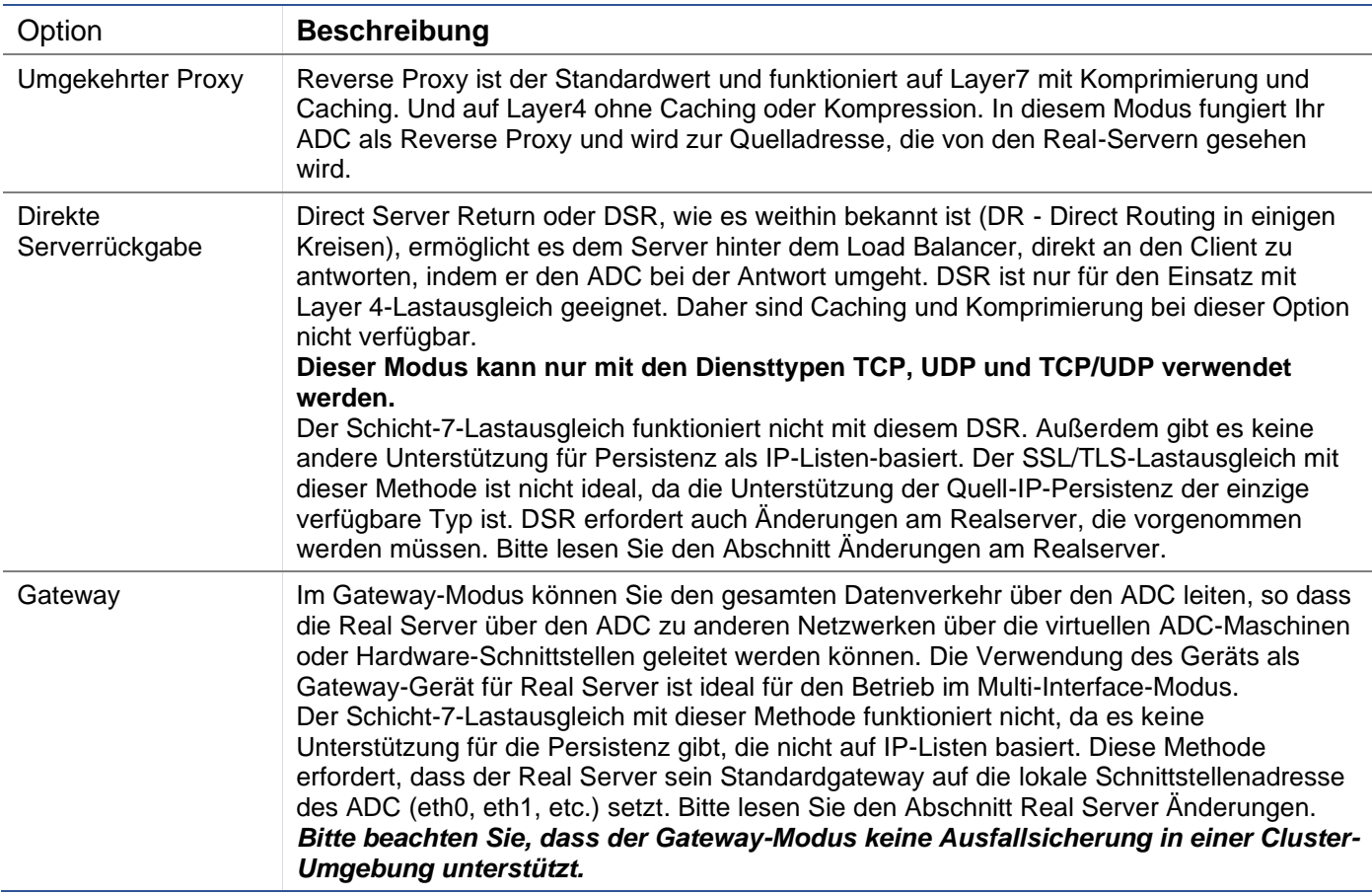

## *Verschlüsselungsoptionen*

Sie können Chiffren auf einer Ebene pro Dienst festlegen, und dies ist nur für Dienste mit aktiviertem SSL/TLS relevant. Der ADC wählt die Chiffre automatisch aus, und Sie können verschiedene Chiffren mit jetPACKS hinzufügen. Wenn Sie das entsprechende jetPACK hinzufügen, können Sie die Verschlüsselungsoptionen pro Dienst einstellen. Dies hat den Vorteil, dass Sie mehrere Dienste mit unterschiedlichen Sicherheitsstufen erstellen können. Beachten Sie, dass ältere Clients nicht mit neueren Chiffren kompatibel sind und die Anzahl der Clients zu reduzieren, desto sicherer ist der Dienst.

## *Client SSL-Neuverhandlung*

Aktivieren Sie dieses Kästchen, wenn Sie die vom Client initiierte SSL-Neuaushandlung zulassen wollen. Deaktivieren Sie die Client-SSL-Neuaushandlung, um mögliche DDOS-Angriffe auf die SSL-Schicht zu verhindern, indem Sie diese Option deaktivieren.

## *Client-SSL-Wiederaufnahme*

Markieren Sie dieses Kästchen, wenn Sie SSL-Wiederaufnahme-Serversitzungen, die dem Sitzungscache hinzugefügt wurden, aktivieren möchten. Wenn ein Client die Wiederverwendung einer Sitzung vorschlägt, versucht der Server, die Sitzung wieder zu verwenden, wenn er sie findet. Wenn die Wiederaufnahme nicht aktiviert ist, findet keine Sitzungszwischenspeicherung für den Client oder Server statt.

## *SNI-Standard-Zertifikat*

Wenn bei einer SSL-Verbindung mit aktivierter clientseitiger SNI die angeforderte Domäne mit keinem der dem Dienst zugewiesenen Zertifikate übereinstimmt, präsentiert die ADC das SNI-Standardzertifikat. Die Standardeinstellung hierfür ist "Keine", wodurch die Verbindung bei fehlender exakter Übereinstimmung abgebrochen würde. Wählen Sie eines der installierten Zertifikate aus dem Dropdown-Menü aus, das angezeigt werden soll, wenn eine exakte SSL-Zertifikatsübereinstimmung fehlschlägt.
## *Sicherheitsprotokoll*

Der Standardwert "Ein" gilt für jeden Dienst und aktiviert die Protokollierung von Authentifizierungsinformationen in den W3C-Protokollen. Wenn Sie auf das Zahnradsymbol klicken, gelangen Sie zur Seite System > Protokollierung, auf der Sie die Einstellungen für die W3C-Protokollierung überprüfen können.

## *Zeitüberschreitung der Verbindung*

Der Standard-Timeout für die Verbindung beträgt 600 Sekunden oder 10 Minuten. Mit dieser Einstellung wird die Zeit angepasst, nach der die Verbindung bei fehlender Aktivität abbricht. Verringern Sie diesen Wert für kurzlebigen zustandslosen Webverkehr, der normalerweise 90 Sekunden oder weniger beträgt. Erhöhen Sie diesen Wert für zustandsabhängige Verbindungen wie RDP auf etwa 7200 Sekunden (2 Stunden) oder mehr, je nach Ihrer Infrastruktur. Das RDP-Timeout-Beispiel bedeutet, dass die Verbindungen offen bleiben, wenn ein Benutzer 2 Stunden oder weniger inaktiv ist.

#### *Überwachungseinstellungen*

Diese Einstellungen beziehen sich auf die Realserver-Monitore auf der Registerkarte Basis. Es gibt globale Einträge in der Konfiguration, um die Anzahl der erfolgreichen oder fehlgeschlagenen Überwachungen zu zählen, bevor der Status eines Servers als online oder fehlgeschlagen markiert wird.

#### *Intervall*

Das Intervall ist die Zeit in Sekunden zwischen den Überwachungen. Das Standardintervall beträgt 1Sekunde. Während 1s für die meisten Anwendungen akzeptabel ist, kann es für andere Anwendungen oder während Tests von Vorteil sein, diesen Wert zu erhöhen.

#### *Überwachung der Zeitüberschreitung*

Der Timeout-Wert gibt an, wie lange die ADC auf die Antwort eines Servers auf eine Verbindungsanfrage wartet. Der Standardwert ist 2s. Erhöhen Sie diesen Wert für ausgelastete Server.

#### *Überwachung in der Zählung*

Der Standardwert für diese Einstellung ist 2. Der Wert 2 gibt an, dass der Real-Server zwei erfolgreiche Health-Monitor-Prüfungen bestehen muss, bevor er online geht. Wenn Sie diesen Wert erhöhen, erhöht sich die Wahrscheinlichkeit, dass der Server Datenverkehr verarbeiten kann, aber es dauert je nach Intervall länger, bis er in Betrieb geht. Wenn Sie diesen Wert verringern, wird Ihr Server schneller in Betrieb genommen.

#### *Überwachung der Anzahl der Ausgänge*

Der Standardwert für diese Einstellung ist 3, was bedeutet, dass der Real Server Monitor dreimal fehlschlagen muss, bevor die ADC aufhört, Datenverkehr an den Server zu senden, und dieser als ROT und unerreichbar markiert wird. Eine Erhöhung dieses Wertes führt zu einem besseren und zuverlässigeren Service auf Kosten der Zeit, die das ADC benötigt, um den Datenverkehr zu diesem Server zu stoppen.

#### *Bei Ausfall auf Offline schalten*

Wenn diese Option aktiviert ist, werden die Real-Server, die ihre Zustandsprüfung nicht bestanden haben, offline gestellt und können nur manuell wieder online gestellt werden.

#### *Max. Verbindungen*

Begrenzt die Anzahl der gleichzeitigen Real Server-Verbindungen und wird pro Dienst festgelegt. Wenn Sie dies beispielsweise auf 1000 konfigurieren und zwei Real Server haben, begrenzt die ADC **jeden** Real Server auf 1000 gleichzeitige Verbindungen. Sie können auch eine Seite "Server zu beschäftigt" anzeigen lassen, sobald diese Grenze auf allen Servern erreicht ist, um den Benutzern zu helfen, zu verstehen,

warum eine Nicht-Antwort oder Verzögerung aufgetreten ist. Für unbegrenzte Verbindungen lassen Sie dieses Feld leer. Was Sie hier einstellen, hängt von Ihren Systemressourcen ab.

## flightPATH

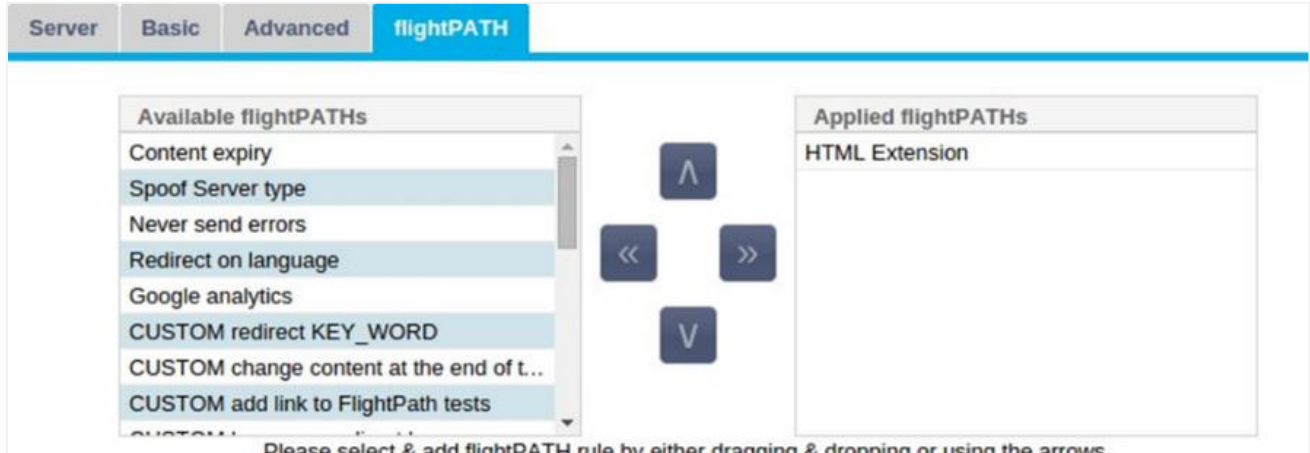

ct & add flightPATH rule by either dragging & dropping or using the arrows.

flightPATH ist ein von Edgenexus entwickeltes System, das ausschließlich innerhalb der ADC verfügbar ist. Im Gegensatz zu den regelbasierten Engines anderer Anbieter arbeitet flightPATH nicht über eine Befehlszeile oder eine Skripteingabekonsole. Stattdessen wird eine grafische Benutzeroberfläche verwendet, um die verschiedenen Parameter, Bedingungen und Aktionen auszuwählen, die ausgeführt werden sollen, um die gewünschten Ergebnisse zu erzielen. Diese Funktionen machen flightPATH extrem leistungsfähig und ermöglichen es Netzwerkadministratoren, den HTTPS-Verkehr auf äußerst effektive Weise zu manipulieren.

flightPATH ist nur für die Verwendung mit HTTPS-Verbindungen verfügbar, und dieser Abschnitt ist nicht sichtbar, wenn der Typ des virtuellen Dienstes nicht HTTP ist.

Wie in der obigen Abbildung zu sehen ist, befindet sich auf der linken Seite eine Liste der verfügbaren Regeln und auf der rechten Seite die Regeln, die auf den virtuellen Dienst angewendet werden.

Fügen Sie eine verfügbare Regel hinzu, indem Sie die Regel von der linken auf die rechte Seite ziehen oder eine Regel markieren und auf den Rechtspfeil klicken, um sie auf die rechte Seite zu verschieben.

Die Reihenfolge der Ausführung ist entscheidend und beginnt mit der obersten Regel, die zuerst ausgeführt wird. Um die Reihenfolge der Ausführung zu ändern, markieren Sie die Regel und bewegen Sie sich mit den Pfeilen nach oben und unten.

Um eine Regel zu entfernen, ziehen Sie sie zurück in das Regelinventar auf der linken Seite oder markieren Sie die Regel und klicken Sie auf den Pfeil nach links.

Sie können flightPATH-Regeln im Abschnitt Konfigurieren von flightPATH in dieser Anleitung hinzufügen, entfernen und bearbeiten.

## Reale Serveränderungen für die direkte Serverrückgabe

Direct Server Return oder DSR, wie es weithin bekannt ist (DR - Direct Routing in einigen Kreisen), ermöglicht es dem Server hinter dem ADC, direkt an den Client zu antworten, wobei der ADC bei der Antwort umgangen wird. DSR eignet sich nur für den Einsatz mit Layer-4-Lastausgleich. Caching und Komprimierung sind nicht verfügbar, wenn sie aktiviert sind.

Der Schicht-7-Lastausgleich mit dieser Methode funktioniert nicht, da es außer der Quell-IP keine Unterstützung für die Persistenz gibt. Der SSL/TLS-Lastausgleich mit dieser Methode ist nicht ideal, da nur die Quell-IP-Persistenz unterstützt wird.

## **Wie es funktioniert**

- Der Kunde sendet eine Anfrage an den jetNEXUS ALB-X
- Von edgeNEXUS empfangene Anfrage
- Weiterleitung der Anfrage an die Inhaltsserver
- Die Antwort wird direkt an den Kunden gesendet, ohne den Umweg über edgeNEXUS

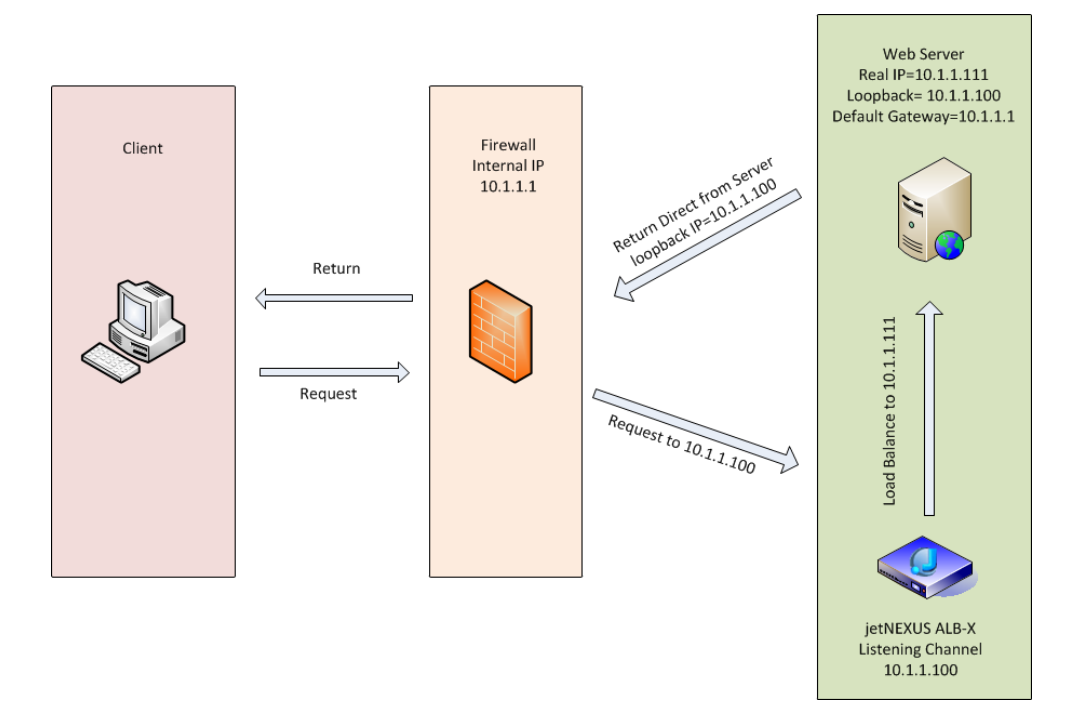

## Erforderliche Content-Server-Konfiguration

#### **Allgemein**

- Das Standard-Gateway des Inhaltsservers sollte normal konfiguriert werden. (Nicht über den ADC)
- Der Content Server und der Load Balancer müssen sich im selben Subnetz befinden.

#### **Windows**

- Der Inhaltsserver muss einen Loopback oder Alias haben, der mit der IP-Adresse des Channels oder VIPs konfiguriert ist.
	- o Die Netzwerkmetrik muss 254 sein, um eine Antwort auf ARP-Anfragen zu verhindern
	- o Hinzufügen eines Loopback-Adapters in Windows Server 2012 [Klicken Sie hier](http://support.microsoft.com/kb/2777200)
	- o Hinzufügen eines Loopback-Adapters in Windows Server 2003/2008 [Klicken Sie hier](http://support.microsoft.com/kb/842561)
- Führen Sie in einer Eingabeaufforderung für jede Netzwerkschnittstelle, die Sie auf den Windows Real Servern konfiguriert haben, Folgendes aus

#### *netsh interface ipv4 set interface "Name der Windows-Netzwerkschnittstelle" weakhostreceive=enable*

*netsh interface ipv4 set interface "Windows loopback interface name" weakhostreceive=enable*

#### *netsh interface ipv4 set interface "Windows loopback interface name" weakhostsend=enable*

Linux

- Hinzufügen einer permanenten Loopback-Schnittstelle
- Bearbeiten Sie "/etc/sysconfig/network-scripts".

*ifcfg-lo:1DEVICE=lo :1IPADDR=x*

```
.x.x.xNETMASK=255
.255.255.255BROADCAST=x
.x.x.xONBOOT=ja
```
• Bearbeiten Sie "/etc/sysctl.conf".

*net.ipv4.conf.all.arp\_ignore = 1net .ipv4.conf.eth0.arp\_ignore = 1net .ipv4.conf.eht1.arp\_ignore = 1net .ipv4.conf.all.arp\_announce = 2net .ipv4.conf.eth0.arp\_announce = 2net .ipv4.conf.eth1.arp\_announce = 2*

• Führen Sie "sysctl - p" aus.

## Änderungen am Realserver - Gateway-Modus

Im Gateway-Modus können Sie den gesamten Datenverkehr über den ADC leiten. Dadurch kann der von den Inhaltsservern ausgehende Datenverkehr über den ADC über die Schnittstellen der ADC-Einheit an andere Netzwerke weitergeleitet werden. Die Verwendung des Geräts als Gateway-Gerät für Inhaltsserver sollte im Multi-Interface-Modus verwendet werden.

#### **Wie es funktioniert**

- Der Kunde sendet eine Anfrage an den jetNEXUS ALB-X
- Eine Anfrage geht bei edgeNEXUS ein
- Anfrage an Inhaltsserver gesendet
- Antwort an edgeNEXUS gesendet
- Die OEZA leitet die Antwort an den Kunden weiter

#### Erforderliche Content-Server-Konfiguration

- Single Arm Mode eine Schnittstelle wird verwendet, aber das Service-VIP und die Real Server müssen sich in verschiedenen Subnetzen befinden.
- Dual Arm Mode es werden zwei Schnittstellen verwendet, aber der Service-VIP und die realen Server müssen sich in unterschiedlichen Subnetzen befinden.
- In jedem Fall, Single und Dual Arm, müssen die Real Server ihr Standardgateway auf die ADC-Schnittstellenadresse im entsprechenden Subnetz konfigurieren.

## Beispiel für einen einzelnen Arm

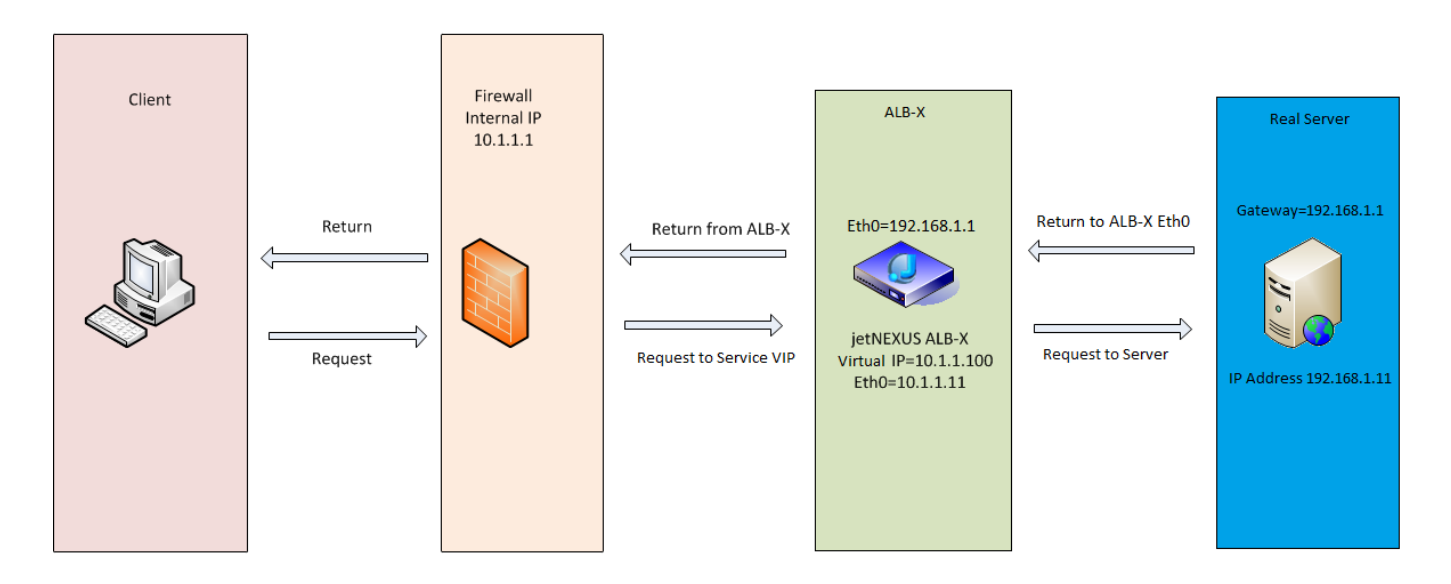

# Beispiel eines Doppelarms

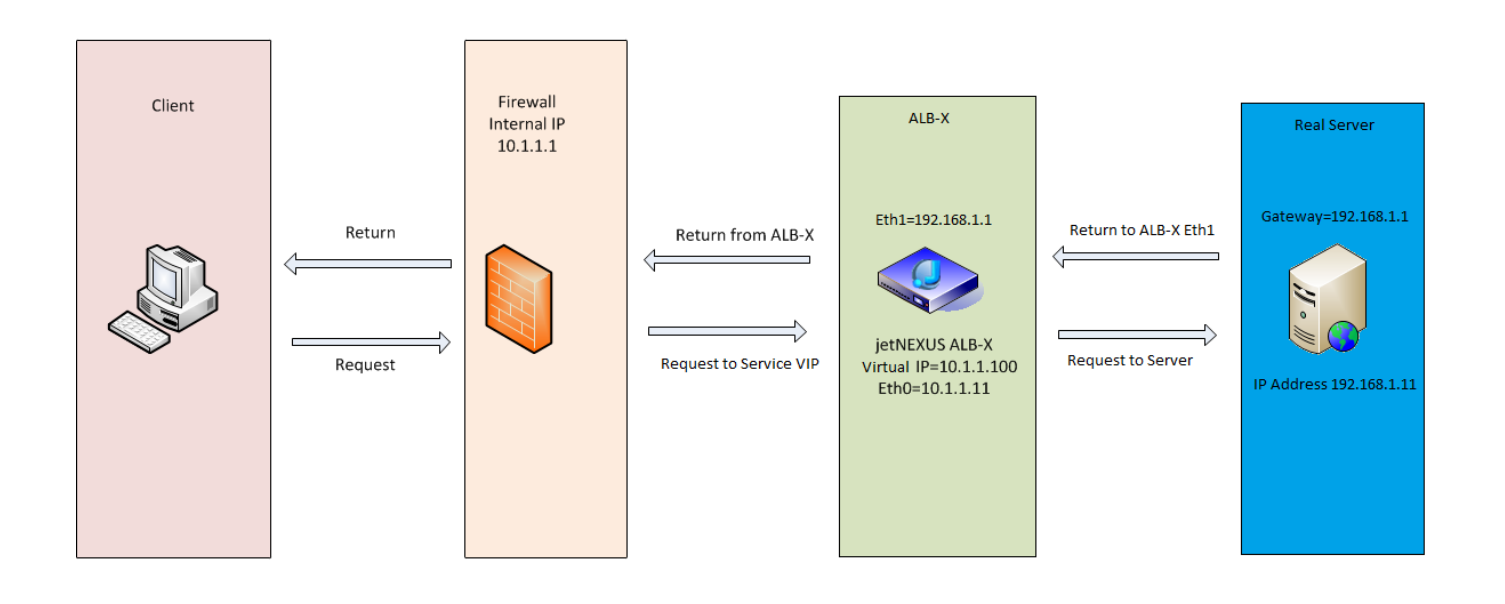

# **Bibliothek**

# Add-Ons

Add-ons sind Docker-basierte Container, die in einem isolierten Modus innerhalb der ADC laufen können. Beispiele für Add-ons könnten eine Anwendungsfirewall oder sogar eine Mikroinstanz der ADC selbst sein.

## Apps

Im Abschnitt Apps innerhalb der Add-Ons werden die Apps aufgeführt, die Sie gekauft, heruntergeladen und bereitgestellt haben.

Wenn keine Apps vorhanden sind, wird in diesem Abschnitt eine Meldung angezeigt, die Sie auffordert, zum Abschnitt Apps zu gehen und eine App herunterzuladen und bereitzustellen.

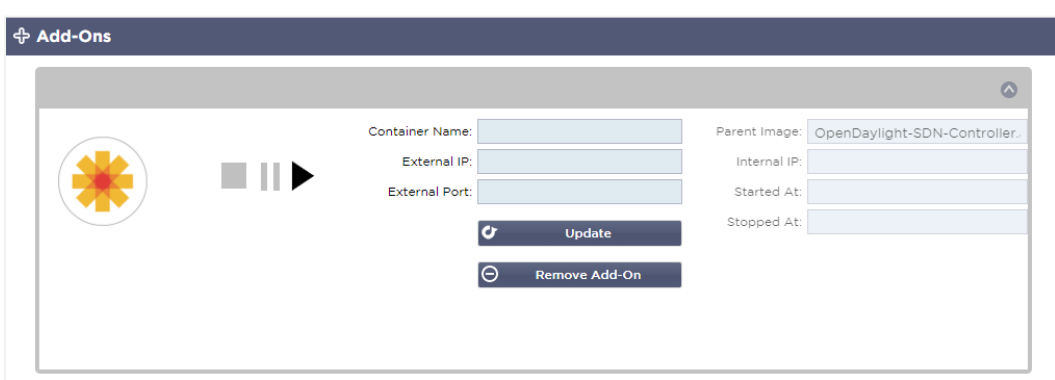

Sobald Sie eine App bereitgestellt haben, wird sie im Bereich Apps angezeigt.

## Kauf eines Add-ons

Um eine App zu kaufen, müssen Sie sich im App Store registrieren. Der Kauf wird über die ADC selbst abgewickelt. Sie finden

Navigieren Sie zur Seite Bibliothek > Apps auf dem ADC Dashboard.

Hier können Sie die App auswählen, die Sie herunterladen und dann installieren möchten.

Wenn Sie dies über das ADC-Dashboard tun, wählen Sie bitte nur 1 Element aus. Sie können mehrere ADC-Sets besitzen, und Anwendungen müssen dem ADC zugeordnet werden, auf dem sie bereitgestellt werden.

Wenn Sie über Ihren Desktop und Browser auf den App Store zugreifen, können Sie so viele herunterladen, wie Sie möchten. Zum Beispiel vier Instanzen der WAF oder GSLB. Sie werden im Bereich "Gekaufte Apps" Ihres ADC angezeigt, sodass Sie sie herunterladen können.

Die Apps verbinden sich mit den ADCs, die Sie besitzen und registriert haben.

Wenn Sie sich für das Herunterladen einer App entscheiden, werden Sie nach der Geräte-ID gefragt, woraufhin die App verschlüsselt und mit der ADC-Geräte-ID verknüpft wird.

Die Links zum App Store lauten:

- Add-Ons: **HTTPS://APPSTORE.EDGENEXUS.IO/PRODUCT-CATEGORY/ADD-ONS/**
- Gesundheitsmonitore: HTTPs://appstore.edgenexus.lo/product-category/server-healTH-Monitors/
- jetPACKS: **HTTPS://APPSTORE.EDGENEXUS.IO/PRODUCT-CATEGORY/JETPACKS/**
- Funktionspakete: **HTTPS://APPSTORE.EDGENEXUS.IO/PRODUCT-CATEGORY/EDGENEXUS-FEATURE-PACK/**
- flightPATH-Regeln: **HTTPS://APPSTORE.EDGENEXUS.IO/PRODUCT-CATEGORY/FLIGHTPATH/**

• Software-Aktualisierungen: **HTTPS://APPSTORE.EDGENEXUS.IO/PRODUCT-CATEGORY/EDGENEXUS-SOFTWARE-UPDATE/**

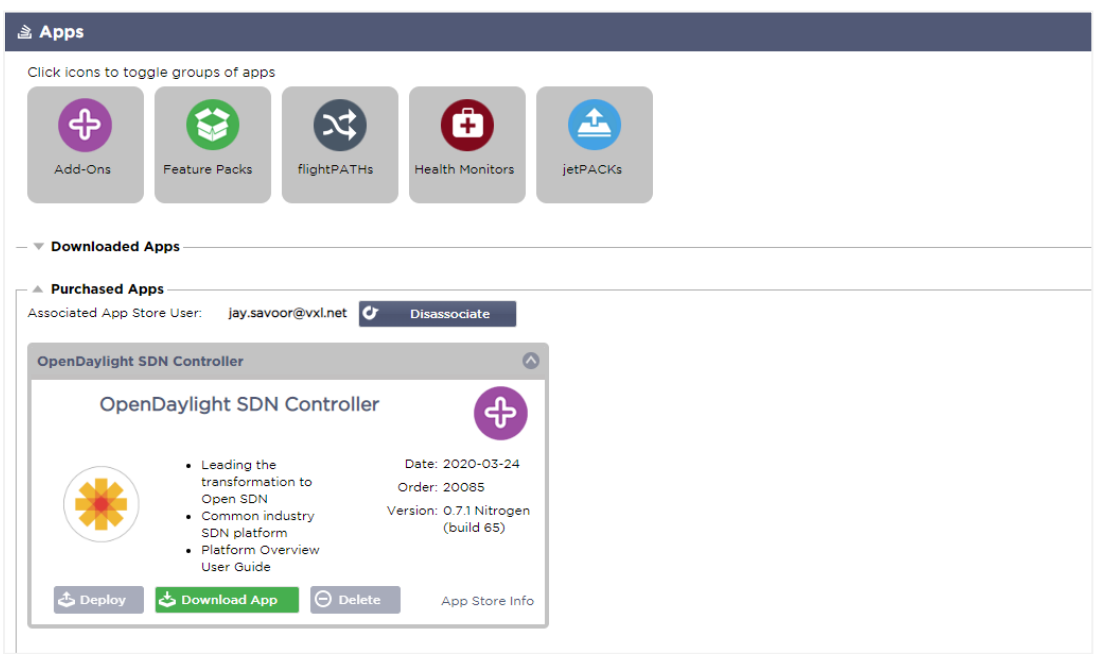

#### Bereitstellen einer App

Sobald die App auf den ADC heruntergeladen wurde, wird sie in den Abschnitt "Heruntergeladene Apps" verschoben und über die Schaltfläche "Bereitstellen" auf dem ADC bereitgestellt. Dieser Vorgang nimmt je nach den für den ADC verfügbaren Ressourcen einige Zeit in Anspruch. Nach der Bereitstellung wird die App im Bereich "Heruntergeladene Apps" angezeigt.

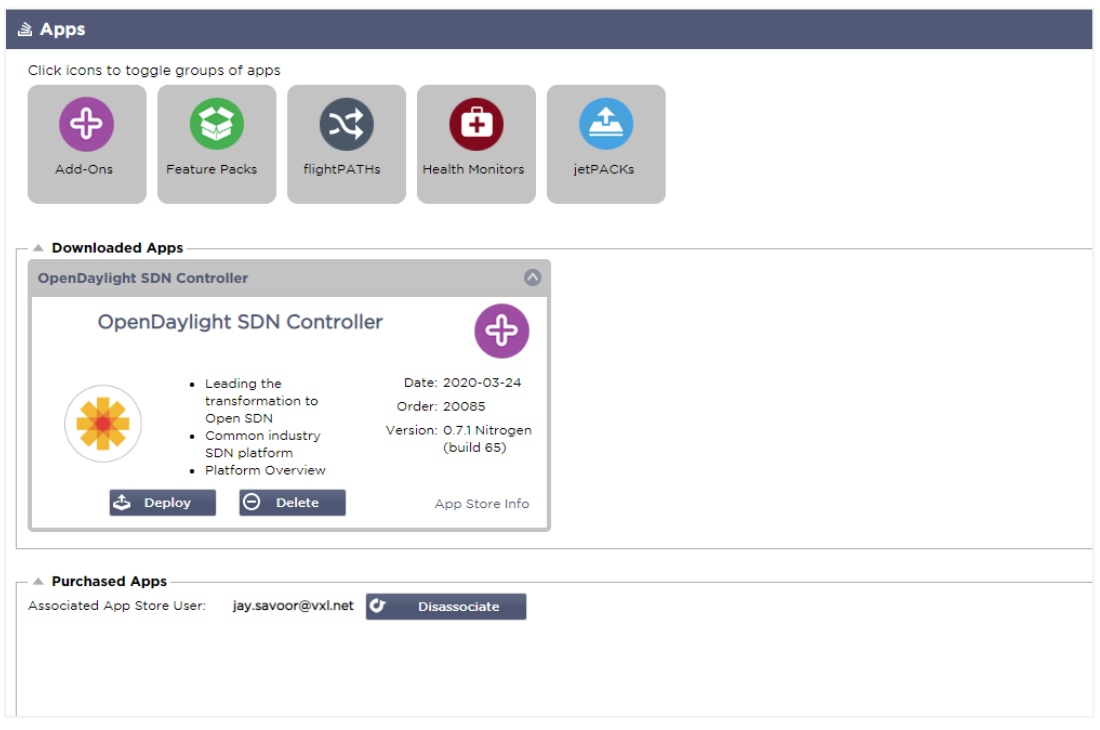

# Authentifizierung

Auf der Seite Bibliothek > Authentifizierung können Sie Authentifizierungsserver einrichten und Authentifizierungsregeln mit Optionen für client-seitige Basic oder Forms und server-seitige NTLM oder BASIC erstellen.

## Einrichten der Authentifizierung - ein Arbeitsablauf

Bitte führen Sie mindestens die folgenden Schritte aus, um die Authentifizierung auf Ihren Dienst anzuwenden.

- 1. Erstellen Sie einen Authentifizierungsserver.
- 2. Erstellen Sie eine Authentifizierungsregel, die einen Authentifizierungsserver verwendet.
- 3. Erstellen Sie eine flightPATH-Regel, die eine Authentifizierungsregel verwendet.
- 4. Anwenden der flightPATH-Regel auf einen Dienst

#### Authentifizierungsserver

Um eine funktionierende Authentifizierungsmethode einzurichten, müssen wir zunächst einen Authentifizierungsserver einrichten.

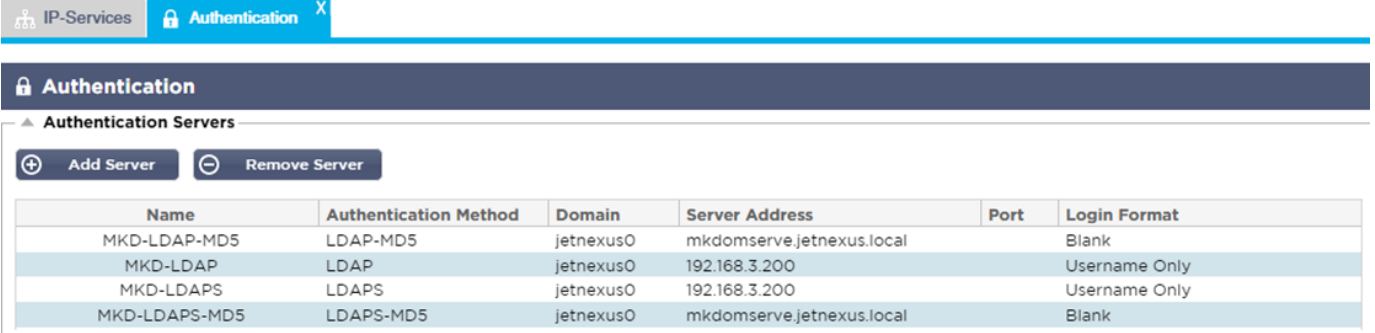

- Klicken Sie auf die Schaltfläche Server hinzufügen.
- Bei dieser Aktion wird eine leere Zeile erzeugt, die ausgefüllt werden kann.

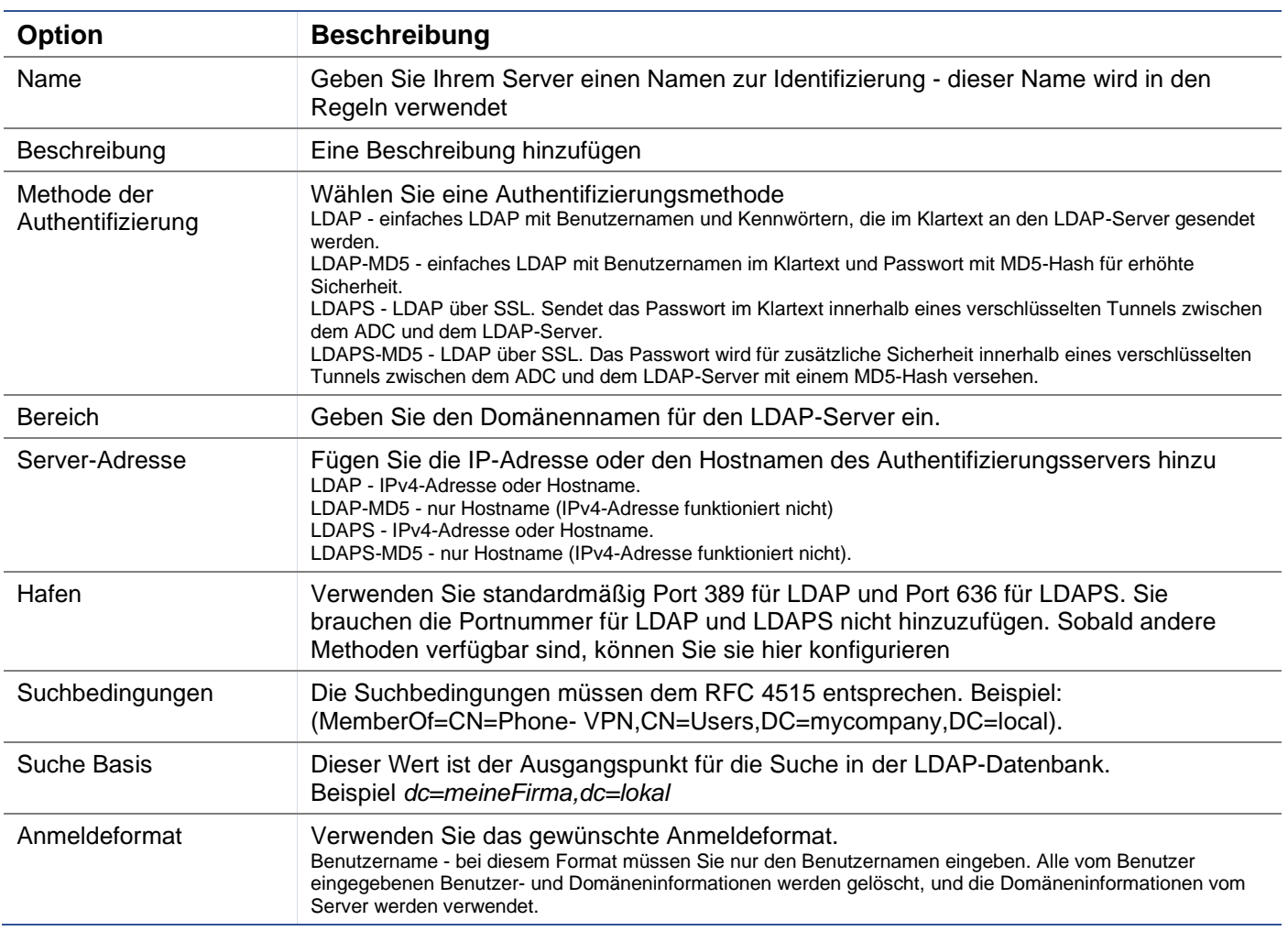

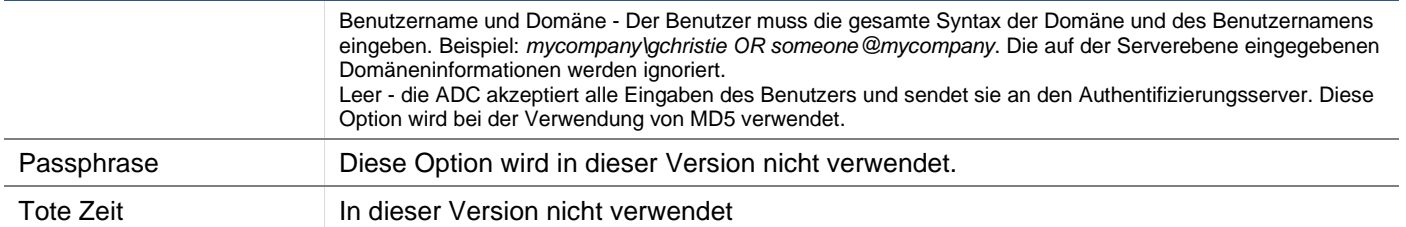

# Authentifizierungsregeln

Im nächsten Schritt werden die Authentifizierungsregeln für die Verwendung mit der Serverdefinition erstellt.

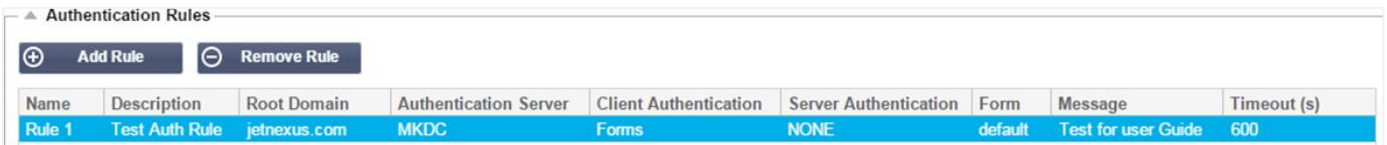

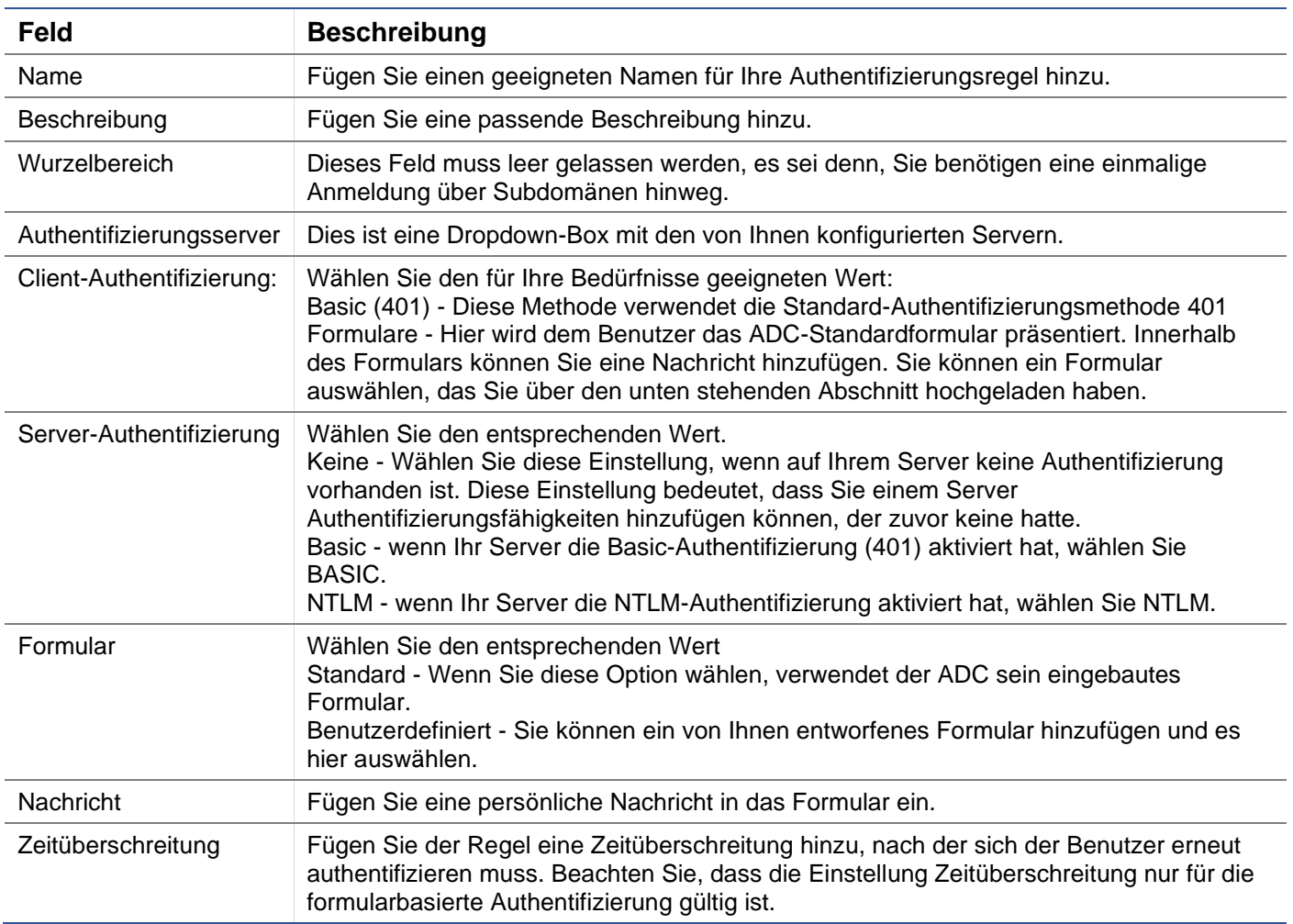

## Einzelanmeldung

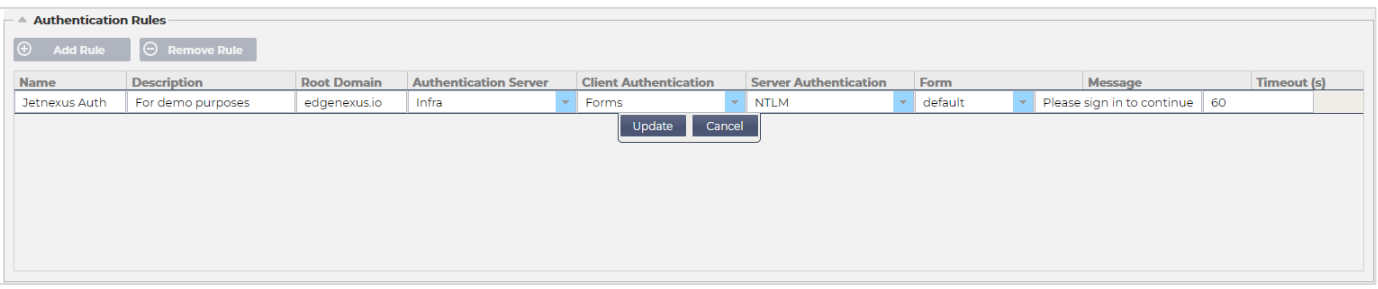

Wenn Sie eine Einzelanmeldung für Benutzer anbieten möchten, geben Sie in der Spalte Root-Domäne Ihre Domäne an. In diesem Beispiel haben wir edgenexus.io verwendet. Wir können nun mehrere Dienste haben, die edgenexus.io als Root-Domain verwenden, und Sie müssen sich nur einmal anmelden. Betrachten wir die folgenden Dienste:

- Sharepoint.meinUnternehmen.de
- usercentral.mycompany.com
- appstore. mycompany.com

Diese Dienste können sich auf einem VIP befinden oder auf 3 VIPs verteilt sein. Ein Benutzer, der zum ersten Mal auf usercentral.mycompany.com zugreift, wird mit einem Formular konfrontiert, das ihn auffordert, sich je nach verwendeter Authentifizierungsregel anzumelden. Derselbe Benutzer kann dann eine Verbindung zu appstore. mycompany.com herstellen und wird automatisch vom ADC authentifiziert. Sie können eine Zeitüberschreitung festlegen, die eine Authentifizierung erzwingt, sobald die Zeit der Inaktivität erreicht ist.

## Formulare

In diesem Abschnitt können Sie ein benutzerdefiniertes Formular hochladen.

#### Wie Sie Ihr benutzerdefiniertes Formular erstellen

Obwohl das vom ADC bereitgestellte Grundformular für die meisten Zwecke ausreicht, gibt es Fälle, in denen Unternehmen dem Nutzer ihre eigene Identität präsentieren möchten. Sie können ein eigenes Formular erstellen, das die Benutzer in solchen Fällen ausfüllen müssen. Dieses Formular muss entweder im HTM- oder HTML-Format vorliegen.

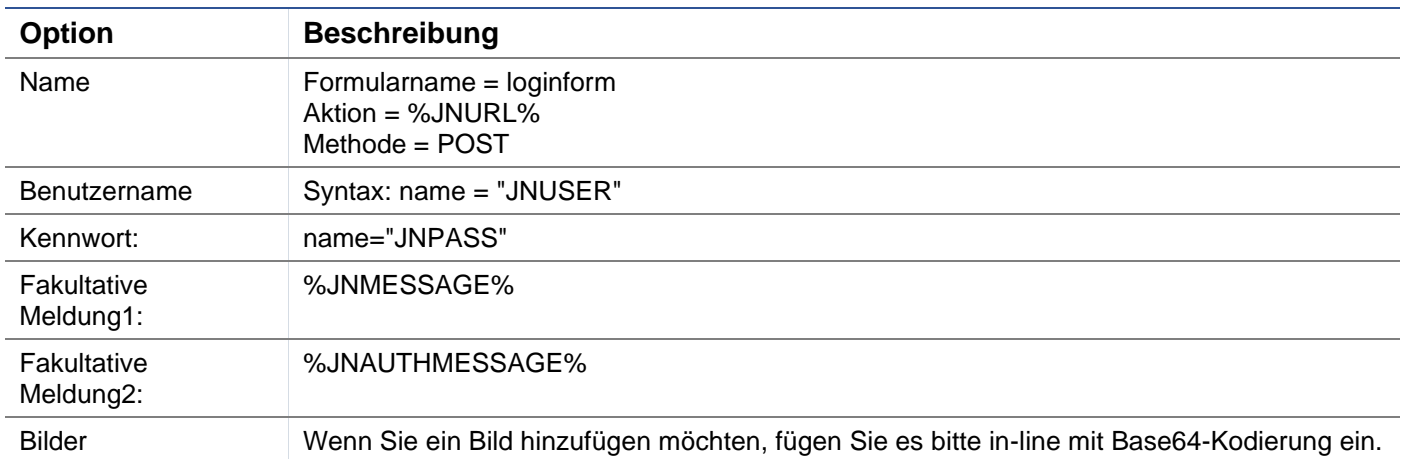

*Beispiel-HTML-Code für ein sehr einfaches Formular* 

<HTML>

<HEAD>

<TITLE>BEISPIEL FÜR EIN ANMELDEFORMULAR</TITLE>

#### </HEAD>

 $<$ BODY $>$ 

%JNMESSAGE%<br>

<form name="loginform" action="%JNURL%" method="post"> USER: <input type="text" name="JNUSER" size="20" value=""></br>

PASS: <input type="password" name="JNPASS" size="20" value=""></br>

<input type="submit" name="submit" value="OK">

- </form>
- </BODY>
- </HTML>

#### Hinzufügen eines benutzerdefinierten Formulars

Sobald Sie ein benutzerdefiniertes Formular erstellt haben, können Sie es über den Abschnitt Formulare hinzufügen.

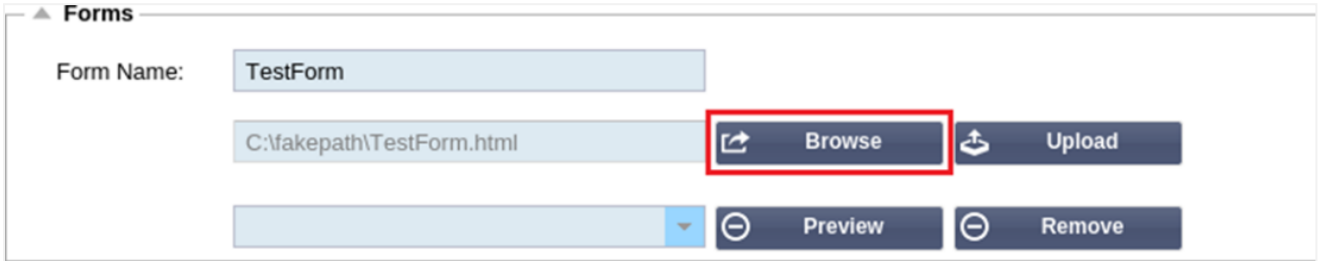

- 1. Wählen Sie einen Namen für Ihr Formular
- 2. Suchen Sie lokal nach Ihrem Formular
- 3. Hochladen anklicken

#### Vorschau auf Ihr benutzerdefiniertes Formular

Um das soeben hochgeladene benutzerdefinierte Formular anzuzeigen, wählen Sie es aus und klicken auf Vorschau. In diesem Bereich können Sie auch Formulare löschen, die nicht mehr benötigt werden.

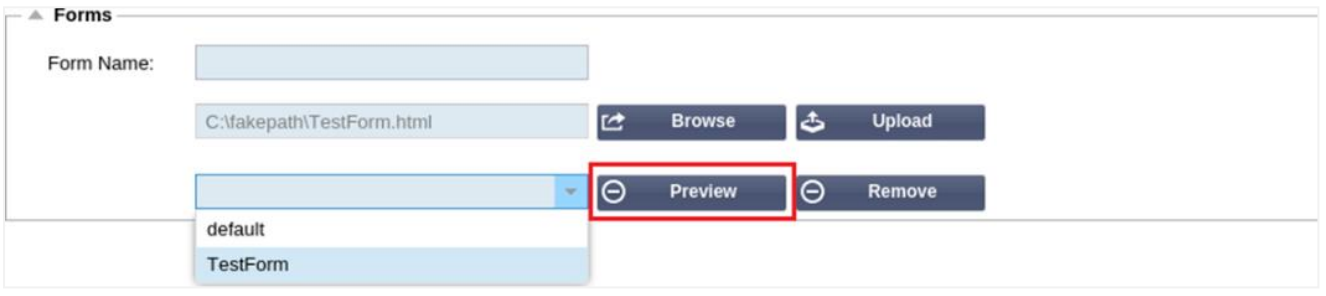

## **Cache**

Das ADC ist in der Lage, Daten in seinem internen Speicher zwischenzuspeichern und diesen Cache in regelmäßigen Abständen in den internen Speicher des ADC zu leeren. Die Einstellungen, die diese Funktionalität verwalten, werden in diesem Abschnitt beschrieben.

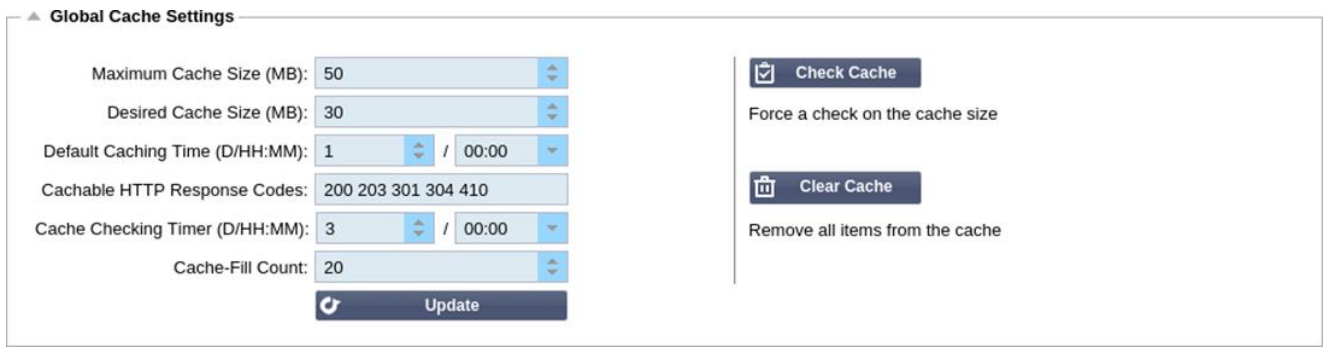

## Globale Cache-Einstellungen

## *Maximale Cache-Größe (MB)*

Dieser Wert bestimmt den maximalen RAM-Speicher, den der Cache verbrauchen kann. Der ADC-Cache ist ein speicherinterner Cache, der in regelmäßigen Abständen auf das Speichermedium übertragen wird, um den Cache auch nach Neustarts, Reboots und Abschaltungen aufrechtzuerhalten. Diese Funktionalität bedeutet, dass die maximale Cache-Größe in den Speicherbereich der Appliance (und nicht auf die Festplatte) passen muss und nicht mehr als die Hälfte des verfügbaren Speichers betragen sollte.

#### *Gewünschte Cache-Größe (MB)*

Dieser Wert gibt den optimalen RAM-Speicher an, auf den der Cache getrimmt wird. Während die maximale Cache-Größe die absolute Obergrenze des Cache darstellt, ist die gewünschte Cache-Größe als die optimale Größe gedacht, die der Cache bei jeder automatischen oder manuellen Überprüfung der Cache-Größe zu erreichen versucht. Die Lücke zwischen der maximalen und der gewünschten Cache-Größe dient dazu, das Eintreffen und die Überlappung neuer Inhalte zwischen den regelmäßigen Überprüfungen der Cache-Größe zu berücksichtigen, um abgelaufene Inhalte zu entfernen. Auch hier kann es effektiver sein, den Standardwert (30 MB) zu akzeptieren und die Cache-Größe unter "Monitor -> Statistik" regelmäßig zu überprüfen, um die richtige Größe zu ermitteln.

#### *Standard-Cache-Zeit (T/HH:MM)*

Der hier eingegebene Wert steht für die Lebensdauer von Inhalten ohne expliziten Verfallswert. Die Standard-Caching-Zeit ist der Zeitraum, für den Inhalte ohne "no-store"-Anweisung oder explizite Ablaufzeit im Traffic-Header gespeichert werden.

Der Feldeintrag erfolgt in der Form "T/HH:MM" - ein Eintrag von "1/01:01" (Standard ist 1/00:00) bedeutet also, dass die ADC den Inhalt für einen Tag, "01:00" für eine Stunde und "00:01" für eine Minute speichert.

#### *Abrufbare HTTP-Antwort-Codes*

Einer der zwischengespeicherten Datensätze sind HTTP-Antworten. Die im Cache gespeicherten HTTP-Antwortcodes sind:

- 200 Standardantwort für erfolgreiche HTTP-Anfragen
- 203 Kopfzeilen sind nicht endgültig, sondern stammen aus einer lokalen Kopie oder einer Kopie eines **Dritten**
- 301 Der angeforderten Ressource wurde eine neue permanente URL zugewiesen
- 304 Nicht geändert seit der letzten Anfrage, stattdessen sollte eine lokal gecachte Kopie verwendet werden
- 410 Die Ressource ist auf dem Server nicht mehr verfügbar, und es ist keine Weiterleitungsadresse bekannt

Dieses Feld sollte mit Vorsicht bearbeitet werden, da die häufigsten cachefähigen Antwortcodes bereits aufgeführt sind.

#### *Zeit der Cache-Prüfung (T/HH:MM)*

Diese Einstellung bestimmt das Zeitintervall zwischen den Cache-Trimmoperationen.

## *Cache-Fill Count*

Bei dieser Einstellung handelt es sich um eine Hilfsfunktion, die den Cache füllt, wenn eine bestimmte Anzahl von 304's erkannt wurde.

#### Cache-Regel anwenden

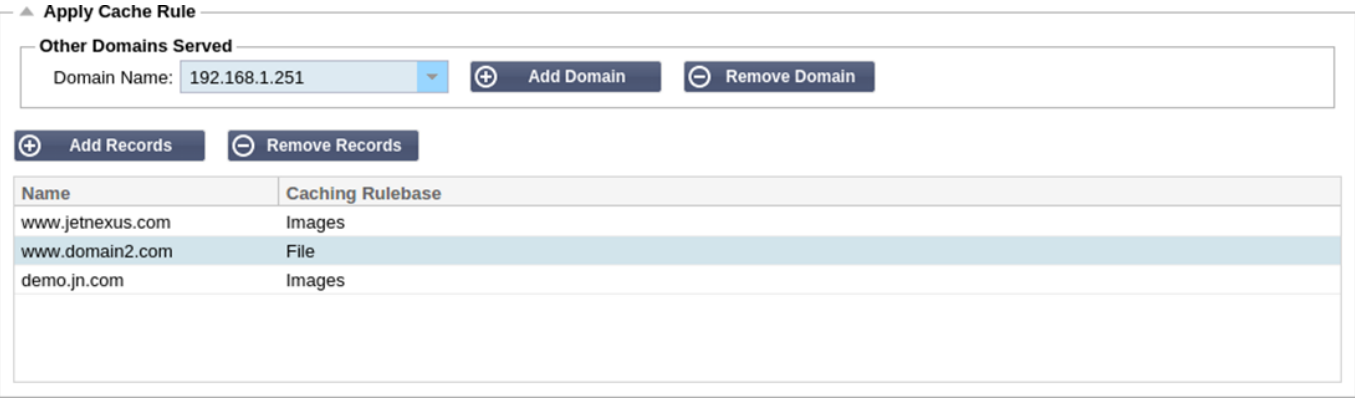

#### In diesem Abschnitt können Sie eine Cache-Regel auf eine Domäne anwenden:

- Fügen Sie die Domäne manuell über die Schaltfläche Datensätze hinzufügen hinzu. Sie müssen einen vollständig qualifizierten Domänennamen oder eine IP-Adresse in Dezimalpunktschreibweise verwenden. Beispiel www. mycompany.com oder 192.168.3.1:80
- Klicken Sie auf den Dropdown-Pfeil und wählen Sie Ihre Domain aus der Liste
- Die Liste wird ausgefüllt, solange der Datenverkehr einen virtuellen Dienst durchlaufen hat und eine Caching-Strategie auf den virtuellen Dienst angewendet wurde
- Wählen Sie Ihre Cache-Regel aus, indem Sie auf die Spalte Caching Rulebase doppelklicken und aus der Liste auswählen

#### Cache-Regel erstellen

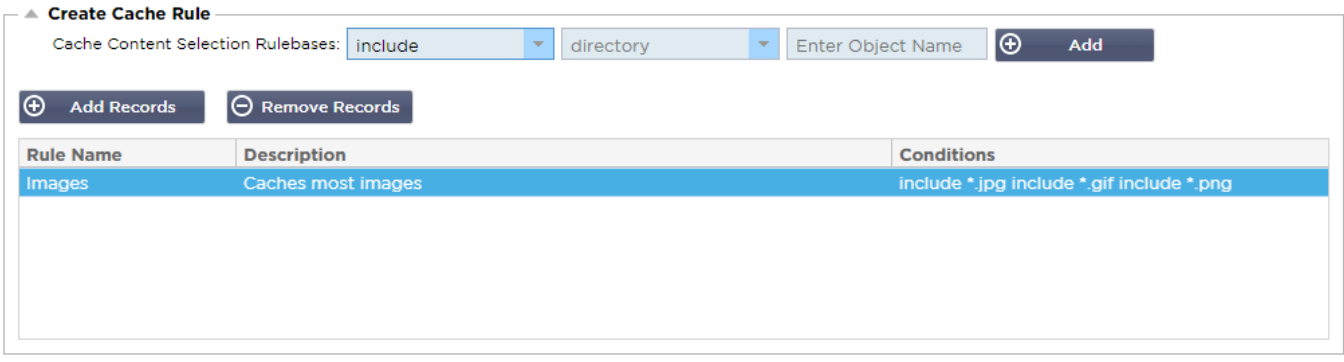

In diesem Abschnitt können Sie verschiedene Caching-Regeln erstellen, die dann auf eine Domäne angewendet werden können:

- Klicken Sie auf Datensätze hinzufügen und geben Sie Ihrer Regel einen Namen und eine Beschreibung
- Sie können Ihre Bedingungen entweder manuell eingeben oder die Funktion Bedingung hinzufügen verwenden.

#### So fügen Sie eine Bedingung über die Auswahlregelbasis hinzu:

- Wählen Sie Einschließen oder Ausschließen
- Alle JPEG-Bilder auswählen
- Klicken Sie auf das Symbol + Hinzufügen
- Sie werden sehen, dass 'include \*.jpg' nun zu den Bedingungen hinzugefügt wurde
- Sie können weitere Bedingungen hinzufügen. Wenn Sie dies manuell tun möchten, müssen Sie jede Bedingung in eine NEUE Zeile einfügen. Bitte beachten Sie, dass Ihre Regeln in der gleichen Zeile

angezeigt werden, bis Sie auf das Feld Bedingungen klicken, dann werden sie in einer separaten Zeile angezeigt

## flightPATH

flightPATH ist die in den ADC integrierte Technologie zur Verwaltung des Datenverkehrs. flightPATH ermöglicht es Ihnen, den HTTP- und HTTPS-Datenverkehr in Echtzeit zu überprüfen und je nach Bedingungen Maßnahmen zu ergreifen.

flightPATH-Regeln müssen auf ein VIP angewendet werden, wenn IP-Objekte innerhalb der Regeln verwendet werden.

Eine Flugwegregel besteht aus vier Elementen:

- 1. Details, wo Sie den flightPATH-Namen und den Dienst, dem er zugeordnet ist, definieren.
- 2. Bedingung(en), die definiert werden können, um die Regel auszulösen.
- 3. Auswertung, die die Definition von Variablen ermöglicht, die in Aktionen verwendet werden können
- 4. Aktionen, die dazu dienen, zu steuern, was geschehen soll, wenn Bedingungen erfüllt sind

#### **Einzelheiten**

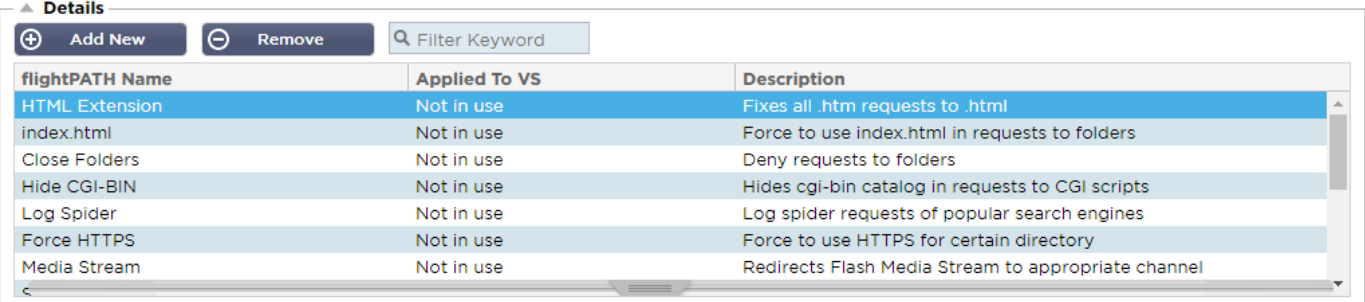

Der Abschnitt Details zeigt die verfügbaren flightPATH-Regeln an. Sie können in diesem Bereich neue flightPATH-Regeln hinzufügen und definierte Regeln entfernen.

#### *Hinzufügen einer neuen flightPATH-Regel*

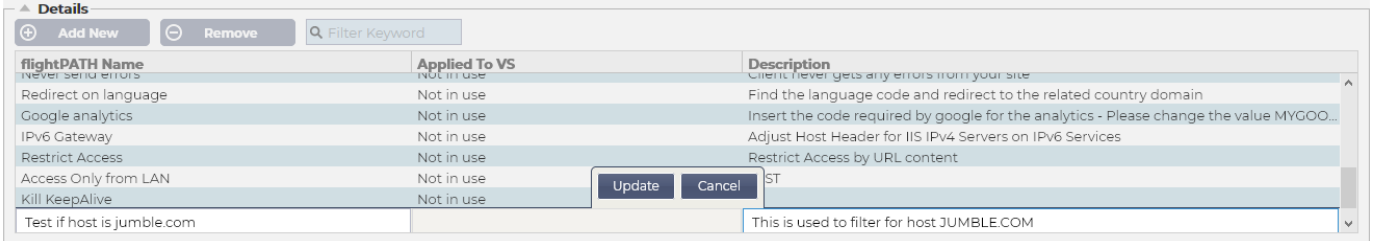

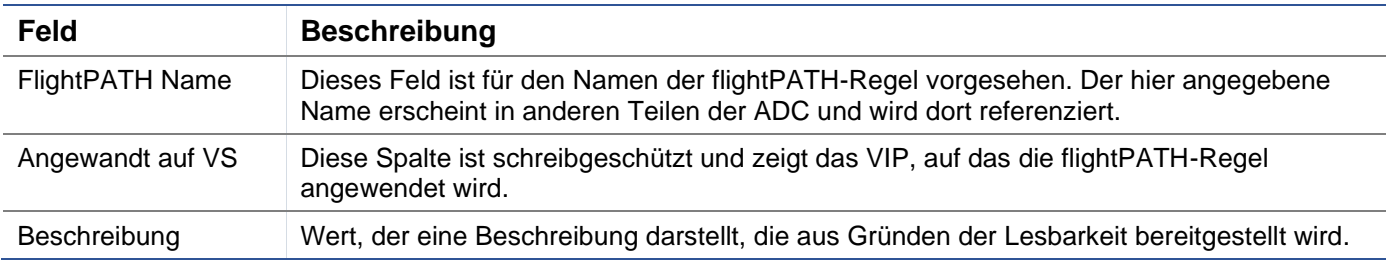

#### Schritte zum Hinzufügen einer flightPATH-Regel

- 1. Klicken Sie zunächst im Bereich Details auf die Schaltfläche Neu hinzufügen.
- 2. Geben Sie einen Namen für Ihre Regel ein. Beispiel Auth2
- 3. Geben Sie eine Beschreibung Ihrer Regel ein
- 4. Sobald die Regel auf einen Dienst angewendet wurde, wird die Spalte Angewandt auf automatisch mit einer IP-Adresse und einem Port-Wert ausgefüllt

5. Vergessen Sie nicht, auf die Schaltfläche Aktualisieren zu klicken, um Ihre Änderungen zu speichern. Wenn Sie einen Fehler gemacht haben, klicken Sie einfach auf Abbrechen, um zum vorherigen Zustand zurückzukehren.

#### **Zustand**

Eine flightPATH-Regel kann eine beliebige Anzahl von Bedingungen enthalten. Die Bedingungen funktionieren auf einer UND-Basis und ermöglichen es Ihnen, die Bedingung festzulegen, bei der die Aktion ausgelöst wird. Wenn Sie eine ODER-Bedingung verwenden möchten, erstellen Sie eine zusätzliche flightPATH-Regel und wenden Sie diese in der richtigen Reihenfolge auf das VIP an.

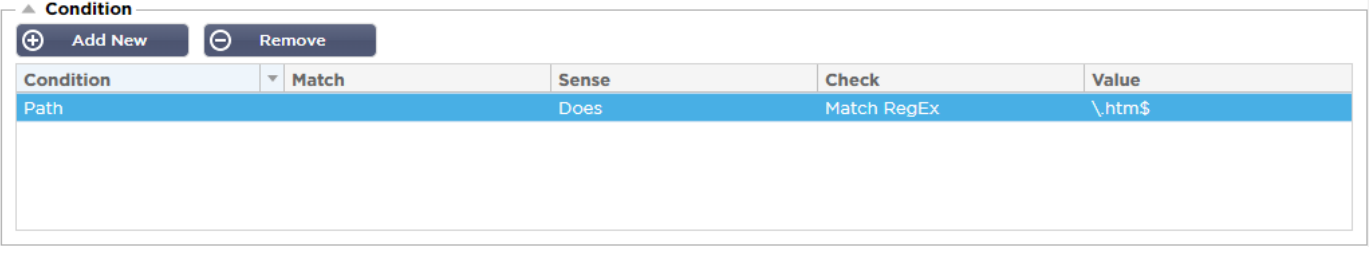

Sie können auch RegEx verwenden, indem Sie Match RegEx im Feld Check und den RegEx-Wert im Feld Value auswählen. Die Einbeziehung der RegEx-Auswertung erweitert die Möglichkeiten von flightPATH enorm.

#### *Erstellen einer neuen flightPATH-Bedingung*

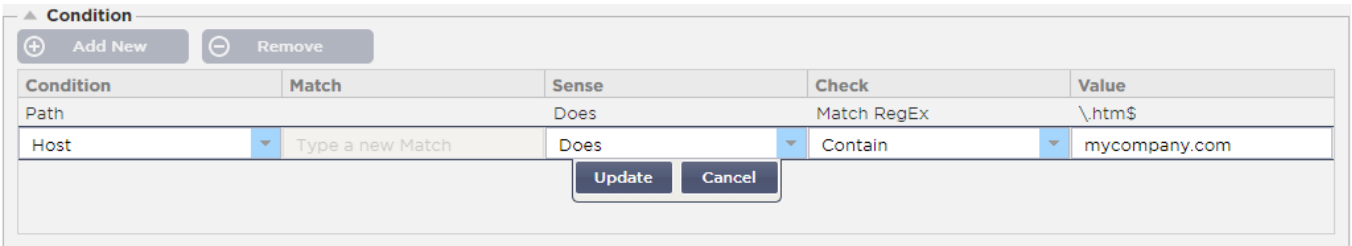

#### Zustand

Wir bieten mehrere vordefinierte Bedingungen im Dropdown-Menü an, die alle vorhersehbaren Szenarien abdecken. Wenn neue Bedingungen hinzugefügt werden, werden diese über Jetpack-Updates verfügbar sein.

Folgende Optionen stehen zur Auswahl:

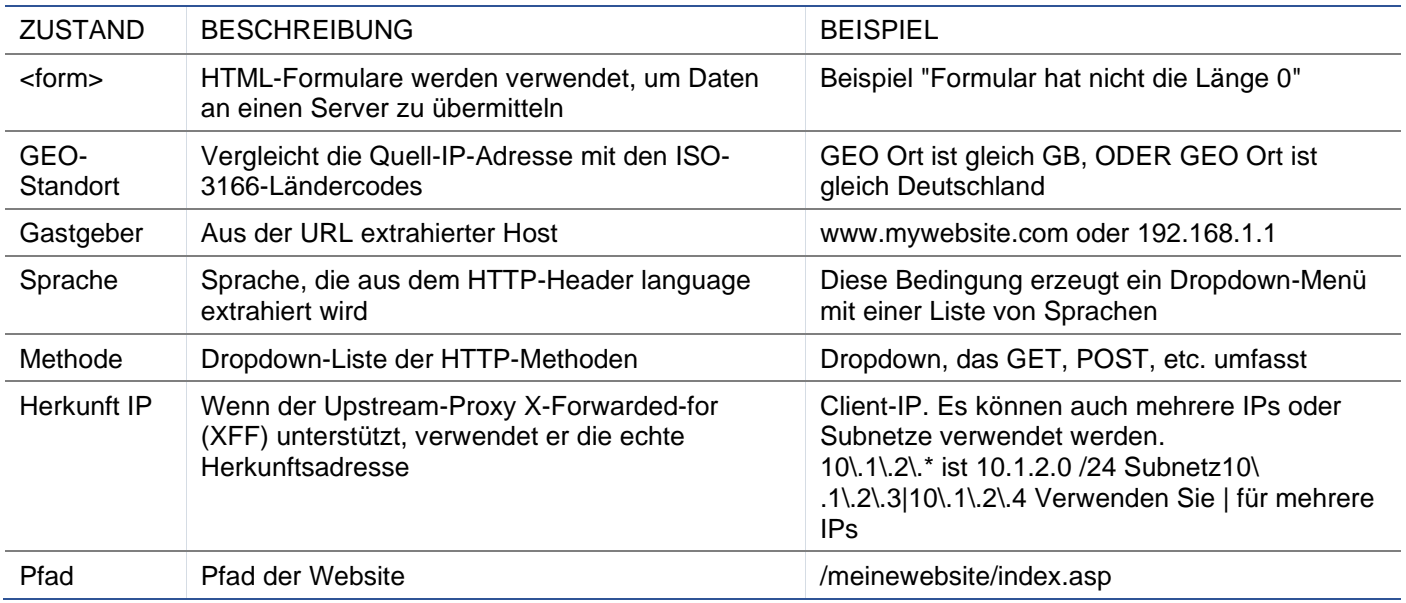

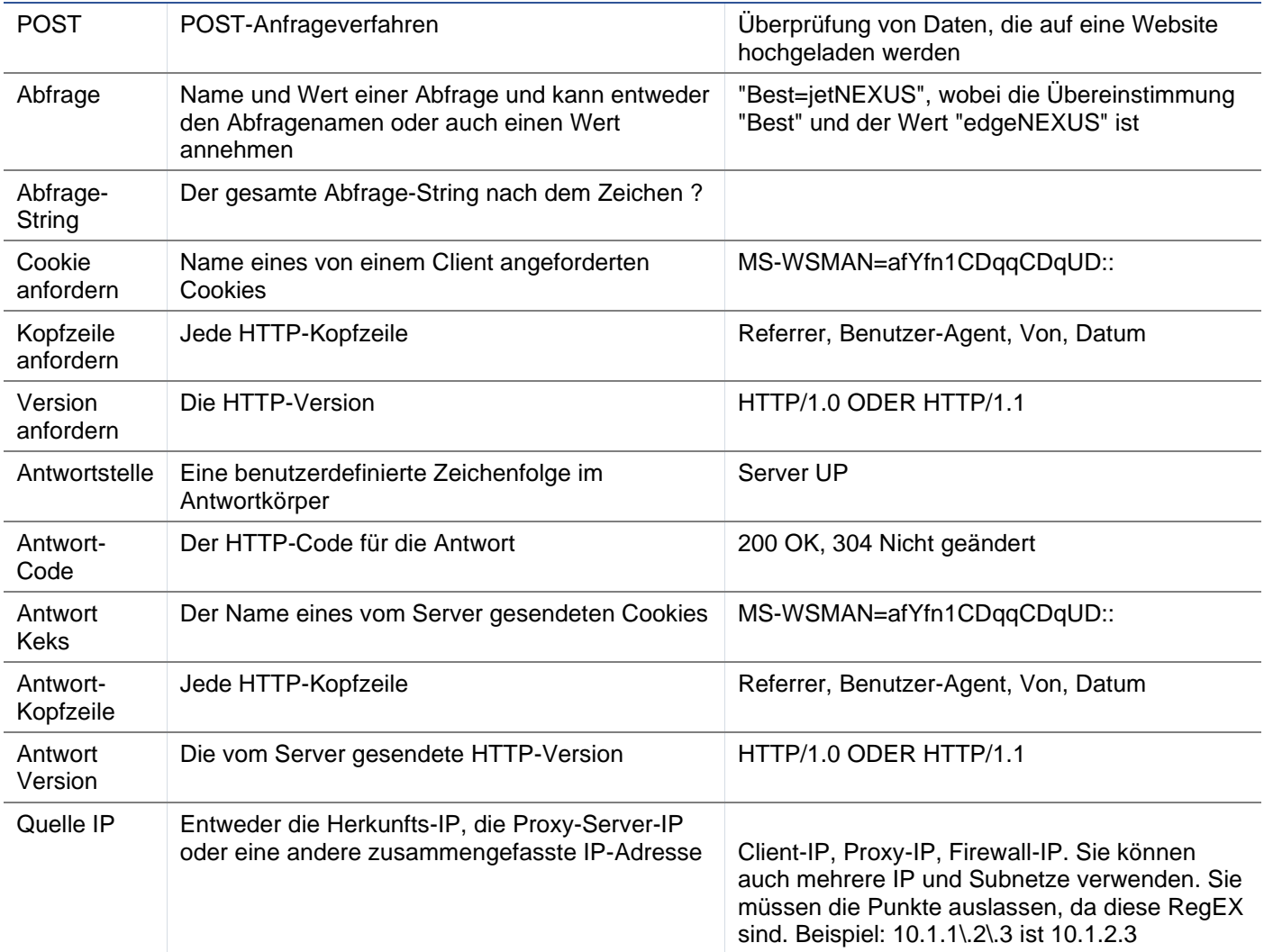

#### Spiel

Das Feld Übereinstimmung kann entweder ein Dropdown- oder ein Textwert sein und ist abhängig vom Wert im Feld Bedingung definierbar. Wenn die Bedingung zum Beispiel auf Host eingestellt ist, ist das Feld "Match" nicht verfügbar. Wenn die Bedingung auf <Formular> eingestellt ist, wird das Feld "Übereinstimmung" als Textfeld angezeigt, und wenn die Bedingung auf POST eingestellt ist, wird das Feld "Übereinstimmung" als Dropdown-Liste mit den entsprechenden Werten angezeigt.

MATCH BESCHREIBUNG BEISPIEL Akzeptieren Zulässige Content-Types and Akzeptieren: text/plain Accept-Encoding Zulässige Kodierungen Accept-Encoding: <compress | gzip | deflate | sdch | identity> Accept-Language Akzeptable Sprachen für die Antwort Accept-Language: en-US Accept-Ranges Welche Teilinhaltsbereichstypen dieser Server unterstützt Accept-Ranges: bytes Autorisierung | Anmeldedaten für die HTTP-Authentifizierung | Berechtigung: Basic QWxhZGRpbjpvcGVuIHNlc2FtZQ== Charge-To Enthält Kontoinformationen zu den Kosten für die Anwendung der beantragten Methode

Folgende Optionen stehen zur Auswahl:

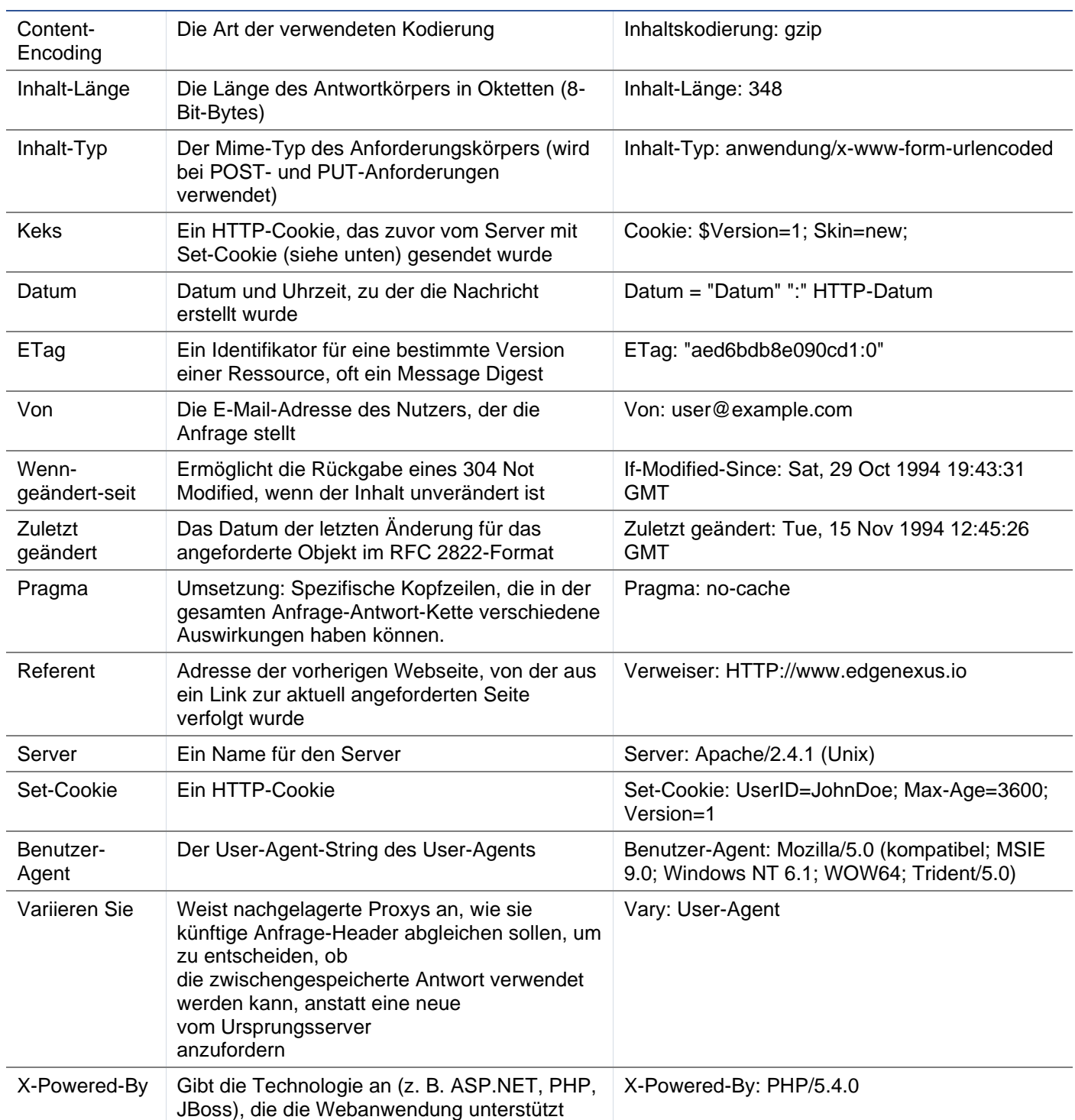

#### Sense

Das Feld "Bedeutung" ist ein boolesches Dropdown-Feld und enthält die Auswahlmöglichkeiten "tut" oder "tut nicht".

#### Siehe

Das Feld Prüfung ermöglicht die Einstellung von Prüfwerten für die Bedingung.

Folgende Optionen stehen zur Auswahl: Enthalten, Ende, Gleich, Vorhanden, Länge haben, RegEx abgleichen, Liste abgleichen, Start, Länge überschreiten

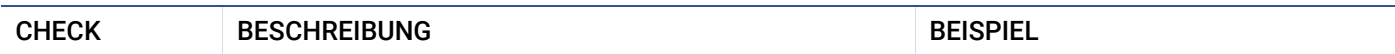

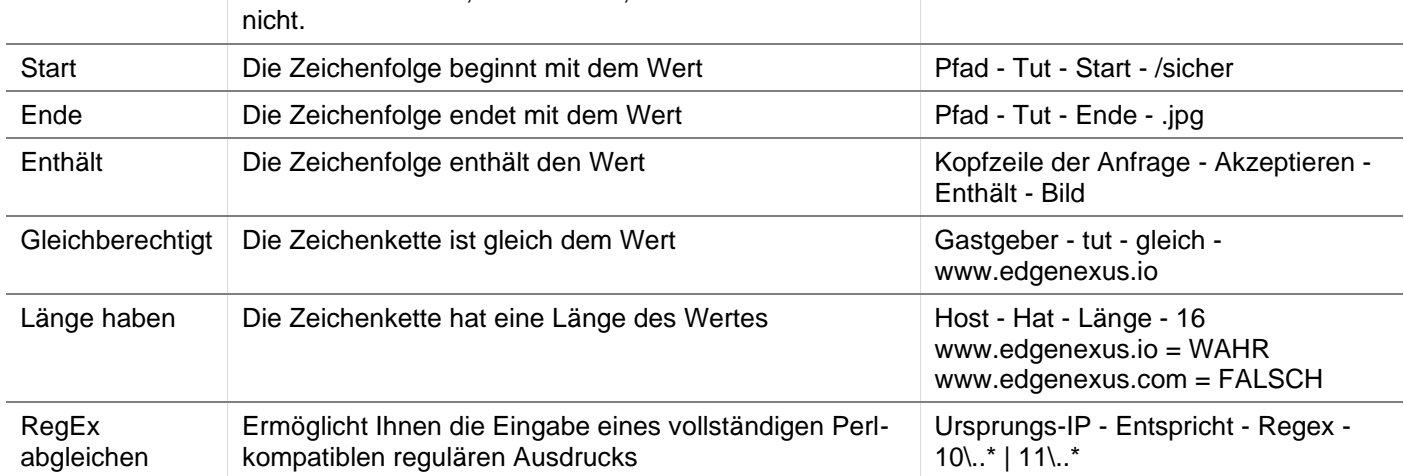

## Schritte zum Hinzufügen einer Bedingung

Das Hinzufügen einer neuen flightPATH-Bedingung ist sehr einfach. Ein Beispiel ist oben abgebildet.

- 1. Klicken Sie im Bereich Bedingung auf die Schaltfläche Neu hinzufügen.
- 2. Wählen Sie eine Bedingung aus der Dropdown-Box. Nehmen wir den Host als Beispiel. Sie können auch etwas in das Feld eingeben, und die ADC zeigt den Wert in einem Dropdown-Feld an.
- 3. Wählen Sie einen Sinn. Zum Beispiel: Hat
- 4. Wählen Sie eine Prüfung. Zum Beispiel, Enthalten
- 5. Wählen Sie einen Wert. Zum Beispiel: mycompany.com

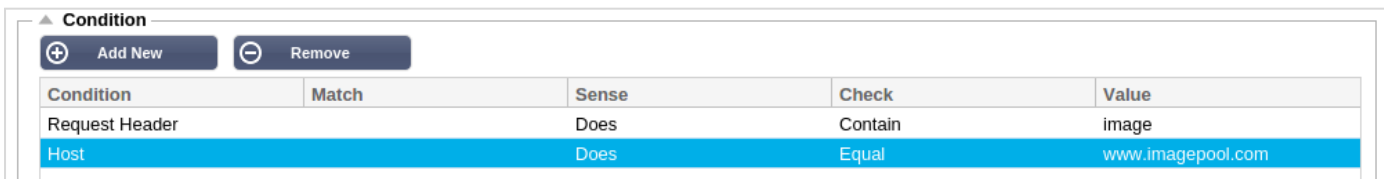

Das obige Beispiel zeigt, dass es zwei Bedingungen gibt, die beide WAHR sein müssen, damit die Regel ausgeführt wird

- Zunächst wird geprüft, ob das angeforderte Objekt ein Bild ist
- Die zweite prüft, ob der Host in der URL www.imagepool.com ist.

#### **Bewertung**

Die Möglichkeit, definierbare Variablen hinzuzufügen, ist eine unwiderstehliche Fähigkeit. Herkömmliche ADCs bieten diese Möglichkeit über Skripting oder Befehlszeilenoptionen, die nicht für jeden ideal sind. Mit dem ADC können Sie eine beliebige Anzahl von Variablen über eine benutzerfreundliche grafische Benutzeroberfläche definieren, wie unten gezeigt und beschrieben.

Die flightPATH-Variablendefinition umfasst vier Einträge, die vorgenommen werden müssen.

- Variable dies ist der Name der Variablen
- Quelle eine Dropdown-Liste mit möglichen Quellenpunkten
- Detail Wählen Sie Werte aus einer Dropdown-Liste oder geben Sie sie manuell ein.
- Wert der Wert, den die Variable enthält und der ein alphanumerischer Wert oder ein RegEx zur Feinabstimmung sein kann.

#### **Eingebaute Variablen:**

Eingebaute Variablen sind bereits fest kodiert, so dass Sie für diese keinen Auswertungseintrag erstellen müssen.

Sie können jede der unten aufgeführten Variablen im Abschnitt Aktion verwenden.

Die Erläuterungen zu den einzelnen Variablen sind in der obigen Tabelle "Bedingungen" zu finden.

- Methode = \$Methode\$
- Pfad = \$Pfad\$
- Abfragestring = \$querystring\$
- Quellip = \$Quellip\$
- Antwortcode (Text enthält auch "200 OK") = \$resp\$
- $\bullet$  Host =  $\text{ShortS}$
- Version = \$version\$
- Kundenanschluss = \$Kundenanschluss\$
- Clientip = \$clientip\$
- Geolocation = \$geolocation\$"

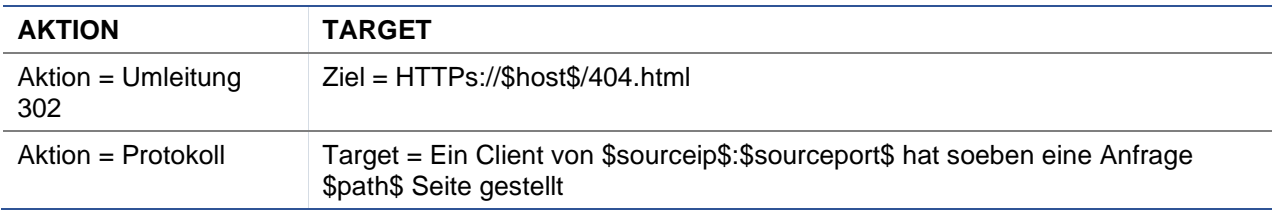

#### **Erläuterung:**

- Ein Kunde, der auf eine Seite zugreift, die nicht existiert, würde normalerweise die 404-Fehlerseite des Browsers angezeigt bekommen.
- Stattdessen wird der Benutzer zum ursprünglichen Hostnamen weitergeleitet, den er verwendet hat, aber der falsche Pfad wird durch 404.html ersetzt.
- Dem Syslog wird ein Eintrag hinzugefügt, der besagt: "Ein Client von 154.3.22.14:3454 hat gerade die Seite wrong.html angefordert".

#### Aktion

Der nächste Schritt ist das Hinzufügen einer Aktion, die mit der flightPATH-Regel und der Bedingung verbunden ist.

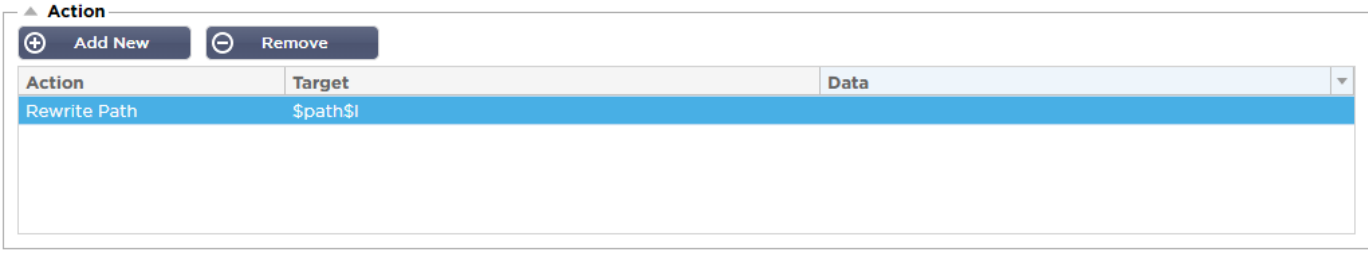

In diesem Beispiel soll der Pfadteil der URL umgeschrieben werden, um die vom Benutzer eingegebene URL wiederzugeben.

- Klicken Sie auf Neu hinzufügen
- Wählen Sie Pfad neu schreiben aus dem Dropdown-Menü Aktion
- Geben Sie in das Feld Ziel \$path\$/myimages ein
- Update anklicken

Mit dieser Aktion wird /myimages zum Pfad hinzugefügt, so dass die endgültige URL www.imagepool.com/myimages lautet.

#### Anwendung der flightPATH-Regel

Die Anwendung einer flightPATH-Regel erfolgt in der flightPATH-Registerkarte des jeweiligen VIP/VS.

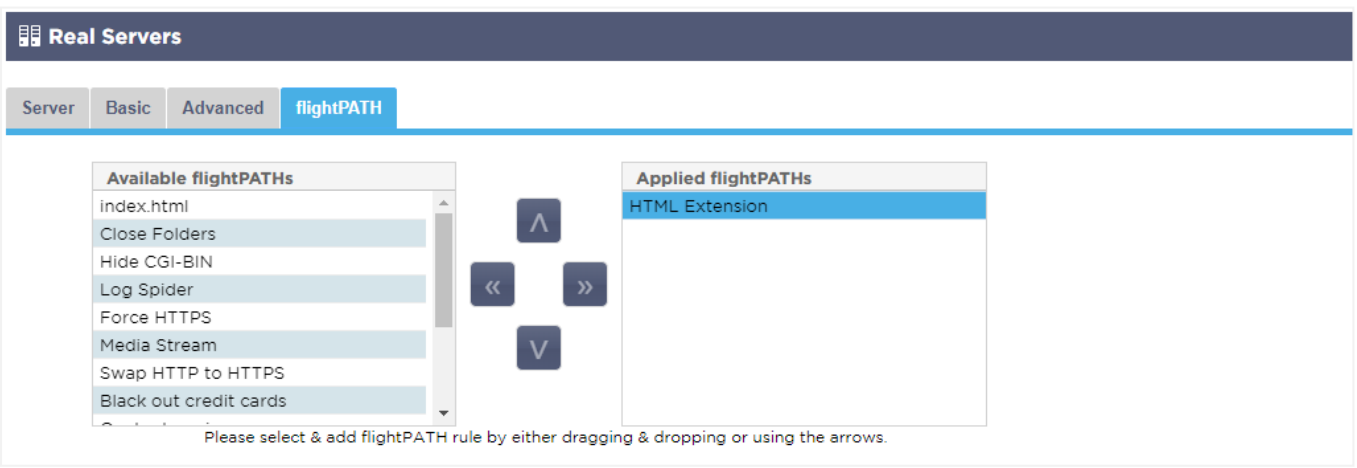

- Navigieren Sie zu Dienste > IP-Dienste und wählen Sie das VIP, dem Sie die flightPATH-Regel zuweisen möchten.
- Sie sehen die unten abgebildete Liste der Realserver
- Klicken Sie auf die Registerkarte flightPATH
- Wählen Sie die von Ihnen konfigurierte flightPATH-Regel oder eine der vorgefertigten Regeln, die unterstützt werden. Sie können bei Bedarf mehrere flightPATH-Regeln auswählen.
- Ziehen Sie den ausgewählten Satz per Drag & Drop in den Abschnitt Applied flightPATHs oder klicken Sie auf die Pfeilschaltfläche >>.
- Die Regel wird auf die rechte Seite verschoben und automatisch angewendet.

# Echte Server-Monitore

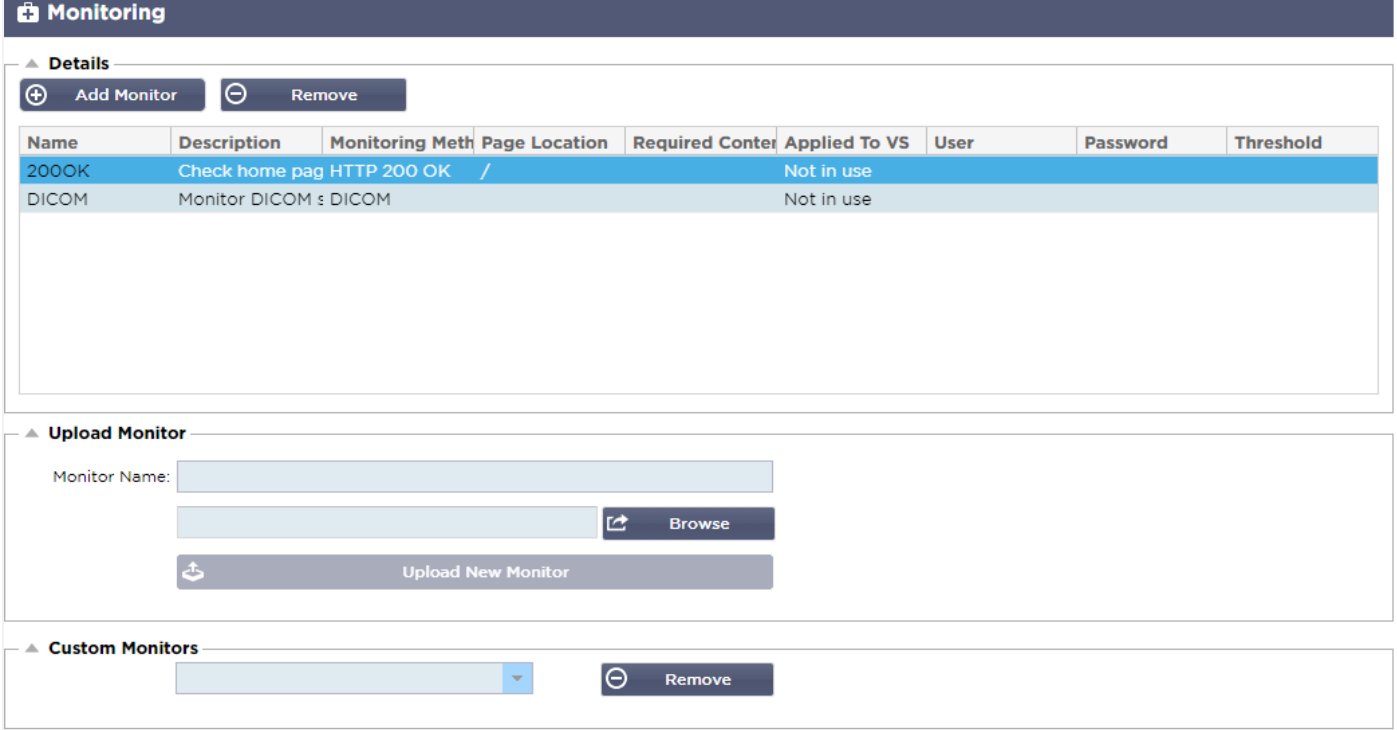

Bei der Einrichtung des Lastausgleichs ist es hilfreich, den Zustand der echten Server und der darauf laufenden Anwendungen zu überwachen. Bei Webservern können Sie z. B. eine spezielle Seite einrichten, mit der Sie den Zustand überwachen können, oder eines der anderen Überwachungssysteme verwenden, über die die ADC verfügt.

Auf der Seite Bibliothek > Echte Serverüberwachungen können Sie benutzerdefinierte Überwachungen hinzufügen, anzeigen und bearbeiten. Dabei handelt es sich um Layer-7-Server- "Health Checks", die Sie auf der Registerkarte Basis des von Ihnen definierten virtuellen Dienstes aus dem Feld Serverüberwachung auswählen.

# Arten von Real-Server-Monitoren

Es gibt mehrere Real Server Monitore, die in der folgenden Tabelle erläutert werden. Sie können natürlich zusätzliche Monitore mit PERL schreiben.

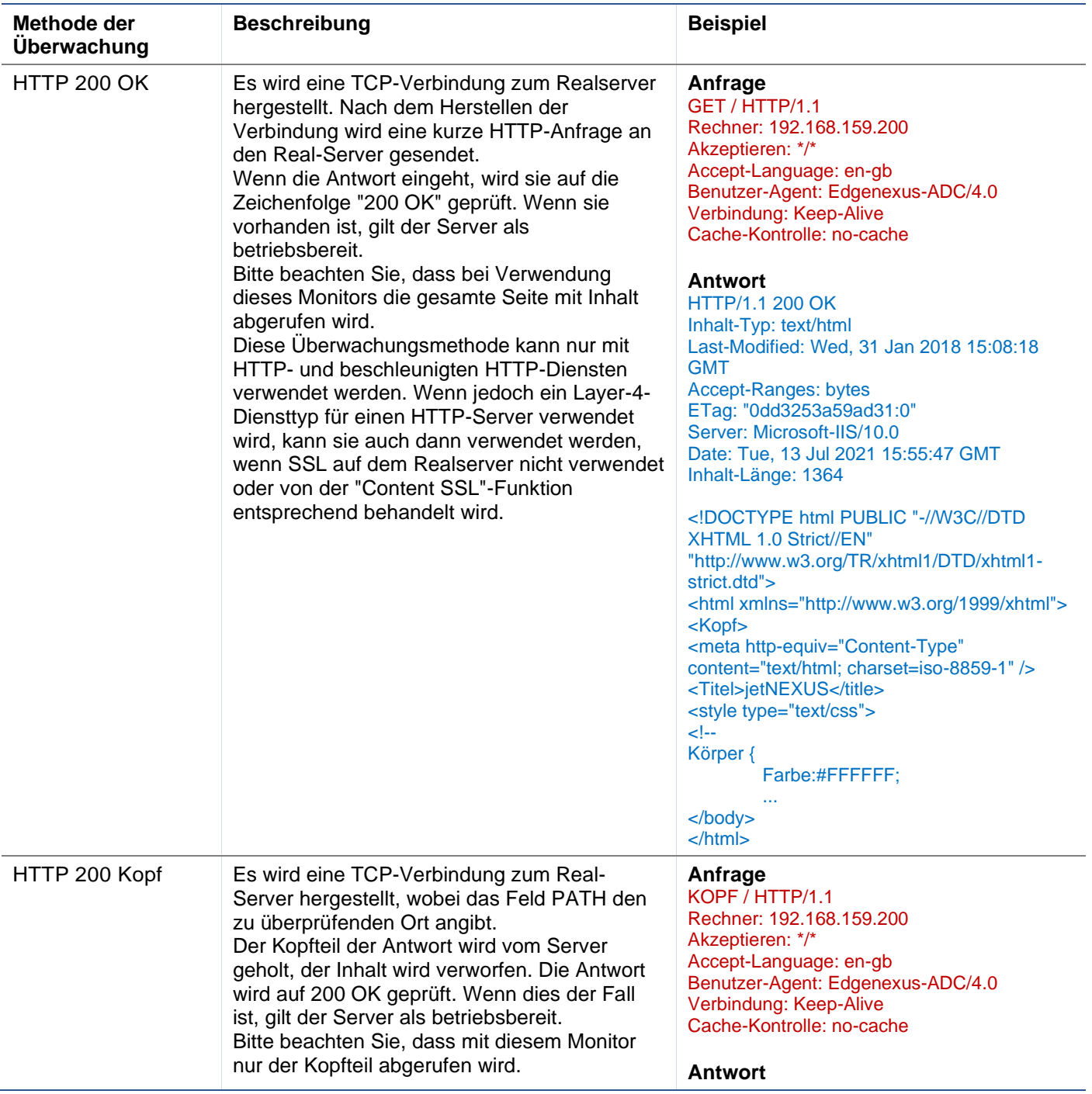

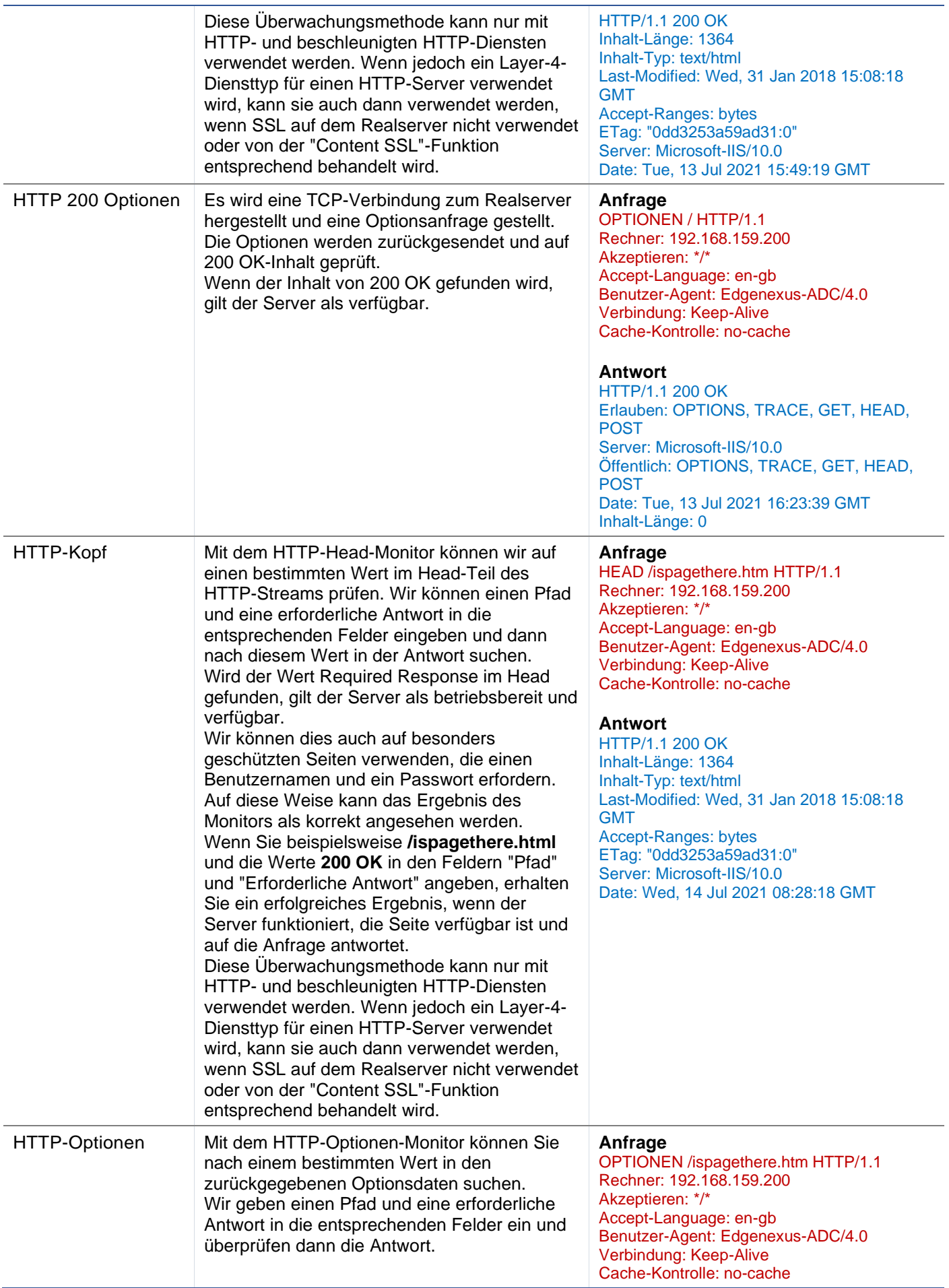

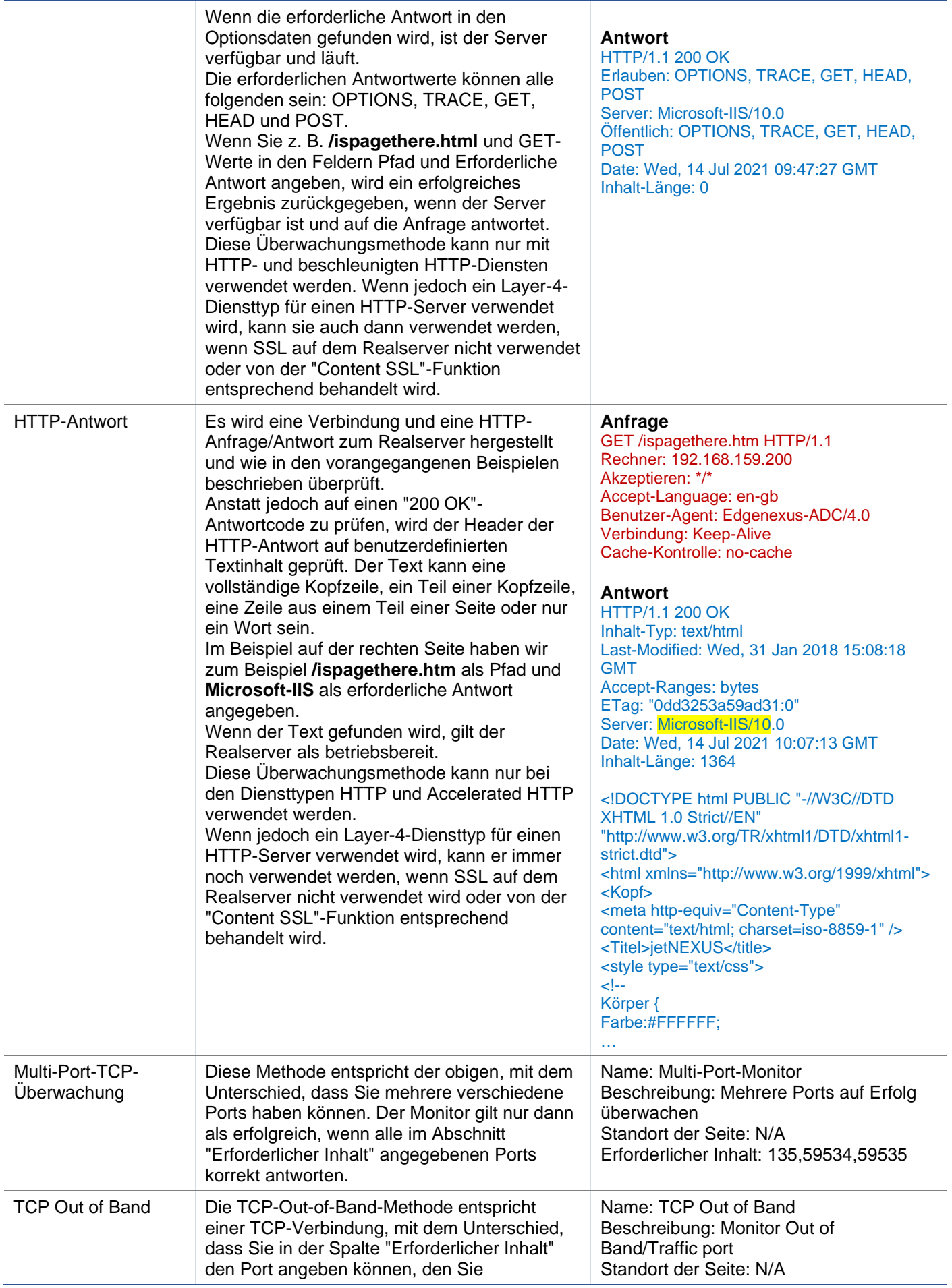

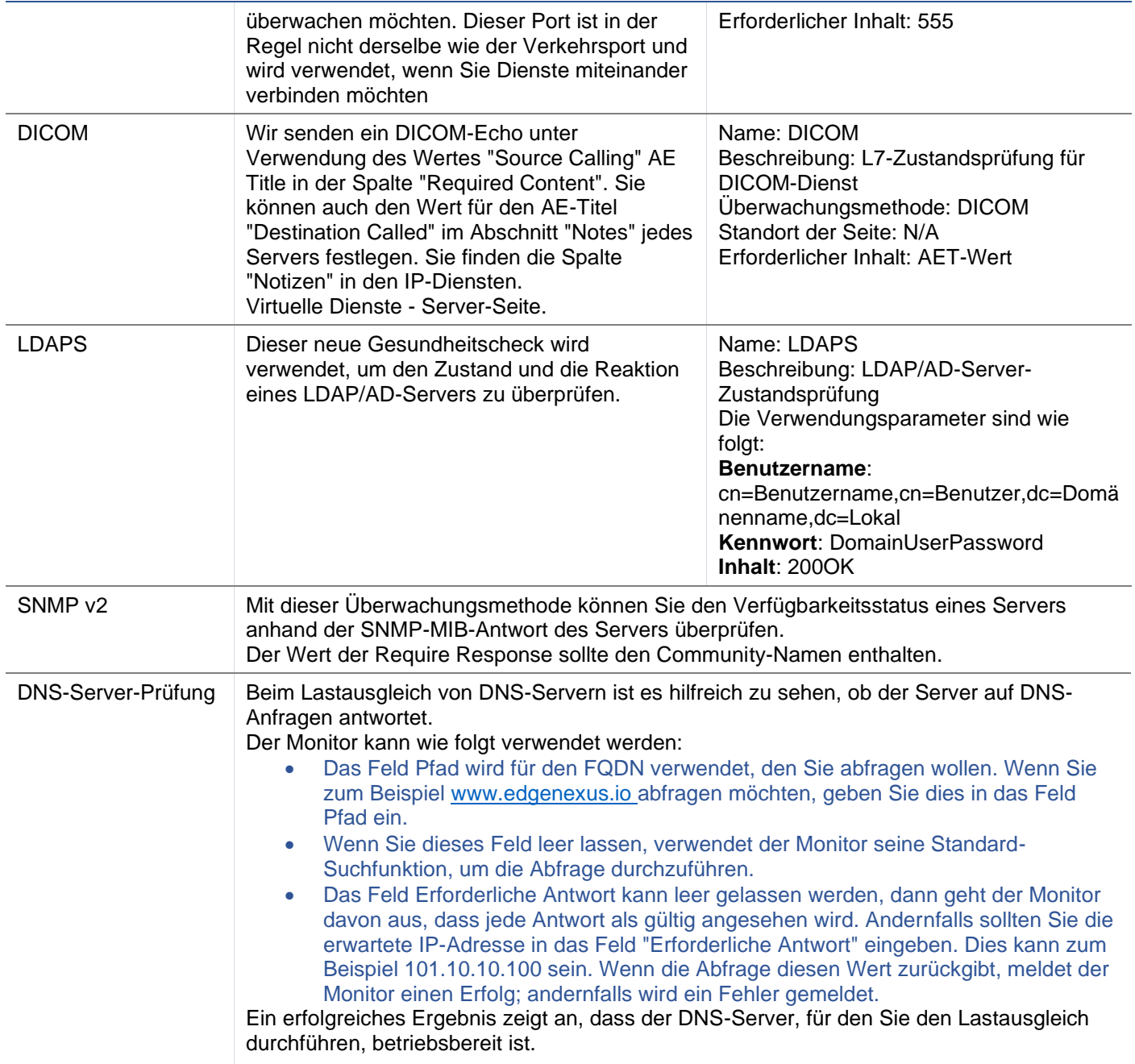

# Die Seite Real Server Monitor

Die Seite Real Server Monitors ist in drei Bereiche unterteilt.

- Einzelheiten
- Hochladen
- Benutzerdefinierte Monitore

#### **Einzelheiten**

Im Bereich Details können Sie neue Monitore hinzufügen und nicht benötigte Monitore entfernen. Sie können auch einen vorhandenen Monitor bearbeiten, indem Sie auf ihn doppelklicken.

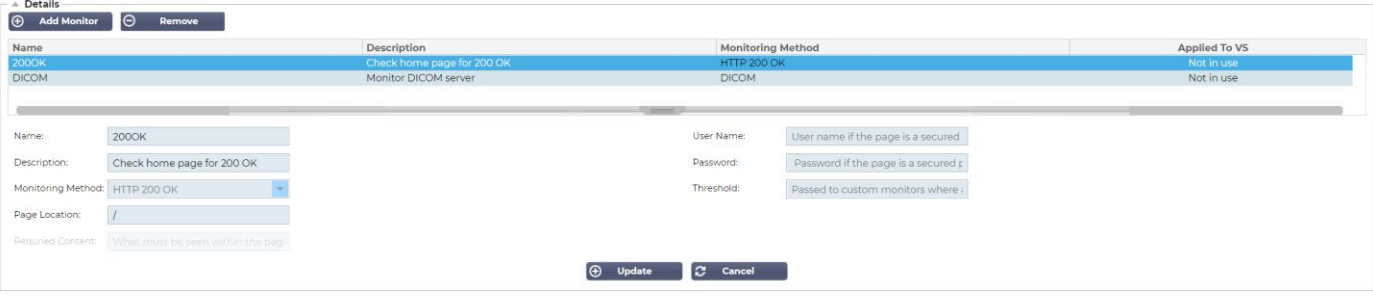

#### Name

Name Ihrer Wahl für Ihren Monitor.

#### **Beschreibung**

Textbeschreibung für diesen Monitor, die am besten so aussagekräftig wie möglich sein sollte.

#### Methode der Überwachung

Wählen Sie die Überwachungsmethode aus der Dropdown-Liste. Folgende Optionen sind verfügbar:

- HTTP 200 OK
- HTTP 200 Kopf
- HTTP 200 Optionen
- HTTP-Kopf
- HTTP-Optionen
- HTTP-Antwort
- Multi-Port-TCP-Monitor
- TCP Out of Band
- DICOM
- **SNMP v2**
- DNS-Server-Prüfung
- LDAPS

#### Seite Standort

URL Seitenstandort für einen HTTP-Monitor. Dieser Wert kann ein relativer Link sein, z. B. /ordner1/ordner2/seite1.html. Sie können auch einen absoluten Link verwenden, bei dem die Website an den Hostnamen gebunden ist.

#### Erforderlicher Inhalt

Dieser Wert enthält alle Inhalte, die der Monitor erkennen und nutzen muss. Der hier dargestellte Wert ändert sich je nach gewählter Überwachungsmethode.

#### Angewandt auf VS

Dieses Feld wird automatisch mit der IP/Port des virtuellen Dienstes ausgefüllt, auf den der Monitor angewendet wird. Sie können einen Monitor, der mit einem virtuellen Dienst verwendet wurde, nicht löschen.

#### Benutzer

Einige benutzerdefinierte Monitore können diesen Wert zusammen mit dem Kennwortfeld für die Anmeldung bei einem Real Server verwenden.

#### Passwort

Einige benutzerdefinierte Monitore können diesen Wert zusammen mit dem Feld Benutzer verwenden, um sich bei einem Real Server anzumelden.

#### **Schwellenwert**

Das Feld Schwellenwert ist eine allgemeine Ganzzahl, die in benutzerdefinierten Monitoren verwendet wird, wenn ein Schwellenwert wie der CPU-Level erforderlich ist.

*HINWEIS: Bitte stellen Sie sicher, dass die Antwort des Anwendungsservers keine "Chunked"-Antwort ist.*

## Real Server Monitor Beispiele

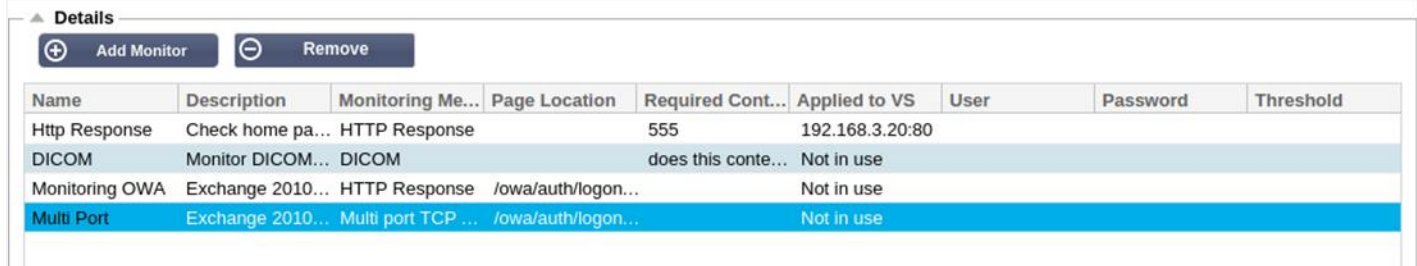

#### Monitor hochladen

Es wird häufig vorkommen, dass Benutzer ihre eigenen benutzerdefinierten Monitore erstellen möchten, und dieser Abschnitt ermöglicht es ihnen, diese in das ADC hochzuladen.

Benutzerdefinierte Monitore werden mit PERL-Skripten geschrieben und haben die Dateierweiterung .pl.

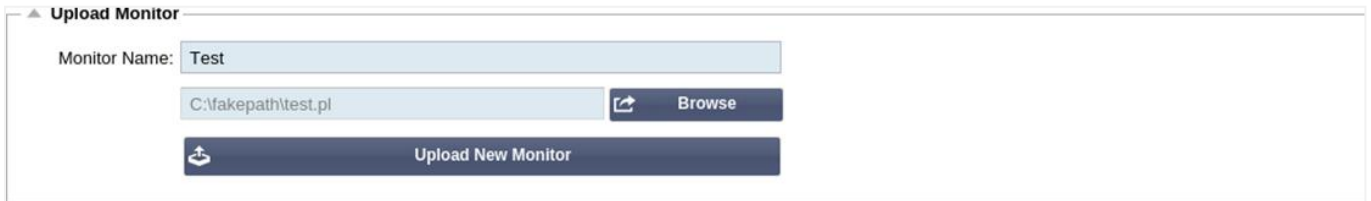

- Geben Sie Ihrem Monitor einen Namen, damit Sie ihn in der Liste der Überwachungsmethoden identifizieren können
- Suchen Sie nach der .pl-Datei
- Klicken Sie auf Neuen Monitor hochladen
- Ihre Datei wird an den richtigen Ort hochgeladen und ist als neue Überwachungsmethode sichtbar.

#### Benutzerdefinierte Monitore

In diesem Abschnitt können Sie die hochgeladenen benutzerdefinierten Monitore anzeigen und sie entfernen, wenn sie nicht mehr benötigt werden.

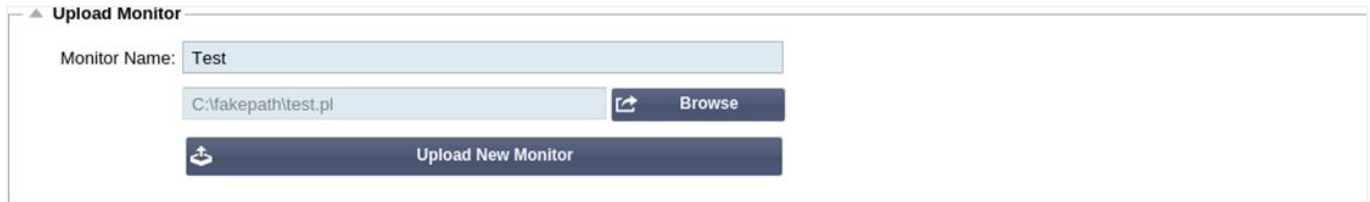

- Klicken Sie auf die Dropdown-Box
- Wählen Sie den Namen des benutzerdefinierten Monitors
- Klicken Sie auf Entfernen
- Ihr benutzerdefinierter Monitor wird nicht mehr in der Liste der Überwachungsmethoden angezeigt.

Erstellen eines benutzerdefinierten Perl-Skripts für den Monitor

ACHTUNG: Dieser Abschnitt ist für Personen gedacht, die Erfahrung mit der Verwendung und dem Schreiben von Perl haben

Dieser Abschnitt zeigt Ihnen die Befehle, die Sie in Ihrem Perl-Skript verwenden können.

Der Befehl #Monitor-Name: ist der Name, der für das auf dem ADC gespeicherte Perl-Skript verwendet wird. Wenn Sie diese Zeile nicht angeben, wird Ihr Skript nicht gefunden!

Die folgenden Angaben sind obligatorisch:

- #Monitor-Name
- streng verwenden;
- Gebrauchswarnung;

Die Perl-Skripte werden in einer CHROOTED-Umgebung ausgeführt. Sie rufen oft eine andere Anwendung wie WGET oder CURL auf. Manchmal müssen diese für bestimmte Funktionen, wie SNI, aktualisiert werden.

Dynamische Werte

- my \$host = \$\_[0]; Hier wird die "Adresse" aus dem Abschnitt IP Services-Real Server verwendet
- my \$port = \$\_[1]; Hier wird der "Port" aus dem Abschnitt IP Services-Real Server verwendet
- my \$content = \$\_[2]; Hier wird der Wert "Required Content" aus dem Abschnitt Library-Real Server Monitoring verwendet
- my \$notes = \$\_[3]; Hier wird die Spalte "Notes" im Abschnitt "Real Server" der IP-Dienste verwendet
- my \$page = \$\_[4]; Dies verwendet die "Page Location"-Werte aus dem Abschnitt Library-Real Server **Monitor**
- my \$user = \$\_[5]; Hier wird der Wert "User" aus dem Abschnitt Library--Real Server Monitor verwendet
- my \$password = \$\_[6]; Hier wird der Wert "Password" aus dem Abschnitt Library--Real Server Monitor verwendet

Individuelle Gesundheitschecks haben zwei Ergebnisse

- **Erfolgreich** *Rückgabewert 1Drucken einer Erfolgsmeldung an SyslogMarkieren Sie den Realserver als online (sofern IN COUNT übereinstimmt)*
- **Erfolglos** *Rückgabewert 2Drucken Sie eine Meldung mit dem Wort "Unsuccessful" an SyslogMarkieren Sie den Real Server Offline (sofern OUT Count übereinstimmt)*

#### Beispiel für einen benutzerdefinierten Gesundheitsmonitor

#Überwachungsname HTTPS\_SNI streng verwenden: Gebrauchswarnungen; Der oben genannte Monitorname wird in der Dropdown-Liste der verfügbaren Gesundheitsprüfungen angezeigt. Es werden 6 Werte an dieses Skript übergeben (siehe unten). # Das Skript gibt folgende Werte zurück 1 bedeutet, dass der Test erfolgreich ist # 2 wenn der Test nicht erfolgreich ist sub monitor { my Shost= \$ [O]; ### Host IP oder Name my Sport= \$\_[1]; ### Host-Anschluss my Scontent= \$\_[2]; ### Zu suchender Inhalt (in der Webseite und den HTTP-Headern) my Snotes= \$\_[3]; ### Virtueller Hostname my Spage= \$\_[4]; ### Der Teil der URL nach der Host-Adresse my Suser= \$ [5]: ### domain/usemame (optional)

my Spassword= \$\_[6]; ### Passwort (optional)

```
my $Auflösung;
my $auth =;
wenn ($Port)
{
      $resolve = "$notes:$port:$host":
}
sonst {
      $resolve = "$notes:$host";
}
if ($Benutzer && $Kennwort) {
      $auth = "-u $Benutzer:$Kennwort :
}
my @lines = 'curl -s -i -retry 1 -max-time 1 -k -H "Host:$notes --resolve $resolve $auth HTTPs://${notes}${page} 2>&1'; 
if(join(""@lines)=~/$content/)
      {
      print "HTTPs://$notes}${page} looking for - $content - Health check successful.\n";
      zurück(1);
      }
sonst
      {
      print "HTTPs://${notes}${page} looking for - $content - Health check failed.\n";
      Rückgabe(2)
      }
}
monitor(@ARGV):
```
HINWEIS: Benutzerdefinierte Überwachung - Die Verwendung von globalen Variablen ist nicht möglich. Verwenden Sie nur lokale Variablen - Variablen, die innerhalb von Funktionen definiert sind

# SSL-Zertifikate

Um den Schicht-7-Lastausgleich mit Servern, die verschlüsselte Verbindungen mit SSL verwenden, erfolgreich nutzen zu können, muss der ADC mit den auf den Zielservern verwendeten SSL-Zertifikaten ausgestattet sein. Dies ist erforderlich, damit der Datenstrom vor dem Senden an den Zielserver entschlüsselt, geprüft, verwaltet und erneut verschlüsselt werden kann.

Die SSL-Zertifikate können von selbstsignierten Zertifikaten, die die ADC generieren kann, bis hin zu herkömmlichen Zertifikaten (einschließlich Wildcard) reichen, die von vertrauenswürdigen Anbietern erhältlich sind. Sie können auch domänensignierte Zertifikate verwenden, die von Active Directory generiert werden.

# Was macht die ADC mit dem SSL-Zertifikat?

Die ADC kann je nach Dateninhalt Regeln für die Verkehrsverwaltung (flightPATH) anwenden. Diese Verwaltung kann nicht für SSL-verschlüsselte Daten durchgeführt werden. Wenn die ADC die Daten prüfen soll, muss sie sie zunächst entschlüsseln und benötigt dazu das vom Server verwendete SSL-Zertifikat. Nach der Entschlüsselung kann die ADC dann die flightPATH-Regeln prüfen und ausführen. Anschließend werden die Daten mit dem SSL-Zertifikat erneut verschlüsselt und an den endgültigen Real Server gesendet.

## Zertifikat erstellen

Obwohl die ADC ein global vertrauenswürdiges SSL-Zertifikat verwenden kann, kann sie auch ein selbstsigniertes SSL-Zertifikat erzeugen. Das selbstsignierte SSL-Zertifikat ist ideal für interne Lastausgleichsanforderungen. Ihre IT-Richtlinien erfordern jedoch möglicherweise ein vertrauenswürdiges oder Domänen-CA-Zertifikat.

#### Wie man ein lokales SSL-Zertifikat erstellt

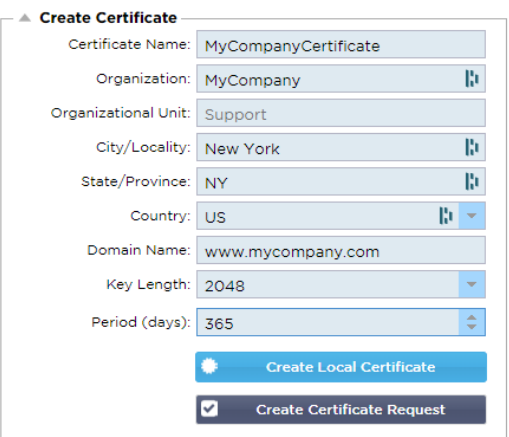

- Füllen Sie alle Details wie im obigen Beispiel aus
- Klicken Sie auf Lokales Zertifikat erstellen
- Wenn Sie auf diese Schaltfläche geklickt haben, können Sie das Zertifikat auf einen **VIRTUELLEN DIENST**  anwenden**.**

#### Erstellen einer Zertifikatsanforderung (CSR)

Wenn Sie ein global vertrauenswürdiges SSL-Zertifikat von einem externen Anbieter beziehen möchten, müssen Sie eine CSR erstellen, um das SSL-Zertifikat zu generieren.

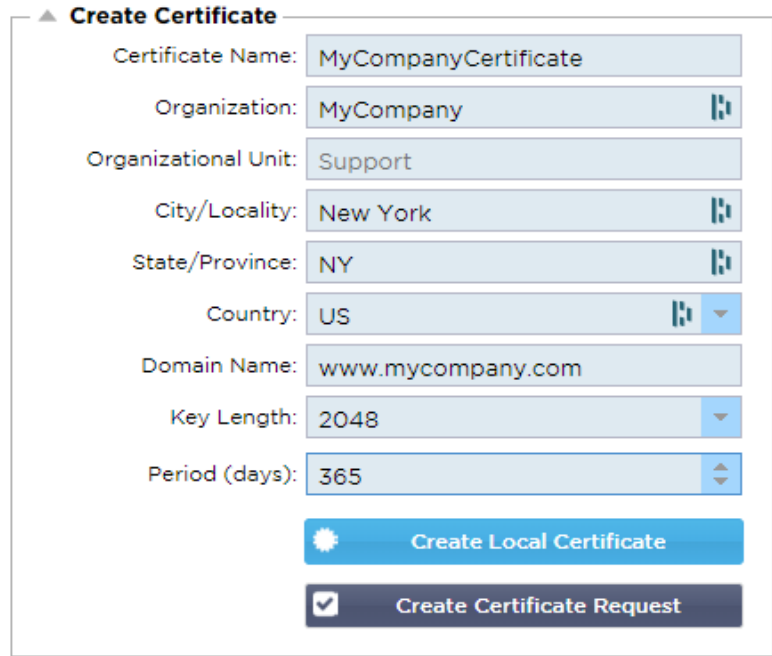

Füllen Sie das Formular wie oben gezeigt mit allen relevanten Daten aus und klicken Sie dann auf die Schaltfläche Zertifikatsanforderung. Sie erhalten das Popup-Fenster, das den von Ihnen angegebenen Daten entspricht.

## EdgeADC - ADMINISTRATIONSANLEITUNG

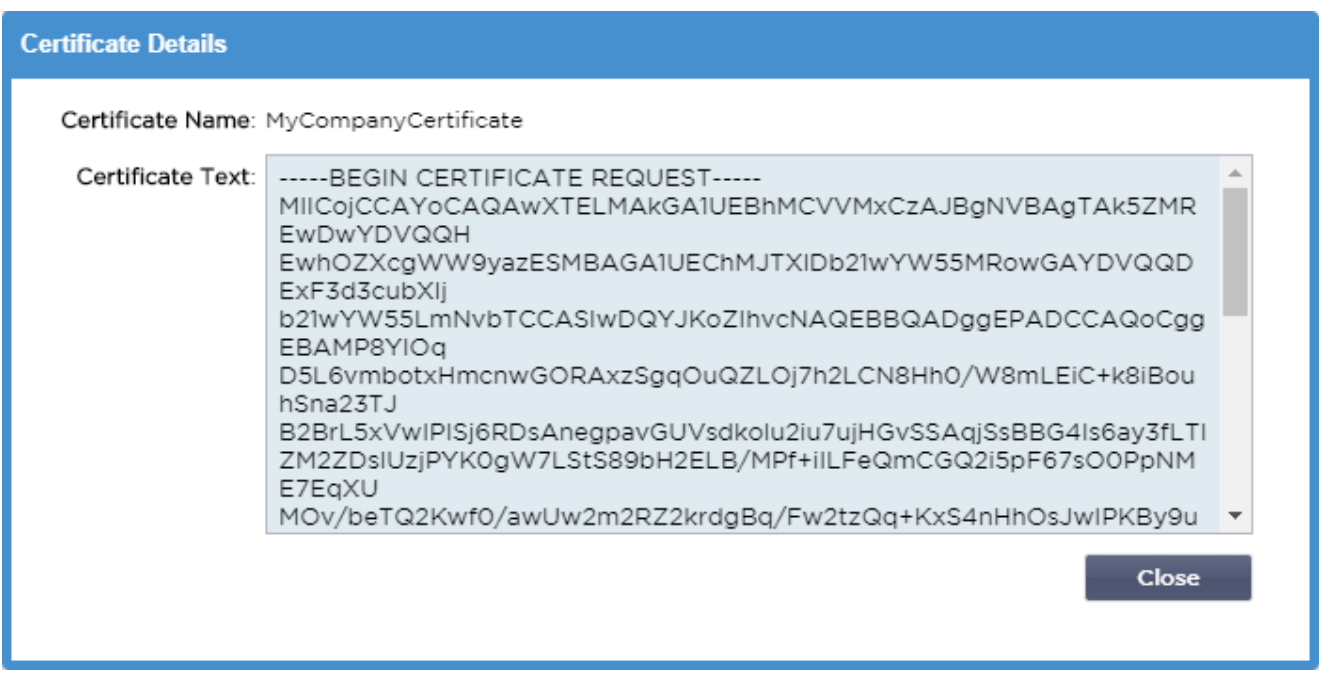

Sie müssen den Inhalt ausschneiden und in eine TEXT-Datei einfügen und diese mit einer CSR-Dateierweiterung benennen, z. B. *mycert.csr*. Diese CSR-Datei müssen Sie dann Ihrer Zertifizierungsstelle zur Verfügung stellen, um das SSL-Zertifikat zu erstellen.

## Zertifikat verwalten

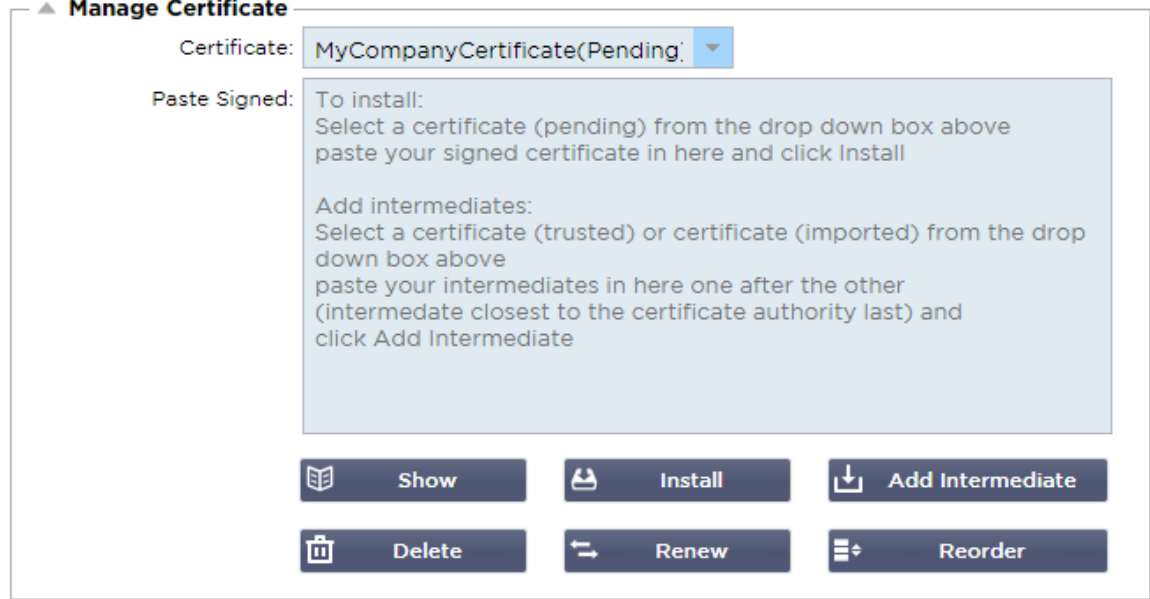

Dieser Unterabschnitt enthält verschiedene Tools zur Verwaltung der SSL-Zertifikate, die Sie im ADC haben.

## anzeigen

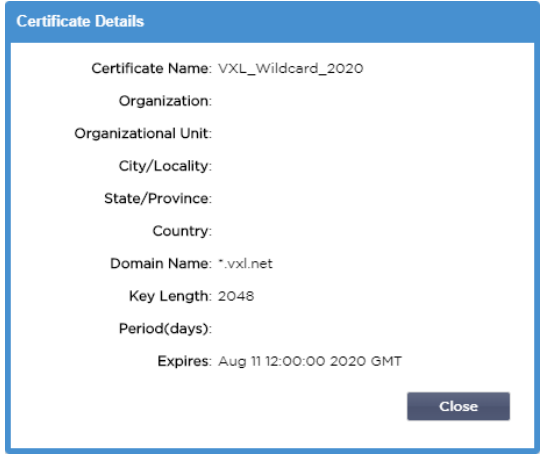

Es kann vorkommen, dass Sie sich die Details eines installierten SSL-Zertifikats ansehen möchten.

- Wählen Sie das Zertifikat aus dem Dropdown-Menü
- Klicken Sie auf die Schaltfläche Anzeigen
- Das unten abgebildete Popup-Fenster mit den Details des Zertifikats wird angezeigt.

#### Installieren eines Zertifikats

Sobald Sie das Zertifikat von der vertrauenswürdigen Zertifizierungsstelle erhalten haben, müssen Sie es mit der erstellten CSR abgleichen und im ADC installieren.

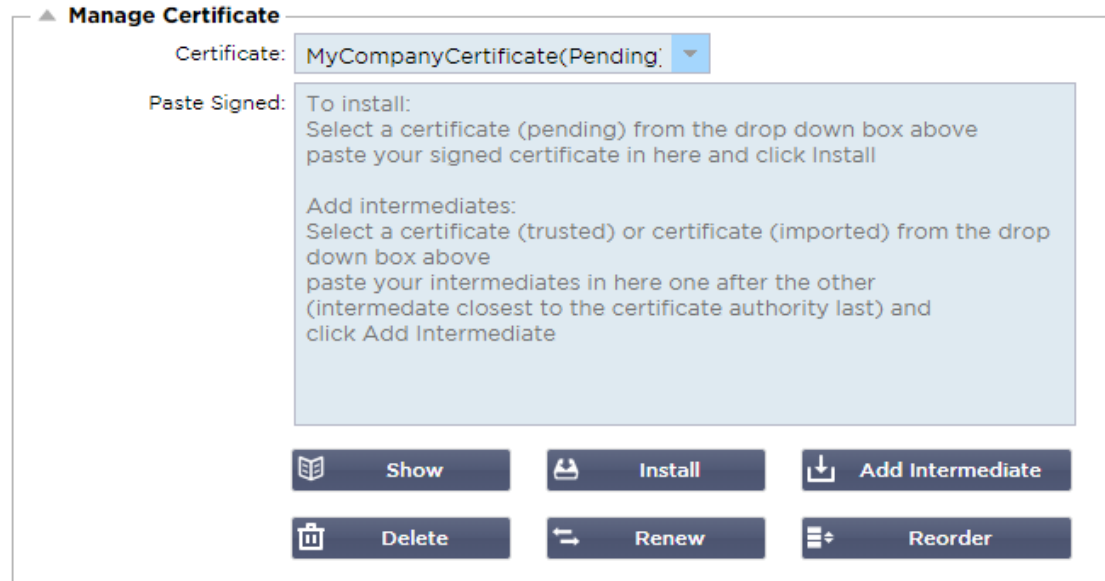

- Wählen Sie ein Zertifikat aus, das Sie in den oben genannten Schritten erstellt haben. Die Position wird mit dem Status (Ausstehend) versehen. Im obigen Beispiel ist MyCompanyCertificate in der Abbildung dargestellt.
- Öffnen Sie die Zertifikatsdatei in einem Texteditor
- Kopieren Sie den gesamten Inhalt der Datei in die Zwischenablage
- Fügen Sie den Inhalt des signierten SSL-Zertifikats, das Sie von der vertrauenswürdigen Stelle erhalten haben, in das Feld Signiert einfügen ein.
- Sie können auch die Intermediates darunter einfügen, wobei Sie auf die richtige Reihenfolge achten müssen:
	- 1. (TOP) Ihr signiertes Zertifikat
	- 2. (2. von oben) Zwischenstufe 1
	- 3. (3. von oben) Zwischenstufe 2
	- 4. (Unten) Zwischenbericht 3
- 5. Root-Zertifizierungsstelle Diese müssen nicht hinzugefügt werden, da sie auf den Client-Rechnern vorhanden sind.
	- (der ADC enthält auch ein Root-Bündel für die Wiederverschlüsselung, wenn er als Client für einen Real Server fungiert)
- Installieren klicken
- Sobald Sie das Zertifikat installiert haben, sollten Sie den Status (vertrauenswürdig) neben Ihrem Zertifikat sehen

Wenn Sie einen Fehler gemacht oder die falsche Zwischenreihenfolge eingegeben haben, wählen Sie das Zertifikat (vertrauenswürdig) und fügen Sie die Zertifikate (einschließlich des signierten Zertifikats) erneut in der richtigen Reihenfolge hinzu und klicken Sie auf Installieren

#### Zwischenstufe hinzufügen

Gelegentlich ist es erforderlich, Zwischenzertifikate separat hinzuzufügen. Sie haben zum Beispiel ein Zertifikat importiert, das keine Zwischenzertifikate enthält.

- Markieren Sie ein Zertifikat (vertrauenswürdig) oder ein Zertifikat (importiert)
- Fügen Sie die Zwischenprodukte untereinander ein und achten Sie darauf, dass das Zwischenprodukt, das der Zertifizierungsstelle am nächsten liegt, zuletzt eingefügt wird.
- Klicken Sie auf Zwischenstufe hinzufügen.

Wenn Sie bei der Bestellung einen Fehler machen, können Sie den Vorgang wiederholen und die Zwischenprodukte erneut hinzufügen. Diese Aktion überschreibt nur die vorherigen Zwischenprodukte.

#### Ein Zertifikat löschen

Sie können ein Zertifikat über die Schaltfläche Löschen löschen. Nach dem Löschen wird das Zertifikat vollständig aus dem ADC entfernt und muss ersetzt und dann bei Bedarf erneut auf die virtuellen Dienste angewendet werden.

Hinweis: Vergewissern Sie sich vor dem Löschen des Zertifikats, dass es nicht mit einem operativen VIP verbunden ist.

#### Ein Zertifikat erneuern

Über die Schaltfläche Erneuern können Sie eine neue Zertifikatssignierungsanforderung anfordern. Diese Aktion ist erforderlich, wenn das Zertifikat abläuft und erneuert werden muss.

- Wählen Sie ein Zertifikat aus der Dropdown-Liste; Sie können jedes Zertifikat mit dem Status (Ausstehend), (Vertrauenswürdig) oder (Importiert) wählen.
- Erneuern anklicken
- Kopieren Sie die neuen CSR-Details, damit Sie ein neues Zertifikat erhalten können

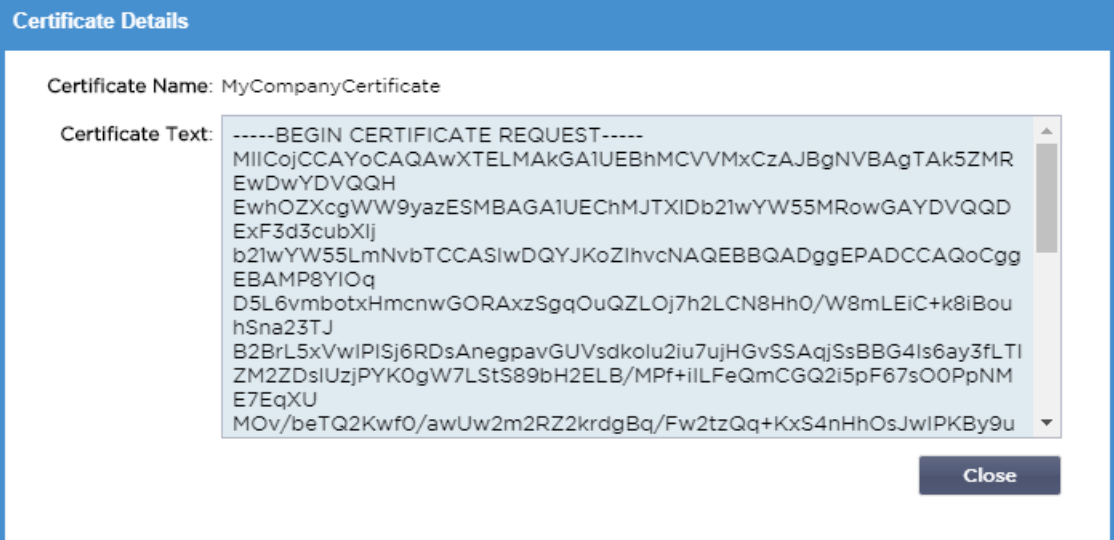

• Wenn Sie das neue Zertifikat erhalten haben, folgen Sie den Schritten unter **ANZEIGEN**

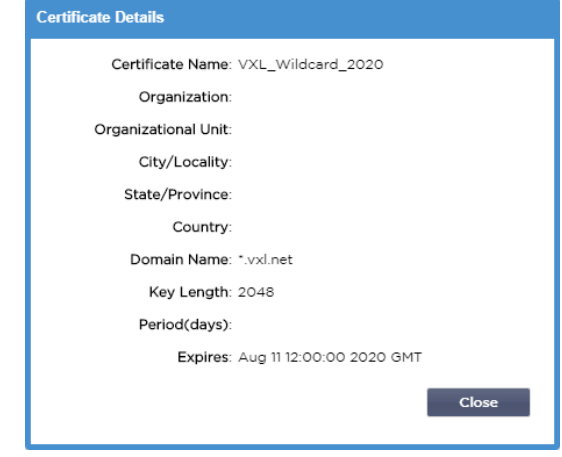

- **ES** kann vorkommen, dass Sie sich die Details eines installierten SSL-Zertifikats ansehen möchten.
- Wählen Sie das Zertifikat aus dem Dropdown-Menü
- Klicken Sie auf die Schaltfläche Anzeigen
- Das unten abgebildete Popup-Fenster mit den Details des Zertifikats wird angezeigt.
- Installieren eines Zertifikats.
- Das neue und erneuerte Zertifikat wird nun in der ADC installiert.

#### Importieren eines Zertifikats

•

In vielen Fällen müssen Unternehmen ihre domänensignierten Zertifikate als Teil ihres internen Sicherheitssystems verwenden. Die Zertifikate müssen im PKCS#12-Format vorliegen, und solche Zertifikate sind immer durch Passwörter geschützt.

Die folgende Abbildung zeigt den Unterabschnitt für den Import eines einzelnen SSL-Zertifikats.

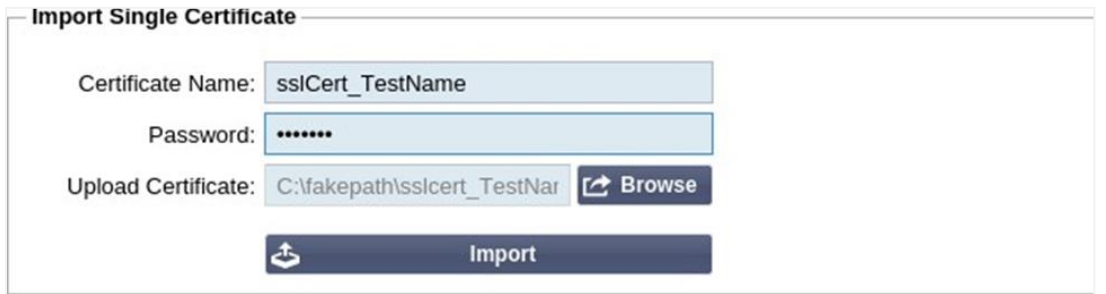

- Geben Sie Ihrem Zertifikat einen freundlichen Namen. Der Name identifiziert es in den Dropdown-Listen der ADC. Er muss nicht mit dem Domänennamen des Zertifikats übereinstimmen, muss aber alphanumerisch sein und darf keine Leerzeichen enthalten. Andere Sonderzeichen als \_ und - sind nicht erlaubt.
- Geben Sie das Kennwort ein, das Sie zum Erstellen des PKCS#12-Zertifikats verwendet haben.
- Suchen Sie nach der Datei {Zertifikatname}.pfx
- Klicken Sie auf Importieren.
- Ihr Zertifikat wird nun in den entsprechenden SSL-Dropdown-Menüs innerhalb des ADC angezeigt

#### Importieren von mehreren Zertifikaten

In diesem Abschnitt können Sie eine JNBK-Datei importieren, die mehrere Zertifikate enthält. Eine JNBK-Datei wird verschlüsselt und vom ADC erstellt, wenn mehrere Zertifikate exportiert werden.

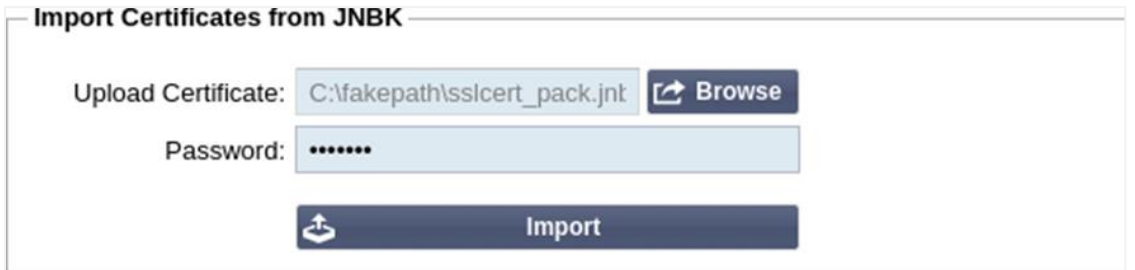

- Suchen Sie nach Ihrer JNBK-Datei Sie können eine solche Datei erstellen, indem Sie mehrere Zertifikate exportieren
- Geben Sie das Passwort ein, das Sie zum Erstellen der JNBK-Datei verwendet haben.
- Klicken Sie auf Importieren.
- Ihre Zertifikate werden nun in den entsprechenden SSL-Dropdown-Menüs innerhalb des ADC angezeigt

#### Ein Zertifikat exportieren

Von Zeit zu Zeit kann es vorkommen, dass Sie eine der in der OEZA gespeicherten Bescheinigungen exportieren möchten. Die ADC verfügt über die Möglichkeit, dies zu tun.

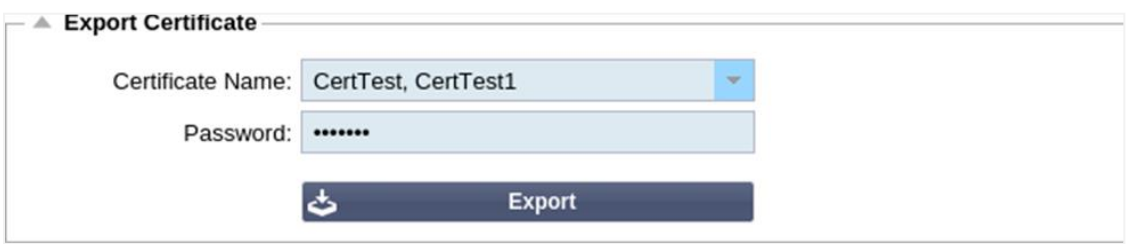

- Klicken Sie auf das Zertifikat oder die Zertifikate, die Sie installieren möchten. Sie können auch auf die Option Alle klicken, um alle aufgelisteten Zertifikate auszuwählen.
- Geben Sie ein Passwort ein, um die exportierte Datei zu schützen. Das Kennwort muss mindestens sechs Zeichen lang sein. Es können Buchstaben, Zahlen und bestimmte Symbole verwendet werden. Die folgenden Zeichen sind **nicht** zulässig: < > " ' ( ) ; \ | \A3 % &
- Klicken Sie auf Exportieren
- Wenn Sie ein einzelnes Zertifikat exportieren, wird die resultierende Datei sslcert {certname}.pfx genannt. Zum Beispiel sslcert\_Test1Cert.pfx
- Im Falle eines Exports von mehreren Zertifikaten wird die resultierende Datei eine JNBK-Datei sein. Der Dateiname lautet sslcert pack.jnbk.

Hinweis: Eine JNBK-Datei ist eine verschlüsselte Containerdatei, die von der ADC erstellt wird und nur für den Import in die ADC gültig ist.

## **Widgets**

Auf der Seite Bibliothek > Widgets können Sie verschiedene leichtgewichtige visuelle Komponenten konfigurieren, die in Ihrem benutzerdefinierten Dashboard angezeigt werden.

#### Konfigurierte Widgets

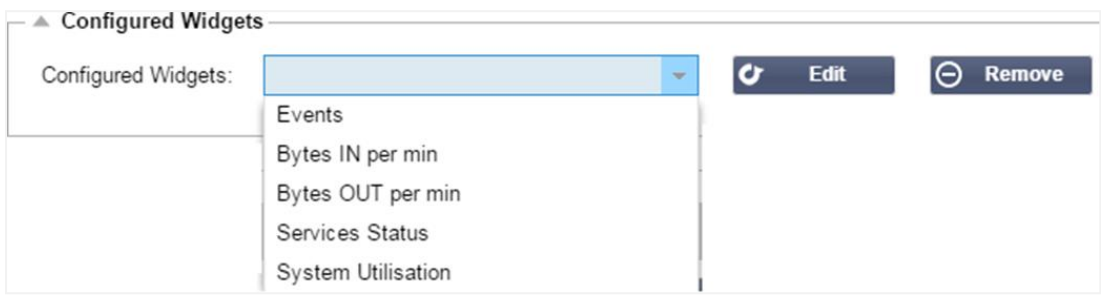

Im Abschnitt "Konfigurierte Widgets" können Sie alle Widgets anzeigen, bearbeiten oder entfernen, die im Abschnitt "Verfügbare Widgets" erstellt wurden.

#### Verfügbare Widgets

Die ADC bietet fünf verschiedene Widgets, die Sie nach Ihren Wünschen konfigurieren können.

#### *Das Veranstaltungs-Widget*

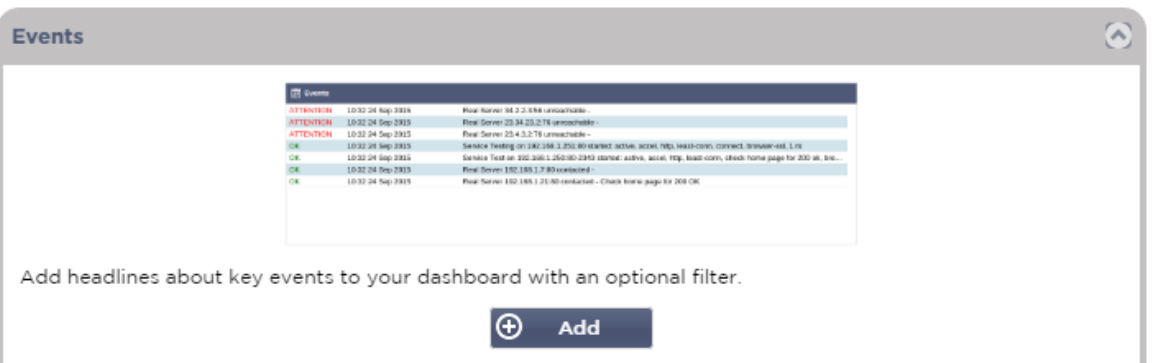

- Um ein Ereignis zum Ereignis-Widget hinzuzufügen, klicken Sie auf die Schaltfläche Hinzufügen.
- Geben Sie einen Namen für Ihr Ereignis ein. In unserem Beispiel haben wir "Attention Events" als Namen für das Ereignis angegeben.
- Fügen Sie einen Schlüsselwortfilter hinzu. Wir haben auch den Filterwert von Attention hinzugefügt

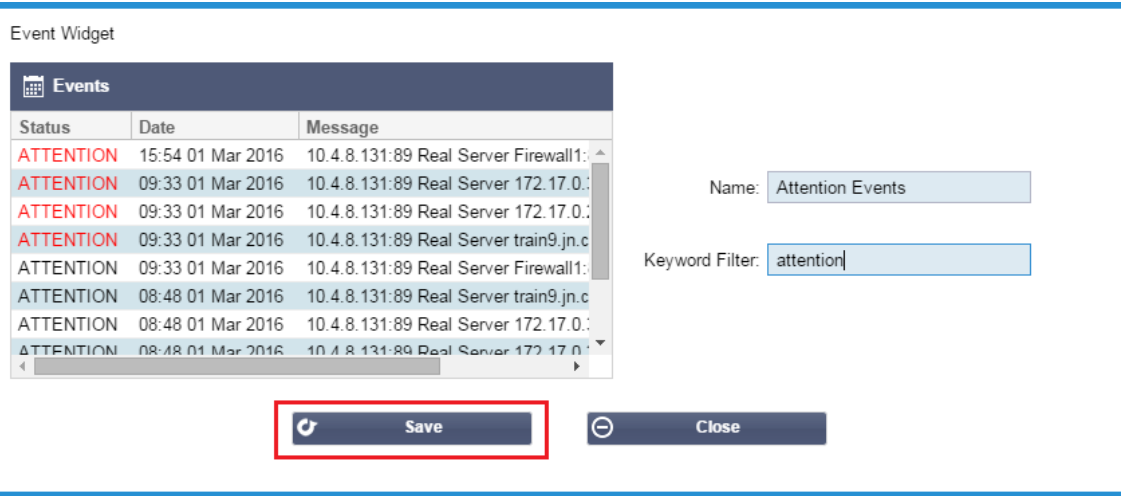

- Klicken Sie auf Speichern und dann auf Schließen.
- Sie sehen nun ein zusätzliches Widget namens Aufmerksamkeitsereignisse in der Dropdown-Liste Konfigurierte Widgets.

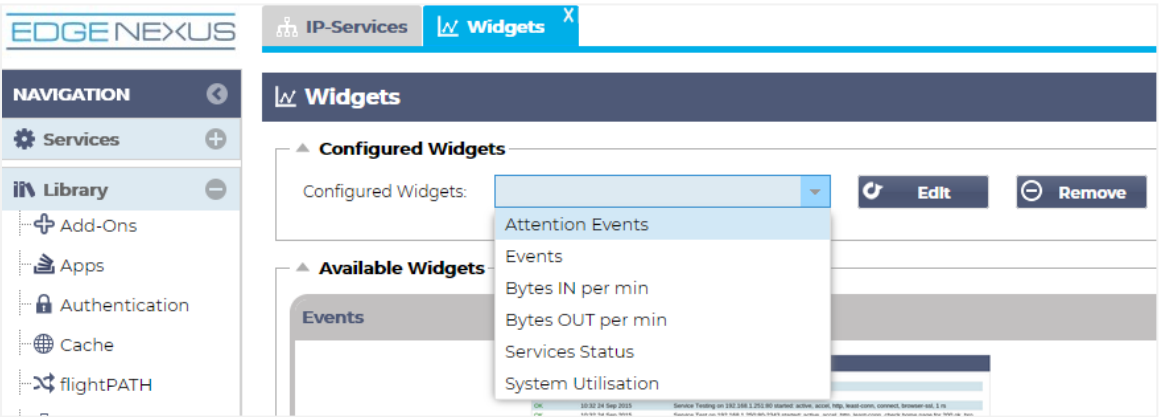

- Wie Sie sehen, haben wir dieses Widget nun im Bereich Ansicht > Dashboard hinzugefügt.
- Wählen Sie das Widget Aufmerksamkeitsereignisse, um es im Dashboard anzuzeigen. Siehe unten.

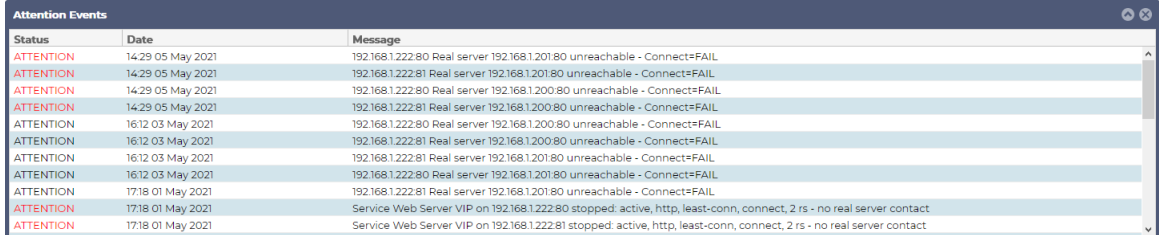

Sie können den Live-Daten-Feed auch anhalten und neu starten, indem Sie auf die Schaltfläche Live-Daten anhalten klicken. Darüber hinaus können Sie jederzeit zum Standard-Dashboard zurückkehren, indem Sie auf die Schaltfläche Standard-Dashboard klicken.

#### System Graphs 100 Name: 80 60 S, CPU: 40 Memory: √  $20$ Disk: √  $\circ$  $CPU%$ Memory % **O** DISK Used % lΘ Close Save

## *Das Systemgrafik-Widget*

Der ADC verfügt über ein konfigurierbares Systemgrafik-Widget. Durch Klicken auf die Schaltfläche Hinzufügen des Widgets können Sie die folgenden Überwachungsgrafiken zur Anzeige hinzufügen.

- CPU
- **SPEICHER**
- DISK

Sobald Sie sie hinzugefügt haben, sind sie einzeln im Widget-Menü des Dashboards verfügbar.
## *Interface Widget*

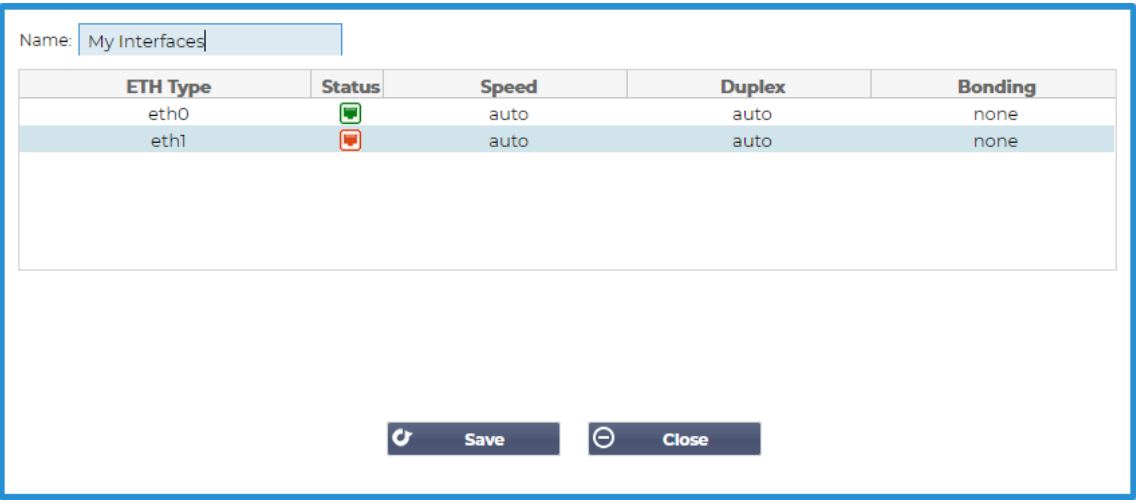

Mit dem Schnittstellen-Widget können Sie die Daten für die gewählte Netzwerkschnittstelle anzeigen, z. B. ETH0, ETH1 und so weiter. Die Anzahl der verfügbaren Schnittstellen, die hinzugefügt werden können, hängt davon ab, wie viele Netzwerkschnittstellen Sie für die virtuelle Appliance definiert oder in der Hardware-Appliance bereitgestellt haben.

Wenn Sie fertig sind, klicken Sie auf die Schaltfläche Speichern und dann auf die Schaltfläche Schließen.

Wählen Sie das soeben angepasste Widget aus dem Widget-Dropdown-Menü im Dashboard. Sie sehen dann einen Bildschirm wie den unten abgebildeten.

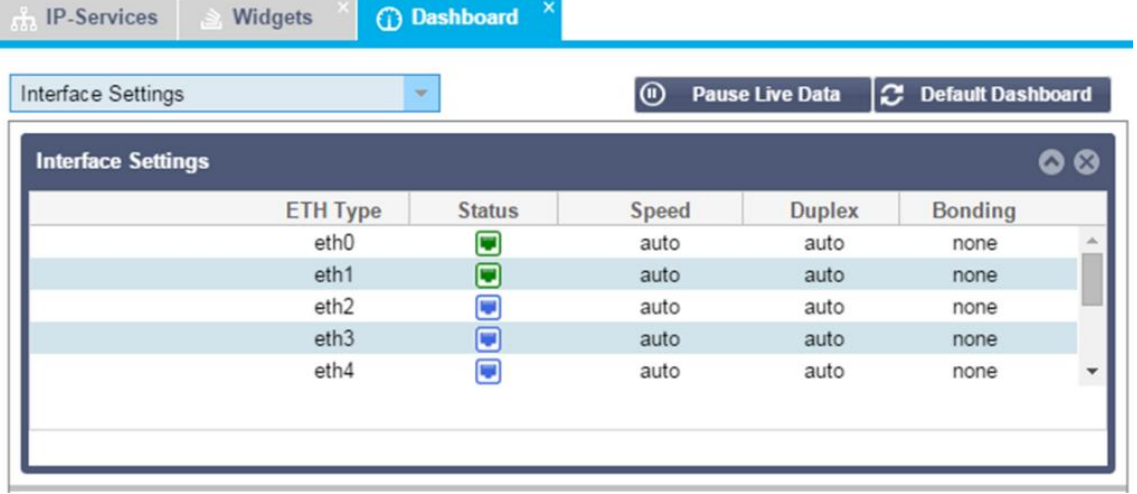

## *Status-Widget*

Mit dem Status-Widget können Sie den Lastausgleich in Aktion sehen. Sie können die Ansicht auch filtern, um bestimmte Informationen anzuzeigen.

• Klicken Sie auf Hinzufügen.

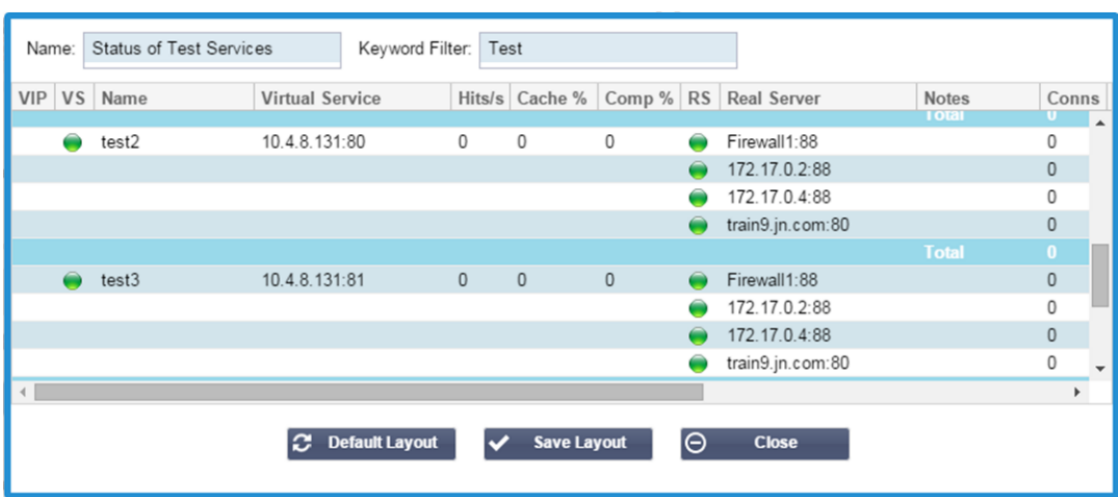

# EdgeADC - ADMINISTRATIONSANLEITUNG

- Geben Sie einen Namen für den Dienst ein, den Sie überwachen möchten
- Sie können auch wählen, welche Spalten Sie in dem Widget anzeigen möchten.

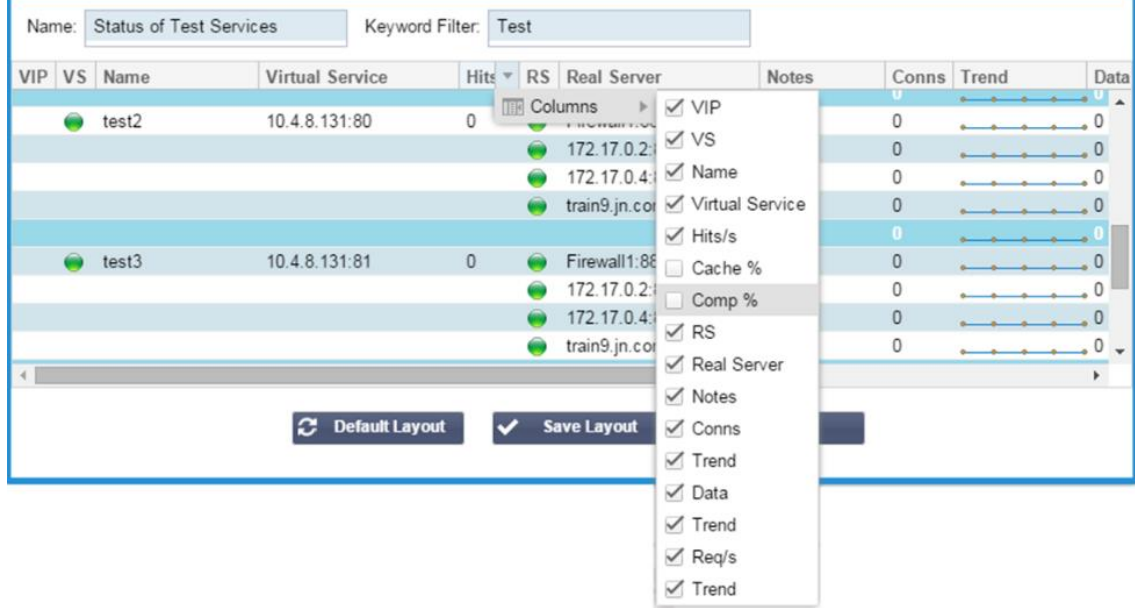

- Wenn Sie zufrieden sind, klicken Sie auf Speichern und anschließend auf Schließen.
- Das ausgewählte Status-Widget wird im Abschnitt Dashboard verfügbar sein.

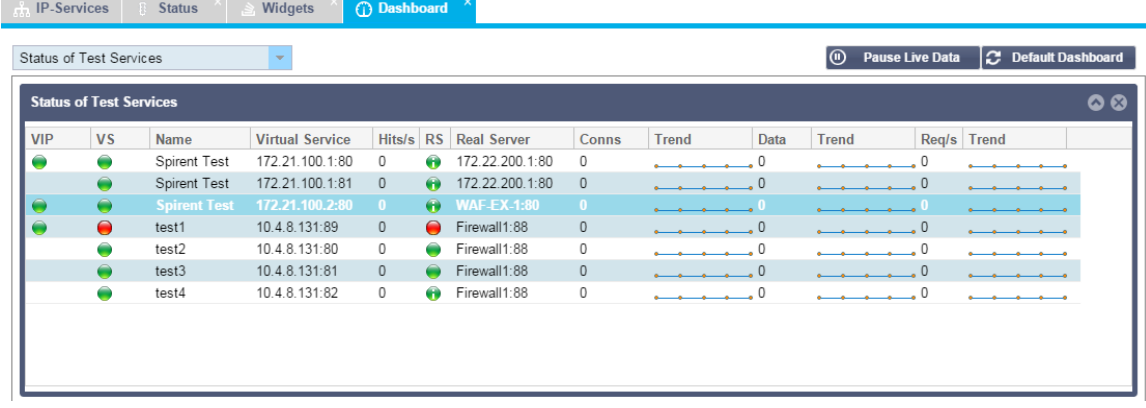

## *Verkehrsgrafik-Widget*

Dieses Widget kann so konfiguriert werden, dass es aktuelle und historische Verkehrsdaten pro Virtual Services und Real Servers anzeigt. Außerdem können Sie aktuelle und historische Gesamtdaten für den globalen Datenverkehr anzeigen

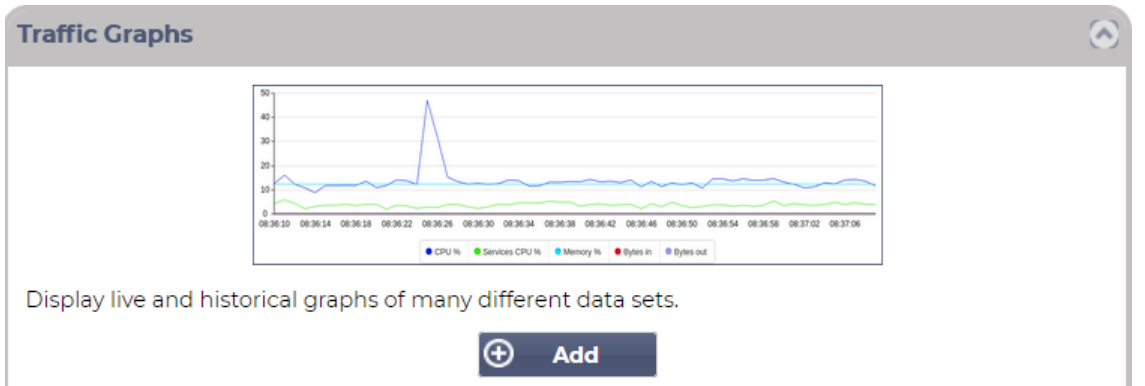

- Klicken Sie auf die Schaltfläche Hinzufügen
- Benennen Sie Ihr Widget.
- Wählen Sie eine Datenbank aus Virtuelle Dienste, Reale Server oder System.
- Wenn Sie Virtuelle Dienste wählen, können Sie einen virtuellen Dienst aus der Dropdown-Liste VS/RS auswählen.
- Wählen Sie einen Zeitraum aus der Dropdown-Liste Letzte.
	- o Minute letzte 60s
	- o Stunde aggregierte Daten von jeder Minute für die letzten 60 Minuten
	- o Tag aggregierte Daten aus jeder Stunde für die letzten 24 Stunden
	- o Woche aggregierte Daten von jedem Tag der letzten sieben Tage
	- o Monat aggregierte Daten aus jeder Woche für die letzten sieben Tage
	- o Jahr aggregierte Daten aus jedem Monat der vorangegangenen 12 Monate
- Wählen Sie die verfügbaren Daten je nach der von Ihnen gewählten Datenbank
	- o Datenbank für virtuelle Dienste
	- o Bytes in
	- o Bytes aus
	- o Zwischengespeicherte Bytes
	- o Komprimierung %
	- o Aktuelle Verbindungen
	- o Abfragen pro Sekunde
	- o Cache-Treffer
	- o Cache-Treffer %
- Echte Server
	- o Bytes in
	- o Bytes aus
	- o Aktuelle Verbindungen
	- o Anfrage pro Sekunde
	- o Reaktionszeit
- **System** 
	- o CPU %.
	- o Dienstleistungen CPU
	- o Speicher %
	- o Platte Frei %
	- o Bytes in
	- o Bytes aus
- Wählen Sie, ob Sie Durchschnitts- oder Spitzenwerte anzeigen möchten.
- Wenn Sie alle Optionen ausgewählt haben, klicken Sie auf Speichern und Schließen

# Beispiel-Verkehrsdiagramm

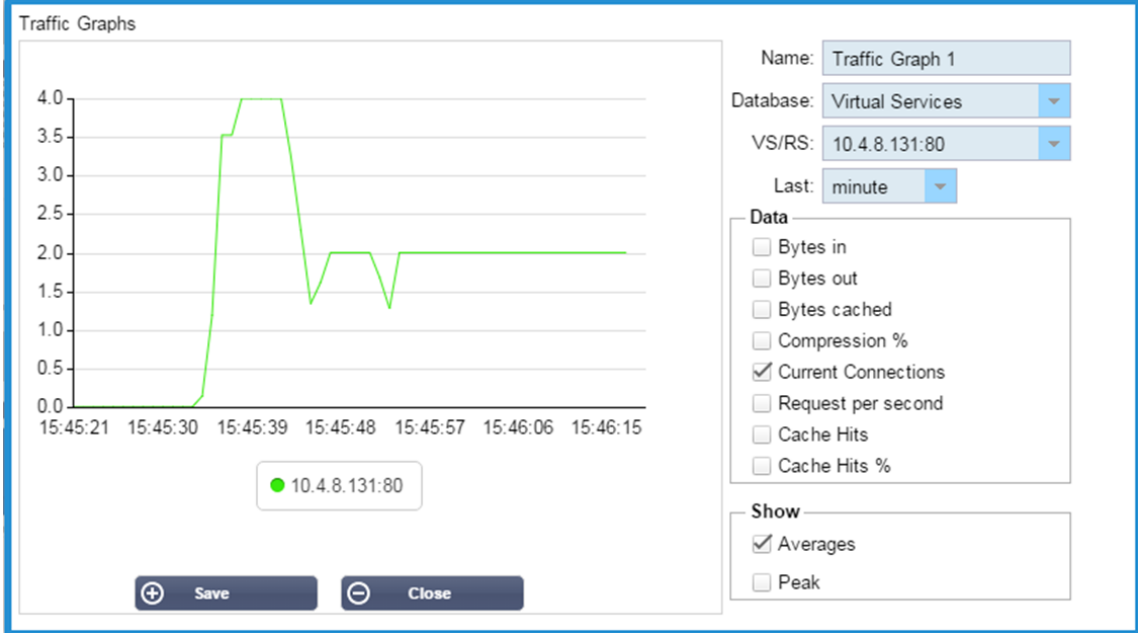

Sie können nun Ihr Verkehrsdiagramm-Widget zu Ansicht > Dashboard hinzufügen.

# **Siehe**

# **Dashboard**

Wie bei allen Schnittstellen zur Verwaltung von IT-Systemen kommt es immer wieder vor, dass Sie die Leistungskennzahlen und Daten, die die ADC verarbeitet, einsehen müssen. Wir bieten Ihnen ein anpassbares Dashboard, mit dem Sie dies auf einfache und aussagekräftige Weise tun können.

Das Dashboard ist über das Segment "Ansicht" im Navigationsbereich erreichbar. Wenn es ausgewählt ist, zeigt es mehrere Standard-Widgets an und ermöglicht Ihnen die Auswahl von benutzerdefinierten Widgets, die Sie definiert haben.

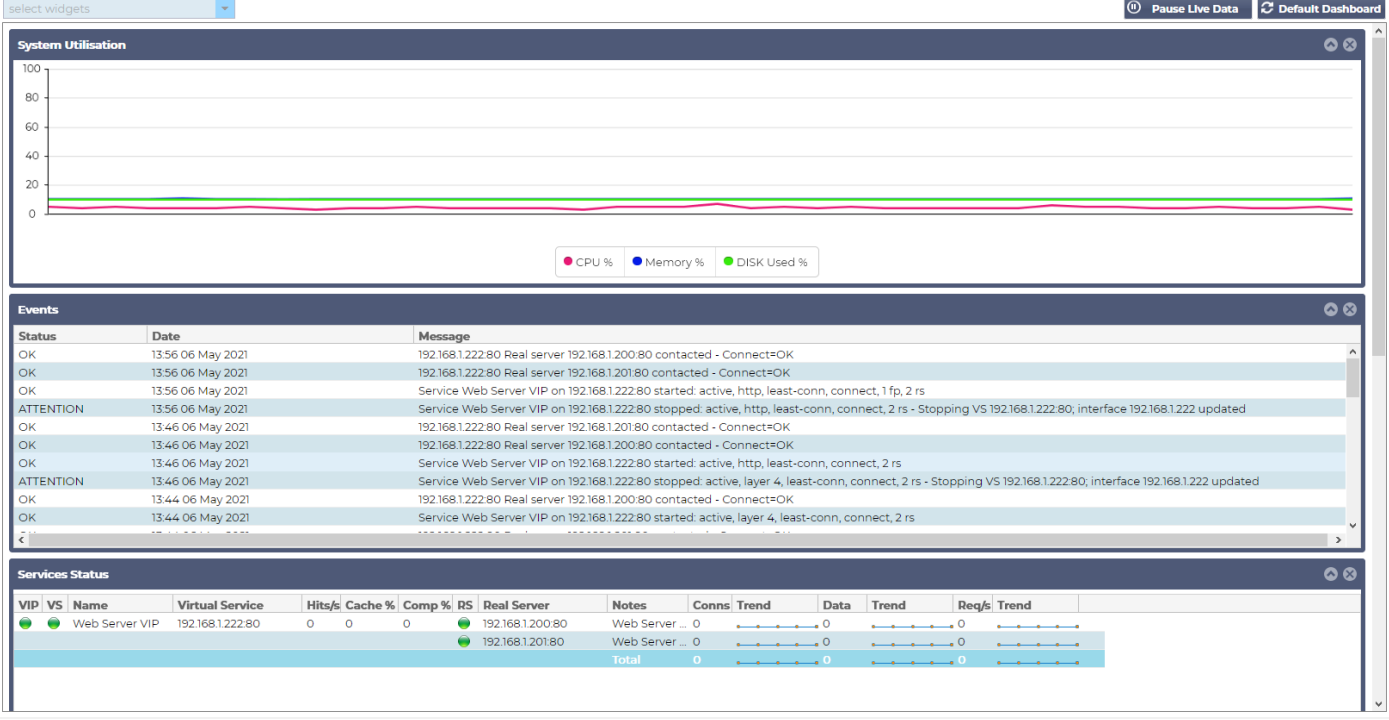

## Verwendung des Dashboards

Das Dashboard U besteht aus vier Elementen: dem Menü Widgets, der Schaltfläche Pause/Play und der Schaltfläche Standard-Dashboard.

## Das Menü Widgets

Über das Menü "Widgets" oben links auf dem Dashboard können Sie alle von Ihnen definierten Standardoder benutzerdefinierten Widgets auswählen und hinzufügen. Wählen Sie dazu das Widget aus der Dropdown-Liste aus.

Schaltfläche "Live-Daten anhalten

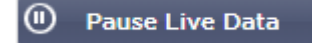

Mit dieser Schaltfläche können Sie auswählen, ob die ADC das Dashboard in Echtzeit aktualisieren soll. Nach dem Anhalten wird kein Dashboard-Widget aktualisiert, so dass Sie den Inhalt in aller Ruhe prüfen können. Die Schaltfläche ändert ihren Status und zeigt Live-Daten wiedergeben an, sobald eine Pause eingeleitet wird.

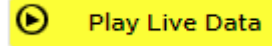

Wenn Sie fertig sind, klicken Sie einfach auf die Schaltfläche Live-Daten wiedergeben, um die Datenerfassung erneut zu starten und das Dashboard zu aktualisieren.

Standard-Schaltfläche für das Armaturenbrett

#### **C** Default Dashboard

Es kann vorkommen, dass Sie das Layout des Dashboards auf die Standardeinstellungen zurücksetzen möchten. Drücken Sie in einem solchen Fall auf die Schaltfläche Standard-Dashboard. Sobald Sie darauf klicken, gehen alle Änderungen am Dashboard verloren.

Ändern der Größe, Minimieren, Neuanordnen und Entfernen von Widgets

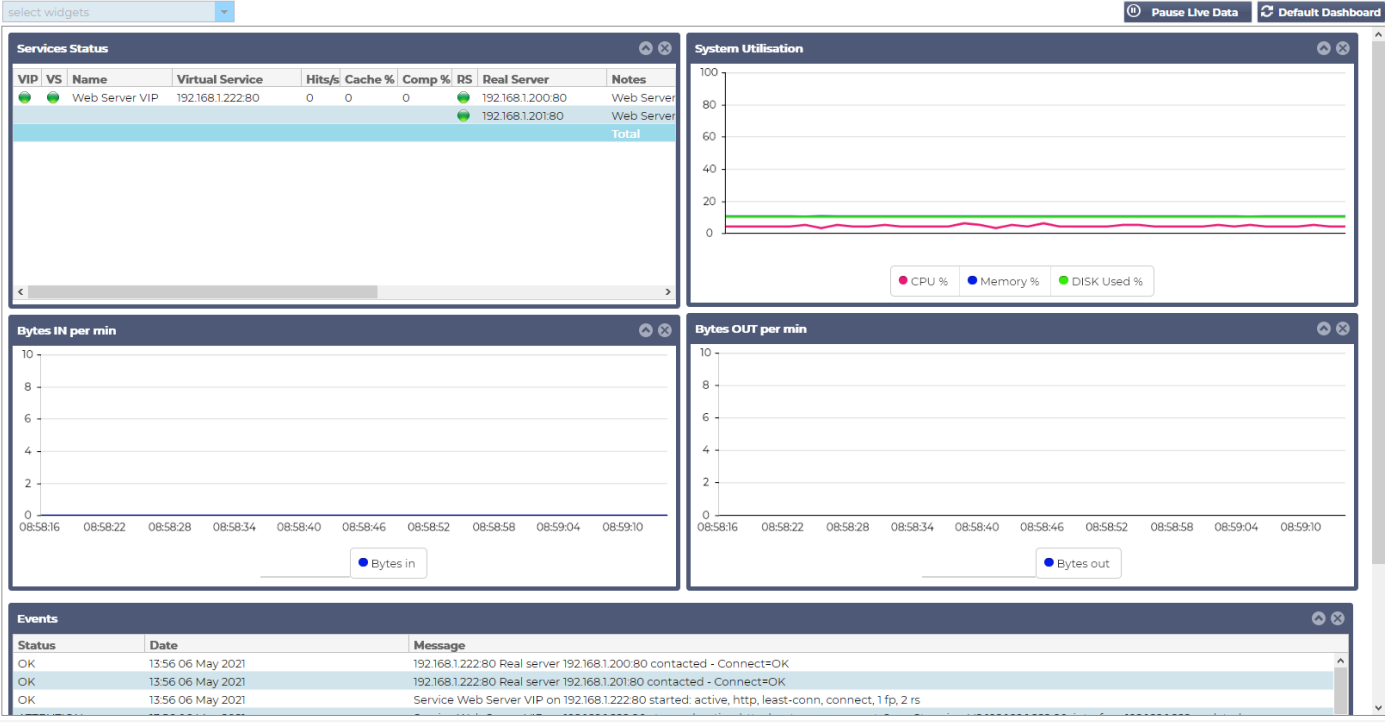

## *Größe eines Widgets ändern*

Sie können die Größe eines Widgets ganz einfach ändern. Klicken Sie auf die Titelleiste des Widgets, halten Sie sie gedrückt und ziehen Sie sie auf die linke oder rechte Seite des Dashboardbereichs. Es wird ein gepunktetes Rechteck angezeigt, das die neue Größe des Widgets darstellt. Ziehen Sie das Widget in das Rechteck und lassen Sie die Maustaste los. Wenn Sie ein Widget mit geänderter Größe neben einem zuvor geänderten Widget ablegen möchten, wird das Rechteck neben dem Widget angezeigt, neben dem Sie es ablegen möchten.

## *Ein Widget minimieren*

Sie können Widgets jederzeit minimieren, indem Sie auf die Titelleiste des Widgets klicken. Dadurch wird das Widget minimiert und nur die Titelleiste angezeigt.

## *Verschieben der Widget-Reihenfolge*

Um ein Widget zu verschieben, klicken Sie auf die Titelleiste, halten Sie sie gedrückt und bewegen Sie die Maus.

#### *Ein Widget entfernen*

Sie können ein Widget entfernen, indem Sie auf das Symbol in der Titelleiste des Widgets klicken.

# Geschichte

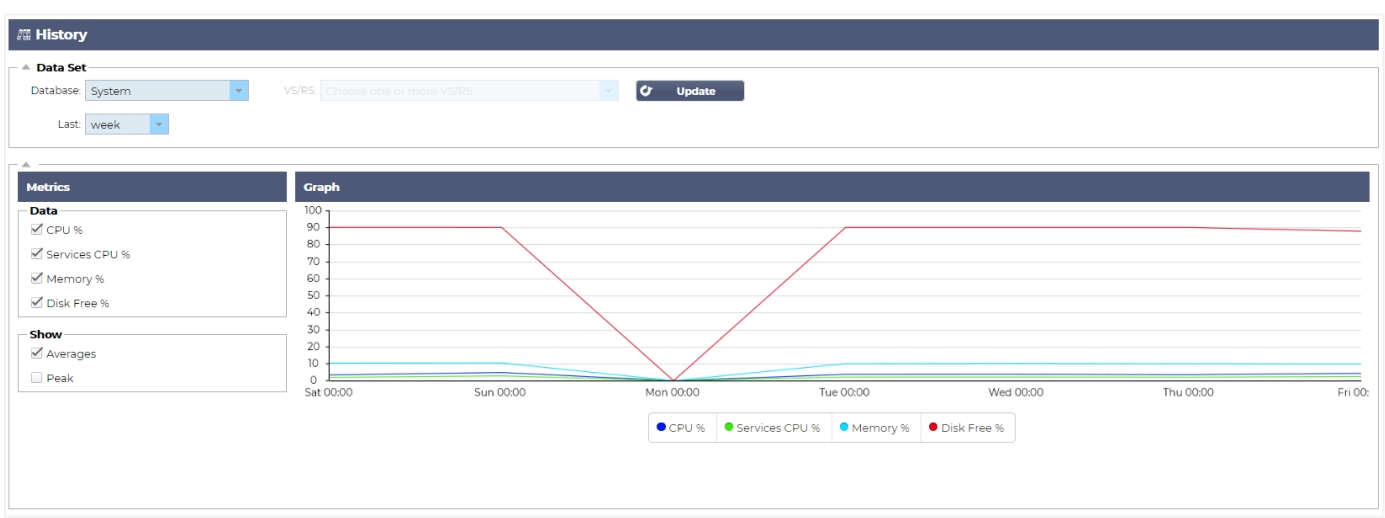

Mit der Option "Verlauf", die über den Navigator ausgewählt werden kann, kann der Administrator die historische Leistung des ADC untersuchen. Historische Ansichten können für Virtual Services, Real Servers und System erstellt werden.

Außerdem können Sie so den Lastausgleich in Aktion sehen und Fehler oder Muster erkennen, die untersucht werden müssen. Beachten Sie, dass Sie die Verlaufsprotokollierung unter System > Verlauf aktivieren müssen, um diese Funktion nutzen zu können.

## Anzeigen von grafischen Daten

### **Datensatz**

Um die historischen Daten in einem grafischen Format anzuzeigen, gehen Sie bitte wie folgt vor:

Der erste Schritt besteht darin, die Datenbank und den Zeitraum auszuwählen, die für die Informationen, die Sie anzeigen möchten, relevant sind. Der Zeitraum, den Sie aus der Dropdown-Liste Letzte auswählen können, ist Minute, Stunde, Tag, Woche, Monat und Jahr.

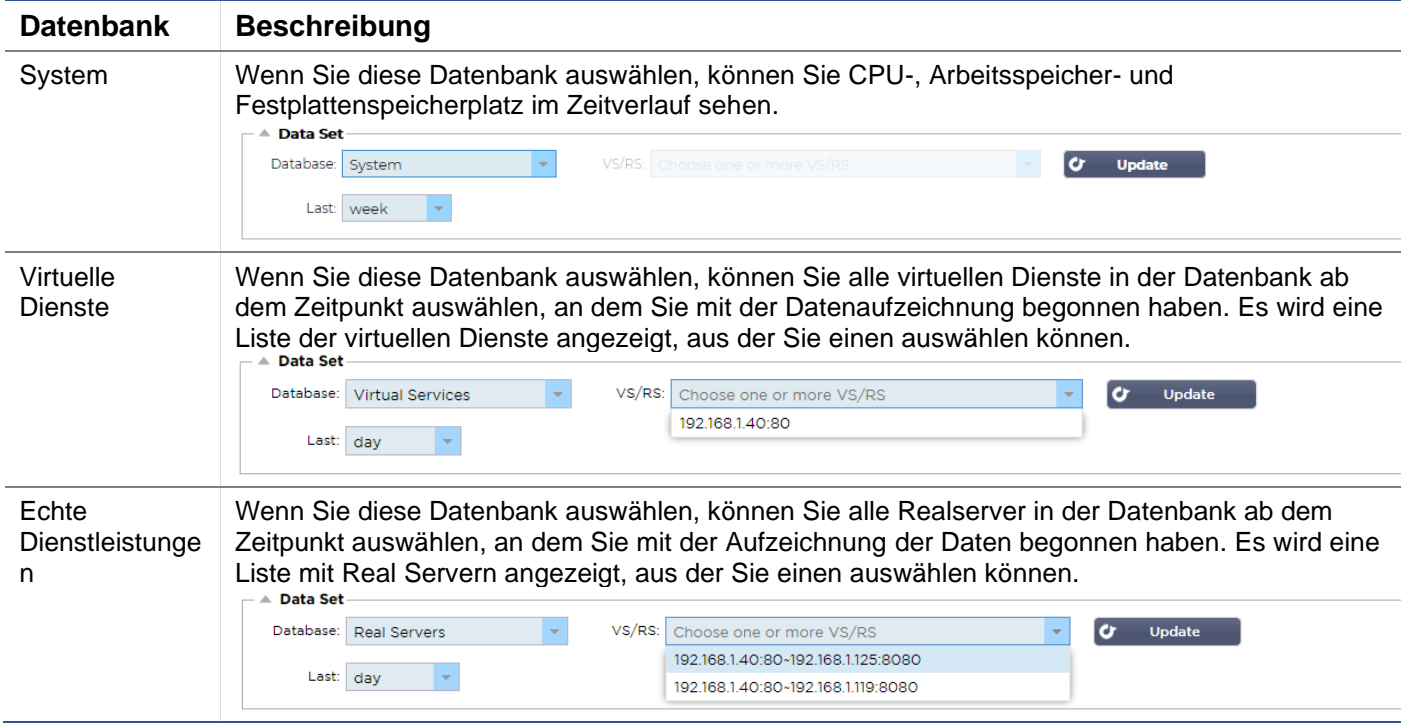

#### Metriken

Nachdem Sie den zu verwendenden Datensatz ausgewählt haben, müssen Sie die anzuzeigenden Metriken auswählen. Die nachstehende Abbildung zeigt die Metriken, die dem Administrator zur Auswahl stehen: Diese Auswahl entspricht dem System, den virtuellen Diensten und den realen Servern (von links nach rechts).

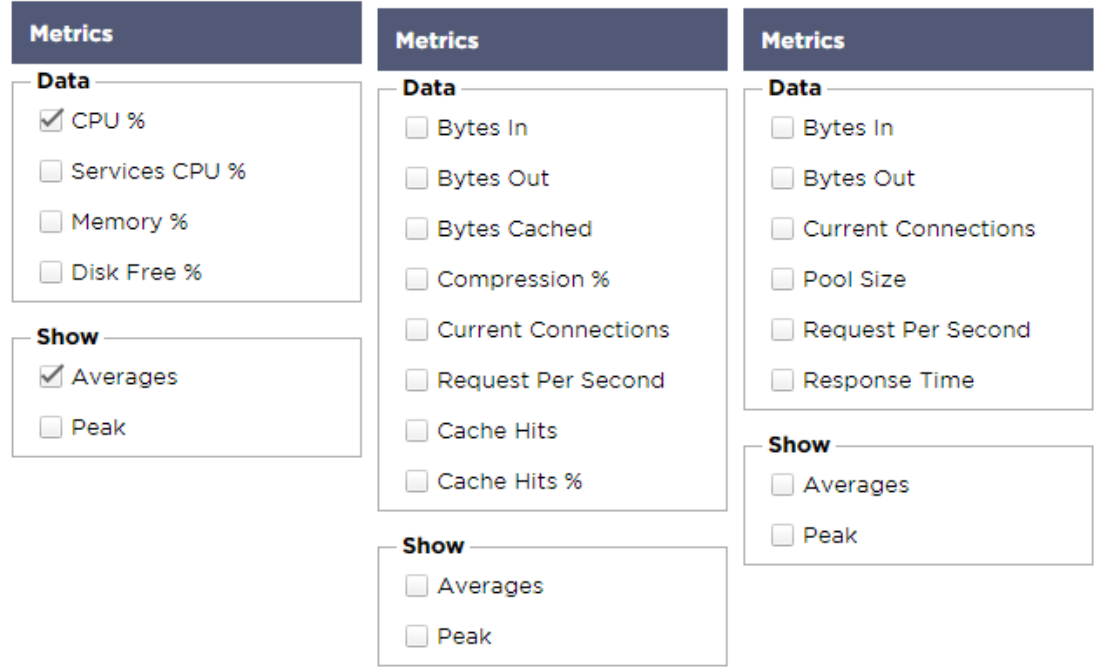

## Beispielgrafik

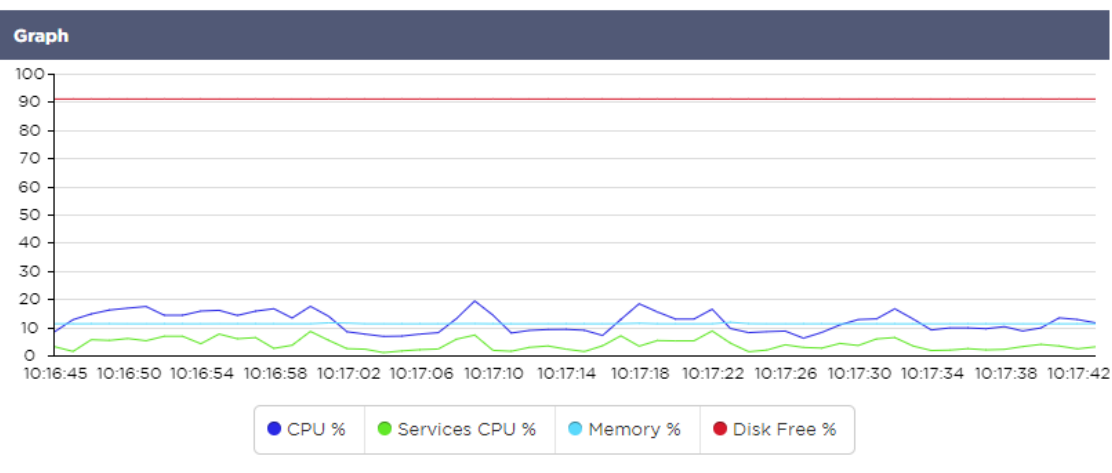

# Protokolle

Auf der Seite Protokolle im Abschnitt Ansicht können Sie die W3C- und Systemprotokolle anzeigen und herunterladen. Die Seite ist in zwei Abschnitte unterteilt, die im Folgenden beschrieben werden.

## W3C-Protokolle herunterladen

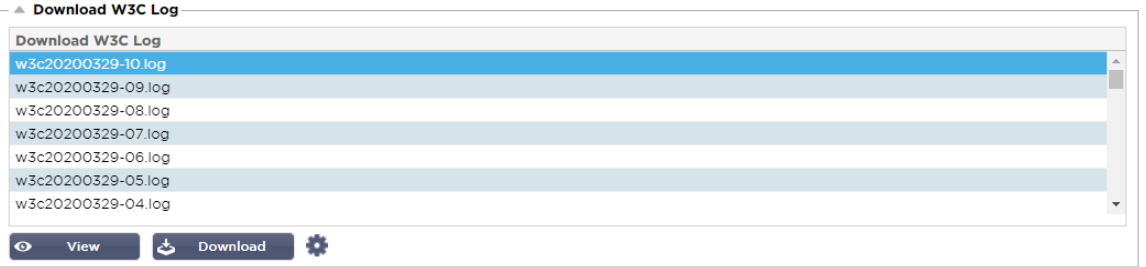

Die W3C-Protokollierung wird über den Abschnitt System > Protokollierung aktiviert. Ein W3C-Protokoll ist ein Zugriffsprotokoll für Webserver, in dem Textdateien mit Daten über jede Zugriffsanforderung erstellt werden, einschließlich der Internetprotokoll-(IP)-Quelladresse, der HTTP-Version, des Browsertyps, der Verweisseite und des Zeitstempels. W3C-Protokolle können sehr umfangreich werden, je nach der Menge der Daten und der Art der Protokollierung, die aufgezeichnet wird.

Im Abschnitt W3C können Sie das gewünschte Protokoll auswählen und es dann anzeigen oder herunterladen.

#### Schaltfläche anzeigen

Mit der Schaltfläche Anzeigen können Sie das ausgewählte Protokoll in einem Texteditor-Fenster (z. B. Notepad) anzeigen.

#### Schaltfläche herunterladen

Mit dieser Schaltfläche können Sie das Protokoll auf Ihren lokalen Speicher herunterladen, um es später anzusehen.

#### Das Zahnrad-Symbol

Wenn Sie auf dieses Symbol klicken, gelangen Sie zu den W3C-Protokolleinstellungen, die sich unter System > Protokollierung befinden. Wir werden dies im Abschnitt "Protokollierung" des Handbuchs im Detail besprechen.

## **Statistik**

Der Statistikbereich der ADC ist ein viel genutzter Bereich für Systemadministratoren, die sicherstellen wollen, dass die Leistung der ADC ihren Erwartungen entspricht.

## Komprimierung

Die Aufgabe des ADC besteht darin, Daten zu überwachen und sie an die für den Empfang konfigurierten Real-Server weiterzuleiten. Die Komprimierungsfunktion wird im ADC bereitgestellt, um die Leistung des ADC zu erhöhen. Es gibt Zeiten, in denen Administratoren die Datenkomprimierungsinformationen des ADC testen und überprüfen möchten; diese Daten werden über das Komprimierungs-Panel in der Statistik bereitgestellt.

#### Inhaltliche Kompression bis heute

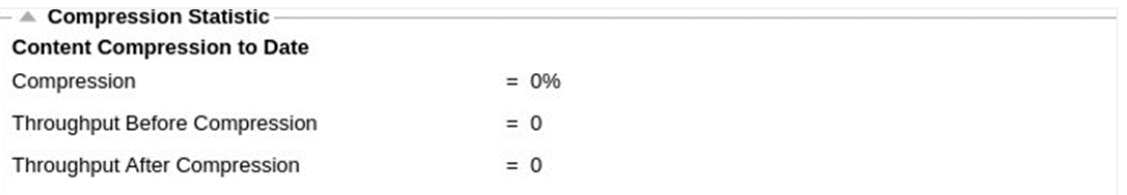

Die in diesem Abschnitt aufgeführten Daten geben Aufschluss über den Grad der Komprimierung, den die ADC bei komprimierbaren Inhalten erreicht. Ein Wert von 60-80 % ist das, was wir als typisch bezeichnen würden

### Gesamtkomprimierung bis heute

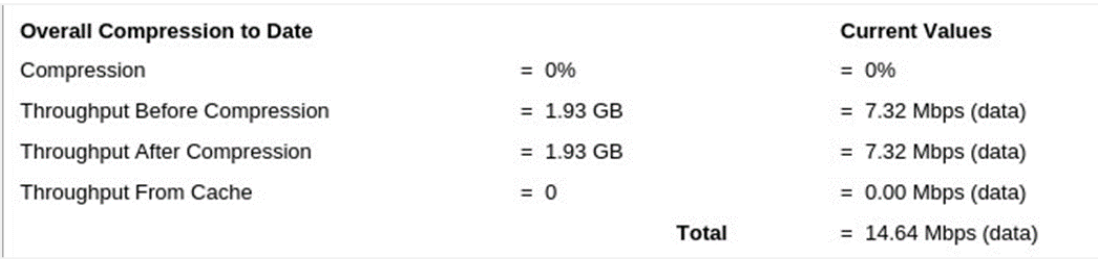

Die in diesem Abschnitt angegebenen Werte geben an, wie stark die ADC den gesamten Inhalt komprimiert hat. Ein typischer Prozentsatz hierfür hängt davon ab, wie viele vorkomprimierte Bilder in Ihren Diensten enthalten sind. Je höher die Anzahl der Bilder ist, desto geringer ist wahrscheinlich der Gesamtkomprimierungsprozentsatz.

#### Input/Output insgesamt

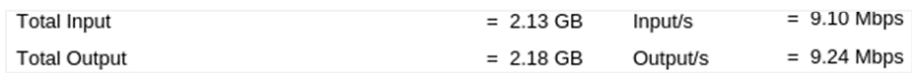

Die Gesamteingangs-/Ausgangszahlen stellen die Menge der Rohdaten dar, die in den ADC ein- und aus ihm herausgeführt werden. Die Maßeinheit ändert sich mit zunehmender Größe von kbps über Mbps bis Gbps.

## Treffer und Verbindungen

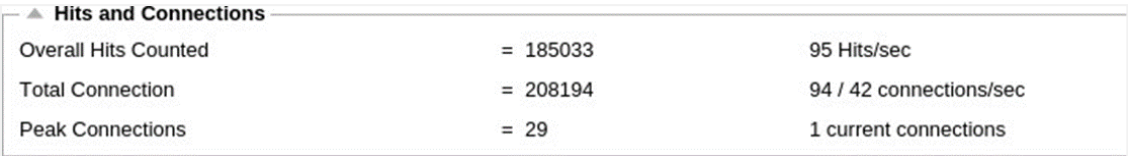

Der Abschnitt Treffer und Verbindungen enthält die Gesamtstatistiken für Treffer und Transaktionen, die die ADC durchlaufen. Was bedeuten also Treffer und Verbindungen?

- Ein Hit ist definiert als eine Schicht-7-Transaktion. In der Regel wird dies bei Webservern als GET-Anfrage für ein Objekt wie ein Bild verwendet.
- Eine Verbindung ist definiert als eine Schicht-4-TCP-Verbindung. Über eine TCP-Verbindung können viele Transaktionen stattfinden.

#### Gezählte Gesamttreffer

Die Zahlen in diesem Abschnitt zeigen die kumulative Anzahl der nicht zwischengespeicherten Treffer seit dem letzten Zurücksetzen. Auf der rechten Seite wird die aktuelle Anzahl der Treffer pro Sekunde angezeigt.

#### Verbindungen insgesamt

Der Wert Total Connections stellt die kumulative Anzahl der TCP-Verbindungen seit dem letzten Reset dar. Die Zahl in der zweiten Spalte gibt die TCP-Verbindungen an, die pro Sekunde zum ADC aufgebaut werden. Die Zahl in der rechten Spalte ist die Anzahl der TCP-Verbindungen pro Sekunde zu den Real Servern. Beispiel 6/8 Verbindungen/Sek. In dem gezeigten Beispiel bestehen 6 TCP-Verbindungen pro Sekunde zum virtuellen Dienst und 6 TCP-Verbindungen pro Sekunde zu den realen Servern.

## Peak-Verbindungen

Der Spitzenwert "Connections" gibt die maximale Anzahl der TCP-Verbindungen zum ADC an. Die Zahl in der Spalte ganz rechts zeigt die aktuelle Anzahl der aktiven TCP-Verbindungen an.

## **Caching**

Wie Sie sich erinnern werden, ist die ADC sowohl mit Komprimierung als auch mit Caching ausgestattet. Dieser Abschnitt zeigt die Gesamtstatistiken in Bezug auf die Zwischenspeicherung, wenn diese auf einen Kanal angewendet wird. Wenn die Zwischenspeicherung nicht auf einen Kanal angewandt und korrekt konfiguriert wurde, werden 0 Zwischenspeicherinhalte angezeigt.

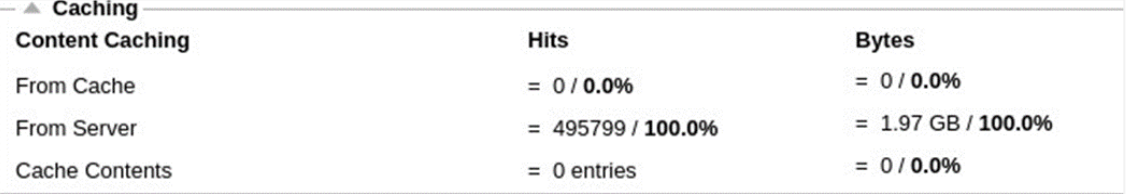

## Aus dem Cache

Treffer: Die erste Spalte gibt die Gesamtzahl der Transaktionen an, die seit dem letzten Zurücksetzen aus dem ADC-Cache bedient wurden. Außerdem wird ein Prozentsatz der Gesamttransaktionen angegeben.

Bytes: Die zweite Spalte gibt die Gesamtdatenmenge in Kilobyte an, die aus dem ADC-Cache bedient wurde. Es wird auch ein Prozentsatz der Gesamtdaten angegeben.

#### Vom Server

Treffer: Spalte 1 gibt die Gesamtzahl der Transaktionen an, die seit dem letzten Zurücksetzen von den Real-Servern bedient wurden. Ein Prozentsatz der Gesamttransaktionen wird ebenfalls angegeben.

Bytes: Die zweite Spalte gibt die Gesamtdatenmenge in Kilobytes an, die von den Real-Servern geliefert wurde. Außerdem wird ein Prozentsatz der Gesamtdatenmenge angegeben.

## Cache-Inhalt

Treffer: Diese Zahl gibt die Gesamtzahl der im ADC-Cache enthaltenen Objekte an.

Bytes: Die erste Zahl gibt die Gesamtgröße der im ADC-Cache gespeicherten Objekte in Megabyte an. Es wird auch ein Prozentsatz der maximalen Cache-Größe angegeben.

## Persistenz der Sitzung

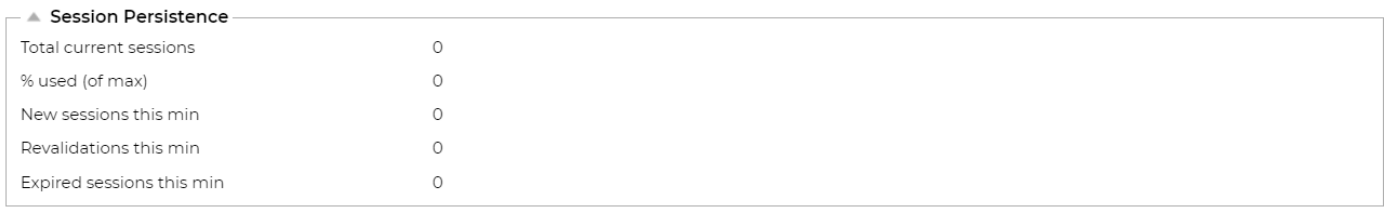

Der Abschnitt Session Persistence liefert Informationen zu verschiedenen Parametern.

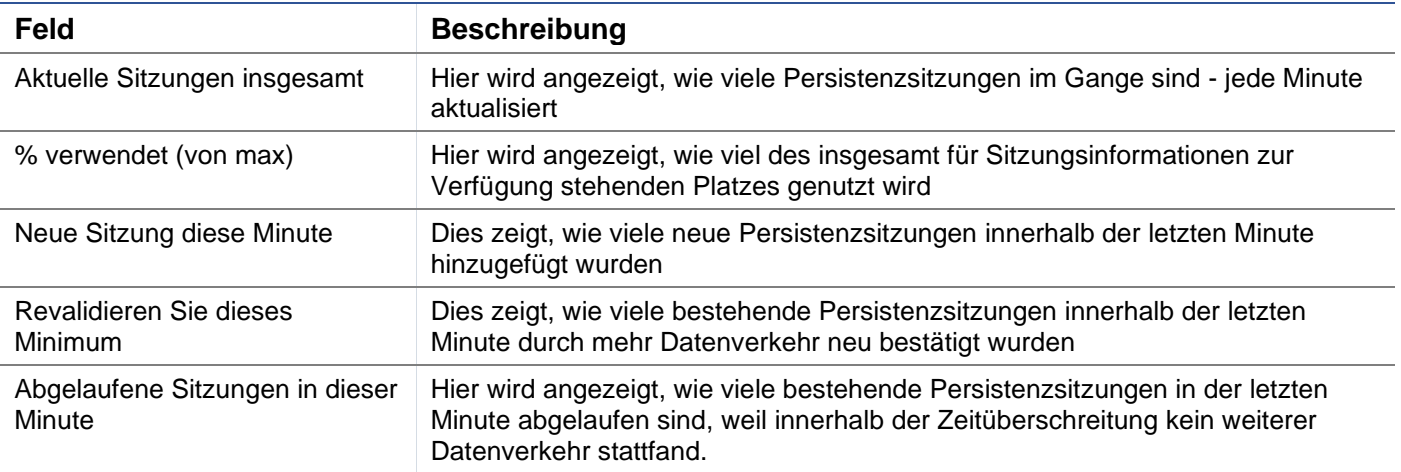

## **Hardware**

Unabhängig davon, ob Sie den ADC in einer virtuellen Umgebung oder in Hardware verwenden, erhalten Sie in diesem Abschnitt wertvolle Informationen über die Leistung der Appliance.

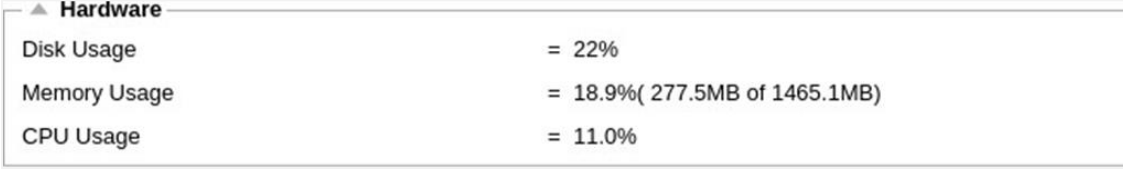

## Festplattenverwendung

Der in Spalte 2 angegebene Wert gibt den Prozentsatz des derzeit genutzten Speicherplatzes an und enthält Informationen über Protokolldateien und Cache-Daten, die regelmäßig auf dem Speicher abgelegt werden.

## **Speicherverbrauch**

Die zweite Spalte gibt den Prozentsatz des derzeit verwendeten Speichers an. Die bedeutendere Zahl in Klammern ist die Gesamtmenge des dem ADC zugewiesenen Speichers. Es wird empfohlen, dass der ADC mindestens 2 GB RAM zugewiesen werden.

## CPU-Nutzung

Einer der kritischen Werte ist der Prozentsatz der CPU, der von der ADC verwendet wird. Es ist normal, dass dieser Wert schwankt.

## **Status**

Auf der Seite Ansicht > Status wird der Live-Datenverkehr angezeigt, der für die von Ihnen definierten virtuellen Dienste durch den ADC fließt. Sie zeigt auch die Anzahl der Verbindungen und Daten zu jedem Real Server an, sodass Sie den Lastausgleich in Echtzeit erleben können.

# Virtueller Dienst Details

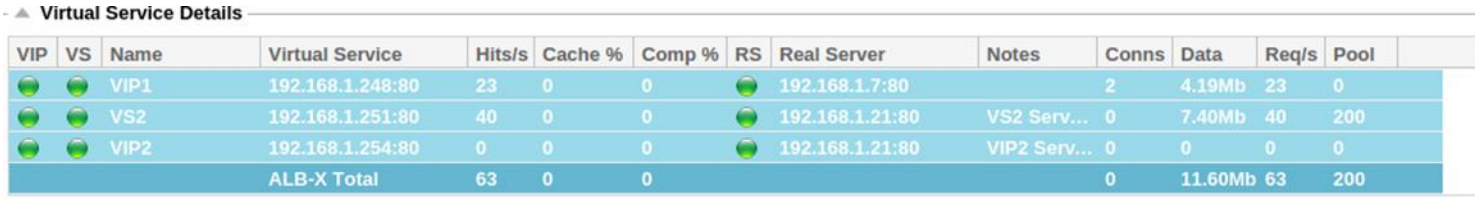

## VIP-Kolumne

Die Farbe des Lichts zeigt den Status der virtuellen IP-Adresse an, die mit einem oder mehreren virtuellen Diensten verbunden ist.

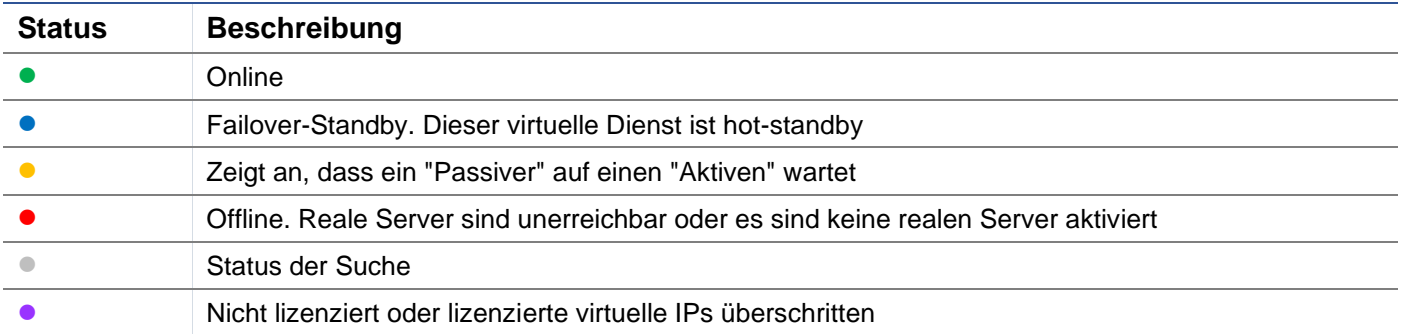

#### VS-Status-Spalte

Die Farbe des Lichts zeigt den Zustand des virtuellen Dienstes an.

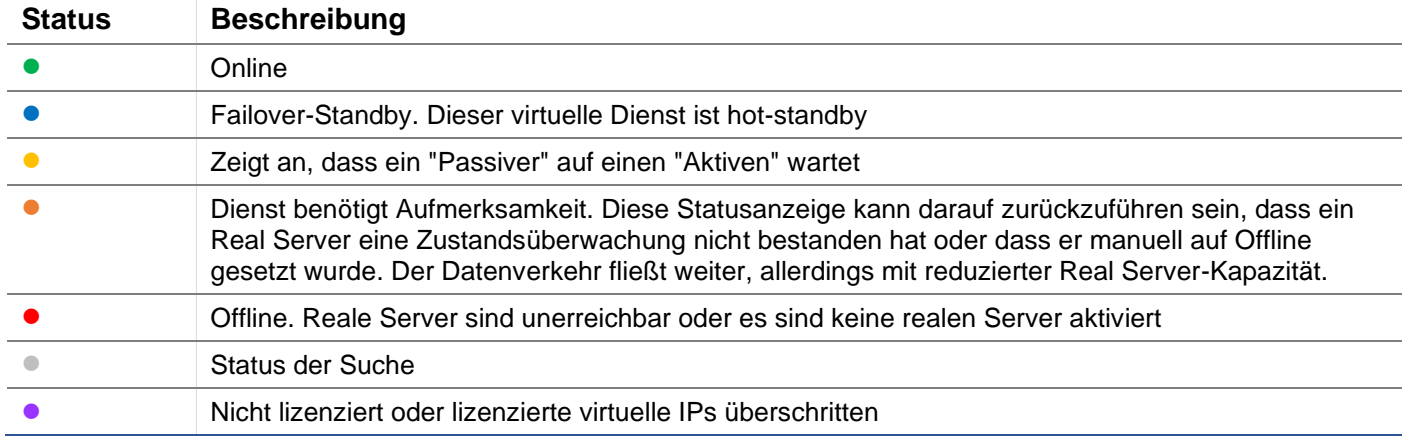

#### Name

Der Name des virtuellen Dienstes

## Virtueller Dienst (VIP)

Die virtuelle IP-Adresse und der Port für den Dienst und die Adresse, die Benutzer oder Anwendungen verwenden werden.

## Treffer/Sek.

Layer-7-Transaktionen pro Sekunde auf der Client-Seite.

#### Cache%

Die hier angegebene Zahl stellt den Prozentsatz der Objekte dar, die aus dem RAM-Cache der ADC bedient wurden.

#### Komprimierung%.

Diese Zahl gibt den Prozentsatz der Objekte an, die zwischen dem Client und dem ADC komprimiert wurden.

## RS-Status (Entfernter Server)

In der nachstehenden Tabelle ist die Bedeutung des Status der mit dem VIP verbundenen Real Server aufgeführt.

## EdgeADC - ADMINISTRATIONSANLEITUNG

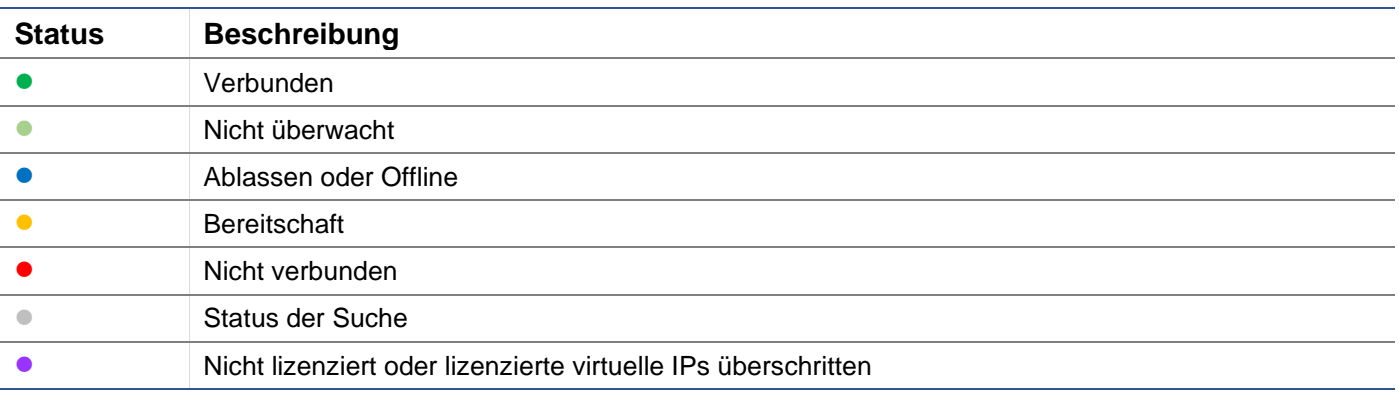

## Echte Server

Die IP-Adresse und der Port des Real-Servers.

#### Anmerkungen

Dieser Wert kann eine hilfreiche Anmerkung sein, damit andere den Zweck des Eintrags verstehen.

## Conns (Verbindungen)

Anhand der Anzahl der Verbindungen zu den einzelnen Real-Servern können Sie die Lastverteilung in Aktion sehen. Dies ist sehr hilfreich, um zu überprüfen, ob Ihre Lastausgleichspolitik korrekt funktioniert.

#### **Daten**

Der Wert in dieser Spalte zeigt die Datenmenge an, die an die einzelnen Real-Server gesendet wird.

## Req/Sec (Anfragen pro Sekunde)

Die Anzahl der Anfragen pro Sekunde, die an jeden Real Server gesendet werden.

# **System**

Das Systemsegment der ADC-Benutzeroberfläche ermöglicht Ihnen den Zugriff auf und die Steuerung aller systemweiten Aspekte des ADC.

# **Clustering**

Der ADC kann als einzelnes, unabhängiges Gerät verwendet werden, und das ist auch völlig in Ordnung so. Wenn man jedoch bedenkt, dass der Zweck des ADC darin besteht, einen Lastausgleich zwischen mehreren Servern herzustellen, wird die Notwendigkeit deutlich, den ADC selbst zu clustern. Das einfach zu navigierende UI-Design des ADC macht die Konfiguration des Clustering-Systems unkompliziert.

Auf der Seite System > Clustering können Sie die Hochverfügbarkeit Ihrer ADC Appliances konfigurieren. Dieser Bereich ist in mehrere Abschnitte unterteilt.

#### Wichtiger Hinweis

- Es ist kein spezielles Kabel zwischen den ADC-Paaren erforderlich, um einen hochverfügbaren Heartbeat aufrechtzuerhalten.
- Der Heartbeat findet im selben Netzwerk statt wie der virtuelle Dienst, für den Hochverfügbarkeit erforderlich ist.
- Es gibt kein Stateful Failover zwischen den ADC Appliances.
- Wenn Hochverfügbarkeit auf zwei oder mehr ADCs aktiviert ist, sendet jede Box über UDP die virtuellen Dienste, für die sie konfiguriert ist.
- Das hochverfügbare Failover nutzt Unicast Messaging und Gratuitous ARP, um die neuen Active Load Balancer Switches zu informieren.

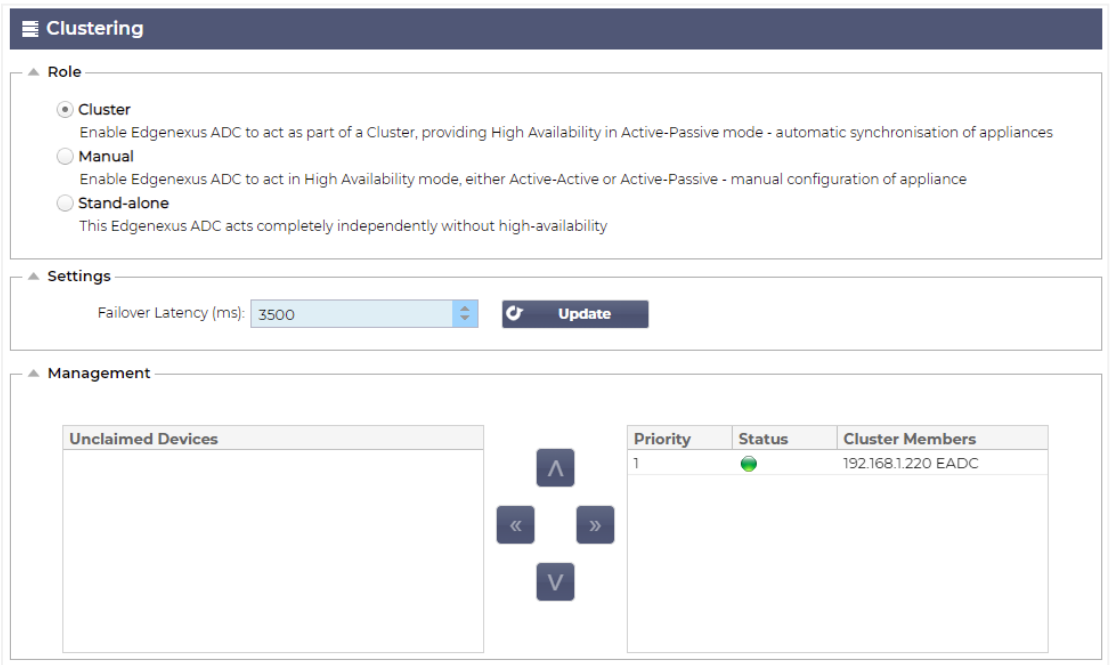

## Rolle

Bei der Konfiguration des ADC für Hochverfügbarkeit sind drei Cluster-Rollen verfügbar.

### **Cluster**

#### Role

 $B = 1$ 

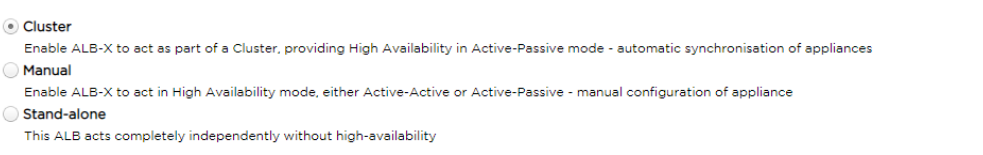

- Standardmäßig wird ein neuer ADC in der Cluster-Rolle eingeschaltet. In dieser Rolle hat jedes Clustermitglied dieselbe "Arbeitskonfiguration", so dass immer nur ein ADC im Cluster aktiv ist.
- Eine "Arbeitskonfiguration" umfasst alle Konfigurationsparameter mit Ausnahme von Elementen, die eindeutig sein müssen, wie z. B. die Management-IP-Adresse, den ALB-Namen, die Netzwerkeinstellungen, die Schnittstellendetails und so weiter.
- Der ADC in Priorität 1, der obersten Position, des Feldes "Clustermitglieder" ist der Clustereigentümer und der aktive Lastausgleicher, während alle anderen ADCs passive Mitglieder sind.
- Sie können jeden ADC im Cluster bearbeiten, und die Änderungen werden mit allen Cluster-Mitgliedern synchronisiert.
- Wenn Sie einen ADC aus dem Cluster entfernen, werden alle virtuellen Dienste von diesem ADC gelöscht.
- Sie können das letzte Mitglied des Clusters nicht auf Nicht in Anspruch genommene Geräte entfernen. Um das letzte Mitglied zu entfernen, ändern Sie bitte die Rolle in Manuell oder Stand-alone.
- Die folgenden Objekte werden nicht synchronisiert:
	- o Manueller Datums- und Zeitabschnitt (NTP-Abschnitt wird synchronisiert)
	- o Failover-Latenzzeit (ms)
	- o Abschnitt Hardware
	- o Abschnitt Geräte
	- o Bereich Netzwerk

#### *Versagen des Clustereigentümers*

- Fällt ein Clustereigentümer aus, übernimmt automatisch eines der verbleibenden Mitglieder und führt den Lastausgleich des Datenverkehrs fort.
- Wenn der Clustereigentümer zurückkehrt, nimmt er den Lastausgleich wieder auf und übernimmt die Eigentümerrolle.
- Nehmen wir an, der Eigentümer ist ausgefallen und ein Mitglied hat den Lastausgleich übernommen. Wenn Sie möchten, dass das Mitglied, das den Lastausgleichsverkehr übernommen hat, der neue Eigentümer wird, markieren Sie das Mitglied und klicken Sie auf den Pfeil nach oben, um es in die Position "Priorität 1" zu verschieben.
- Wenn Sie eines der verbleibenden Clustermitglieder bearbeiten und der Eigentümer nicht erreichbar ist, wird das bearbeitete Mitglied automatisch zum Eigentümer, ohne dass der Datenverkehr unterbrochen wird.

#### *Ändern der Rolle von der Clusterrolle zur manuellen Rolle*

• Wenn Sie die Rolle von "Cluster" in "Manuell" ändern möchten, klicken Sie auf das Optionsfeld neben der Option "Manuell".

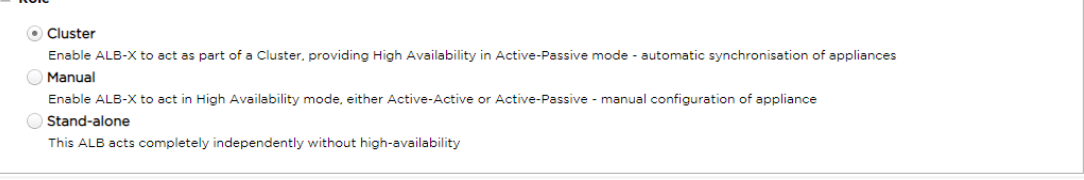

• Nachdem Sie auf das Optionsfeld geklickt haben, wird die folgende Meldung angezeigt:

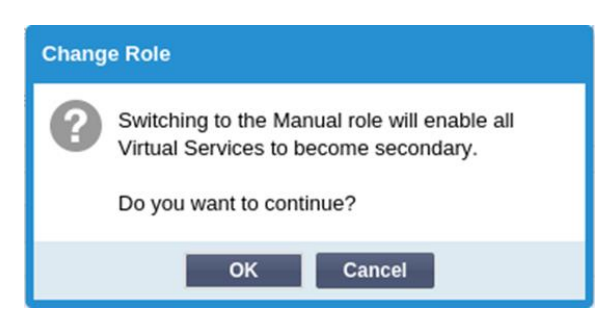

- Klicken Sie auf die Schaltfläche OK
- Überprüfen Sie den Abschnitt Virtuelle Dienste. Sie werden feststellen, dass in der Spalte "Primär" jetzt ein nicht angekreuztes Kästchen angezeigt wird.

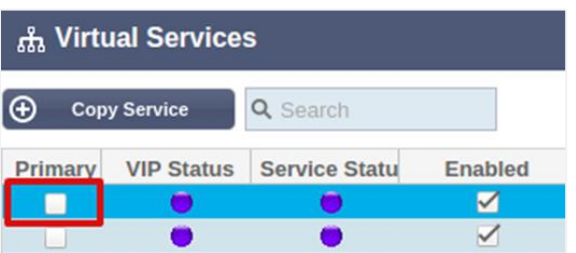

• Dies ist ein Sicherheitsmerkmal und bedeutet, dass der Verkehrsfluss nicht unterbrochen wird, wenn Sie eine andere ADC mit denselben virtuellen Diensten haben.

### *Wechsel der Rolle von Cluster zu Stand-alone*

- Wenn Sie die Rolle von "Cluster" in "Standalone" ändern möchten, klicken Sie auf das Optionsfeld neben der Option "Standalone".
- Sie werden mit der folgenden Meldung darauf hingewiesen:

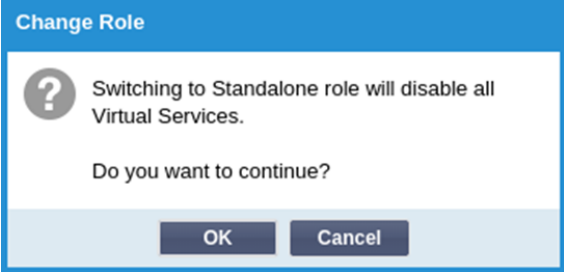

- Klicken Sie auf OK, um die Rollen zu ändern.
- Überprüfen Sie Ihre virtuellen Dienste. Sie werden sehen, dass sich der Name der Spalte Primary in Standalone ändert
- Sie werden auch sehen, dass alle virtuellen Dienste aus Sicherheitsgründen deaktiviert (nicht angekreuzt) sind.
- Sobald Sie sicher sind, dass kein anderer ADC im selben Netzwerk über doppelte virtuelle Dienste verfügt, können Sie jeden einzelnen Dienst aktivieren.

## *Handbuch Rolle*

Ein ADC in der manuellen Rolle arbeitet mit anderen ADCs in der manuellen Rolle zusammen, um eine hohe Verfügbarkeit zu gewährleisten. Der Hauptvorteil gegenüber der Cluster-Rolle ist die Möglichkeit, festzulegen, welche ADC für eine virtuelle IP aktiv ist. Der Nachteil ist, dass es keine Konfigurationssynchronisation zwischen den ADCs gibt. Alle Änderungen müssen manuell auf jeder Box über die GUI repliziert werden, oder bei vielen Änderungen können Sie ein jetPACK von einem ADC erstellen und dieses an den anderen senden.

• Um eine virtuelle IP-Adresse "aktiv" zu machen, markieren Sie das Kontrollkästchen in der primären Spalte (Seite IP-Dienste)

- Um eine virtuelle IP-Adresse "passiv" zu machen, lassen Sie das Kontrollkästchen in der primären Spalte (Seite IP-Dienste) leer.
	- Falls ein aktiver Dienst auf den passiven Dienst übergeht:
		- o Wenn beide Primärspalten angekreuzt sind, findet ein Wahlprozess statt, und die niedrigste MAC-Adresse wird aktiv.
		- o Wenn beide nicht angekreuzt sind, findet derselbe Wahlprozess statt. Wenn beide nicht angekreuzt sind, gibt es außerdem keinen automatischen Rückgriff auf die ursprüngliche aktive ADC

## *Eigenständige Rolle*

Ein ADC in der Rolle "Stand-alone" kommuniziert nicht mit anderen ADCs bezüglich seiner Dienste, und daher bleiben alle virtuellen Dienste im grünen Status und verbunden. Sie müssen sicherstellen, dass alle virtuellen Dienste eindeutige IP-Adressen haben, da es sonst zu Konflikten in Ihrem Netzwerk kommt.

## **Einstellungen**

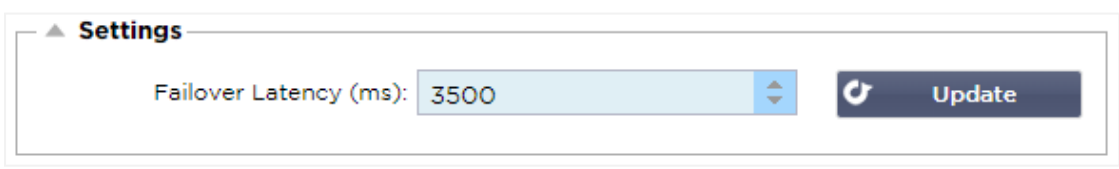

Im Abschnitt Einstellungen können Sie die Failover-Latenzzeit in Millisekunden festlegen, d. h. die Zeit, die ein passives ADC wartet, bevor es die virtuellen Dienste übernimmt, nachdem das aktive ADC ausgefallen ist.

Wir empfehlen, diesen Wert auf 10000ms oder 10 Sekunden einzustellen, aber Sie können diesen Wert je nach Netzwerk und Anforderungen verringern oder erhöhen. Akzeptable Werte liegen zwischen 1500ms und 20000ms. Wenn Sie bei einer niedrigeren Latenzzeit Instabilitäten im Cluster feststellen, sollten Sie diesen Wert erhöhen.

## **Verwaltung**

In diesem Bereich können Sie Clustermitglieder hinzufügen und entfernen sowie die Priorität eines ADCs im Cluster ändern. Der Bereich besteht aus zwei Feldern und einer Reihe von Pfeiltasten dazwischen. Der Bereich auf der linken Seite sind die nicht beanspruchten Geräte, während der Bereich ganz rechts der Cluster selbst ist.

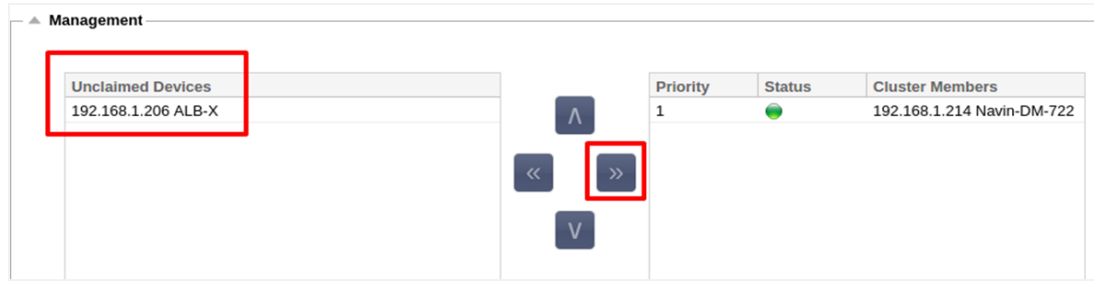

#### Hinzufügen eines ADC zum Cluster

- Bevor Sie den ADC zum Cluster hinzufügen, müssen Sie sicherstellen, dass alle ADC Appliances mit einem eindeutigen Namen versehen wurden, der im Abschnitt System > Netzwerk festgelegt wurde.
- Sie sollten den ADC als Priorität 1 mit grünem Status und seinem Namen in der Spalte Cluster-Mitglieder im Verwaltungsbereich sehen. Dieser ADC ist die standardmäßige primäre Appliance.
- Alle anderen verfügbaren ADCs werden im Fenster Nicht beanspruchte Geräte im Verwaltungsbereich angezeigt. Ein nicht beanspruchtes Gerät ist ein ADC, der in der Cluster-Rolle zugewiesen wurde, aber keine virtuellen Dienste konfiguriert hat.
- Markieren Sie den ADC im Fenster Nicht beanspruchte Geräte und klicken Sie auf die rechte Pfeiltaste.
- Sie sehen nun die folgende Meldung:

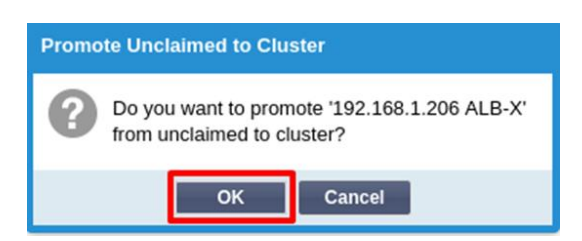

- Klicken Sie auf OK, um den ADC in den Cluster aufzunehmen.
- Ihr ADC sollte nun als Priorität 2 in der Liste der Clustermitglieder angezeigt werden.

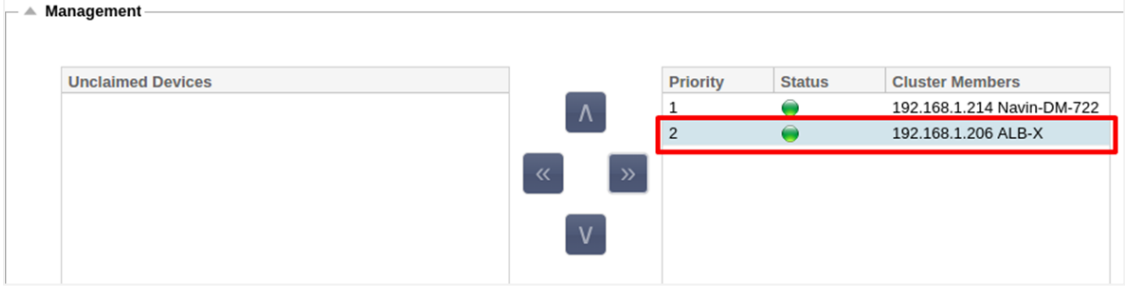

#### Entfernen eines Clustermitglieds

- Markieren Sie das Cluster-Mitglied, das Sie aus dem Cluster entfernen möchten.
- Klicken Sie auf die linke Pfeiltaste.

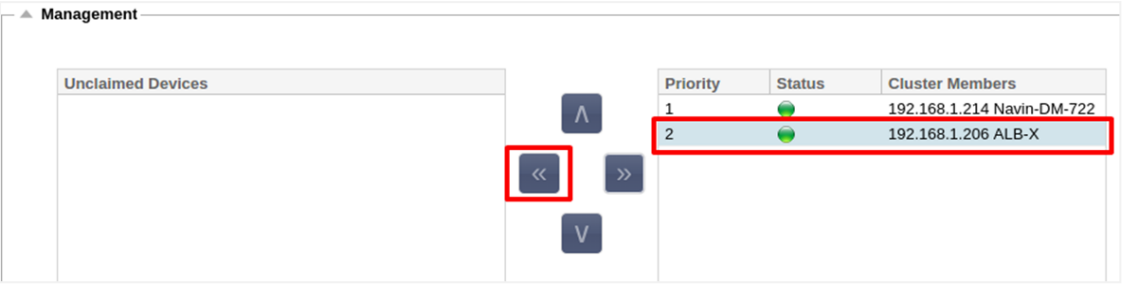

- Sie erhalten dann eine Bestätigungsanfrage.
- Klicken Sie zur Bestätigung auf OK.
- Ihr ADC wird entfernt und auf der Seite Nicht beanspruchte Geräte angezeigt.

## Ändern der Priorität eines ADCs

Es kann vorkommen, dass Sie die Priorität einer ADC innerhalb der Mitgliederliste ändern möchten.

- Der ADC an der Spitze der Liste der Clustermitglieder erhält die Priorität 1 und ist der aktive ADC für alle virtuellen Dienste.
- Der ADC, der an zweiter Stelle in der Liste steht, erhält Priorität 2 und ist der passive ADC für alle virtuellen Dienste.
- Um zu ändern, welcher ADC aktiv ist, markieren Sie den ADC und klicken Sie auf den Pfeil nach oben, bis er am Anfang der Liste steht.

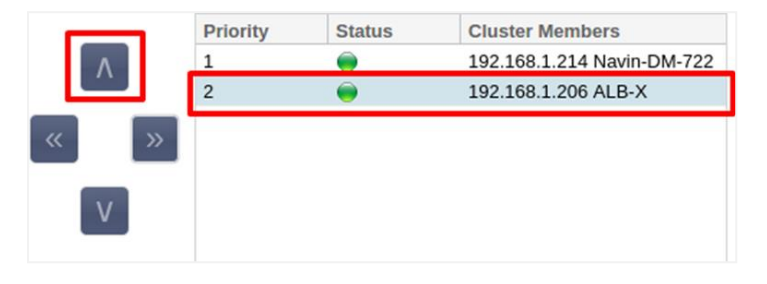

# Datum und Uhrzeit

Der Bereich Datum und Uhrzeit ermöglicht die Einstellung der Datums-/Zeitmerkmale der ADC, einschließlich der Zeitzone, in der sich die ADC befindet. Zusammen mit der Zeitzone spielen das Datum und die Uhrzeit eine wichtige Rolle bei den kryptografischen Prozessen im Zusammenhang mit der SSL-Verschlüsselung.

## Manuelles Datum und Uhrzeit

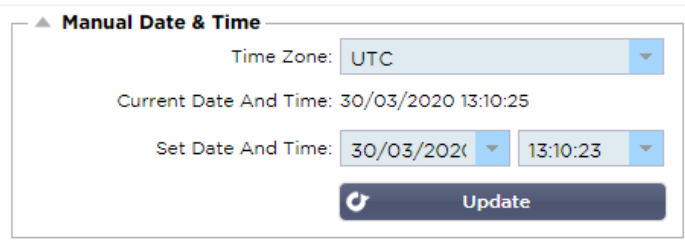

## **Zeitzone**

Der Wert, den Sie in diesem Feld einstellen, gibt die Zeitzone an, in der sich das ADC befindet.

- Klicken Sie auf das Dropdown-Feld für die Zeitzone und geben Sie Ihren Standort ein. Zum Beispiel London
- Wenn Sie mit der Eingabe beginnen, zeigt die ADC automatisch Stellen an, die den Buchstaben L enthalten.
- Fahren Sie mit der Eingabe von "Lon" usw. fort die aufgelisteten Orte werden auf diejenigen eingegrenzt, die "Lon" enthalten. '
- Wenn Sie sich z. B. in London befinden, wählen Sie Europa/London, um Ihren Standort festzulegen.

### Wenn das Datum und die Uhrzeit nach der obigen Änderung immer noch falsch sind, ändern Sie das Datum bitte manuell

#### Datum und Uhrzeit einstellen

#### Diese Einstellung entspricht dem aktuellen Datum und der aktuellen Uhrzeit.

- Wählen Sie das richtige Datum aus der ersten Dropdown-Liste oder, alternativ können Sie das Datum in folgendem Format eingeben: TT/MM/JJJJ
- Geben Sie die Uhrzeit im folgenden Format hh: mm: ss ein, z. B. 06:00:10 für 6 Uhr morgens und 10 Sekunden.
- Wenn Sie die Daten korrekt eingegeben haben, klicken Sie bitte auf Aktualisieren, um sich anzumelden.
- Sie sollten dann das neue Datum und die neue Uhrzeit in fetten Buchstaben sehen.

## Datum und Uhrzeit synchronisieren (UTC)

Sie können NTP-Server verwenden, um Ihr Datum und Ihre Uhrzeit genau zu synchronisieren. Die NTP-Server befinden sich weltweit, und Sie können auch Ihren eigenen internen NTP-Server haben, wenn Ihre Infrastruktur Einschränkungen für den externen Zugriff hat.

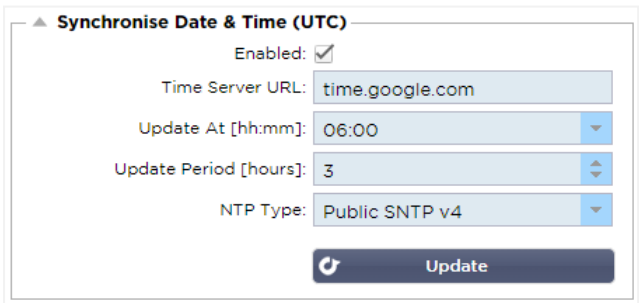

## Zeitserver-URL

Geben Sie eine gültige IP-Adresse oder einen vollständig qualifizierten Domänennamen (FQDN) für den NTP-Server ein. Wenn es sich bei dem Server um einen globalen Server im Internet handelt, empfehlen wir die Verwendung eines FQDN.

#### Aktualisierung um [hh:mm]

Wählen Sie die geplante Zeit, zu der das ADC mit dem NTP-Server synchronisiert werden soll.

Aktualisierungszeitraum [Stunden]:

Wählen Sie aus, wie oft die Synchronisierung erfolgen soll.

NTP Typ:

- Public SNTP V4 Dies ist die aktuelle und bevorzugte Methode für die Synchronisierung mit einem NTP-Server. **RFC 5905**
- NTP v1 über TCP Ältere NTP-Version über TCP. **RFC 1059**
- NTP v1 über UDP Ältere NTP-Version über UDP. **RFC 1059**

Hinweis: Bitte beachten Sie, dass die Synchronisierung nur in UTC erfolgt. Wenn Sie eine lokale Zeit einstellen möchten, können Sie dies nur manuell tun. Diese Einschränkung wird in späteren Versionen geändert, so dass die Möglichkeit besteht, eine Zeitzone auszuwählen.

## E-Mail-Veranstaltungen

Das ADC ist ein kritisches Gerät, und wie jedes wichtige System ist es in der Lage, die Systemadministration über alle Probleme zu informieren, die möglicherweise Aufmerksamkeit erfordern.

Auf der Seite System > E-Mail-Ereignisse können Sie eine E-Mail-Serververbindung konfigurieren und Benachrichtigungen an Systemadministratoren senden. Die Seite ist in die folgenden Abschnitte unterteilt.

#### Adresse

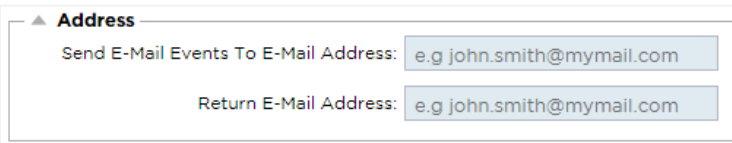

#### Senden an E-Mail-Ereignisse an E-Mail-Adressen

Fügen Sie eine gültige E-Mail-Adresse hinzu, an die die Alarme, Benachrichtigungen und Ereignisse gesendet werden sollen. Beispiel: support@domain.com. Sie können auch mehrere E-Mail-Adressen mit einem Komma als Trennzeichen hinzufügen.

#### Rücksende-E-Mail-Adresse:

Fügen Sie eine E-Mail-Adresse ein, die im Posteingang erscheinen soll. Beispiel adc@domain.com.

## Mail-Server (SMTP)

In diesem Abschnitt müssen Sie die Details des SMTP-Servers angeben, der für den Versand der E-Mails verwendet werden soll. Vergewissern Sie sich, dass die E-Mail-Adresse, die Sie für den Versand verwenden, für diesen Zweck autorisiert ist.

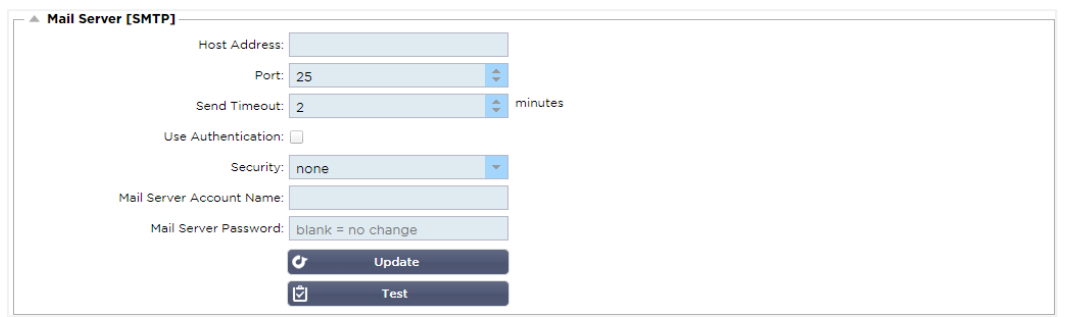

### Host-Adresse

Geben Sie die IP-Adresse Ihres SMTP-Servers ein.

#### Hafen

Geben Sie den Port Ihres SMTP-Servers ein. Der Standard-Port für SMTP ist 25 oder 587, wenn Sie SSL verwenden.

#### Sendezeitüberschreitung

Fügen Sie eine SMTP-Zeitüberschreitung ein. Der Standardwert ist auf 2 Minuten eingestellt.

#### Authentifizierung verwenden

Markieren Sie das Kästchen, wenn Ihr SMTP-Server eine Authentifizierung erfordert.

#### **Sicherheit**

- Keine
- Die Standardeinstellung ist keine.
- SSL Verwenden Sie diese Einstellung, wenn Ihr SMTP-Server eine Secure Sockets Layer-Authentifizierung erfordert.
- TLS Verwenden Sie diese Einstellung, wenn Ihr SMTP-Server eine Transport Layer Security-Authentifizierung erfordert.

#### Hauptserver Kontoname

Geben Sie den für die Authentifizierung erforderlichen Benutzernamen ein.

## Mail-Server-Kennwort

Geben Sie das für die Authentifizierung erforderliche Passwort ein.

## Benachrichtigungen und Warnungen

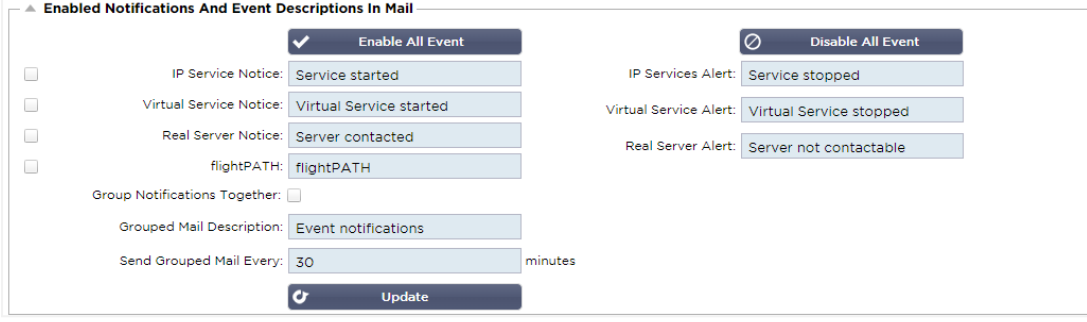

Es gibt verschiedene Arten von Ereignisbenachrichtigungen, die die ADC an Personen sendet, die dafür konfiguriert sind, sie zu empfangen. Sie können die Benachrichtigungen und Alarme, die gesendet werden sollen, ankreuzen und aktivieren. Benachrichtigungen erfolgen, wenn Real Server kontaktiert oder Kanäle gestartet werden. Warnungen treten auf, wenn Real Server nicht kontaktiert werden können oder Kanäle nicht mehr funktionieren.

#### IP-Dienst

Die IP-Service-Benachrichtigung informiert Sie, wenn eine virtuelle IP-Adresse online ist oder nicht mehr funktioniert. Diese Aktion wird für alle virtuellen Dienste durchgeführt, die zum VIP gehören.

#### Virtueller Dienst

Informiert den Empfänger, dass ein virtueller Dienst online ist oder nicht mehr funktioniert.

### Echte Server

Wenn ein Real Server und ein Port verbunden sind oder nicht erreichbar sind, sendet die ADC eine Benachrichtigung an den Real Server.

#### flightPATH

Diese Benachrichtigung wird per E-Mail verschickt, wenn eine Bedingung erfüllt ist und eine Aktion konfiguriert wurde, die die ADC anweist, das Ereignis per E-Mail zu versenden.

#### Gruppenbenachrichtigungen

Markieren Sie diese Option, um Benachrichtigungen zu gruppieren. Wenn Sie dieses Kontrollkästchen aktivieren, werden alle Benachrichtigungen und Warnungen in einer einzigen E-Mail zusammengefasst.

#### Gruppenpost Beschreibung

Geben Sie den entsprechenden Betreff für die Gruppenbenachrichtigungs-E-Mail an.

#### Gruppe Sendeintervall

Legen Sie fest, wie lange Sie warten möchten, bevor Sie eine Gruppenbenachrichtigung per E-Mail versenden. Die Mindestzeit beträgt 2 Minuten.

#### **Warnungen**

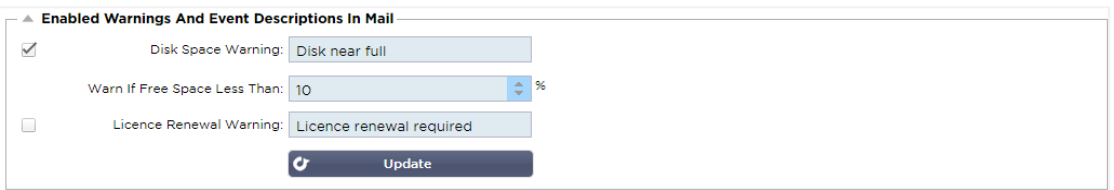

Es gibt zwei Arten von Warn-E-Mails, die beide nicht ignoriert werden sollten.

#### **Speicherplatz**

Legen Sie den Prozentsatz des freien Speicherplatzes fest, vor dem die Warnung gesendet wird. Wenn dieser Wert erreicht ist, werden Sie per E-Mail benachrichtigt.

#### Ablauf der Lizenz

Mit dieser Einstellung können Sie die E-Mail-Warnung zum Ablauf der Lizenz aktivieren oder deaktivieren, die an den Systemadministrator gesendet wird. Wenn dieser Wert erreicht ist, werden Sie per E-Mail benachrichtigt.

## System-Geschichte

Im Abschnitt "System" gibt es die Option "Systemverlauf", die die Bereitstellung von Verlaufsdaten für Elemente wie CPU, Speicher, Anfragen pro Sekunde und andere Funktionen ermöglicht. Sobald diese Option aktiviert ist, können Sie die Ergebnisse in grafischer Form über die Seite Ansicht > Verlauf anzeigen. Auf dieser Seite können Sie auch Ihre Verlaufsdateien auf dem lokalen ADC sichern oder wiederherstellen.

## Daten sammeln

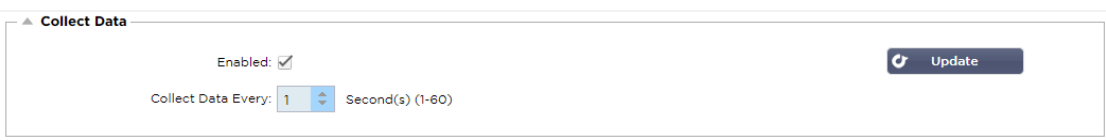

- Um die Datenerfassung zu aktivieren, aktivieren Sie bitte das Kontrollkästchen.
- Als Nächstes stellen Sie das Zeitintervall ein, in dem der ADC die Daten erfassen soll. Dieser Zeitwert kann zwischen 1-60 Sekunden liegen.

## **Wartung**

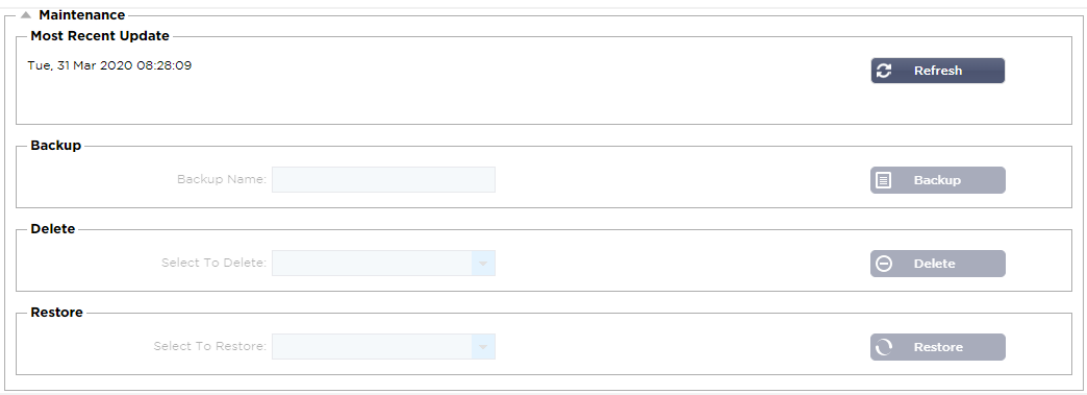

Dieser Abschnitt ist ausgegraut, wenn Sie die historische Protokollierung aktiviert haben. Deaktivieren Sie bitte das Kontrollkästchen Aktiviert im Abschnitt Daten sammeln und klicken Sie auf Aktualisieren, um die Pflege der historischen Protokolle zu ermöglichen.

#### Sicherung

Geben Sie Ihrer Sicherung einen aussagekräftigen Namen. Klicken Sie auf Backup, um alle Dateien auf dem ADC zu sichern.

## Löschen

Wählen Sie eine Sicherungsdatei aus der Dropdown-Liste aus. Klicken Sie auf Löschen, um die Sicherungsdatei aus dem ADC zu entfernen.

#### Wiederherstellen

Wählen Sie eine zuvor gespeicherte Sicherungsdatei aus. Klicken Sie auf Wiederherstellen, um die Daten aus dieser Sicherungsdatei wiederherzustellen.

## Lizenz

Der ADC wird für die Verwendung eines der folgenden Modelle lizenziert, die von Ihren Kaufparametern und Ihrem Kundentyp abhängen.

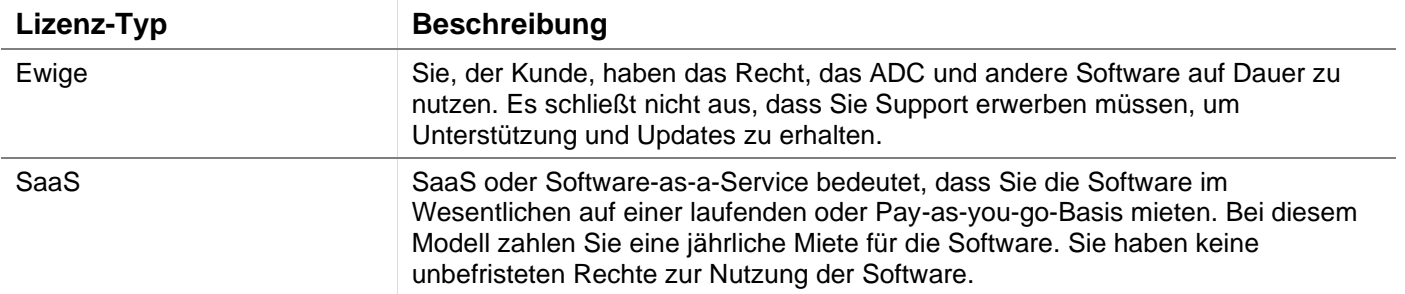

MSP Managed Service Provider können den ADC als Service anbieten und die Lizenz auf einer Pro-VIP-Basis erwerben, die jährlich berechnet und bezahlt wird.

# Lizenz-Details

Jede Lizenz enthält spezifische Details, die für die Person oder Organisation, die sie erwirbt, relevant sind.

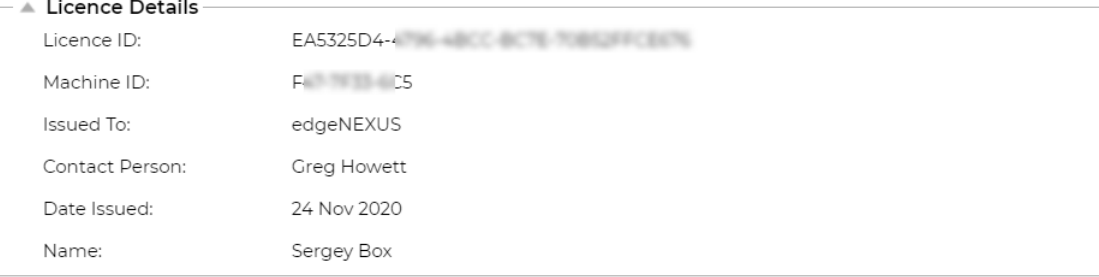

#### Lizenz-ID

Diese Lizenz-ID ist direkt mit der Geräte-ID und anderen Details verbunden, die für Ihren Kauf und ADC spezifisch sind. Diese Informationen sind wichtig und werden benötigt, wenn Sie Updates und andere Elemente aus dem App Store abrufen möchten.

#### Maschinen-ID

Die Maschinen-ID wird anhand der eth0-IP-Adresse einer virtuellen ADC Appliance und der MAC-ID eines hardwarebasierten ADCs generiert. Wenn Sie die IP-Adresse einer virtuellen ADC Appliance ändern, ist die Lizenz nicht mehr gültig. Sie müssen sich an den Support wenden, um Unterstützung zu erhalten. Wir empfehlen, dass Ihre virtuelle(n) ADC Appliance(s) feste IP-Adressen haben, mit der Anweisung, diese nicht zu ändern. Technischer Support ist verfügbar, indem Sie ein Ticket unter HTTPs://edgenexus.io erstellen.

Hinweis: Sie dürfen die IP-Adresse oder die MAC-ID Ihrer ADC Appliances nicht ändern. Wenn Sie sich in einem virtualisierten Rahmen befinden, legen Sie bitte die MAC-ID und IP-Adresse fest.

#### Ausgestellt für

Dieser Wert enthält den Namen des Käufers in Verbindung mit der Maschinen-ID des ADC.

#### Kontaktperson

Dieser Wert enthält die Kontaktperson in der Firma des Kunden, die mit der Maschinen-ID verbunden ist.

#### Datumsprobleme

Das Datum, an dem die Lizenz erteilt wurde

#### Name

Dieser Wert zeigt den beschreibenden Namen für die ADC Appliance, den Sie angegeben haben.

# **Einrichtungen**

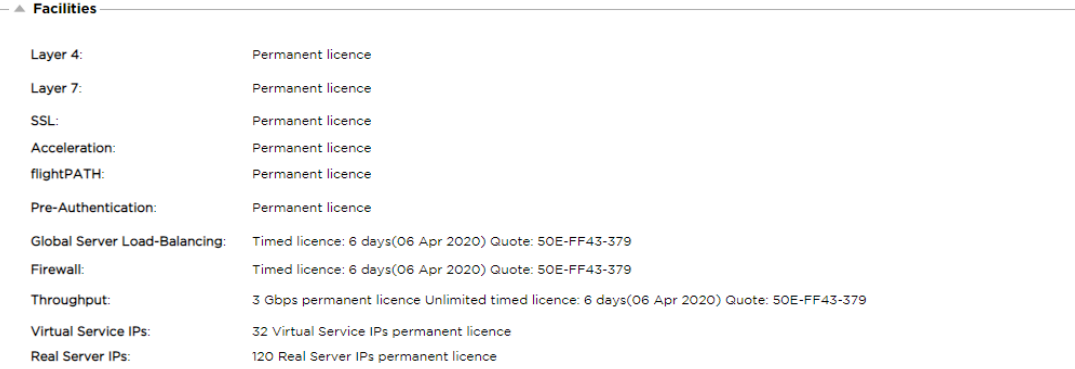

Im Bereich Einrichtungen finden Sie Informationen darüber, welche Funktionen innerhalb des ADC für die Nutzung lizenziert wurden und wie lange die Lizenz gültig ist. Außerdem werden der Durchsatz, der für den ADC lizenziert wurde, und die Anzahl der Real Server angezeigt. Diese Informationen hängen von der Lizenz ab, die Sie erworben haben.

## Lizenzen installieren

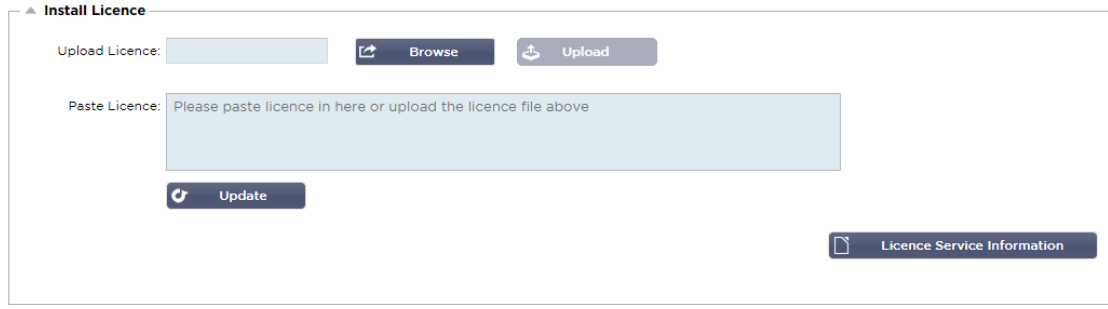

- Die Installation einer neuen Lizenz ist sehr einfach. Wenn Sie Ihre neue oder Ersatzlizenz von Edgenexus erhalten, wird sie in Form einer Textdatei gesendet. Sie können die Datei öffnen und dann den Inhalt kopieren und in das Feld Lizenz einfügen einfügen.
- Sie können sie auch in die ADC hochladen, wenn Kopieren/Einfügen für Sie keine Option ist.
- Wenn Sie dies getan haben, klicken Sie bitte auf die Schaltfläche Aktualisieren
- Die Lizenz ist nun installiert.

#### Lizenz-Service-Informationen

Wenn Sie auf die Schaltfläche Lizenzservice-Informationen klicken, werden alle Informationen über die Lizenz angezeigt. Diese Funktion kann verwendet werden, um die Details an das Supportpersonal zu senden.

## Protokollierung

Auf der Seite System > Protokollierung können Sie die W3C-Protokollierungsstufen einstellen und den Remote-Server angeben, auf den die Protokolle automatisch exportiert werden. Die Seite ist in die vier folgenden Abschnitte unterteilt.

#### W3C-Protokollierungsdetails

Die Aktivierung der W3C-Protokollierung bewirkt, dass das ADC mit der Aufzeichnung einer W3Ckompatiblen Protokolldatei beginnt. Ein W3C-Protokoll ist ein Zugriffsprotokoll für Webserver, in dem Textdateien erzeugt werden, die Daten über jede Zugriffsanfrage enthalten, einschließlich der Quell-IP-Adresse (Internet Protocol), der HTTP-Version, des Browsertyps, der Verweisseite und des Zeitstempels. Das Format wurde vom World Wide Web Consortium (W3C) entwickelt, einer Organisation, die Standards für die Weiterentwicklung des Internets fördert. Die Datei besteht aus ASCII-Text mit durch Leerzeichen

getrennten Spalten. Die Datei enthält Kommentarzeilen, die mit dem Zeichen # beginnen. Eine dieser Kommentarzeilen ist eine Zeile, in der die Felder (mit Spaltennamen) angegeben werden, damit die Daten ausgewertet werden können. Es gibt separate Dateien für die Protokolle HTTP und FTP.

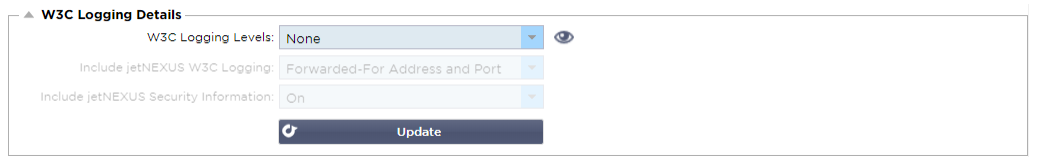

#### W3C-Protokollierungsebenen

Es stehen verschiedene Protokollierungsstufen zur Verfügung, und je nach Art des Dienstes variieren die bereitgestellten Daten.

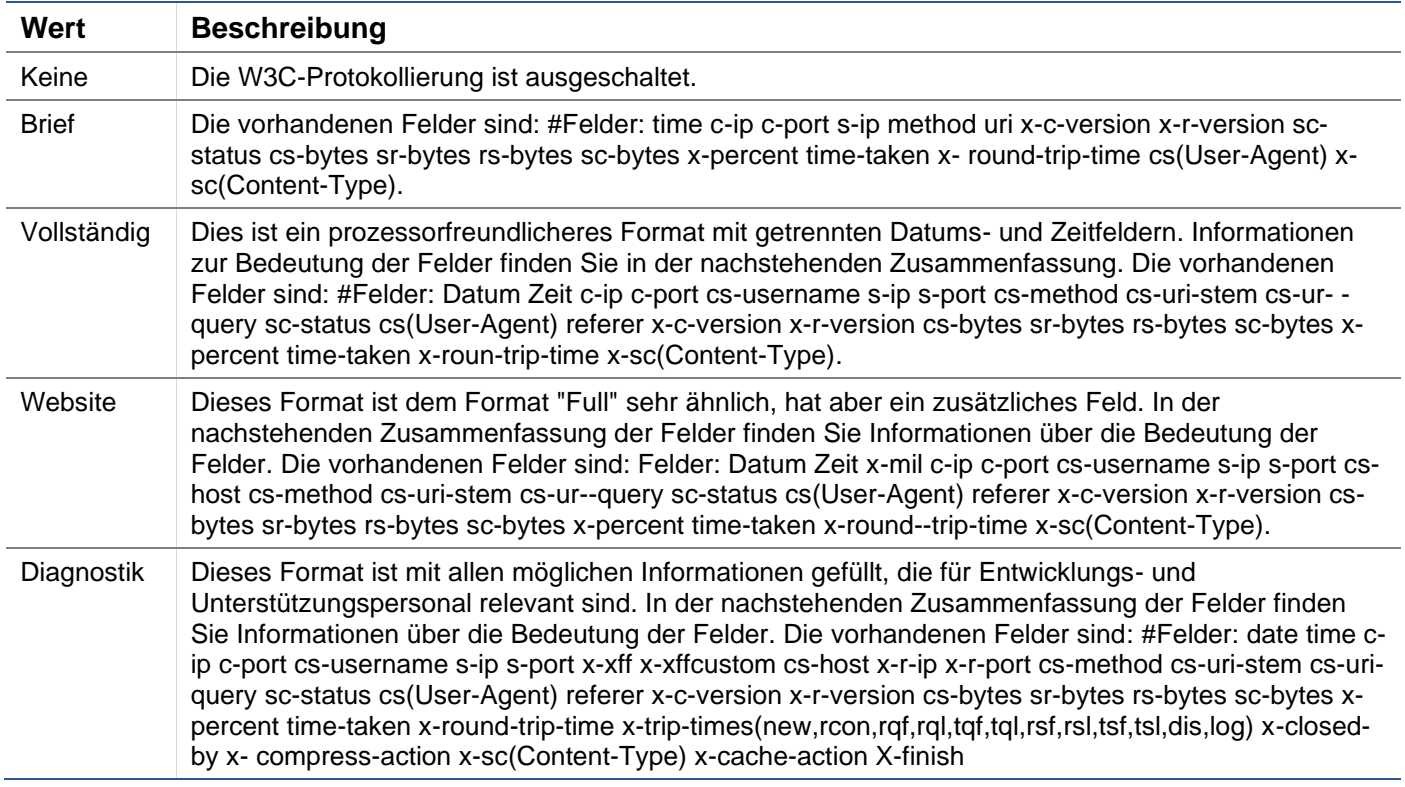

Die folgende Tabelle beschreibt die Protokollierungsstufen für W3C HTTP.

Die folgende Tabelle beschreibt die Protokollierungsstufen für W3C FTP.

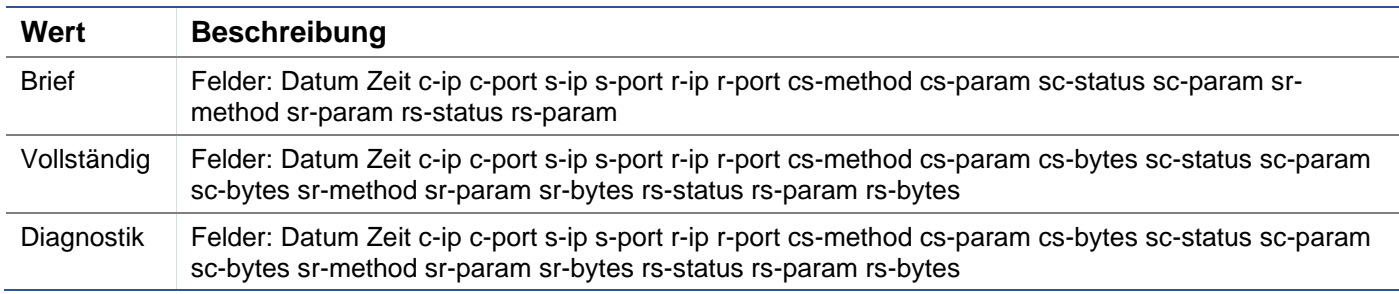

## W3C-Protokollierung einbeziehen

Mit dieser Option können Sie festlegen, welche ADC-Informationen in die W3C-Protokolle aufgenommen werden sollen.

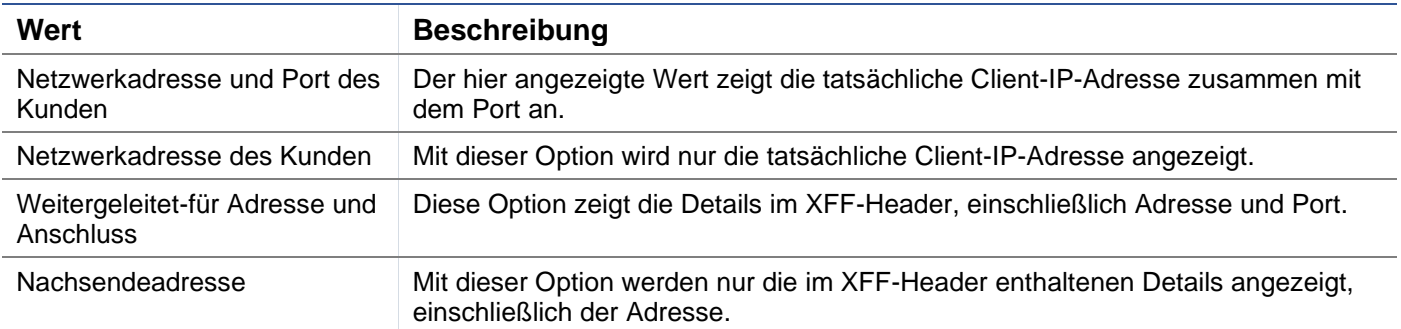

#### Sicherheitsinformationen einbeziehen

#### Dieses Menü besteht aus zwei Optionen:

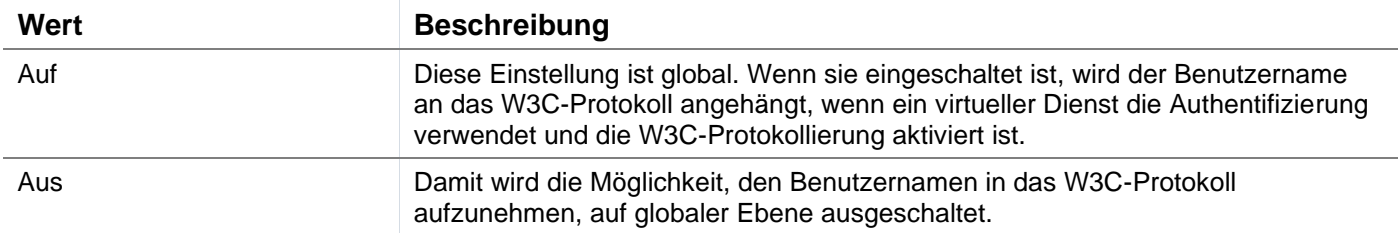

## Syslog-Server

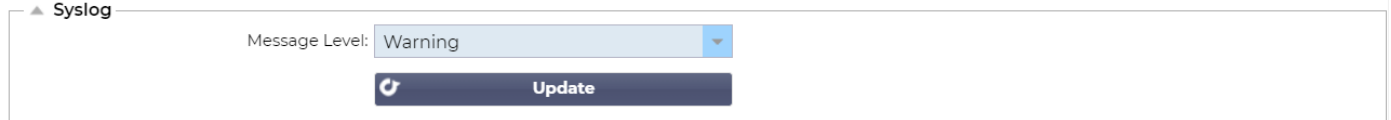

In diesem Abschnitt können Sie den Grad der Nachrichtenprotokollierung für den SYSLOG-Server festlegen. Die folgenden Optionen sind verfügbar.

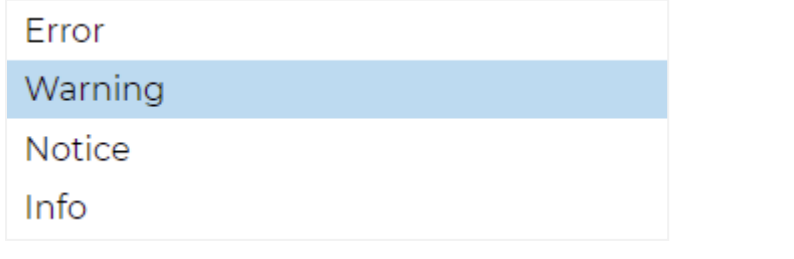

## Entfernter Syslog-Server

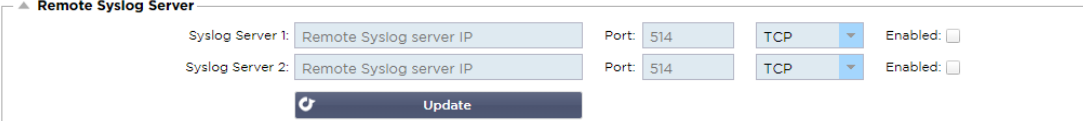

In diesem Abschnitt können Sie zwei externe Syslog-Server konfigurieren, um alle Systemprotokolle zu senden.

- Fügen Sie die IP-Adresse Ihres Syslog-Servers hinzu
- Den Hafen hinzufügen
- Wählen Sie, ob Sie TCP oder UDP verwenden möchten
- Aktivieren Sie das Kontrollkästchen Aktiviert, um mit der Protokollierung zu beginnen.
- Update anklicken

## Fernspeicherung von Protokollen

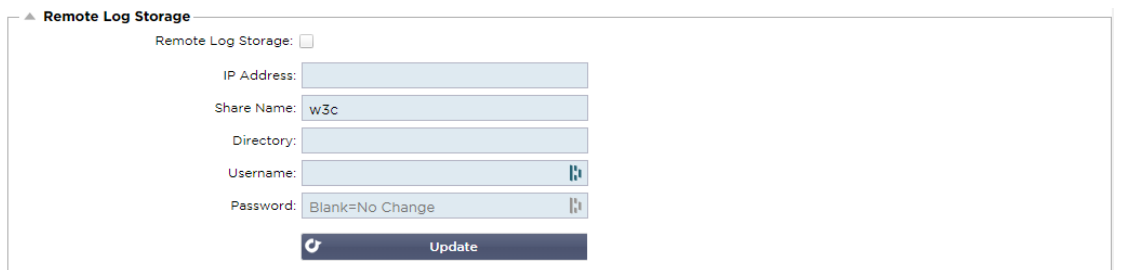

Alle W3C-Protokolle werden stündlich in komprimierter Form auf dem ADC gespeichert. Die ältesten Dateien werden gelöscht, wenn noch 30 % des Speicherplatzes verfügbar sind. Wenn Sie diese zur sicheren Aufbewahrung auf einen entfernten Server exportieren möchten, können Sie dies über eine SMB-Freigabe konfigurieren. Bitte beachten Sie, dass das W3C-Protokoll erst dann an den entfernten Speicherort übertragen wird, wenn die Datei fertiggestellt und komprimiert wurde. Da die Protokolle jede Stunde geschrieben werden, kann dies bei einer Appliance mit virtueller Maschine bis zu zwei Stunden und bei einer Hardware-Appliance bis zu fünf Stunden dauern.

Wir werden in zukünftigen Versionen eine Test-Schaltfläche einbauen, um Ihnen ein Feedback zu geben, ob Ihre

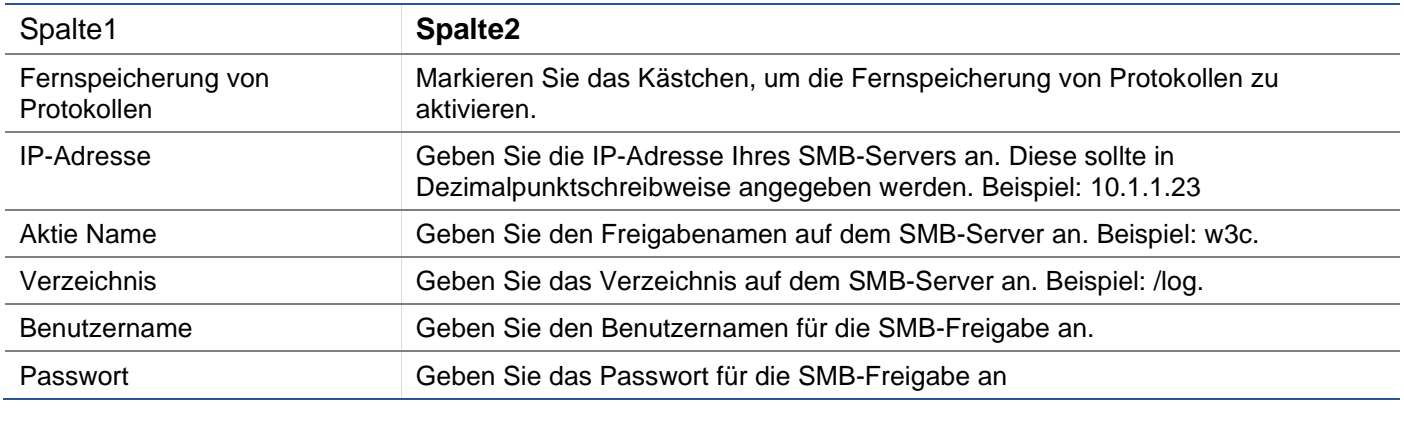

Einstellungen korrekt sind.

## Feld Zusammenfassung

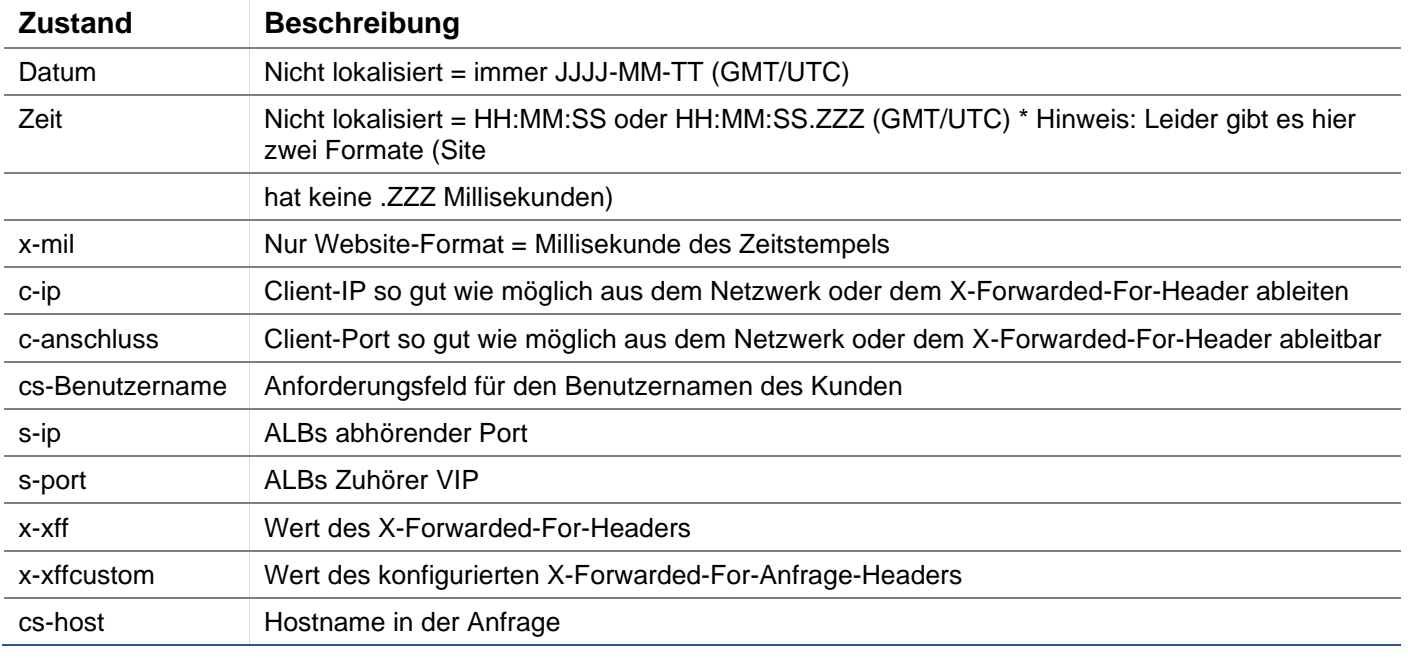

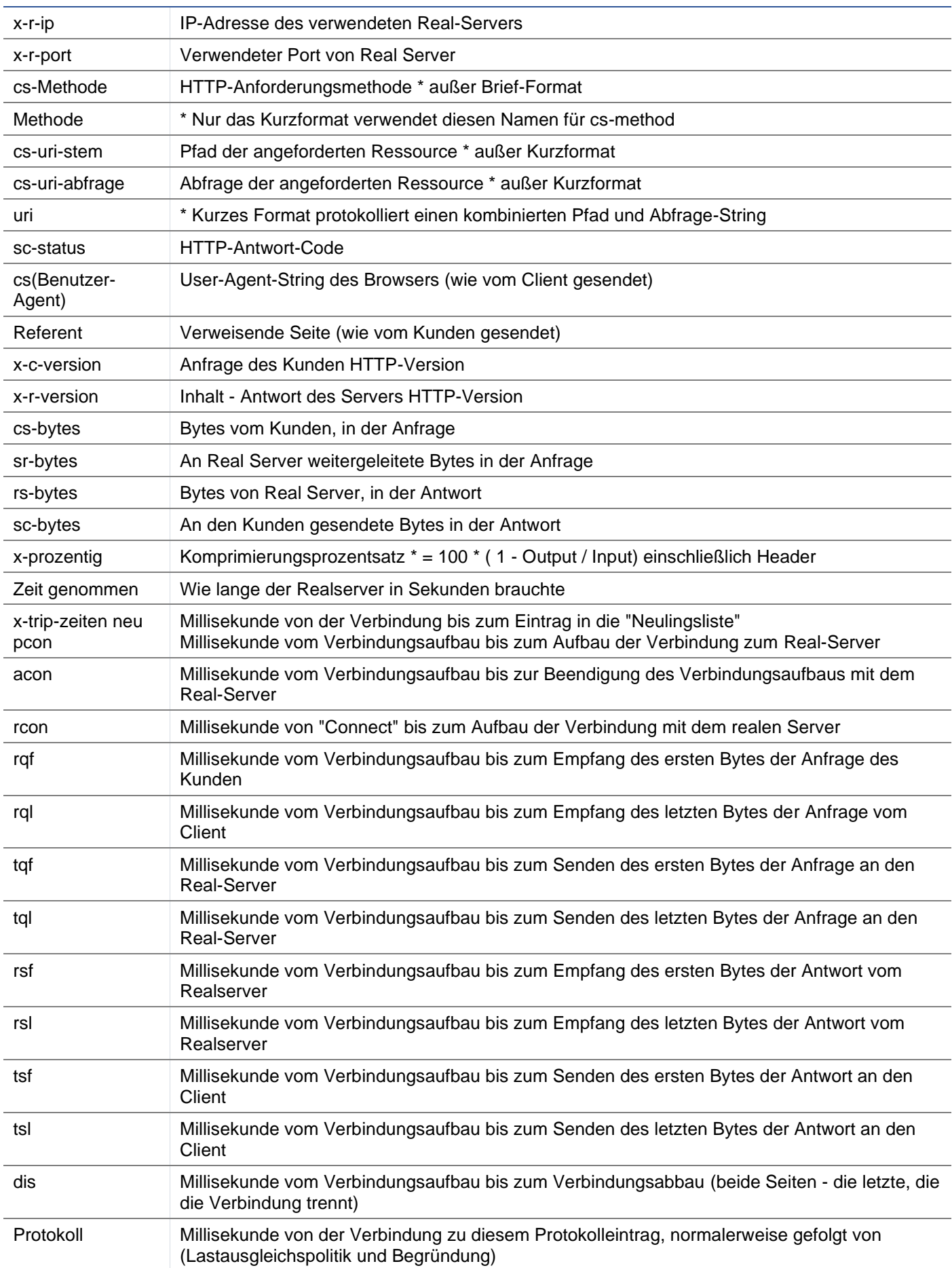

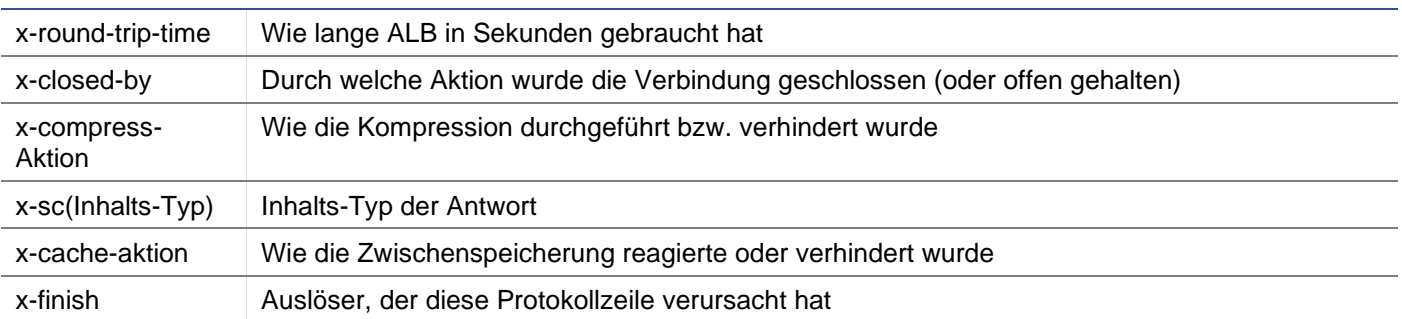

## Log-Dateien löschen

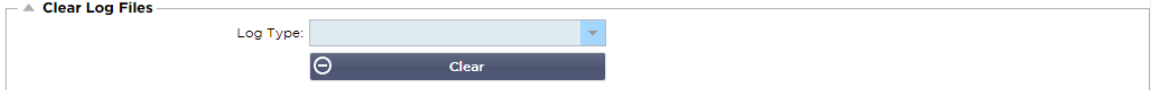

Mit dieser Funktion können Sie die Protokolldateien aus dem ADC löschen. Sie können die Art des Protokolls, das Sie löschen möchten, aus dem Dropdown-Menü auswählen und dann auf die Schaltfläche Löschen klicken.

#### Netzwerk

Der Abschnitt Netzwerk in der Bibliothek ermöglicht die Konfiguration der Netzwerkschnittstellen des ADC und ihres Verhaltens.

#### Grundlegende Einrichtung

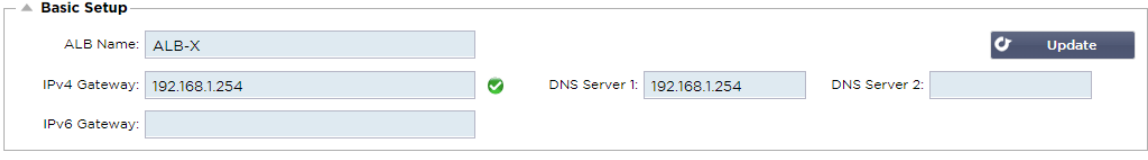

#### ALB Name

Geben Sie einen Namen für Ihr ADC-Gerät an. Bitte beachten Sie, dass dieser nicht geändert werden kann, wenn es mehr als ein Mitglied im Cluster gibt. Bitte lesen Sie den Abschnitt über Clustering.

#### IPv4-Gateway

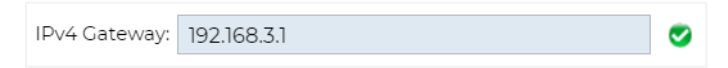

Geben Sie die IPv4-Gateway-Adresse an. Diese Adresse muss sich in demselben Subnetz befinden wie ein vorhandener Adapter. Wenn Sie ein falsches Gateway eingeben, sehen Sie ein weißes Kreuz in einem roten Kreis. Wenn Sie ein korrektes Gateway hinzufügen, sehen Sie unten auf der Seite ein grünes Erfolgsbanner und neben der IP-Adresse ein weißes Häkchen in einem grünen Kreis.

#### IPv6-Gateway

Geben Sie die IPv6-Gateway-Adresse an. Diese Adresse muss sich im selben Subnetz befinden wie ein vorhandener Adapter. Wenn Sie ein falsches Gateway eingeben, wird ein weißes Kreuz in einem roten Kreis angezeigt. Wenn Sie ein korrektes Gateway hinzufügen, sehen Sie unten auf der Seite ein grünes Erfolgsbanner und neben der IP-Adresse ein weißes Häkchen in einem grünen Kreis.

## DNS-Server 1 und DNS-Server 2

Geben Sie die IPv4-Adresse Ihres ersten und zweiten (optionalen) DNS-Servers ein.

## Details zum Adapter

In diesem Bereich des Netzwerkfensters werden die Netzwerkschnittstellen angezeigt, die in Ihrer ADC Appliance installiert sind. Sie können nach Bedarf Adapter hinzufügen und entfernen.

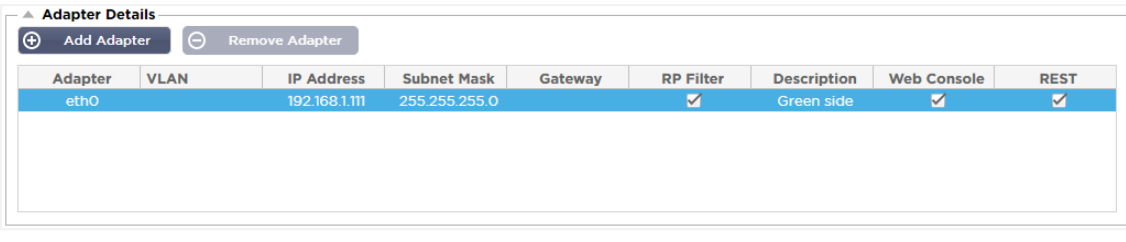

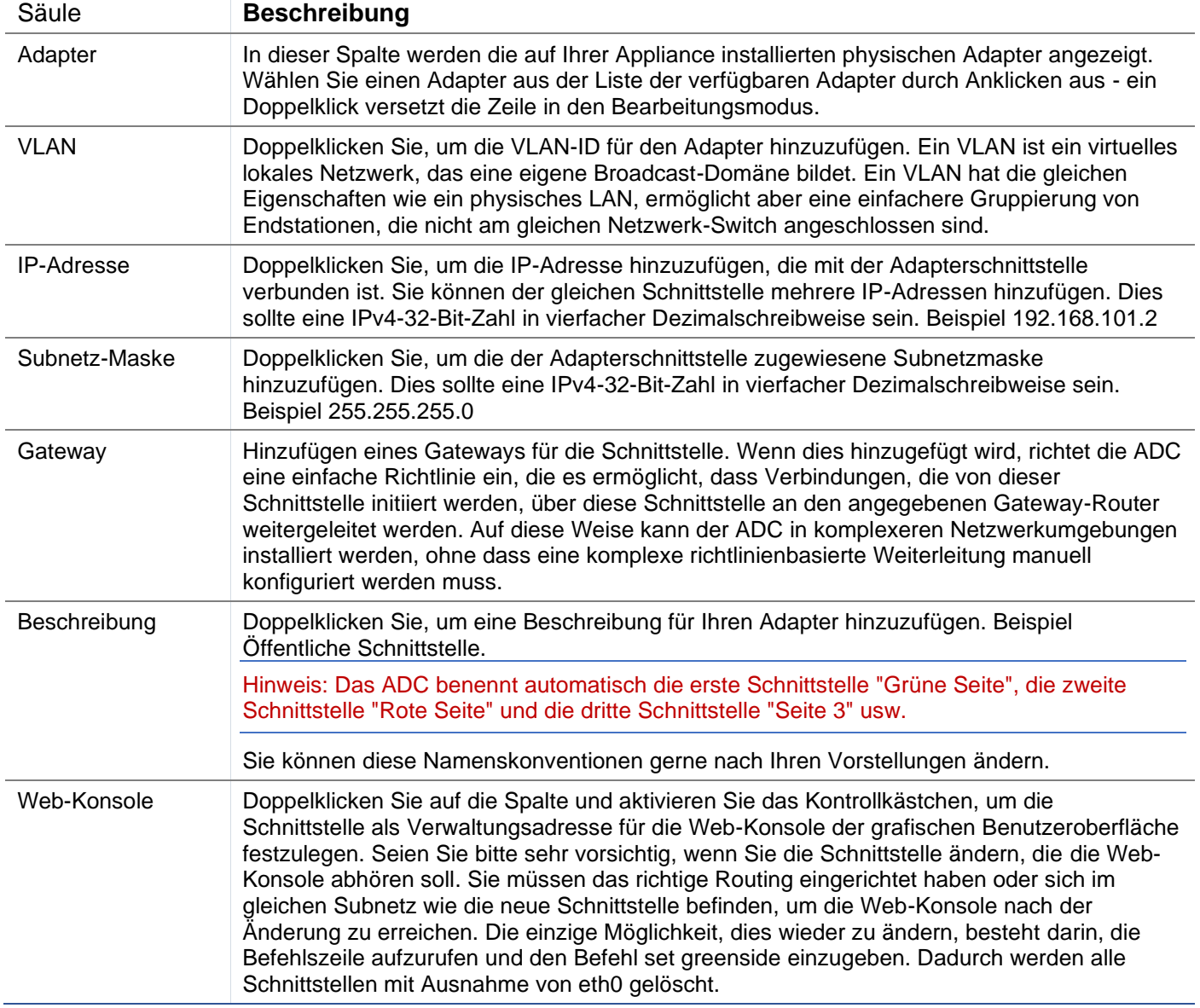

## **Schnittstellen**

Der Abschnitt "Schnittstellen" im Bereich "Netzwerk" ermöglicht die Konfiguration bestimmter Elemente, die sich auf die Netzwerkschnittstelle beziehen. Sie können eine Netzwerkschnittstelle auch aus der Liste entfernen, indem Sie auf die Schaltfläche Entfernen klicken. Wenn Sie eine virtuelle Appliance verwenden, sind die hier angezeigten Schnittstellen durch das zugrunde liegende Virtualisierungs-Framework begrenzt.

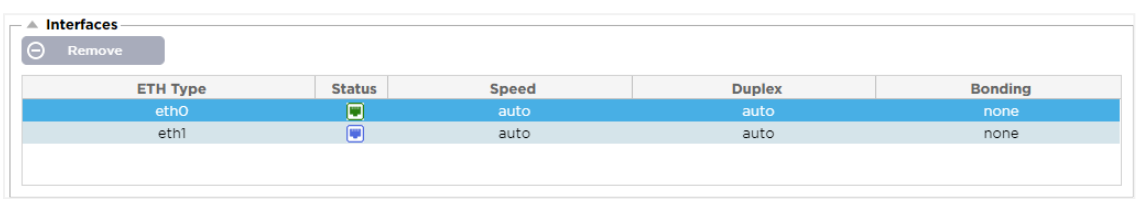

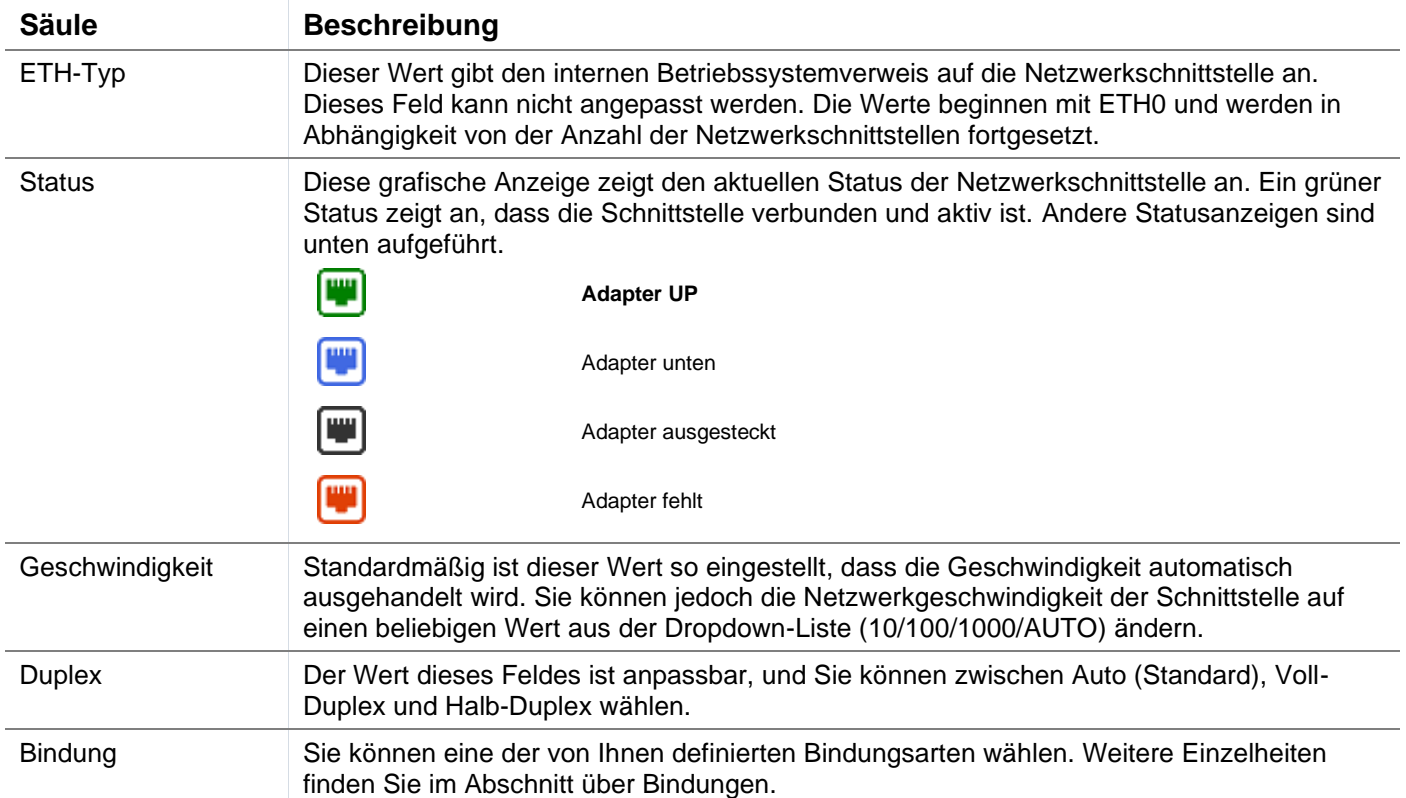

# Bindung

Für das Bonding von Netzwerkschnittstellen werden viele Namen verwendet: Port Trunking, Channel Bonding, Link Aggregation, NIC Teaming, und andere. Bonding kombiniert oder aggregiert mehrere Netzwerkverbindungen zu einer einzigen Channel-Bonding-Schnittstelle. Durch Bonding können zwei oder mehr Netzwerkschnittstellen als eine agieren, den Durchsatz erhöhen und Redundanz oder Failover bieten.

Der ADC-Kernel verfügt über einen integrierten Bonding-Treiber, mit dem mehrere physische Netzwerkschnittstellen zu einer einzigen logischen Schnittstelle zusammengefasst werden können (z. B. Zusammenfassung von eth0 und eth1 zu bond0). Für jede gebondete Schnittstelle können Sie den Modus und die Link-Überwachungsoptionen festlegen. Es gibt sieben verschiedene Modusoptionen, die jeweils spezifische Lastausgleichs- und Fehlertoleranzmerkmale bieten. Diese sind in der folgenden Abbildung dargestellt.

HINWEIS: BONDING KANN NUR FÜR HARDWAREBASIERTE ADC APPLIANCES KONFIGURIERT WERDEN.

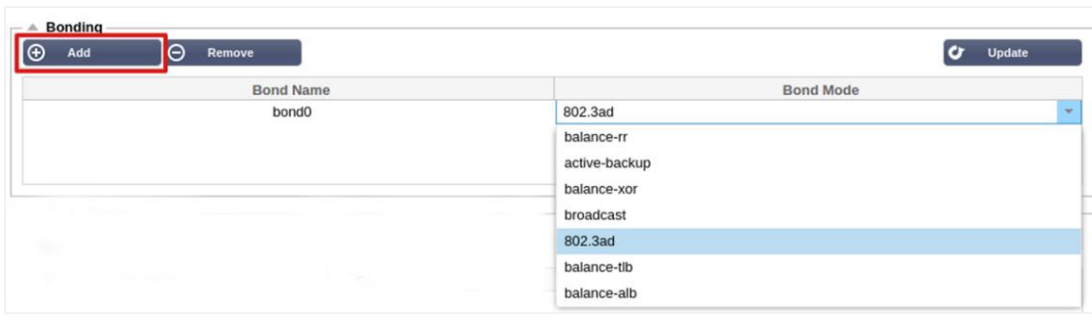

#### Erstellen eines Bonding-Profils

- Klicken Sie auf die Schaltfläche Hinzufügen, um eine neue Anleihe hinzuzufügen.
- Geben Sie einen Namen für die Bonding-Konfiguration an
- Wählen Sie den gewünschten Bonding-Modus

Wählen Sie dann im Abschnitt Schnittstellen den gewünschten Bonding-Modus aus dem Dropdown-Feld Bindung für die Netzwerkschnittstelle aus.

Im folgenden Beispiel sind eth0, eth1 und eth2 nun Teil von bond0. Eth0 bleibt als Verwaltungsschnittstelle für sich allein.

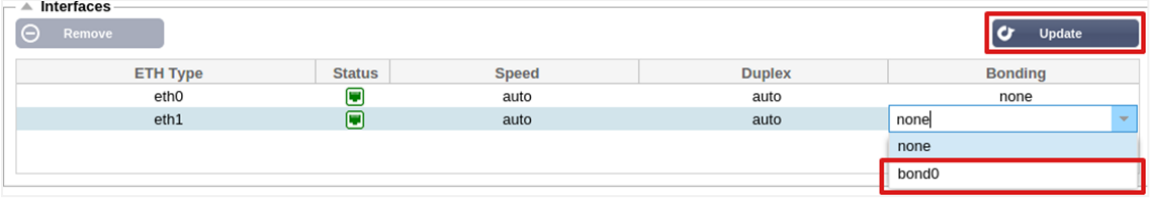

## Modi der Bindung

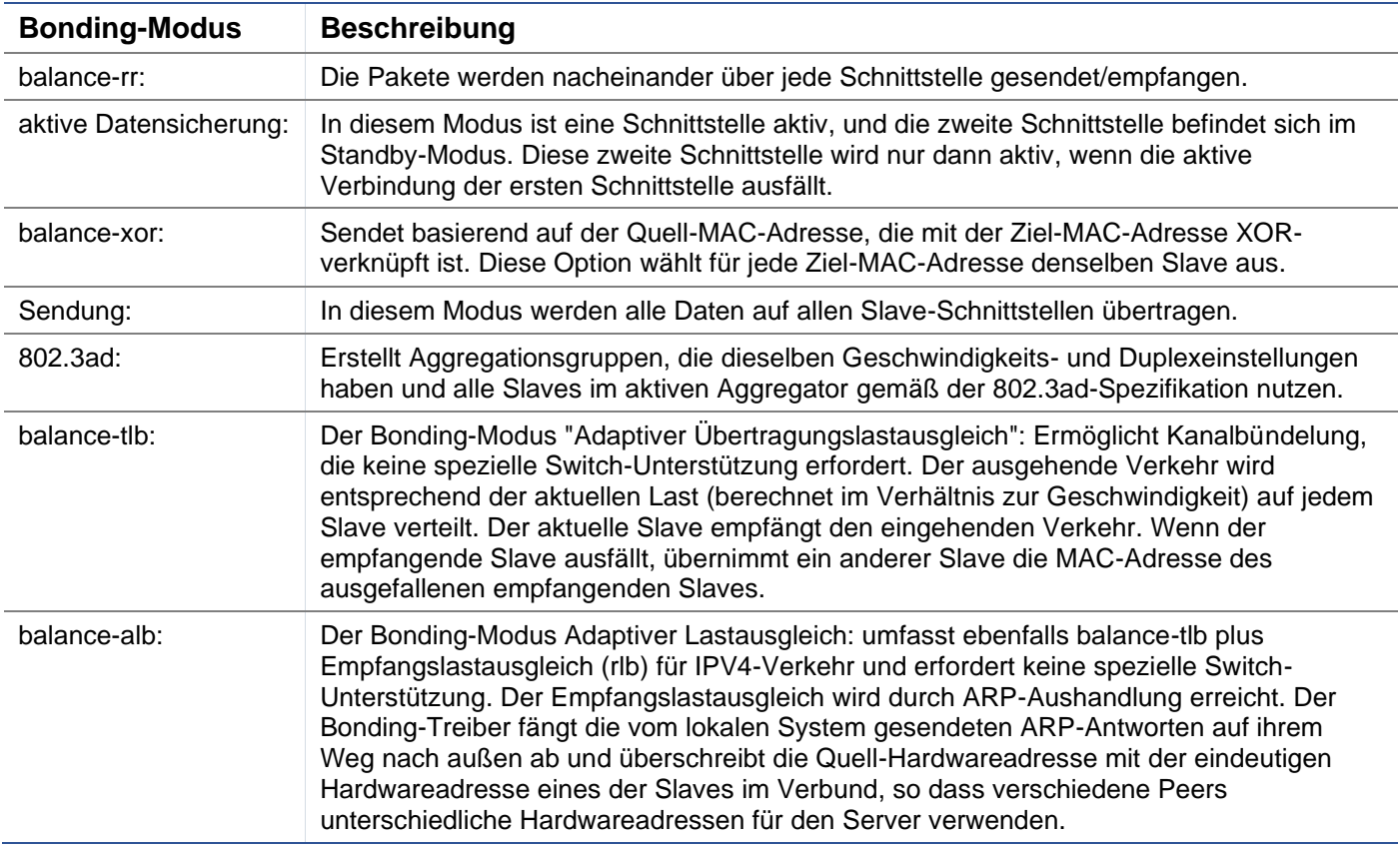

## Statische Route

Es kann vorkommen, dass Sie statische Routen für bestimmte Subnetze in Ihrem Netzwerk erstellen müssen. Die ADC bietet Ihnen die Möglichkeit, dies mit dem Modul "Statische Routen" zu tun.

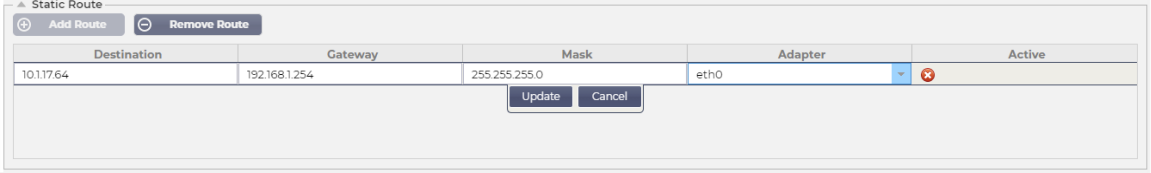

#### Hinzufügen einer statischen Route

- Klicken Sie auf die Schaltfläche Route hinzufügen
- Füllen Sie das Feld aus, wobei Sie sich an den Angaben in der nachstehenden Tabelle orientieren.
- Klicken Sie abschließend auf die Schaltfläche Aktualisieren.

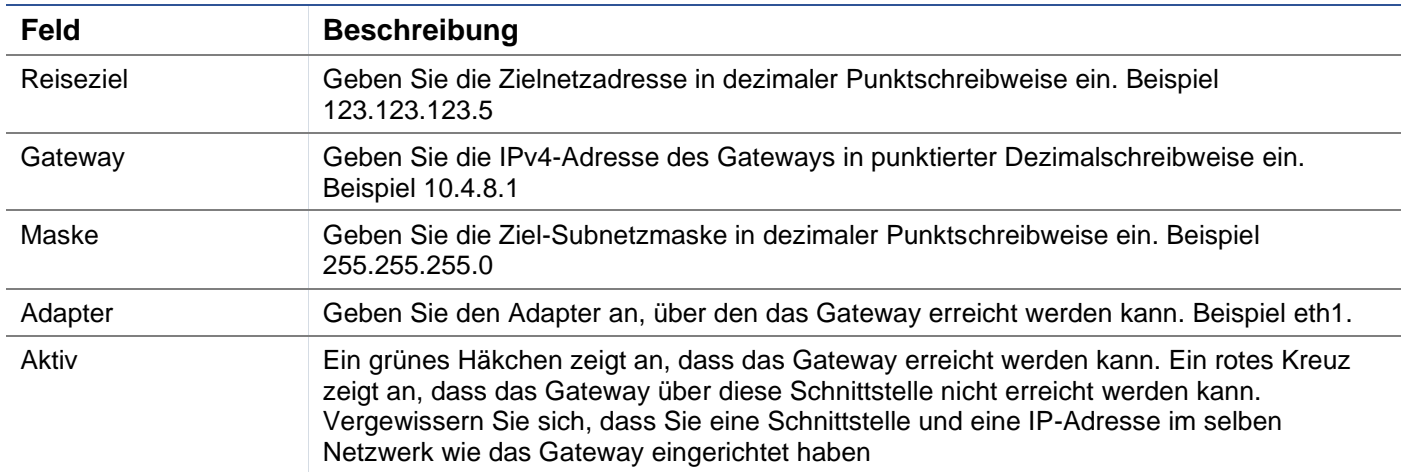

## Details zur statischen Route

Dieser Abschnitt enthält Informationen über alle auf dem ADC konfigurierten Routen.

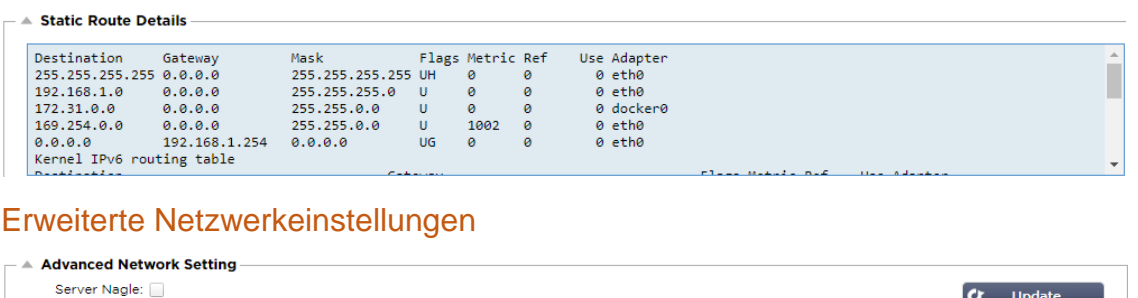

## Was ist Nagle?

Client Nagle:

Der Nagle-Algorithmus verbessert die Effizienz von TCP/IP-Netzwerken, indem er die Anzahl der Pakete, die über das Netzwerk gesendet werden müssen, reduziert. Siehe **WIKIPEDIA-ARTIKEL ÜBER NAGLE**

## Server Nagle

Aktivieren Sie dieses Kästchen, um die Einstellung "Server Nagle" zu aktivieren. Server Nagle ist ein Mittel zur Verbesserung der Effizienz von TCP/IP-Netzwerken, indem die Anzahl der Pakete, die über das Netzwerk gesendet werden müssen, reduziert wird. Diese Einstellung wird auf der Server-Seite der Transaktion angewendet. Bei den Servereinstellungen ist Vorsicht geboten, da Nagle und verzögerte ACK die Leistung stark beeinträchtigen können.

## Kunde Nagle

Markieren Sie das Kästchen, um die Einstellung "Client Nagle" zu aktivieren. Wie oben, aber auf die Client-Seite der Transaktion angewendet.

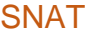

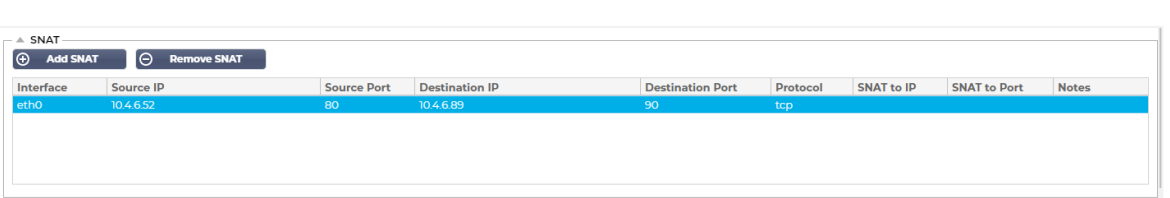

SNAT steht für Source Network Address Translation (Übersetzung der Quellennetzwerkadressen), und die Implementierung von SNAT wird von verschiedenen Anbietern leicht variiert. Eine einfache Erklärung des EdgeADC SNAT wäre wie folgt.

Unter normalen Umständen würden eingehende Anfragen an das VIP weitergeleitet, das die Quell-IP der Anfrage sehen würde. Hätte ein Browser-Endpunkt beispielsweise die IP-Adresse 81.71.61.51, wäre diese für das VIP sichtbar.

Wenn SNAT in Kraft ist, wird die ursprüngliche Quell-IP der Anfrage vor dem VIP verborgen, und stattdessen sieht es die IP-Adresse, die in der SNAT-Regel angegeben ist. Somit kann SNAT in den Modi Layer 4 und Layer 7 für den Lastausgleich verwendet werden.

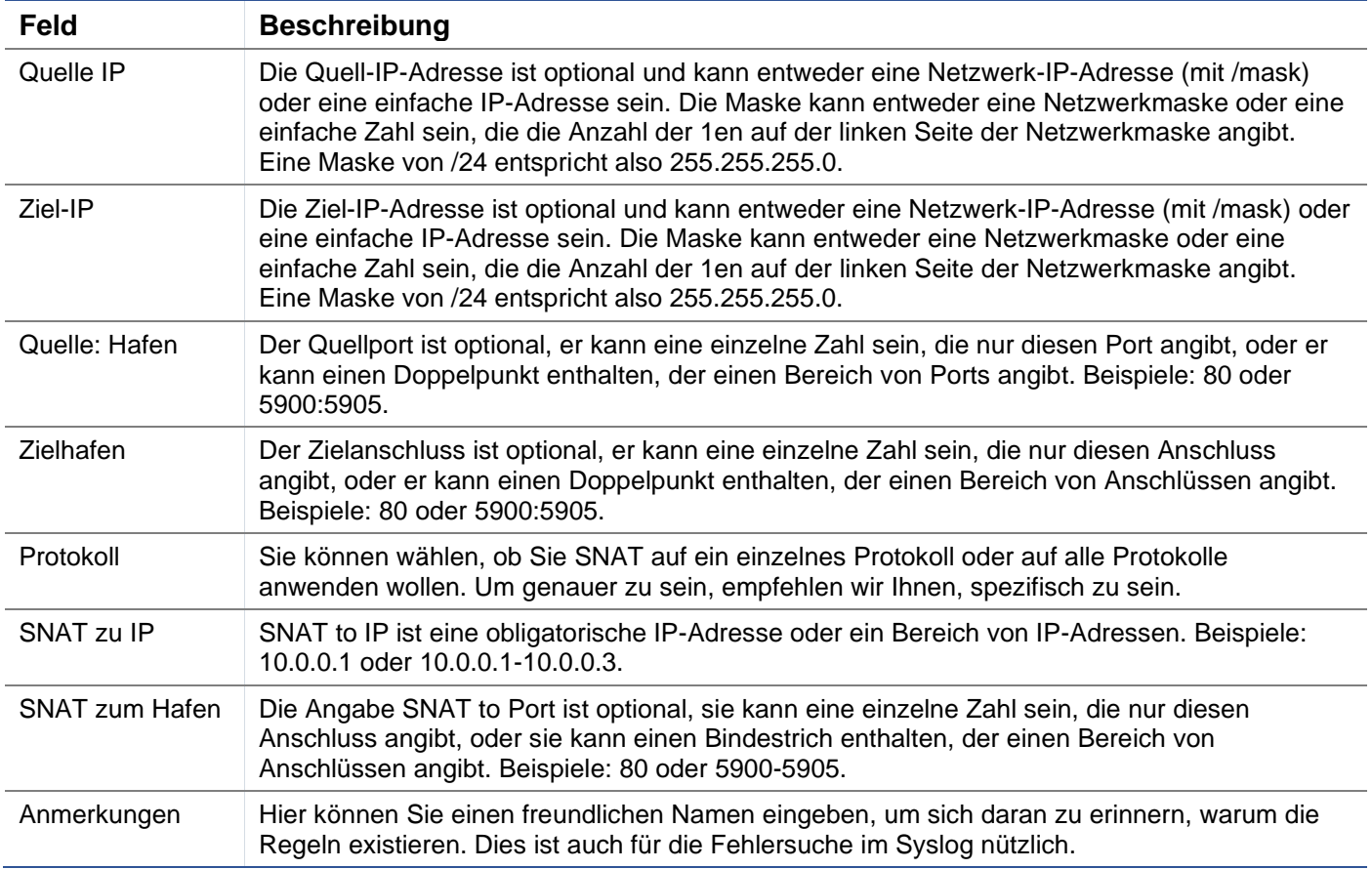

## Strom

Mit dieser Funktion des ADC-Systems können Sie auch verschiedene strombezogene Aufgaben mit Ihrem ADC durchführen.
### **Neustart**

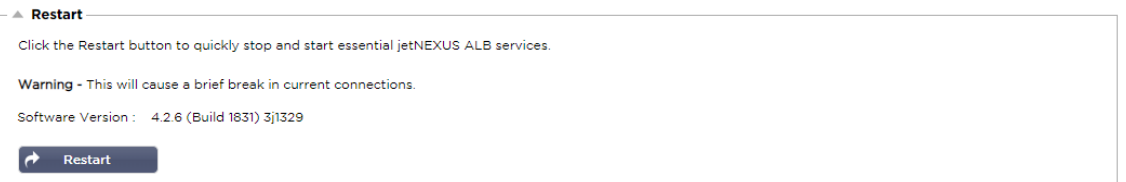

Diese Einstellung löst einen globalen Neustart aller Dienste aus und unterbricht folglich alle derzeit aktiven Verbindungen. Alle Dienste werden nach einer kurzen Zeitspanne automatisch wieder aufgenommen, aber der Zeitplan hängt davon ab, wie viele Dienste konfiguriert sind. Es wird ein Pop-up-Fenster angezeigt, in dem Sie aufgefordert werden, den Neustart zu bestätigen.

### **Neustart**

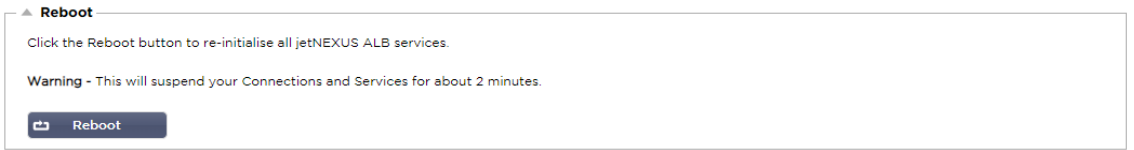

Durch Klicken auf die Schaltfläche Neustart wird das ADC ausgeschaltet und automatisch wieder in einen aktiven Zustand versetzt. Es wird ein Pop-up-Fenster angezeigt, in dem eine Bestätigung für den Neustart angefordert wird.

### Ausschalten

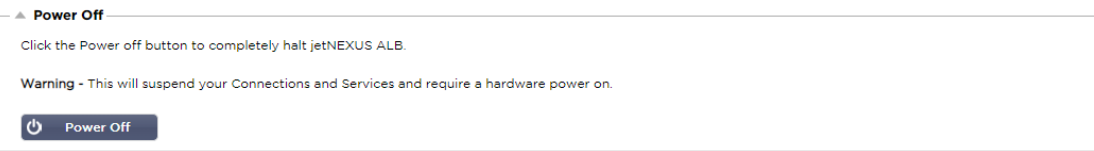

Wenn Sie auf die Schaltfläche Ausschalten klicken, wird der ADC ausgeschaltet. Wenn es sich um eine Hardware-Appliance handelt, müssen Sie physischen Zugang zum Gerät haben, um es wieder einzuschalten. Es wird ein Pop-up-Fenster angezeigt, in dem Sie aufgefordert werden, die Abschaltaktion zu bestätigen.

# **Sicherheit**

In diesem Abschnitt können Sie das Passwort für die Webkonsole ändern und den Secure Shell-Zugang aktivieren oder deaktivieren. Er ermöglicht auch die Aktivierung der REST-API-Fähigkeit.

### **SSH**

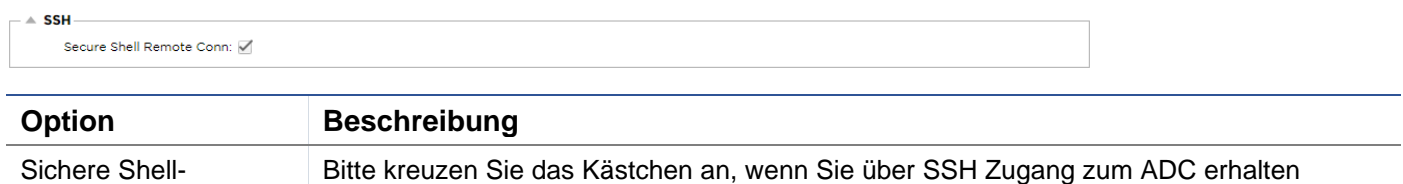

möchten. "Putty" ist eine hervorragende Anwendung dafür.

#### Web-Konsole

 $\mathbb{R}^{n \times n}$ 

Fernverbindung

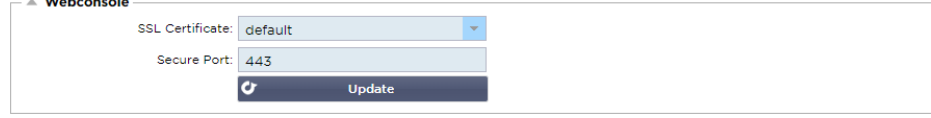

SSL-Zertifikat Wählen Sie ein Zertifikat aus der Dropdown-Liste aus. Das von Ihnen gewählte Zertifikat wird verwendet, um Ihre Verbindung zur Web-Benutzeroberfläche des ADC zu sichern. Sie können ein

selbstsigniertes Zertifikat innerhalb des ADC erstellen oder eines aus dem Abschnitt **SSL-ZERTIFIKATE**  importieren.

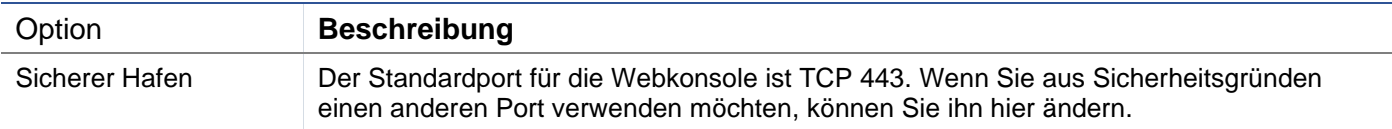

### REST-API

Die REST-API, auch bekannt als RESTful API, ist eine Anwendungsprogrammierschnittstelle, die dem REST-Architekturstil entspricht und die Konfiguration der ADC oder die Datenextraktion aus der ADC ermöglicht. Der Begriff REST steht für Representational State Transfer und wurde von dem Informatiker Roy Fielding entwickelt.

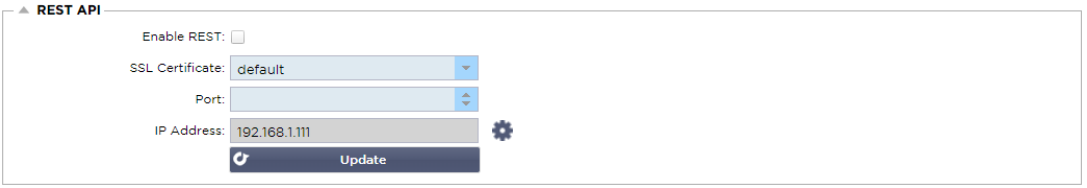

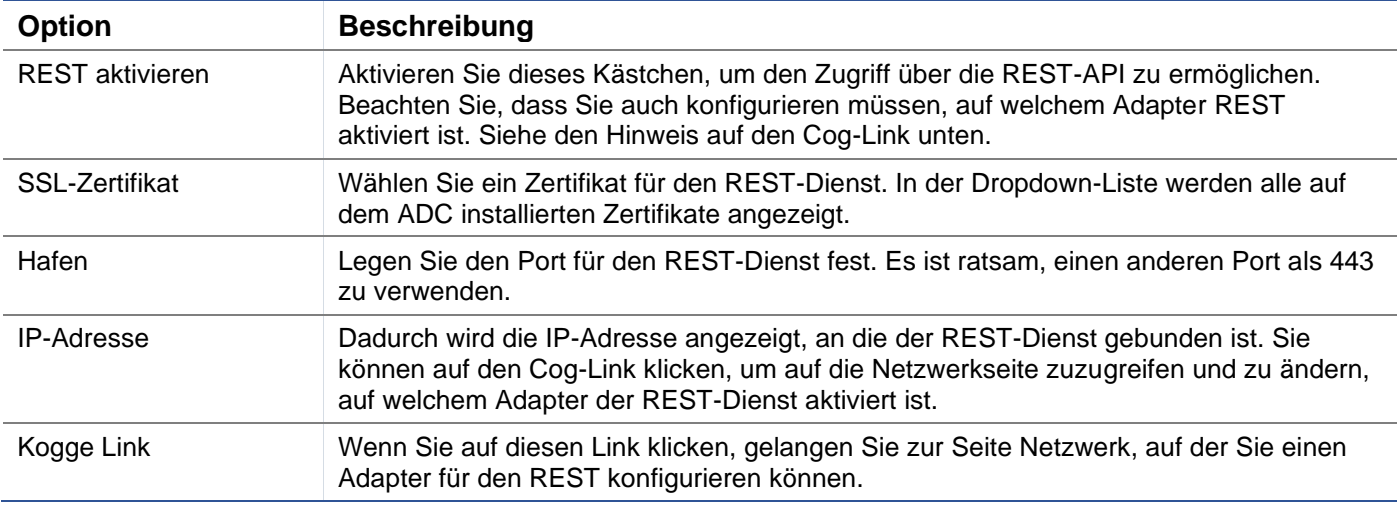

### Dokumentation für REST API

Dokumentation zur Verwendung der REST-API ist verfügbar: **jetAPI | 4.2.3 | jetNEXUS | SwaggerHub**

*Hinweis: Wenn Sie auf der Swagger-Seite Fehler erhalten, liegt das daran, dass es ein Problem mit der Unterstützung von Query-Strings gibt. Scrollen Sie an den Fehlern vorbei zur jetNEXUS REST API*

### Beispiele

### *GUID mit CURL:*

• Befehl

curl -k HTTPs://<rest ip>/POST/32 -H "Content-Type: application/json" -X POST -d '{"<rest username>":"<password>"}'

• wird zurückgegeben

{"Loginstatus": "OK", "Benutzername":"<Restbenutzername>", "GUID":"<guid>"}

- **Gültigkeit** 
	- o GUID ist 24 Stunden lang gültig

### *Lizenz Details*

**Befehl** 

curl -k HTTPs://<rest ip>/GET/39 -GET -b 'GUID=<guid;>

### **SNMP**

Der SNMP-Bereich ermöglicht die Konfiguration der SNMP-MIB, die sich im ADC befindet. Die MIB kann dann von Software von Drittanbietern abgefragt werden, die in der Lage ist, mit Geräten zu kommunizieren, die mit SNMP ausgestattet sind.

### SNMP-Einstellungen

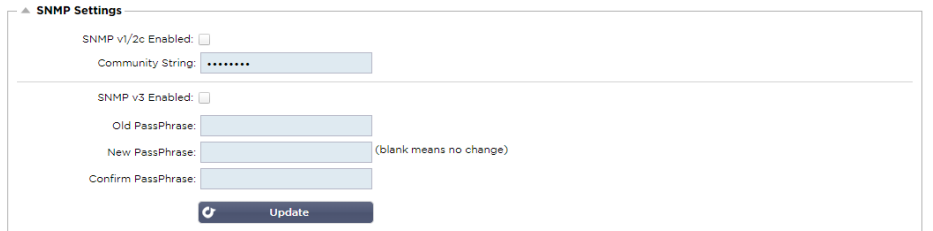

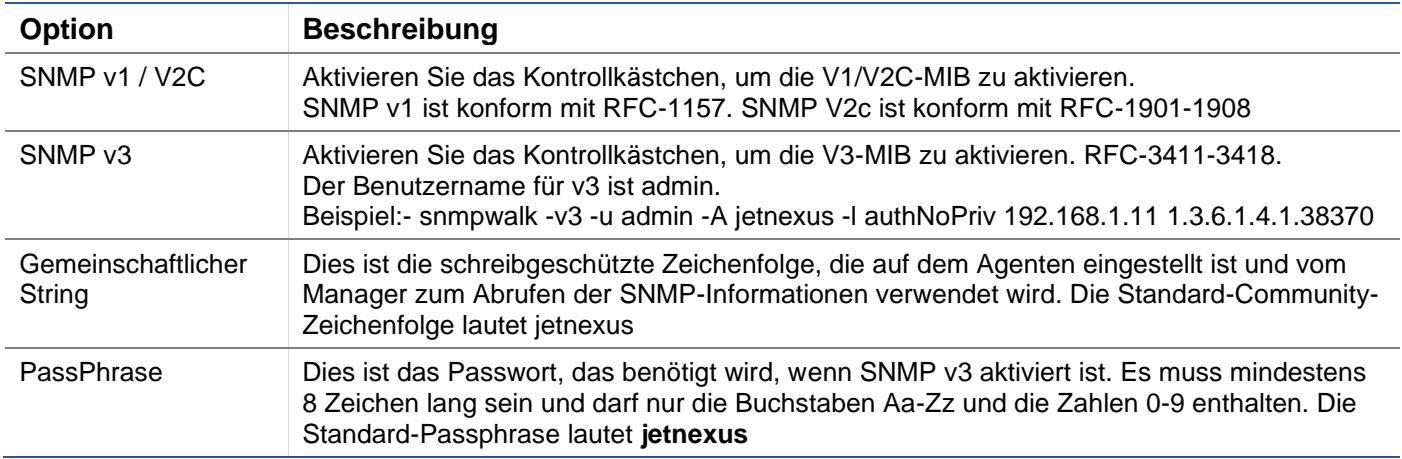

# SNMP-MIB

Die über SNMP einsehbaren Informationen werden durch die Management Information Base (MIB) definiert. MIBs beschreiben die Struktur der Verwaltungsdaten und verwenden hierarchische Objektbezeichner (OID). Jede OID kann über eine SNMP-Verwaltungsanwendung gelesen werden.

### MIB herunterladen

Die MIB kann [hier h](https://appstore.edgenexus.io/wp-content/uploads/4-2-0/mib/JETNEXUS-MIB.txt)eruntergeladen werden:

# ADC OID

#### ROOT OID

iso.org.dod.internet.private.enterprise = .1.3.6.1.4.1 Unsere OIDs

### .38370 jetnexusMIB

```
.1 jetnexusData (1.3.6.1.4.1.38370.1)
     .1 jetnexusGlobal (1.3.6.1.4.1.38370.1.1)
     .2 jetnexusVirtualServices (1.3.6.1.4.1.38370.1.2)
     .3 jetnexusServer (1.3.6.1.4.1.38370.1.3)
          .1 jetnexusGlobal (1.3.6.1.4.1.38370.1.1)
                .1 jetnexusOverallInputBytes (1.3.6.1.4.1.38370.1.1.1.0)
```
.2 **jetnexusOverallOutputBytes (1**.3.6.1.4.1.38370.1.1.2.0)

.3 **jetnexusCompressedInputBytes (1**.3.6.1.4.1.38370.1.1.3.0)

```
. 4 jetnexusCompressedOutputBytes (1.3.6.1.4.1.38370.1.1.4.0)
```
. 5 **jetnexusVersionInfo (1**.3.6.1.4.1.38370.1.1.5.0)

```
.6 jetnexusTotalClientConnections (1.3.6.1.4.1.38370.1.1.6.0)
```

```
.7 jetnexusCpuPercent (1.3.6.1.4.1.38370.1.1.7.0)
```

```
.8 jetnexusDiskFreePercent (1.3.6.1.4.1.38370.1.1.8.0)
.9 jetnexusMemoryPercent (1.3.6.1.4.1.38370.1.1.9.0)
```

```
.10 jetnexusCurrentConnections (1.3.6.1.4.1.38370.1.1.10.0)
```
.2 **jetnexusVirtualServices (1**.3.6.1.4.1.38370.1.2)

```
.1 jnvirtualserviceEntry (1.3.6.1.4.1.38370.1.2.1)
```
.1 **jnvirtualserviceIndexvirtualservice (1**.3.6.1.4.1.38370.1.2.1**.1**)

.2 **jnvirtualserviceVSAddrPort (1**.3.6.1.4.1.38370.1.2.1**.2**)

```
.3 jnvirtualserviceOverallInputBytes (1.3.6.1.4.1.38370.1.2.1.3)
```

```
.4 jnvirtualserviceOverallOutputBytes (1.3.6.1.4.1.38370.1.2.1.4)
```

```
. 5 jnvirtualserviceCacheBytes (1.3.6.1.4.1.38370.1.2.1.5)
```

```
.6 jnvirtualserviceCompressionPercent (1.3.6.1.4.1.38370.1.2.1.6)
```

```
.7 jnvirtualservicePresentClientConnections (1.3.6.1.4.1.38370.1.2.1.7)
```

```
.8 jnvirtualserviceHitCount (1.3.6.1.4.1.38370.1.2.1.8)
```

```
.9 jnvirtualserviceCacheHits (1.3.6.1.4.1.38370.1.2.1.9)
```
. 10 **jnvirtualserviceCacheHitsPercent (1**.3.6.1.4.1.38370.1.2.1**.10**)

```
.11 jnvirtualserviceVSStatus (1.3.6.1.4.1.38370.1.2.1.11)
```
.3 **jetnexusRealServer (1**.3.6.1.4.1.38370.1.3)

```
.1 jnrealserverEntry (1.3.6.1.4.1.38370.1.3.1)
     .1 jnrealserverIndexVirtualService (1.3.6.1.4.1.38370.1.3.1.1)
```

```
.2 jnrealserverIndexRealServer (1.3.6.1.4.1.38370.1.3.1.2)
```
- .3 **jnrealserverChAddrPort (1**.3.6.1.4.1.38370.1.3**.**1**.3**)
- . 4 **jnrealserverCSAddrPort (1**.3.6.1.4.1.38370.1.3**.**1**.4**)
- .5 **jnrealserverOverallInputBytes (1**.3.6.1.4.1.38370.1.3**.**1**.5**)
- .6 **jnrealserverOverallOutputBytes (1**.3.6.1.4.1.38370.1.3**.**1**.6**)
- .7 **jnrealserverCompressionPercent (1**.3.6.1.4.1.38370.1.3.1**.7**)
- .8 **jnrealserverPresentClientConnections (1**.3.6.1.4.1.38370.1.3**.**1**.8**)
- . 9 **jnrealserverPoolUsage (1**.3.6.1.4.1.38370.1.3.1.**9**)
- .10 **jnrealserverHitCount (1**.3.6.1.4.1.38370.1.3**.**1**.10**)

```
. 11 jnrealserverRSStatus (1.3.6.1.4.1.38370.1.3.1.11)
```
### Historische Diagramme

Die beste Verwendung für die benutzerdefinierte SNMP-MIB des ADC ist die Möglichkeit, das historische Diagramm auf eine Managementkonsole Ihrer Wahl auszulagern. Nachfolgend finden Sie einige Beispiele von Zabbix, die einen ADC nach verschiedenen oben aufgeführten OID-Werten abfragen.

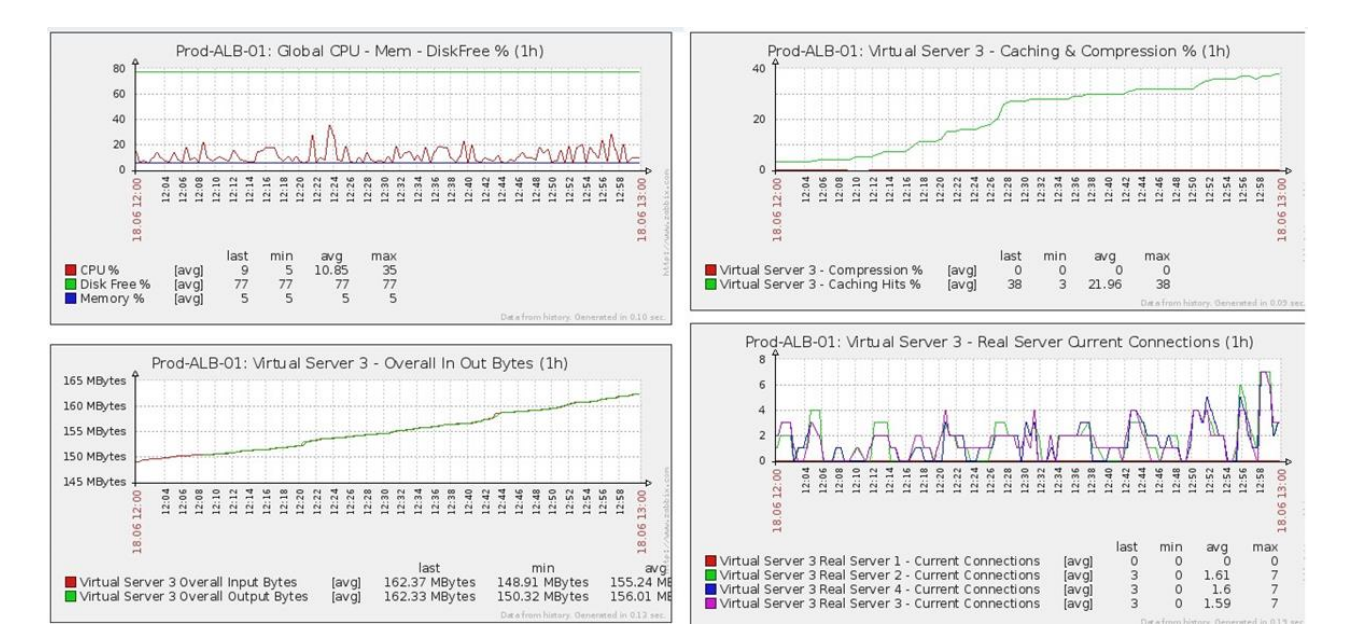

# Benutzer und Audit-Protokolle

Die OEZA bietet die Möglichkeit, eine interne Gruppe von Benutzern zu haben, die konfigurieren und definieren, was die OEZA tut. Die in der ADC definierten Benutzer können je nach der ihnen zugewiesenen Rolle eine Vielzahl von Operationen durchführen.

Es gibt einen Standardbenutzer namens **admin**, den Sie bei der Erstkonfiguration des ADC verwenden. Das Standardpasswort für admin lautet **jetnexus**.

### **Benutzer**

Im Bereich Benutzer können Sie Benutzer erstellen, bearbeiten und aus der ADC entfernen.

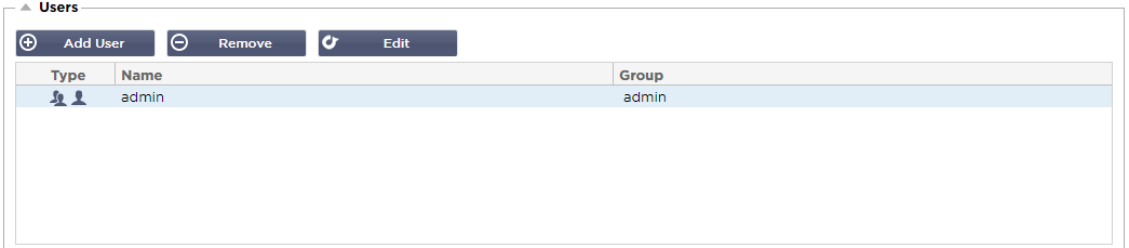

### Benutzer hinzufügen

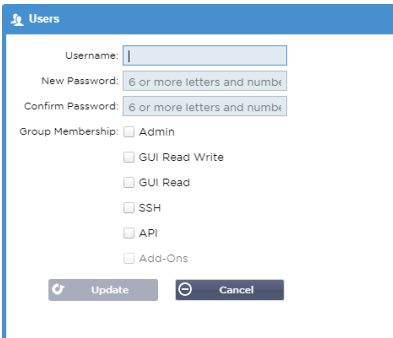

Klicken Sie auf die Schaltfläche Benutzer hinzufügen (siehe Abbildung oben), um das Dialogfeld Benutzer hinzufügen aufzurufen.

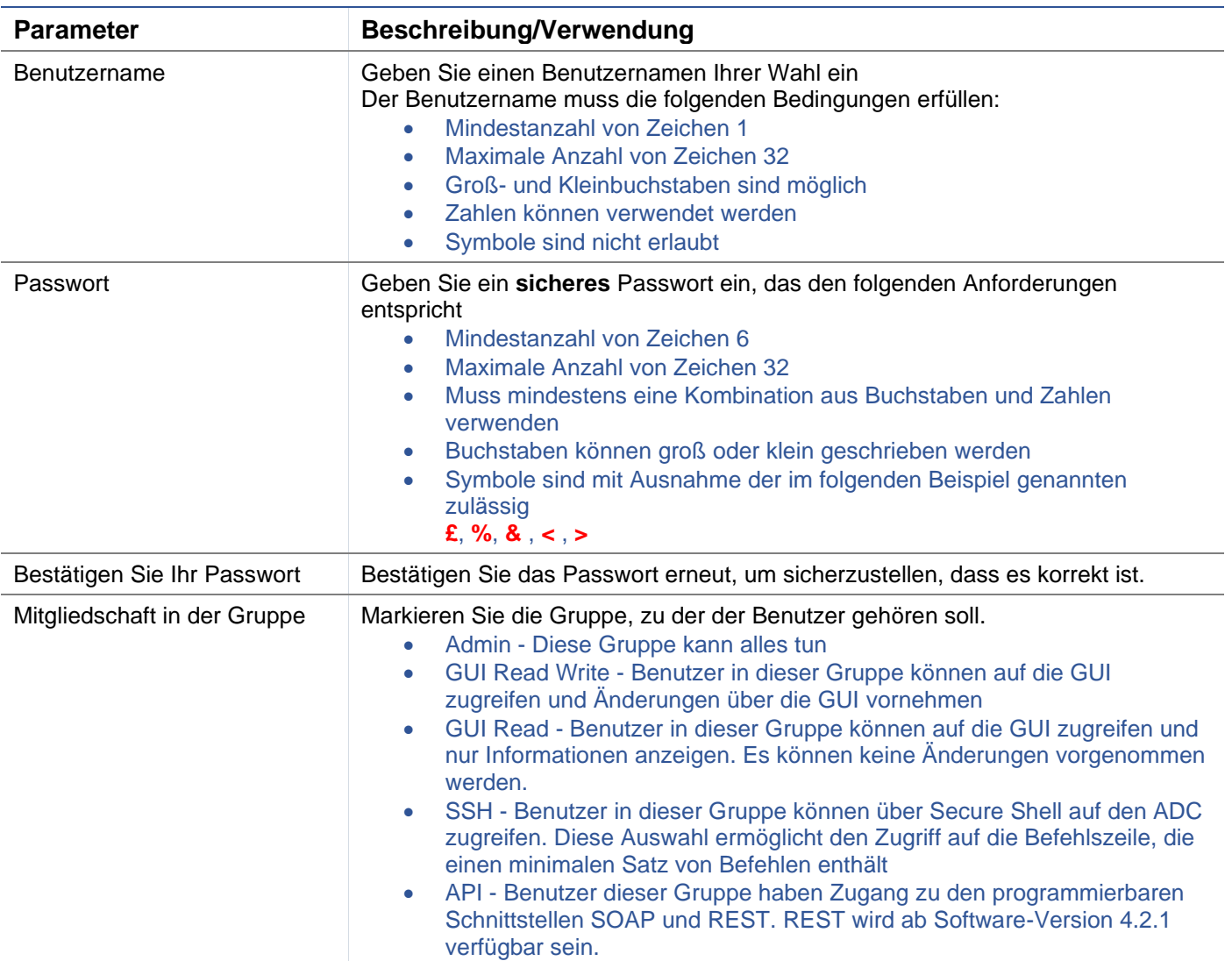

# Benutzertyp

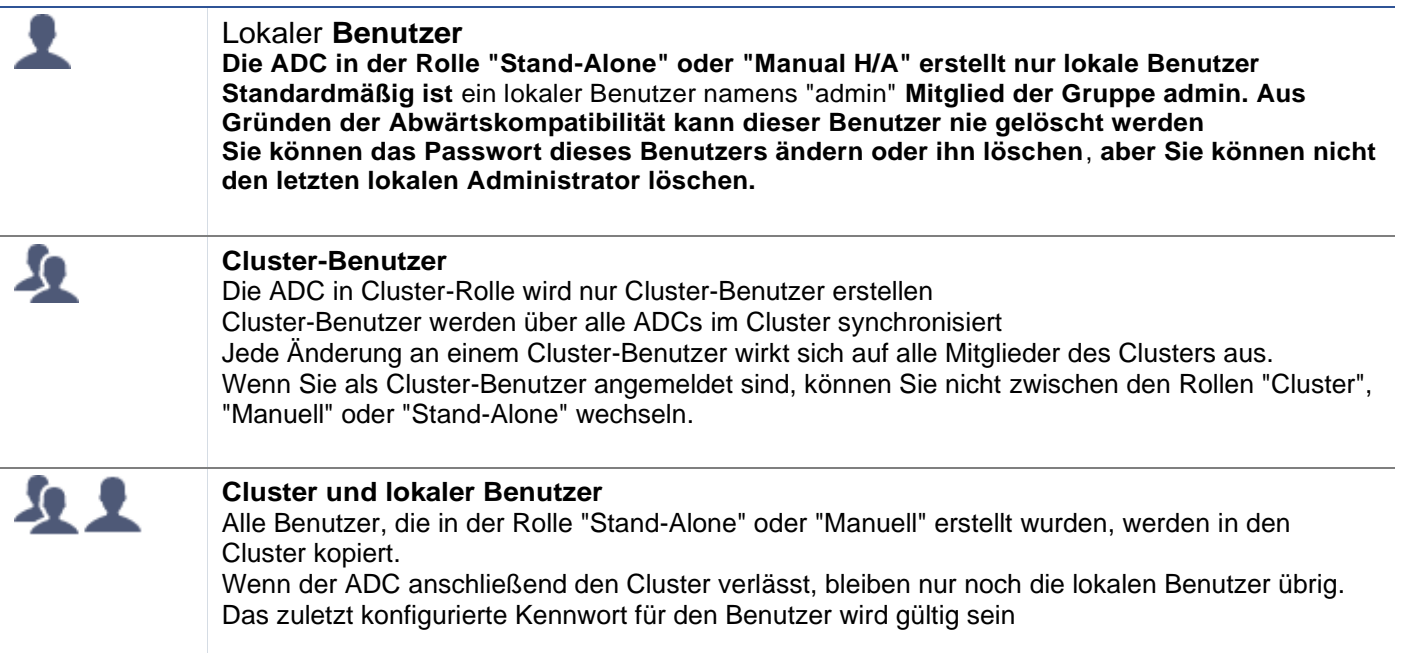

### Entfernen eines Benutzers

- Einen bestehenden Benutzer markieren
- Klicken Sie auf Entfernen
- Sie können den aktuell angemeldeten Benutzer nicht löschen.
- Sie können den letzten lokalen Benutzer in der Administratorgruppe nicht entfernen
- Sie können den letzten verbleibenden Cluster-Benutzer in der Administratorgruppe nicht entfernen
- Aus Gründen der Abwärtskompatibilität können Sie den Benutzer admin nicht löschen.
- Wenn Sie den ADC aus dem Cluster entfernen, werden alle Benutzer außer den lokalen Benutzern gelöscht.

### Einen Benutzer bearbeiten

- Einen bestehenden Benutzer markieren
- Klicken Sie auf Bearbeiten
- Sie können die Gruppenzugehörigkeit des Benutzers ändern, indem Sie die entsprechenden Kästchen ankreuzen und die
- Sie können auch das Passwort eines Benutzers ändern, sofern Sie über Administratorrechte verfügen

# Audit-Protokoll

Die ADC protokolliert die von den einzelnen Benutzern vorgenommenen Änderungen an der ADC-Konfiguration. Das Audit-Protokoll enthält die letzten 50 Aktionen, die von allen Benutzern durchgeführt wurden. Sie können auch ALLE Einträge im Abschnitt **LOGS** sehen. Zum Beispiel:

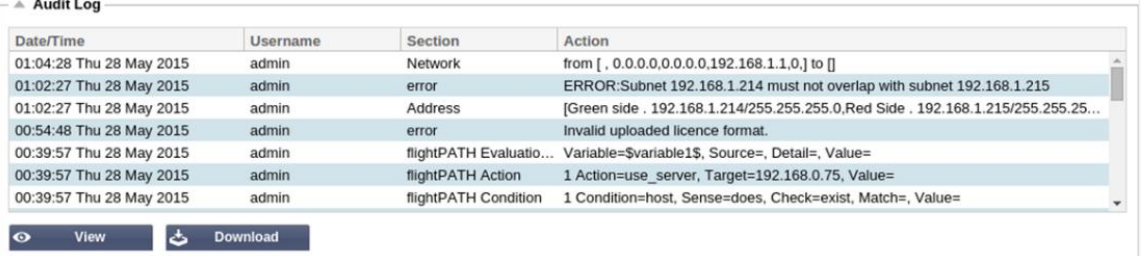

# **Fortgeschrittene**

# **Konfiguration**

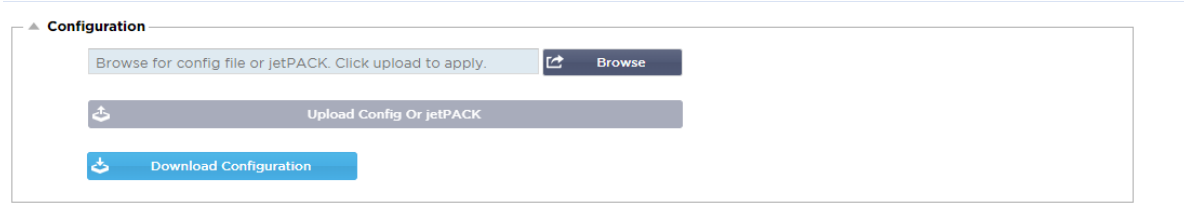

Es ist immer die beste Praxis, die Konfiguration des ADC herunterzuladen und zu speichern, sobald es vollständig eingerichtet ist und wie gewünscht funktioniert. Sie können das Konfigurationsmodul verwenden, um eine Konfiguration sowohl herunter- als auch hochzuladen.

Jetpacks sind Konfigurationsdateien für Standardanwendungen und werden von Edgenexus bereitgestellt, um Ihre Arbeit zu vereinfachen. Auch diese können mit dem Konfigurationsmodul in den ADC hochgeladen werden.

Eine Konfigurationsdatei ist im Wesentlichen eine textbasierte Datei und kann als solche mit einem Texteditor wie Notepad++ oder VI bearbeitet werden. Sobald die Konfigurationsdatei wie gewünscht bearbeitet wurde, kann sie in die ADC hochgeladen werden.

### Herunterladen einer Konfiguration

- Um die aktuelle Konfiguration des ADC herunterzuladen, drücken Sie die Schaltfläche Konfiguration herunterladen.
- Es erscheint ein Pop-up-Fenster, in dem Sie aufgefordert werden, die .conf-Datei zu öffnen oder zu speichern.
- Speichern Sie an einem geeigneten Ort.
- Sie können diese mit einem beliebigen Texteditor öffnen, z. B. Notepad++.

### Hochladen einer Konfiguration

- Sie können eine gespeicherte Konfigurationsdatei hochladen, indem Sie nach der gespeicherten .conf-Datei suchen.
- Klicken Sie auf die Schaltfläche "Config oder Jetpack hochladen".
- Die ADC wird die Konfiguration hochladen und anwenden und dann den Browser aktualisieren. Wenn der Browser nicht automatisch aktualisiert wird, klicken Sie bitte auf "Aktualisieren" im Browser.
- Nach Fertigstellung werden Sie zur Dashboard-Seite weitergeleitet.

### Hochladen eines jetPACKs

- Ein jetPACK ist ein Satz von Konfigurationsaktualisierungen für die bestehende Konfiguration.
- Ein jetPACK kann so klein sein wie die Änderung des TCP-Timeout-Wertes bis hin zu einer kompletten anwendungsspezifischen Konfiguration wie Microsoft Exchange oder Microsoft Lync.
	- o Sie können ein jetPACK über das Support-Portal am Ende dieses Handbuchs beziehen.
- Suchen Sie die Datei jetPACK.txt.
- Klicken Sie auf Hochladen.
- Der Browser wird nach dem Hochladen automatisch aktualisiert.
- Nach Fertigstellung werden Sie zur Dashboard-Seite weitergeleitet.
- Bei komplexeren Installationen wie Microsoft Lync usw. kann der Import länger dauern.

# Globale Einstellungen

Im Abschnitt "Globale Einstellungen" können Sie verschiedene Elemente ändern, darunter auch die kryptografische SSL-Bibliothek.

# Host-Cache-Timer

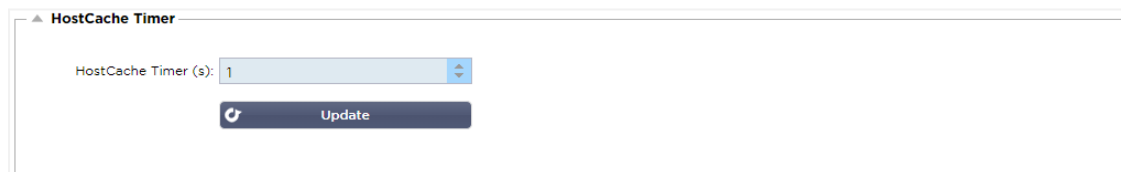

Der Host-Cache-Timer ist eine Einstellung, die die IP-Adresse eines Real-Servers für einen bestimmten Zeitraum speichert, wenn der Domänenname anstelle einer IP-Adresse verwendet wurde. Der Cache wird geleert, wenn ein Real Server ausfällt. Wenn Sie diesen Wert auf Null setzen, wird der Cache nicht geleert. Es gibt keinen Höchstwert für diese Einstellung.

### **Abfluss**

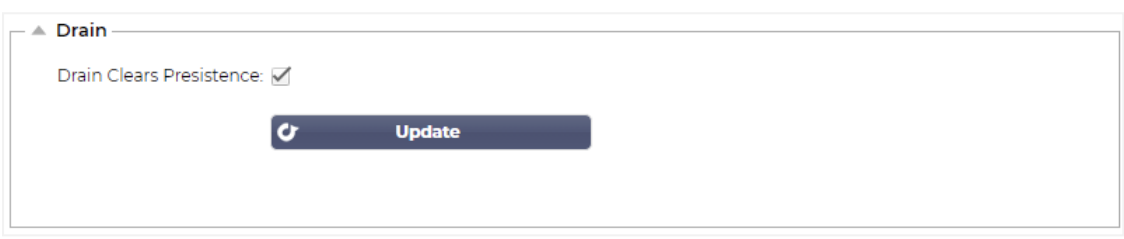

Die Drain-Funktion ist für jeden mit einem virtuellen Dienst verbundenen Realen Server konfigurierbar. Standardmäßig ist die Einstellung Drain Clears Persistence aktiviert, so dass Server, die in den Drain-Modus versetzt werden, Sitzungen ordnungsgemäß beenden können, so dass sie zur Wartung offline genommen werden können.

### **SSL**

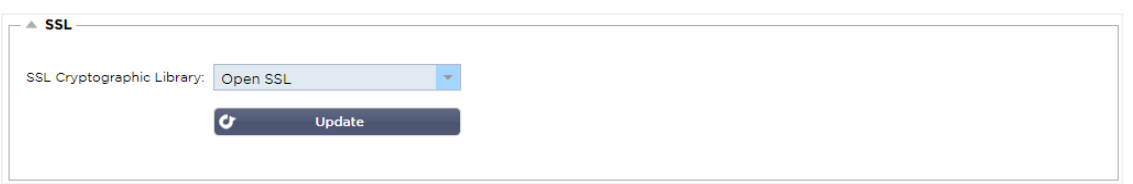

Mit dieser globalen Einstellung kann die SSL-Bibliothek nach Bedarf geändert werden. Die Standard-SSL-Kryptobibliothek, die von der ADC verwendet wird, ist von OpenSSL. Wenn Sie eine andere Kryptobibliothek verwenden möchten, können Sie dies hier ändern.

# Authentifizierung

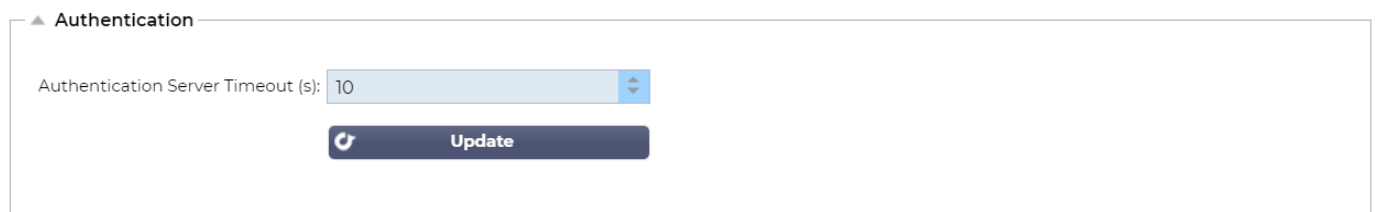

Dieser Wert legt den Timeout-Wert für die Authentifizierung fest, nach dem der Authentifizierungsversuch als fehlgeschlagen betrachtet wird.

# Protokoll

Im Abschnitt Protokoll werden die zahlreichen erweiterten Einstellungen für das HTTP-Protokoll vorgenommen.

## Server zu stark ausgelastet

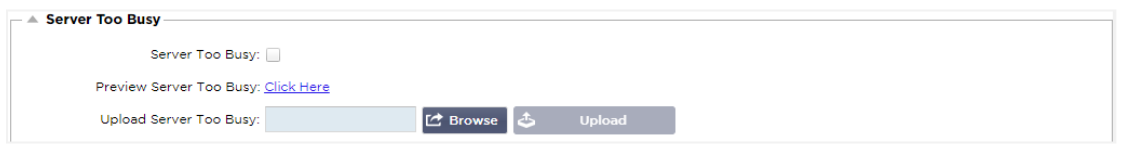

Angenommen, Sie haben die maximale Anzahl der Verbindungen zu Ihren Real-Servern begrenzt; Sie können wählen, ob eine freundliche Webseite angezeigt werden soll, wenn diese Grenze erreicht ist.

- Erstellen Sie eine einfache Webseite mit Ihrer Nachricht. Sie können externe Links zu Objekten auf anderen Webservern und Websites einfügen. Wenn Sie Bilder auf Ihrer Webseite haben möchten, können Sie auch base64-kodierte Inline-Bilder verwenden
- Suchen Sie nach der neu erstellten HTM(L)-Datei Ihrer Webseite
- Hochladen anklicken
- Wenn Sie eine Vorschau der Seite sehen möchten, können Sie dies über den Link Hier klicken tun

### Weitergeleitet für

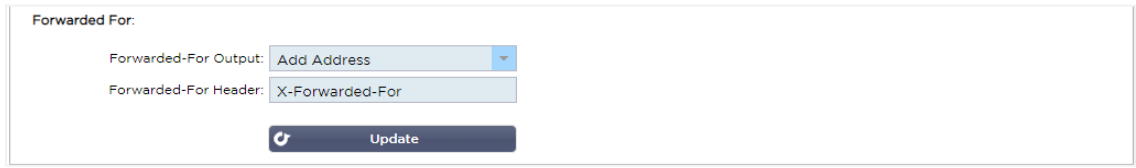

Forwarded For ist der De-facto-Standard zur Identifizierung der ursprünglichen IP-Adresse eines Clients, der sich über Layer-7-Load-Balancer und Proxy-Server mit einem Webserver verbindet.

### Weitergeleitet-für Ausgang

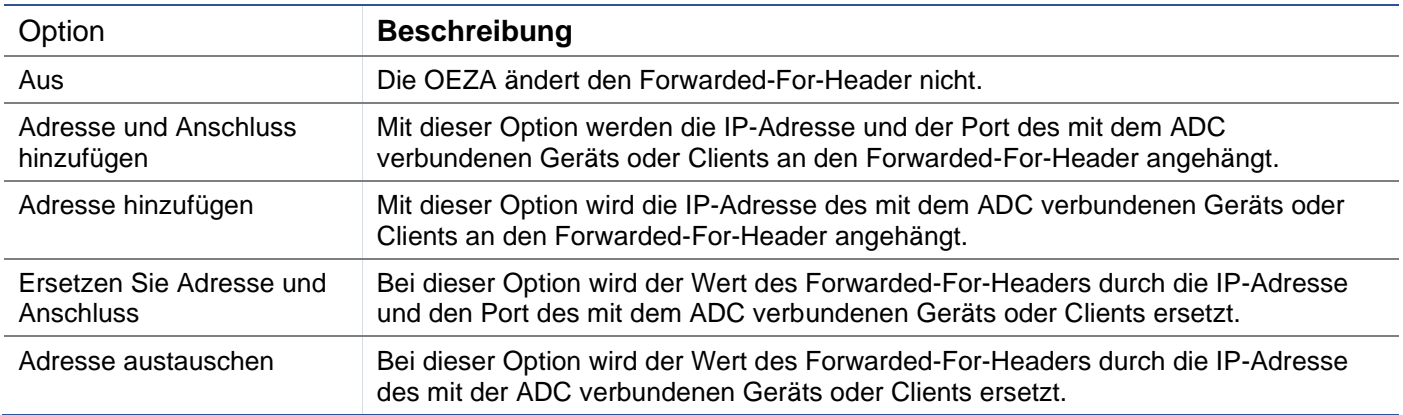

### Weitergeleitet-für-Kopfzeile

In diesem Feld können Sie den Namen für den Forwarded-For-Header angeben. Normalerweise ist dies "X-Forwarded-For", kann aber in manchen Umgebungen geändert werden.

### Erweiterte Protokollierung für IIS - Benutzerdefinierte Protokollierung

Sie können die X-Forwarded-For-Informationen erhalten, indem Sie die IIS Advanced Logging 64-bit App installieren. Erstellen Sie nach dem Herunterladen ein benutzerdefiniertes Protokollierungsfeld namens X-Forwarded-For mit den unten aufgeführten Einstellungen.

Wählen Sie Standard aus der Liste Quellentyp aus der Liste Kategorie, wählen Sie Anforderungskopf im Feld Quellenname und geben Sie X-Forwarded-For ein.

HTTP://www.iis.net/learn/extensions/advanced-logging-module/advanced-logging-for-iis-customlogging

## Änderungen an der Apache HTTPd.conf

Sie werden einige Änderungen am Standardformat vornehmen wollen, um die X-Forwarded-For-Client-IP-Adresse oder die tatsächliche Client-IP-Adresse zu protokollieren, wenn der X-Forwarded-For-Header nicht existiert.

### Diese Änderungen sind unten aufgeführt:

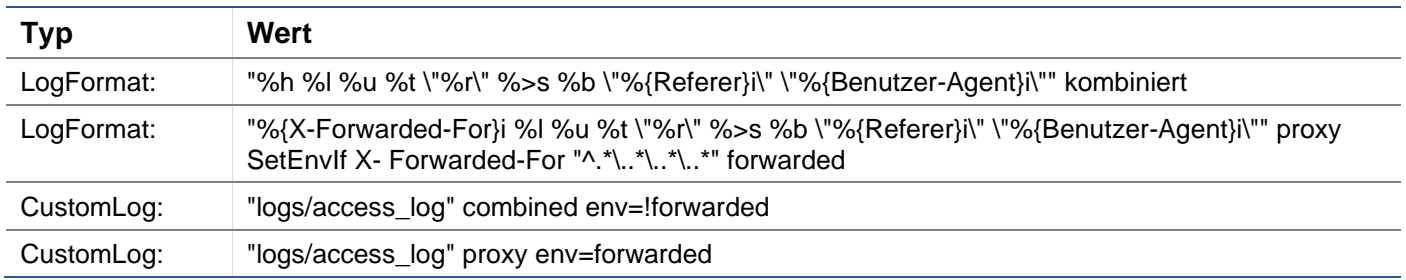

### Dieses Format macht sich die eingebaute Unterstützung des Apache für die bedingte Protokollierung auf der Grundlage von Umgebungsvariablen zunutze.

- Zeile 1 ist die standardmäßige, kombinierte, für das Protokoll formatierte Zeichenfolge aus der Voreinstellung.
- In Zeile 2 wird das Feld %h (Remote Host) durch den/die Wert(e) aus dem X-Forwarded-For-Header ersetzt und der Name dieses Protokolldateimusters auf "proxy" gesetzt.
- Zeile 3 ist eine Einstellung für die Umgebungsvariable "forwarded", die einen losen regulären Ausdruck enthält, der auf eine IP-Adresse passt, was in diesem Fall in Ordnung ist, da wir uns mehr darum kümmern, ob eine IP-Adresse im X-Forwarded-For-Header vorhanden ist.
- Außerdem könnte Zeile 3 wie folgt lauten: "Wenn es einen X-Forwarded-For-Wert gibt, verwenden Sie ihn."
- In den Zeilen 4 und 5 wird dem Apache mitgeteilt, welches Protokollmuster er verwenden soll. Wenn ein X-Forwarded-For-Wert vorhanden ist, wird das "proxy"-Muster verwendet, andernfalls wird das "combined"- Muster für die Anfrage verwendet. Aus Gründen der Lesbarkeit machen die Zeilen 4 und 5 keinen Gebrauch von der Apache-Protokollierungsfunktion "rotate logs" (piped), aber wir gehen davon aus, dass fast jeder sie verwendet.

### Diese Änderungen führen dazu, dass für jede Anfrage eine IP-Adresse protokolliert wird.

### HTTP-Komprimierungseinstellungen

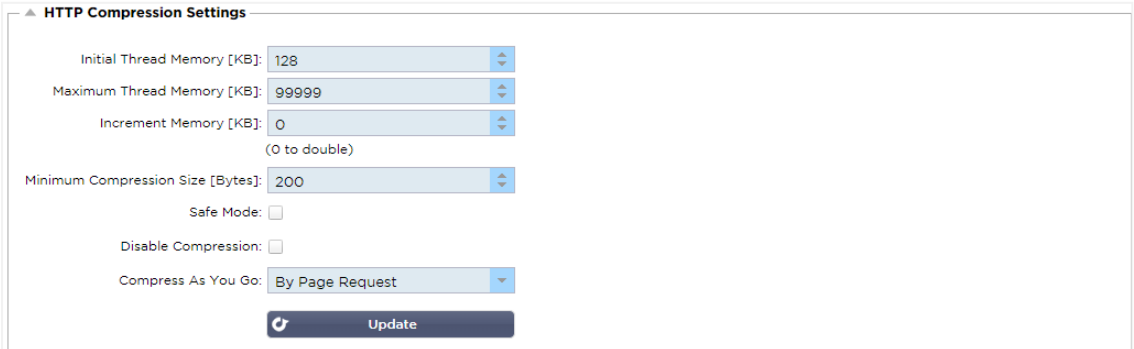

Die Komprimierung ist eine Beschleunigungsfunktion und wird für jeden Dienst auf der Seite IP-Dienste aktiviert.

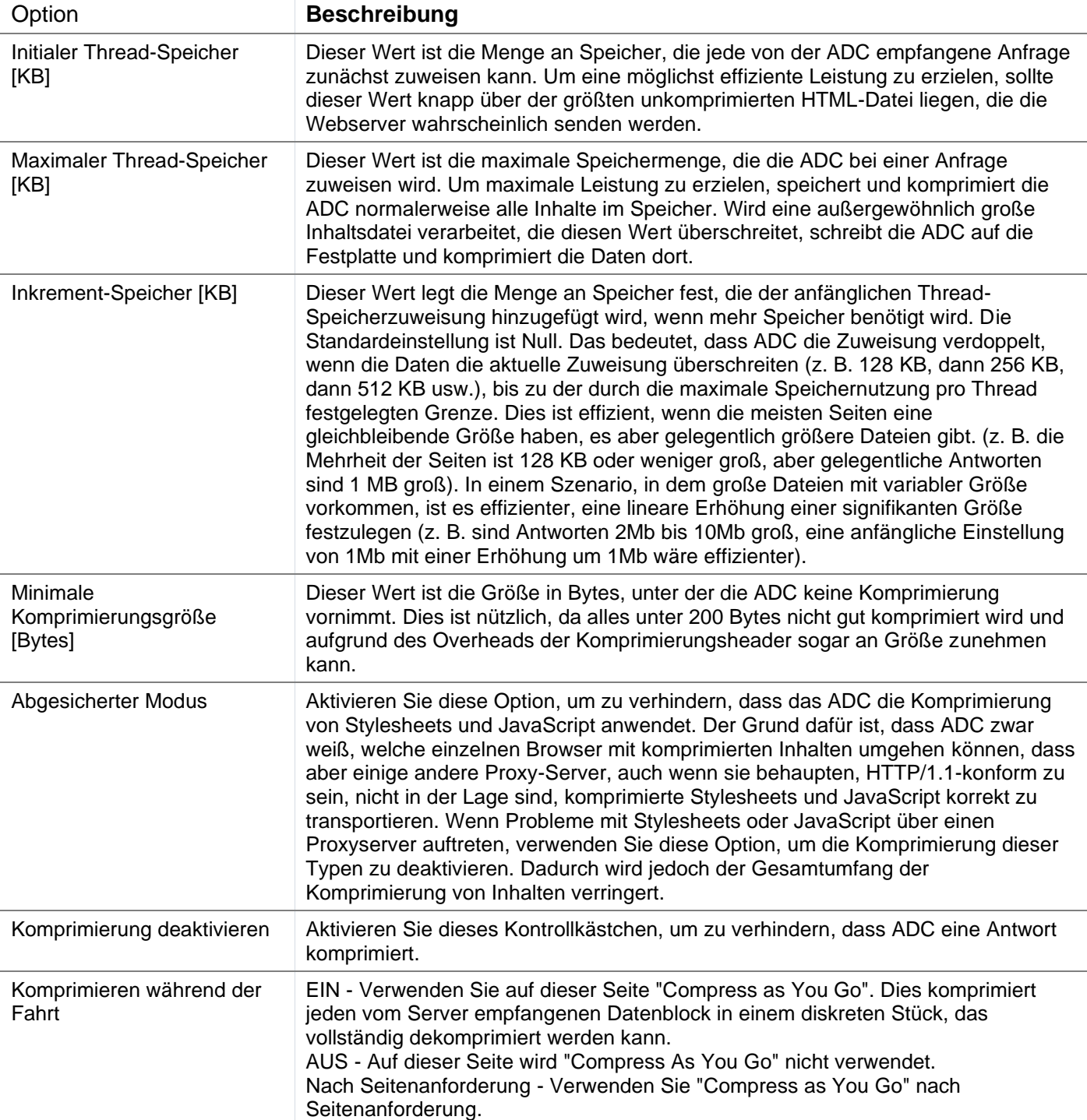

*WARNUNG - Gehen Sie beim Anpassen dieser Einstellungen äußerst vorsichtig vor, da ungeeignete Einstellungen die Leistung des ADC beeinträchtigen können.*

### Globale Komprimierungsausschlüsse

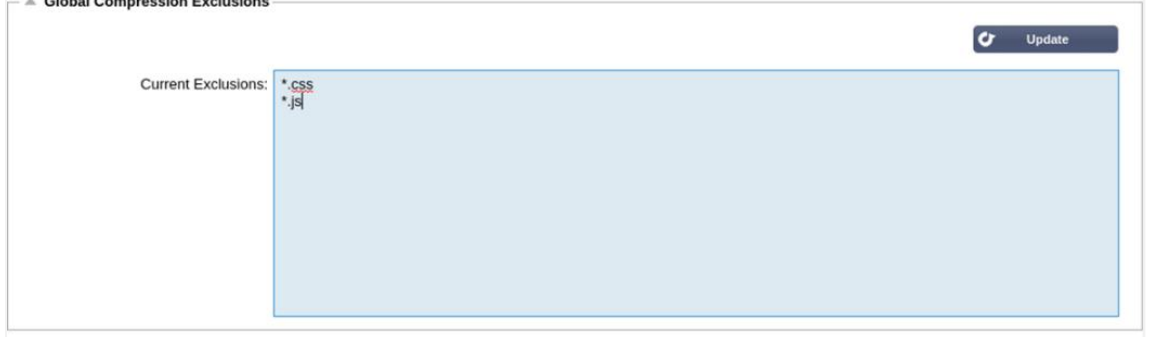

Alle Seiten mit der hinzugefügten Erweiterung in der Ausschlussliste werden nicht komprimiert.

- Geben Sie den individuellen Dateinamen ein.
- Klicken Sie auf Aktualisieren.
- Wenn Sie einen Dateityp hinzufügen möchten, geben Sie einfach "\*.css" ein, damit alle Cascading Style Sheets ausgeschlossen werden.
- Jede Datei oder jeder Dateityp sollte in eine neue Zeile eingefügt werden.

### Persistenz-Cookies

the company's company's com-

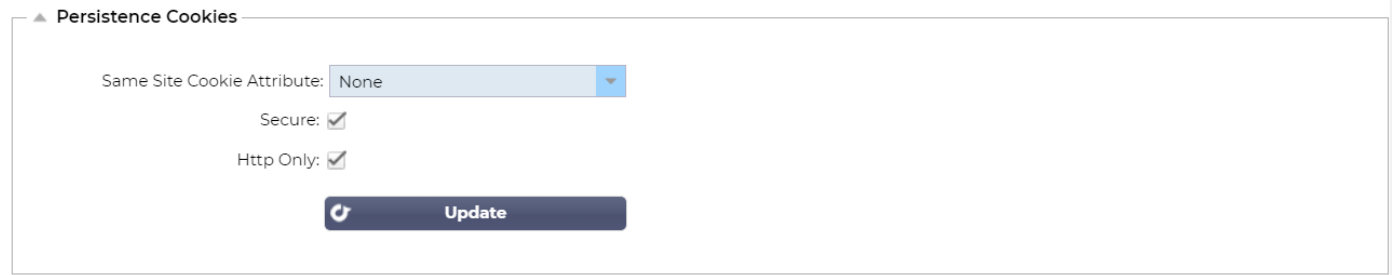

Mit dieser Einstellung können Sie festlegen, wie Persistenz-Cookies behandelt werden.

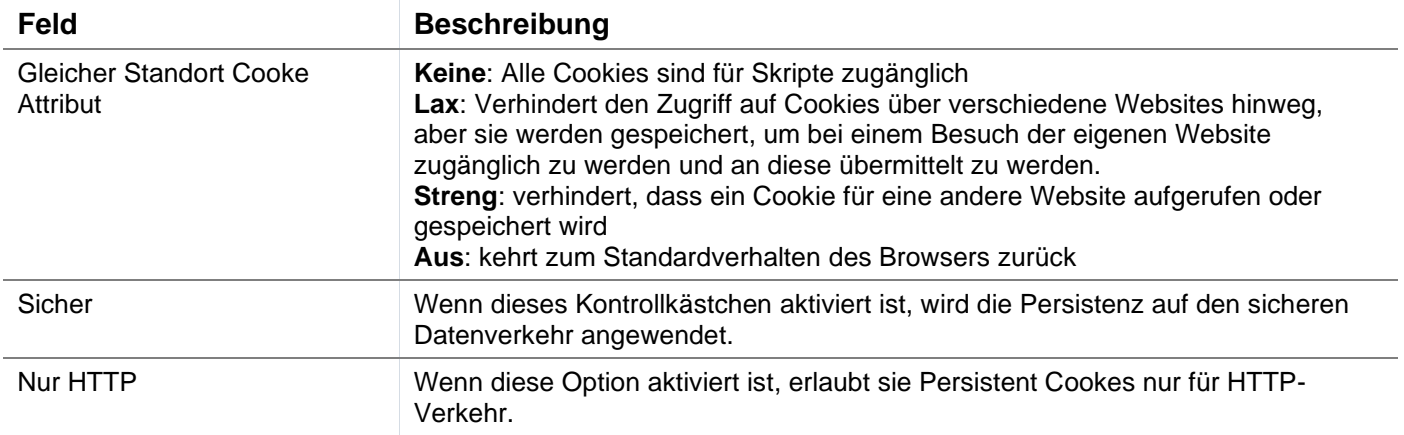

### **Software**

Im Bereich Software können Sie die Konfiguration und die Firmware Ihres ADCs aktualisieren.

## Details zum Software-Upgrade

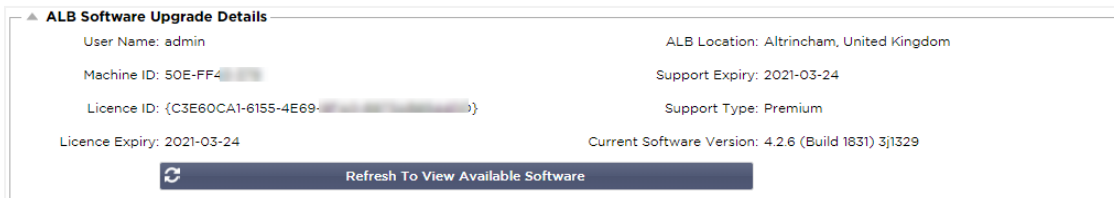

Die Informationen in diesem Abschnitt werden ausgefüllt, wenn Sie eine funktionierende Internetverbindung haben. Wenn Ihr Browser keine Verbindung zum Internet hat, ist dieser Bereich leer. Sobald die Verbindung hergestellt ist, erhalten Sie die unten stehende Bannermeldung.

We have successfully connected to Cloud Services Manager to retrieve your Software Update Details

Der unten gezeigte Abschnitt Herunterladen aus der Cloud wird mit Informationen zu den Updates gefüllt, die Ihnen im Rahmen Ihres Supportplans zur Verfügung stehen. Achten Sie auf den Support-Typ und das Ablaufdatum des Supports.

*Hinweis: Wir verwenden die Internetverbindung Ihres Browsers, um anzuzeigen, was in der Edgenexus Cloud verfügbar ist. Sie können nur dann Software-Updates herunterladen, wenn der ADC eine Internetverbindung hat.*

### Um dies zu überprüfen:

- Fortgeschrittene--Fehlerbehebung--Ping
- IP-Adresse appstore.edgenexus.io
- Ping anklicken
- Wenn das Ergebnis "ping: unknown host appstore.edgenexus.io. "
- Die ADC wird NICHT in der Lage sein, etwas aus der Cloud herunterzuladen.

### Herunterladen aus der Cloud

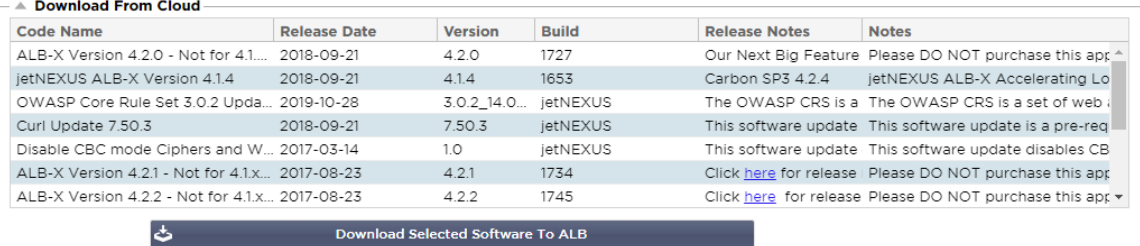

Wenn Ihr Browser mit dem Internet verbunden ist, sehen Sie Details zu der in der Cloud verfügbaren Software.

- Markieren Sie die Zeile, die Sie interessiert, und klicken Sie auf die Schaltfläche "Ausgewählte Software auf ALB herunterladen". " Schaltfläche
- Die ausgewählte Software wird auf Ihr ALB heruntergeladen, wenn Sie darauf klicken. Sie können sie im Abschnitt "Auf dem ALB gespeicherte Software anwenden" unten anwenden.

Hinweis: Wenn die OEZA keinen direkten Internetzugang hat, erhalten Sie eine Fehlermeldung wie die folgende:

Download-Fehler, ALB kann nicht auf ADC Cloud Services zugreifen für Datei build1734-3236-v4.2.1-Sprint2-update-64.software.alb

### Software auf ALB hochladen

### Apps hochladen

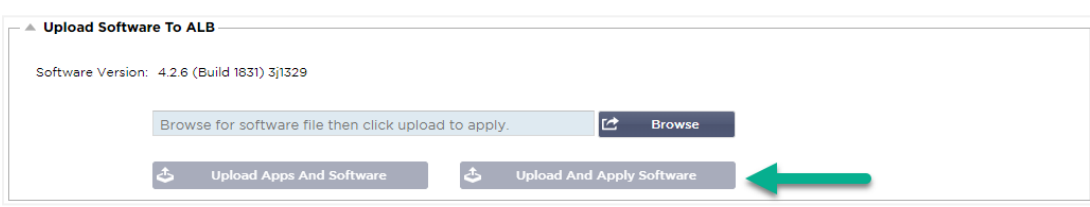

Wenn Sie eine App-Datei haben, die mit <apptype>.alb endet, können Sie diese Methode verwenden, um sie hochzuladen.

- Es gibt fünf Arten von Apps
	- o <Anwendungsname>Flugweg.alb
	- o <Anwendungsname>.monitor.alb
	- o <Anwendungsname>.jetpack.alb
	- o <Anwendungsname>.addons.alb
	- o <Anwendungsname>.featurepack.alb
- Nach dem Hochladen ist jede App im Abschnitt Bibliothek> Apps zu finden.
- Sie müssen dann jede App in diesem Abschnitt einzeln bereitstellen.

### **Software**

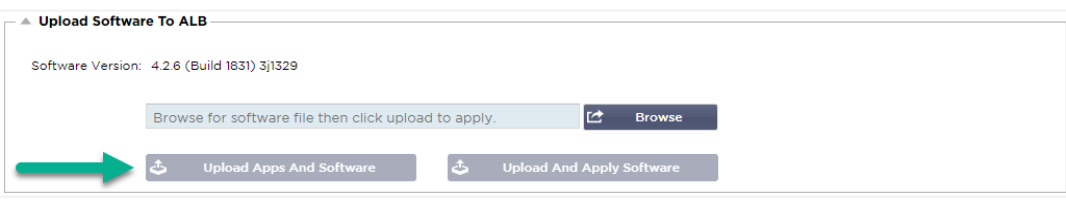

- Wenn Sie die Software hochladen möchten, ohne sie anzuwenden, verwenden Sie die markierte Schaltfläche.
- Die Software-Datei lautet <Softwarename>.software.alb.
- Sie wird dann in der Rubrik "Auf dem ALB gespeicherte Software" angezeigt, von wo aus Sie sie nach Belieben anwenden können.

### Auf ALB gespeicherte Software anwenden

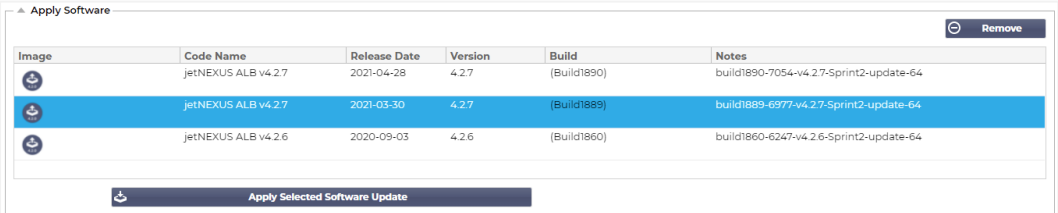

In diesem Abschnitt werden alle auf dem ALB gespeicherten und für die Bereitstellung verfügbaren Softwaredateien angezeigt. Die Liste enthält auch aktualisierte Signaturen der Web Application Firewall (WAF).

- Markieren Sie die Zeile Software, die Sie verwenden möchten.
- Klicken Sie auf "Software aus Auswahl anwenden".
- Wenn es sich um ein ALB-Software-Update handelt, beachten Sie bitte, dass es hochgeladen und dann das ALB neu gestartet werden muss, um es anzuwenden.
- Wenn es sich bei dem Update, das Sie anwenden, um ein OWASP-Signatur-Update handelt, wird es automatisch ohne Neustart angewendet.

# **Fehlersuche**

Es gibt immer wieder Probleme, die eine Fehlersuche erfordern, um die Ursache und die Lösung herauszufinden. In diesem Abschnitt können Sie das tun.

# Support-Dateien

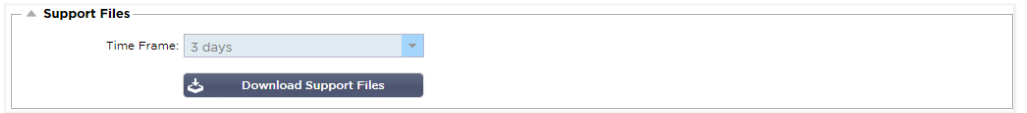

Wenn Sie ein Problem mit dem ADC haben und ein Support-Ticket eröffnen müssen, wird der technische Support oft mehrere verschiedene Dateien von der ADC-Appliance anfordern. Diese Dateien wurden nun in einer einzigen .dat-Datei zusammengefasst, die über diesen Abschnitt heruntergeladen werden kann.

- Wählen Sie einen Zeitrahmen aus der Dropdown-Liste: Sie haben die Wahl zwischen 3, 7, 14 und allen Tagen.
- Klicken Sie auf "Support-Dateien herunterladen".
- Es wird eine Datei im Format Support-jetNEXUS-yyymmddhh-NAME.dat heruntergeladen.
- Erstellen Sie ein Support-Ticket auf dem Support-Portal, dessen Einzelheiten am Ende dieses Dokuments zu finden sind.
- Beschreiben Sie das Problem genau und fügen Sie die .dat-Datei an das Ticket an.

### **Spurensuche**

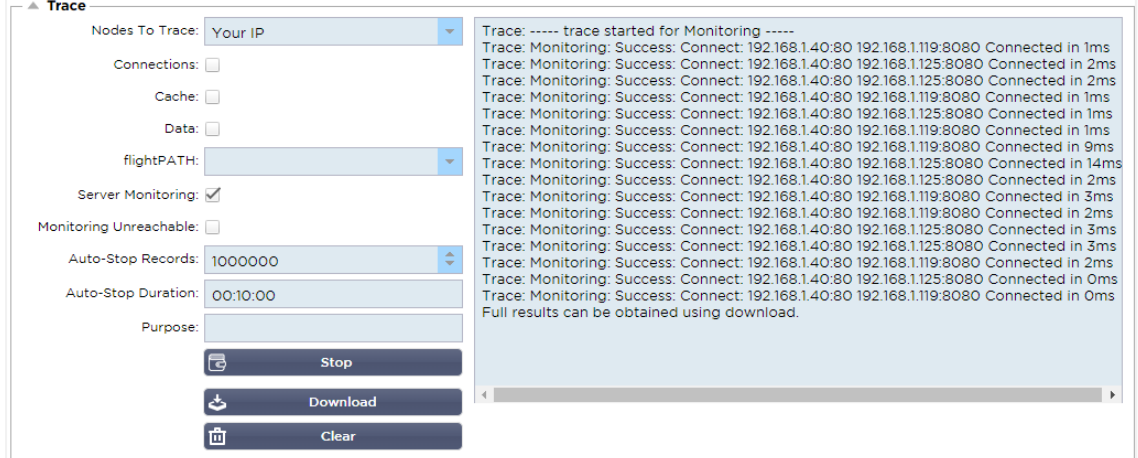

Im Abschnitt "Trace" können Sie Informationen einsehen, die die Fehlersuche im Problemfall ermöglichen. Die gelieferten Informationen hängen von den Optionen ab, die Sie in den Dropdown-Listen und den Kontrollkästchen auswählen.

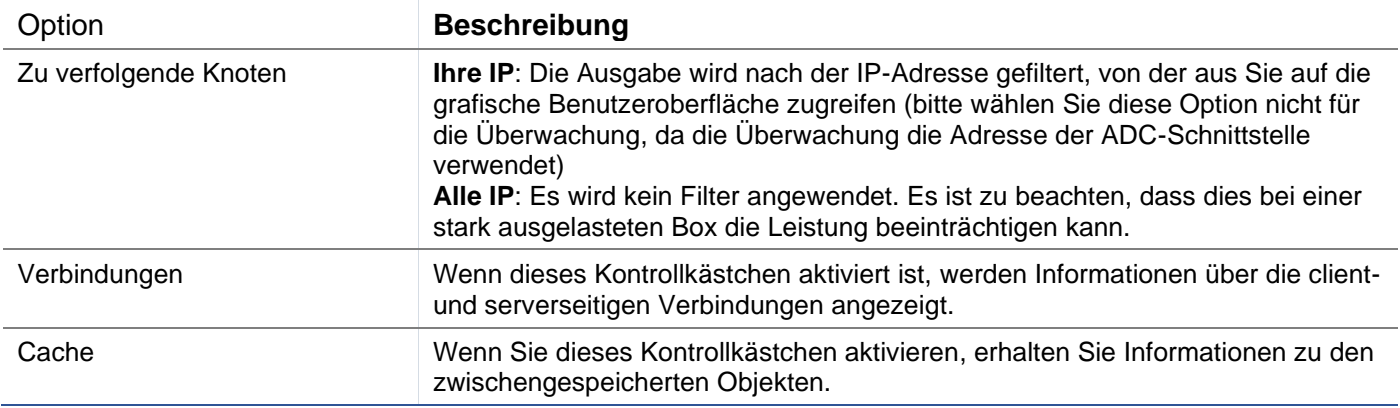

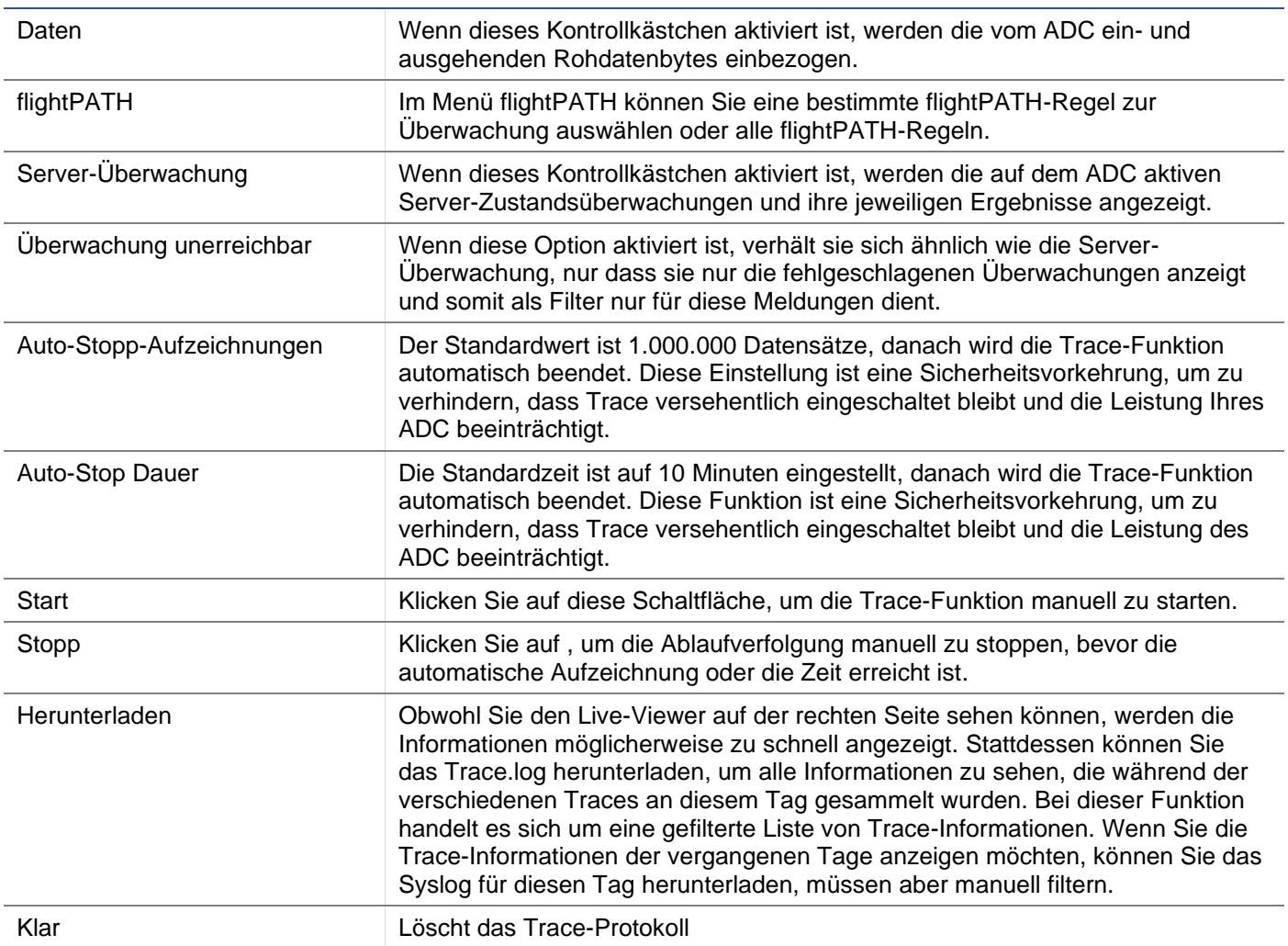

# Ping

Sie können die Netzwerkkonnektivität zu Servern und anderen Netzwerkobjekten in Ihrer Infrastruktur mit dem Ping-Tool überprüfen.

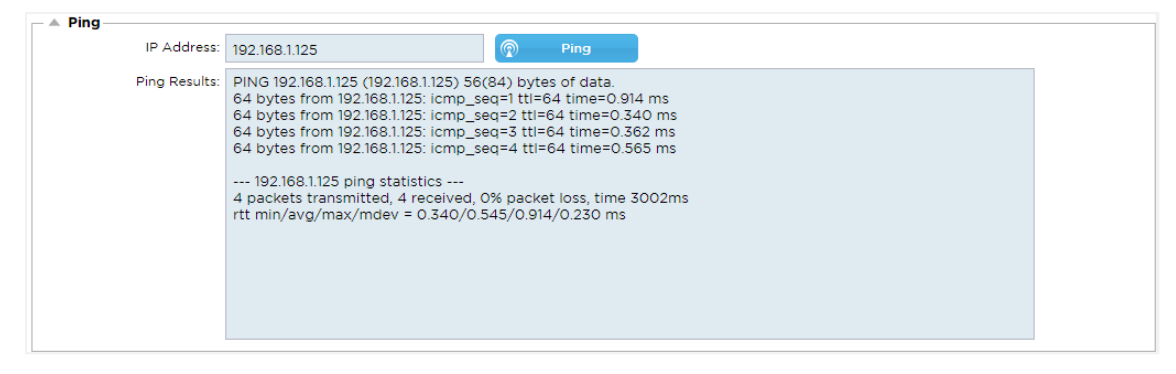

Geben Sie die IP-Adresse des Hosts ein, die Sie testen möchten, z. B. das Standard-Gateway in Dezimalpunktschreibweise oder eine IPv6-Adresse. Nachdem Sie die Schaltfläche "Ping" gedrückt haben, müssen Sie möglicherweise einige Sekunden warten, bis das Ergebnis angezeigt wird.

Wenn Sie einen DNS-Server konfiguriert haben, können Sie den vollständig qualifizierten Domänennamen eingeben. Sie können einen DNS-Server in den Abschnitten **DNS-SERVER 1 UND DNS-SERVER 2** konfigurieren. Möglicherweise müssen Sie einige Sekunden warten, bis das Ergebnis angezeigt wird, nachdem Sie die Schaltfläche "Ping" gedrückt haben.

# Erfassen Sie

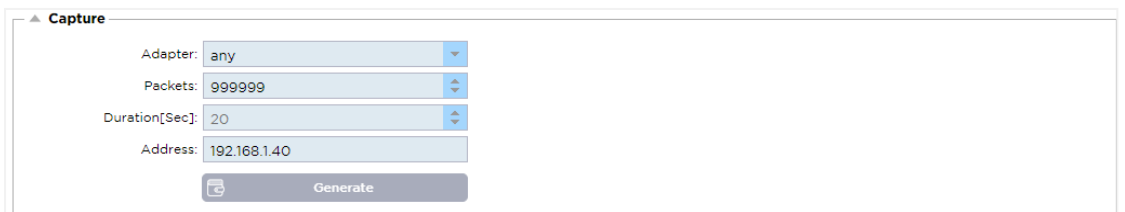

### Befolgen Sie die nachstehenden einfachen Anweisungen, um den Netzwerkverkehr zu erfassen.

- Füllen Sie die Optionen im Formular aus
- Klicken Sie auf Generieren
- Sobald die Erfassung ausgeführt wurde, fragt Ihr Browser Sie, wo Sie die Datei speichern möchten. Sie wird das Format "jetNEXUS.cap.gz" haben.
- Erstellen Sie ein Support-Ticket auf dem Support-Portal, dessen Einzelheiten am Ende dieses Dokuments zu finden sind.
- Beschreiben Sie das Problem genau und fügen Sie die Datei an das Ticket an.
- Sie können sich den Inhalt auch mit Wireshark ansehen

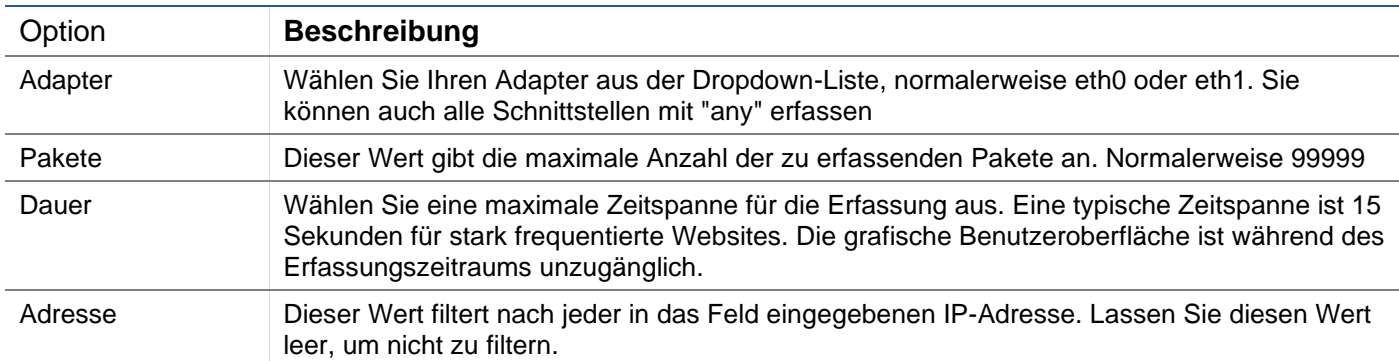

Um die Leistung zu erhalten, haben wir die Download-Datei auf 10 MB begrenzt. Wenn Sie feststellen, dass dies nicht ausreicht, um alle benötigten Daten zu erfassen, können wir diese Zahl erhöhen.

Hinweis: Dies hat Auswirkungen auf die Leistung von Live-Sites. Um die verfügbare Aufnahmegröße zu erhöhen, wenden Sie bitte eine globale Einstellung jetPACK an, um die Aufnahmegröße zu erhöhen.

# **Hilfe**

Der Hilfebereich bietet Zugang zu den Informationen über Edgenexus sowie zu den Benutzerhandbüchern und anderen hilfreichen Informationen.

# Über uns

Wenn Sie auf die Option Über uns klicken, erhalten Sie Informationen über Edgenexus und seine Geschäftsstelle.

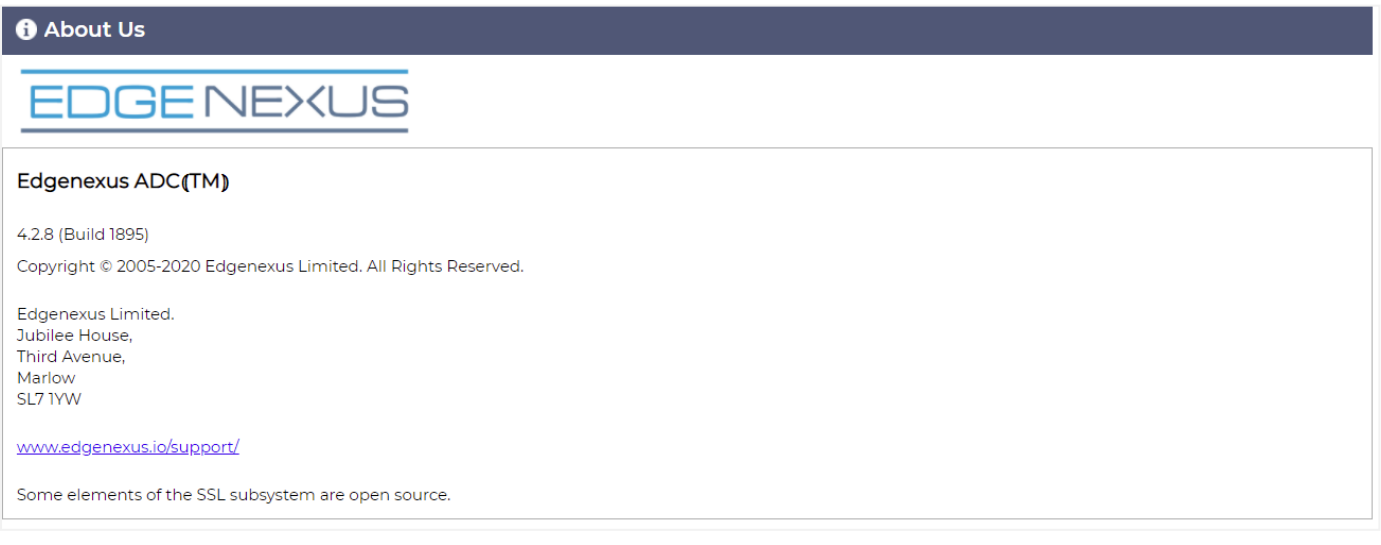

# Referenz

Die Option Referenz öffnet die Seite mit den Benutzerhandbüchern und anderen hilfreichen Dokumenten.

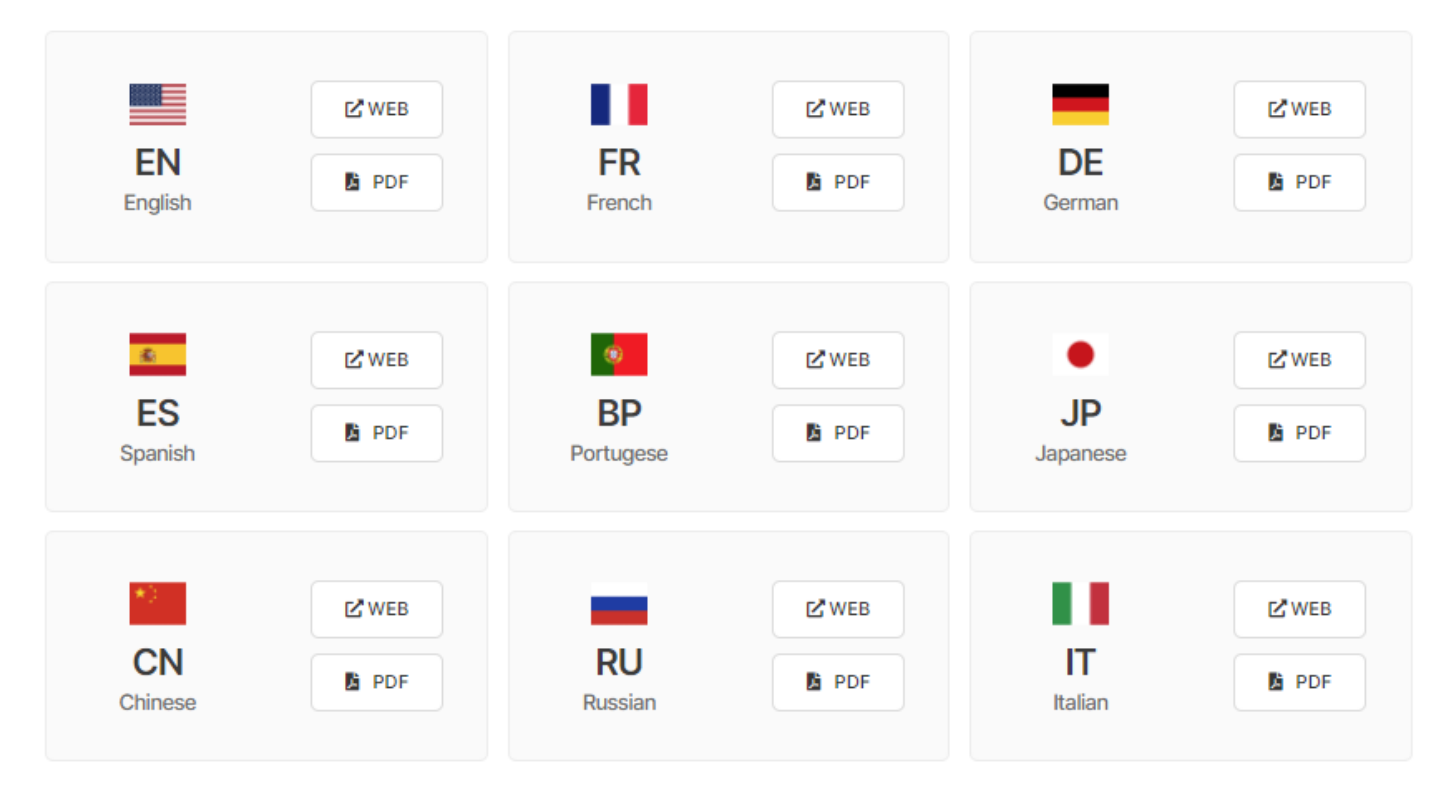

Wenn Sie nicht finden, was Sie suchen, wenden Sie sich bitte an support@edgenexus.io.

# **Was ist ein jetPACK?**

jetPACKs sind eine einzigartige Methode zur sofortigen Konfiguration Ihres ADC für bestimmte Anwendungen. Diese benutzerfreundlichen Vorlagen werden vorkonfiguriert und mit allen anwendungsspezifischen Einstellungen versehen, die Sie für eine optimierte Servicebereitstellung durch Ihren ADC benötigen. Einige der jetPACKs verwenden flightPATH, um den Datenverkehr zu manipulieren, und Sie müssen über eine flightPATH-Lizenz verfügen, damit dieses Element funktioniert. Um herauszufinden, ob Sie eine Lizenz für flightPATH haben, schauen Sie bitte auf der Seite **LIZENZ NACH**.

# Herunterladen eines jetPACKs

- Jedes der unten aufgeführten jetPACKs wurde mit einer eindeutigen virtuellen IP-Adresse erstellt, die im Titel des jetPACKs enthalten ist. Zum Beispiel hat das erste jetPACK unten eine virtuelle IP-Adresse von 1.1.1.1
- Sie können dieses jetPACK entweder so hochladen, wie es ist, und die IP-Adresse in der GUI ändern oder das jetPACK mit einem Texteditor wie Notepad++ bearbeiten und 1.1.1.1 mit Ihrer virtuellen IP-Adresse suchen und ersetzen.
- Darüber hinaus wurde jedes jetPACK mit 2 Real Servern mit den IP-Adressen 127.1.1.1 und 127.2.2.2 erstellt. Auch hier können Sie diese in der GUI nach dem Hochladen oder vorher mit Notepad++ ändern.
- Klicken Sie auf einen jetPACK-Link unten und speichern Sie den Link als jetPACK-VIP-Application.txt-Datei an einem Ort Ihrer Wahl

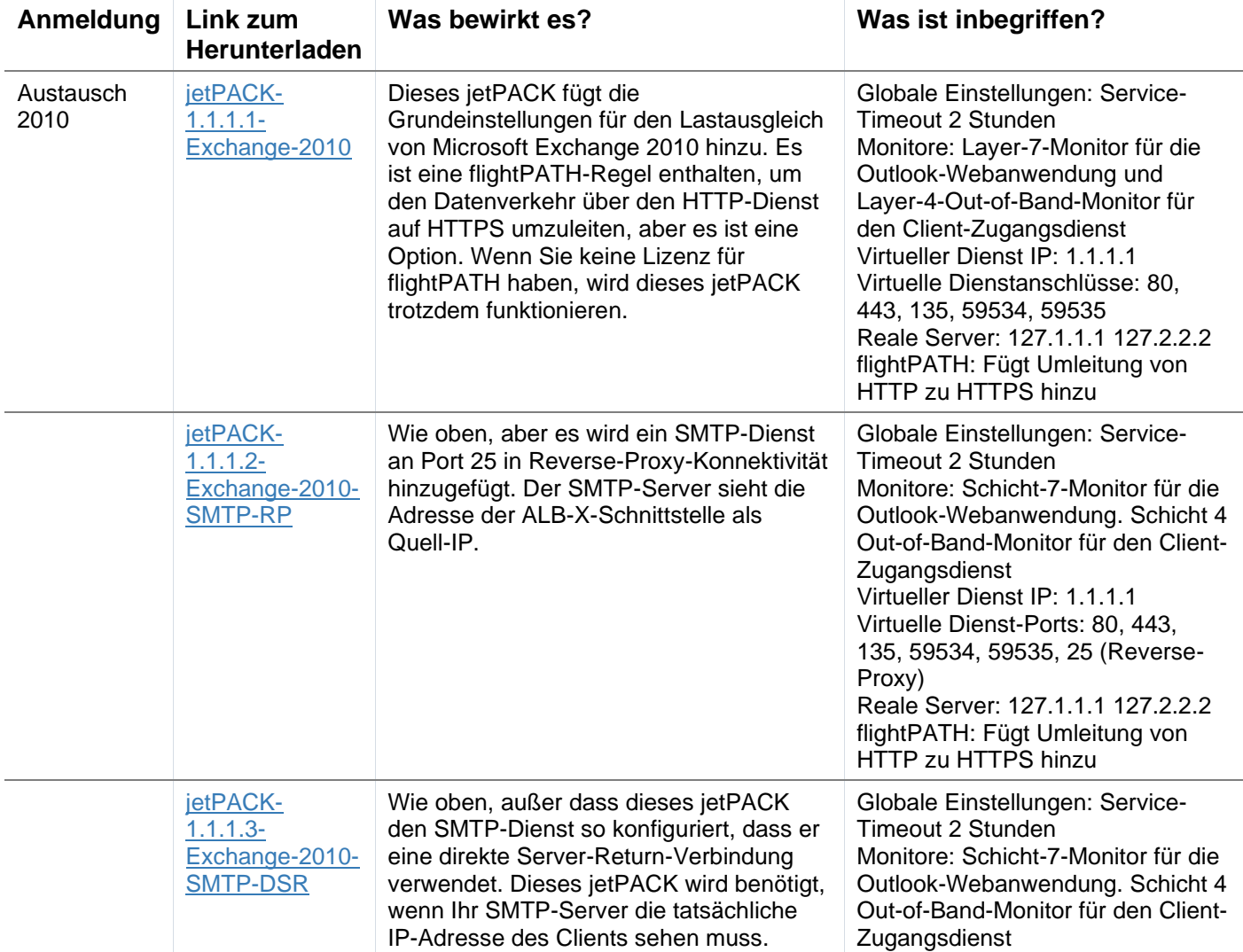

### Microsoft Exchange

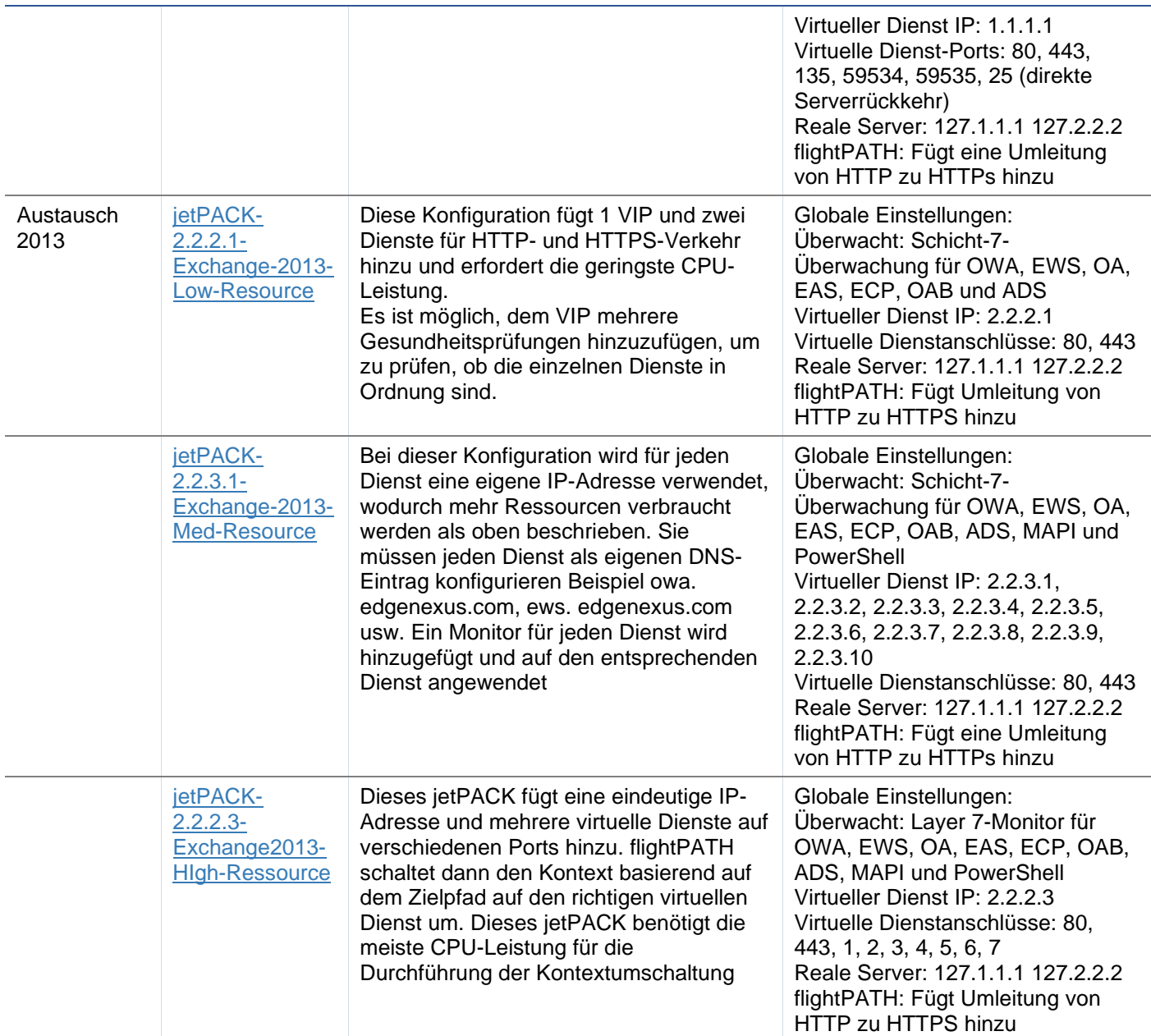

# Microsoft Lync 2010/2013

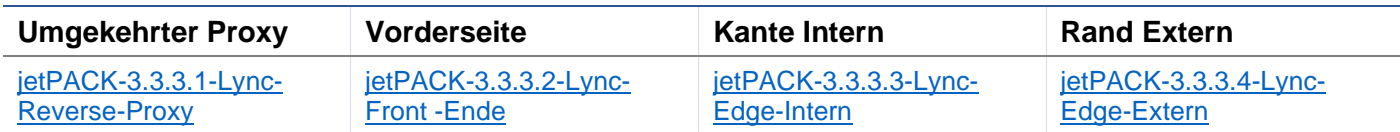

# Webdienste

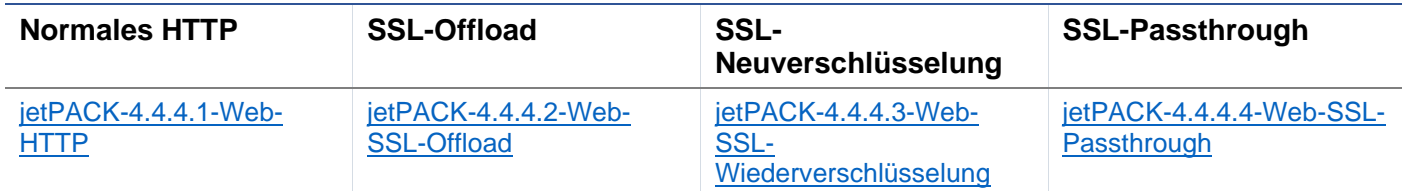

# Microsoft Fern-Desktop

### [jetPACK-5.5.5.1-Remote-Desktop](https://appstore.edgenexus.io/wp-content/uploads/4-2-0/jetpack/jetPACK-5.5.5.1-MS-Remote-Desktop.txt)

# DICOM - Digitale Bildgebung und Kommunikation in der Medizin

### **Normales HTTP**

[jetPACK-6.6.6.1-DICOM](https://appstore.edgenexus.io/wp-content/uploads/4-2-0/jetpack/jetPACK-6.6.6.1-Dicom.txt)

### Oracle e-Business Suite

### **SSL-Offload**

[jetPACK-7.7.7..1-Oracle-EBS](https://appstore.edgenexus.io/wp-content/uploads/4-2-0/jetpack/jetPACK-7.7.7.1-Oracle-EBS.txt)

### VMware Horizon View

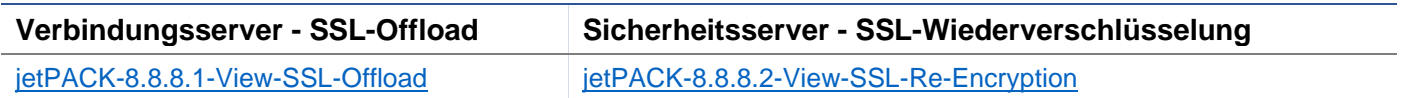

# Globale Einstellungen

- GUI Secure Port 443 dieses jetPACK ändert Ihren sicheren GUI-Port von 27376 auf 443. HTTPs://x.x.x.x
- GUI Timeout 1 Tag die GUI fordert Sie alle 20 Minuten auf, Ihr Passwort einzugeben. Mit dieser Einstellung wird diese Aufforderung auf 1 Tag erhöht.
- ARP Refresh 10 bei einem Failover zwischen HA-Appliances wird mit dieser Einstellung die Anzahl der **Gratuitous ARP's** erhöht, um die Switches während des Übergangs zu unterstützen
- Capture-Größe 16MB die Standardgröße für Captures beträgt 2MB. Mit diesem Wert wird die Größe auf maximal 16 MB erhöht.

# Verschlüsselungsoptionen

- Starke Chiffren Damit wird die Möglichkeit hinzugefügt, "Starke Chiffren" aus der Liste der Chiffrieroptionen auszuwählen:
	- o Verschlüsselung = ALL:RC4+RSA:+RC4:+HIGH:!DES-CBC3- SHA:!SSLv2:!ADH:!EXP:!ADHexport:!MD5
- Anti-Bestie Dies fügt die Möglichkeit hinzu, "Anti-Bestie" aus der Liste der Chiffrieroptionen auszuwählen:
	- o Verschlüsselung = ECDHE-RSA-AES128-SHA256:AES128-GCM-SHA256:RC4:HIGH:!MD5:!aNULL:!EDH
- Kein SSLv3 Damit wird die Möglichkeit hinzugefügt, "Kein SSLv3" aus der Liste der
	- Verschlüsselungsoptionen auszuwählen:
		- o Verschlüsselung = ECDHE-RSA-AES128-SHA256:AES128-GCM-SHA256:HIGH:!MD5:!aNULL:!EDH:!RC4
- No SSLv3 no TLSv1 No RC4 Damit wird die Möglichkeit hinzugefügt, "No-TLSv1 No-SSLv3 No-RC4" aus der Liste der Verschlüsselungsoptionen auszuwählen:
	- o Verschlüsselung = ECDHE-RSA-AES128-SHA256:AES128-GCM-
		- SHA256:HIGH:!MD5:!aNULL:!EDH:!RC4
- NO\_TLSv1.1 Hiermit wird die Möglichkeit hinzugefügt, "NO\_TLSv1.1" aus der Liste der Verschlüsselungsoptionen auszuwählen:
	- o Verschlüsselung= ECDH+AESGCM:DH+AESGCM:ECDH+AES256:DH+AES256:ECDH+AES128: DH+AES:RSA+AESGCM:RSA+AES:HIGH:!3DES:!aNULL:!MD5:!DSS:!MD5:!aNULL:!EDH:!RC4

# flightPATHs

• X-Content-Type-Options - fügen Sie diesen Header hinzu, wenn er nicht vorhanden ist, und setzen Sie ihn auf "nosniff" - verhindert, dass der Browser automatisch "MIME-Sniffing" betreibt.

- X-Frame-Options fügen Sie diesen Header hinzu, falls er nicht vorhanden ist, und setzen Sie ihn auf "SAMEORIGIN" - Seiten auf Ihrer Website können in Frames eingebunden werden, aber nur auf anderen Seiten innerhalb derselben Website.
- X-XSS-Protection fügen Sie diesen Header hinzu, wenn er nicht vorhanden ist, und setzen Sie ihn auf "1; mode=block" - aktivieren Sie den Browser-Schutz vor Cross-Site-Scripting
- Strict-Transport-Security fügen Sie den Header hinzu, falls er nicht existiert und setzen Sie ihn auf "maxage=31536000 ; includeSubdomains" - stellt sicher, dass der Client alle Links als HTTPs:// für die max-age berücksichtigt

# Anbringen eines jetPACKs

Sie können jedes jetPACK in beliebiger Reihenfolge anwenden, aber achten Sie darauf, dass Sie kein jetPACK mit der gleichen virtuellen IP-Adresse verwenden. Diese Aktion führt zu einer doppelten IP-Adresse in der Konfiguration. Wenn Sie dies versehentlich tun, können Sie dies in der GUI ändern.

- Navigieren Sie zu Erweitert > Software aktualisieren
- **Abschnitt Konfiguration**
- Neue Konfiguration oder jetPACK hochladen
- Suche nach jetPACK
- Hochladen anklicken
- Sobald der Browser-Bildschirm weiß wird, klicken Sie bitte auf Aktualisieren und warten Sie, bis die Dashboard-Seite erscheint.

# Erstellen eines jetPACKs

Eine der großartigen Eigenschaften von jetPACK ist, dass Sie Ihre eigene Konfiguration erstellen können. Es kann sein, dass Sie die perfekte Konfiguration für eine Anwendung erstellt haben und diese unabhängig für mehrere andere Boxen verwenden möchten.

- Kopieren Sie zunächst die aktuelle Konfiguration von Ihrem bestehenden ALB-X
	- o Fortgeschrittene
	- o Software aktualisieren
	- o Aktuelle Konfiguration herunterladen
- Bearbeiten Sie diese Datei mit Notepad++
- Öffnen Sie ein neues txt-Dokument und nennen Sie es "yourname-jetPACK1.txt".
- Kopieren Sie alle relevanten Abschnitte aus der Konfigurationsdatei in die Datei "yourname-jetPACK1.txt".
- Nach Abschluss speichern

WICHTIG: Jedes jetPACK ist in verschiedene Abschnitte unterteilt, aber alle jetPACKs müssen #!jetpack oben auf der Seite haben.

Die Abschnitte, die zum Bearbeiten/Kopieren empfohlen werden, sind unten aufgeführt.

### **Abschnitt 0:**

#!jetpack

Diese Zeile muss sich am Anfang des jetPACKs befinden, da sonst Ihre aktuelle Konfiguration überschrieben wird.

### **Abschnitt 1:**

### [ietnexusdaemon]

Dieser Abschnitt enthält globale Einstellungen, die, sobald sie geändert werden, für alle Dienste gelten. Einige dieser Einstellungen können über die Webkonsole geändert werden, andere sind nur hier verfügbar.

# *Beispiele:*

ConnectionTimeout=600000

Dieses Beispiel ist der TCP-Timeout-Wert in Millisekunden. Diese Einstellung bedeutet, dass eine TCP-Verbindung nach 10 Minuten der Inaktivität geschlossen wird

### ContentServerCustomTimer=20000

Dieses Beispiel zeigt die Verzögerung in Millisekunden zwischen Inhaltsserver-Zustandsprüfungen für benutzerdefinierte Monitore wie DICOM

### jnCookieHeader="MS-WSMAN"

In diesem Beispiel wird der Name des Cookie-Headers, der beim persistenten Lastausgleich verwendet wird, vom Standard "jnAccel" in "MS-WSMAN" geändert. Diese spezielle Änderung ist für Lync 2010/2013 Reverse Proxy erforderlich.

### **Abschnitt 2:**

### [jetnexusdaemon-Csm-Regeln]

Dieser Abschnitt enthält die benutzerdefinierten Serverüberwachungsregeln, die normalerweise über die Webkonsole konfiguriert werden.

### *Beispiel:*

[jetnexusdaemon-Csm-Rules-0] Inhalt="Server läuft" Desc="Monitor 1″. Method="CheckResponse" Name="Gesundheitscheck - Ist der Server in Betrieb" Url="HTTP://demo.jetneus.com/healthcheck/healthcheck.html"

### **Abschnitt 3:**

[jetnexusdaemon-LocalInterface]

Dieser Abschnitt enthält alle Details aus dem Abschnitt IP-Dienste. Jede Schnittstelle ist nummeriert und enthält Unterschnittstellen für jeden Kanal. Wenn auf Ihren Channel eine flightPATH-Regel angewendet wird, enthält er auch einen Abschnitt "Path".

### *Beispiel:*

```
[jetnexusdaemon-LocalInterface1]
1.1="443"
1.2="104"1.3="80″
1.4="81″
Freigegeben=1
Netmask="255.255.255.0″
PrimaryV2="{A28B2C99-1FFC-4A7C-AAD9-A55C32A9E913}"
[jetnexusdaemon-LocalInterface1.1]
1=">,""Sichere Gruppe"",2000,"
2="192.168.101.11:80,Y,""IIS WWW Server 1″""
3="192.168.101.12:80,Y,""IIS WWW Server 2″""
AdresseAuflösung=0
CachePort=0
Zertifikatsname="Standard"
ClientCertificateName="Kein SSL"
Komprimieren=1
ConnectionLimiting=0
DSR=0
DSRProto="tcp"
Freigegeben=1
LoadBalancePolicy="CookieBased"
MaxConnections=10000
```
MonitoringPolicy="1″. Durchreichen=0 Protocol="HTTP beschleunigen" ServiceDesc="Secure Servers VIP" SNAT=0 SSL=1 SSLClient=0 SSLInternalPort=27400 [jetnexusdaemon-LocalInterface1.1-Path]  $1 = 6"$ Abschnitt 4: [jetnexusdaemon-Pfad]

Dieser Abschnitt enthält alle flightPATH-Regeln. Die Nummern müssen mit denen übereinstimmen, die auf die Schnittstelle angewendet wurden. Im obigen Beispiel sehen wir, dass die flightPATH-Regel "6" auf den Kanal angewandt wurde, einschließlich dieses Beispiels unten.

### *Beispiel:*

[jetnexusdaemon-Pfad-6] Desc="Erzwingen der Verwendung von HTTPS für ein bestimmtes Verzeichnis" Name="Gary - HTTPS erzwingen" [jetnexusdaemon-Pfad-6-Bedingung-1] Check="contain" Bedingung="Pfad" Match= Sense="tut" Value="/secure/" [jetnexusdaemon-Path-6-Evaluate-1] Detail= Quelle="host" Wert= Variable="\$host\$"[jetnexusdaemon-Path-6-Function-1] Action="redirect" Target="HTTPs://\$host\$\$path\$\$querystring\$" Wert=

# **Einführung in flightPATH**

# Was ist flightPATH?

flightPATH ist ein intelligentes Regelwerk, das von Edgenexus entwickelt wurde, um HTTP- und HTTPS-Datenverkehr zu manipulieren und weiterzuleiten. Sie ist hochgradig konfigurierbar, sehr leistungsfähig und dennoch sehr einfach zu bedienen.

Obwohl es sich bei einigen Komponenten von flightPATH um IP-Objekte handelt, wie z. B. Source IP, kann flightPATH nur auf einen **Diensttyp** angewendet werden, der HTTP entspricht. Wenn Sie einen anderen Servicetyp wählen, ist die Registerkarte flightPATH in IP Services leer.

Eine flightPATH-Regel besteht aus drei Komponenten:

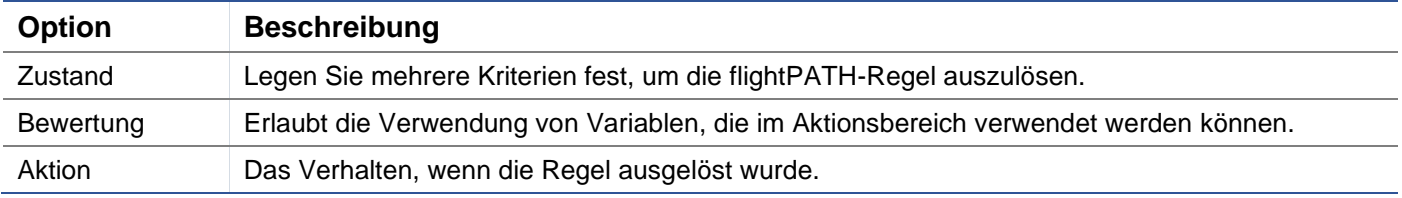

# Was kann flightPATH tun?

flightPATH kann verwendet werden, um eingehende und ausgehende HTTP(s)-Inhalte und -Anfragen zu ändern.

Neben einfachen Übereinstimmungen von Zeichenketten, wie z.B. "Beginnt mit" und "Endet mit", kann auch eine vollständige Kontrolle über leistungsstarke Perl-kompatible reguläre Ausdrücke (RegEx) implementiert werden.

Weitere Informationen zu RegEx finden Sie auf dieser hilfreichen Website https://www.regexbuddy.com/regex.html.

Darüber hinaus können benutzerdefinierte Variablen erstellt und im Aktionsbereich verwendet werden, was viele verschiedene Möglichkeiten eröffnet.

# Zustand

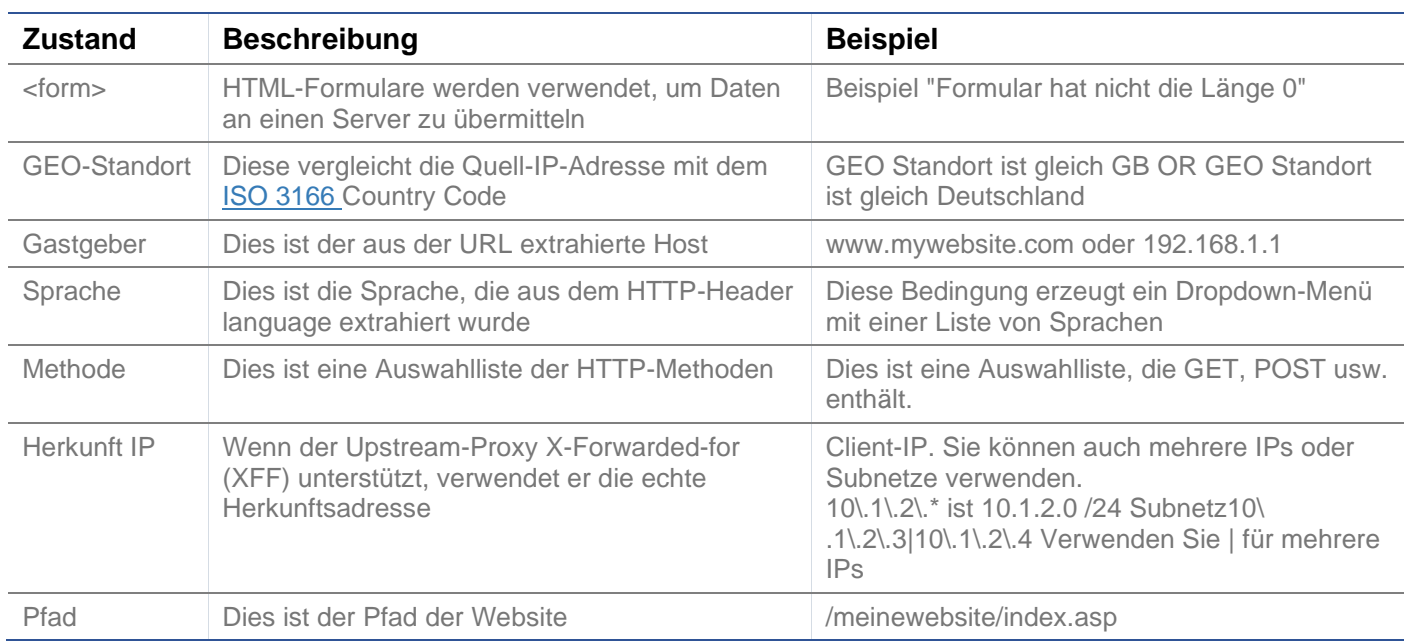

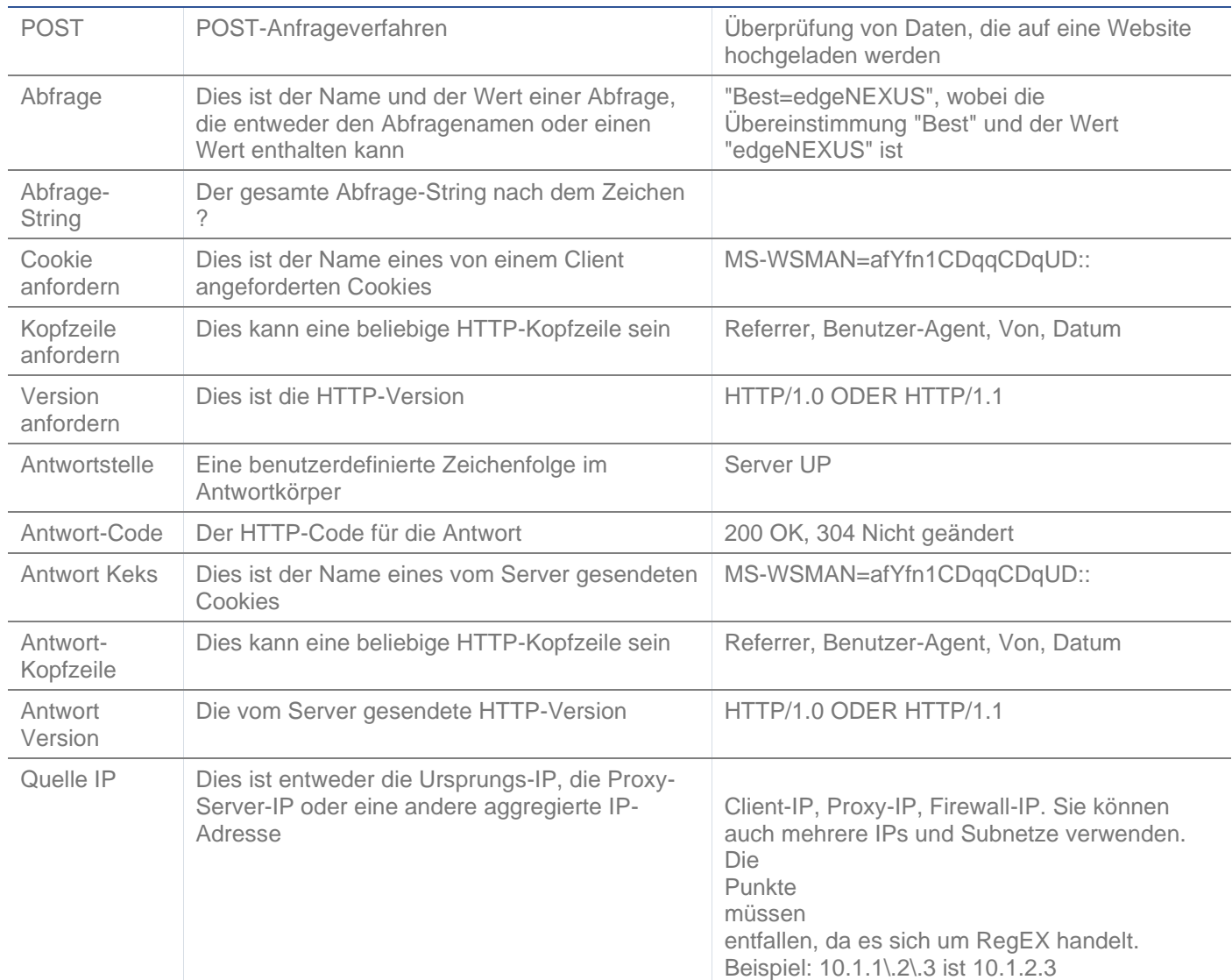

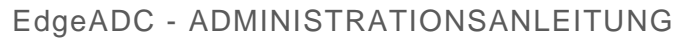

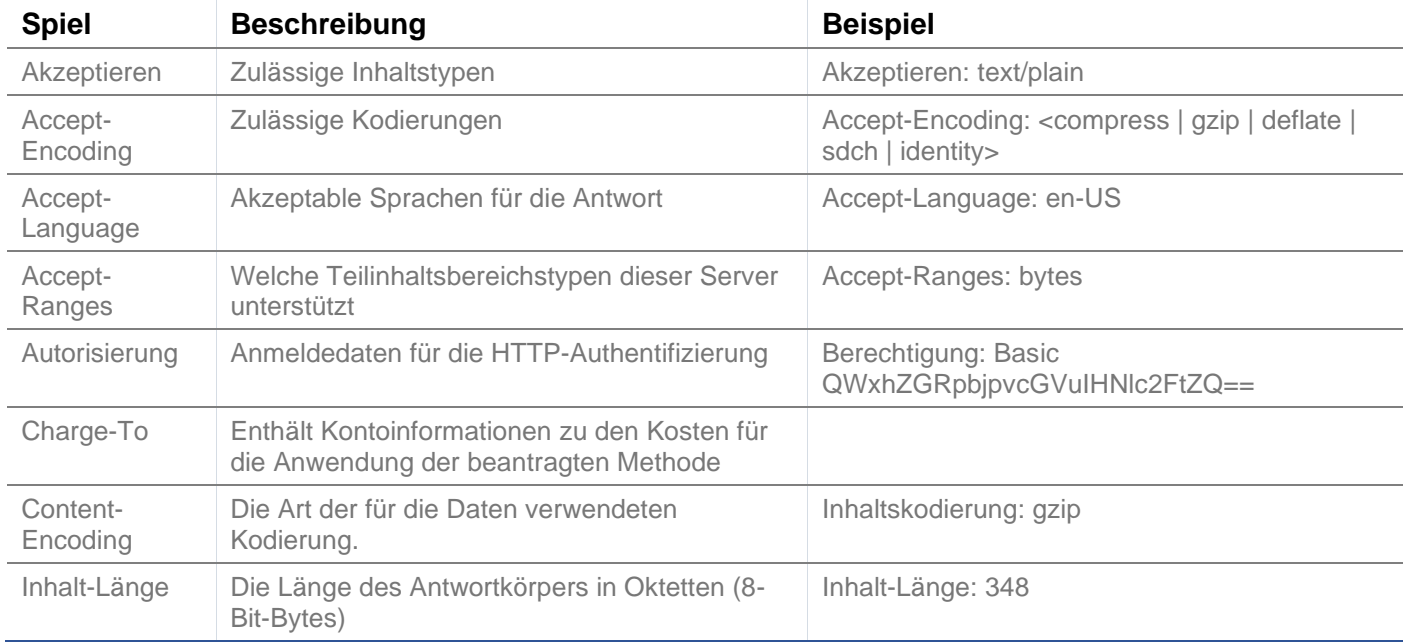

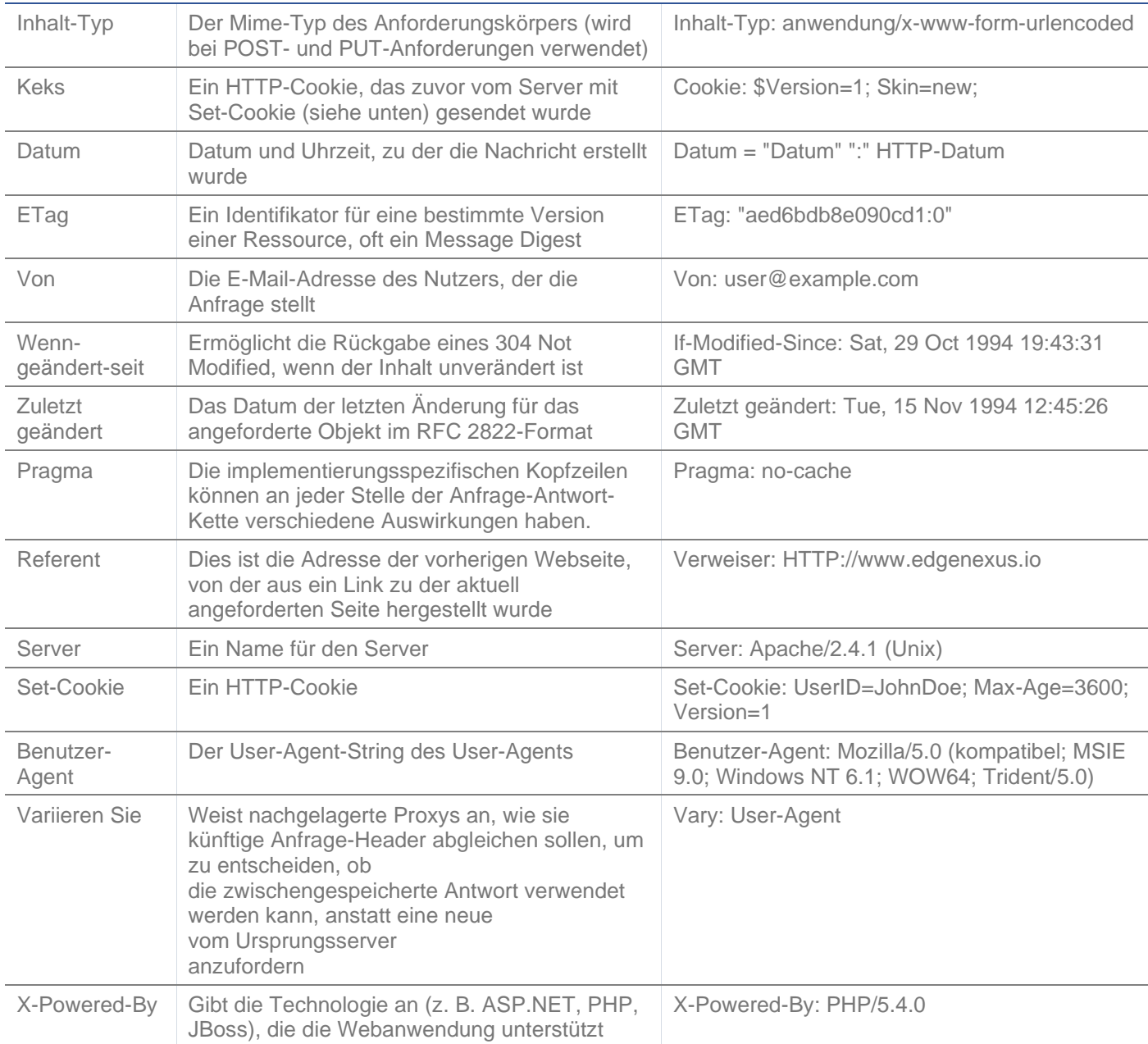

# EdgeADC - ADMINISTRATIONSANLEITUNG

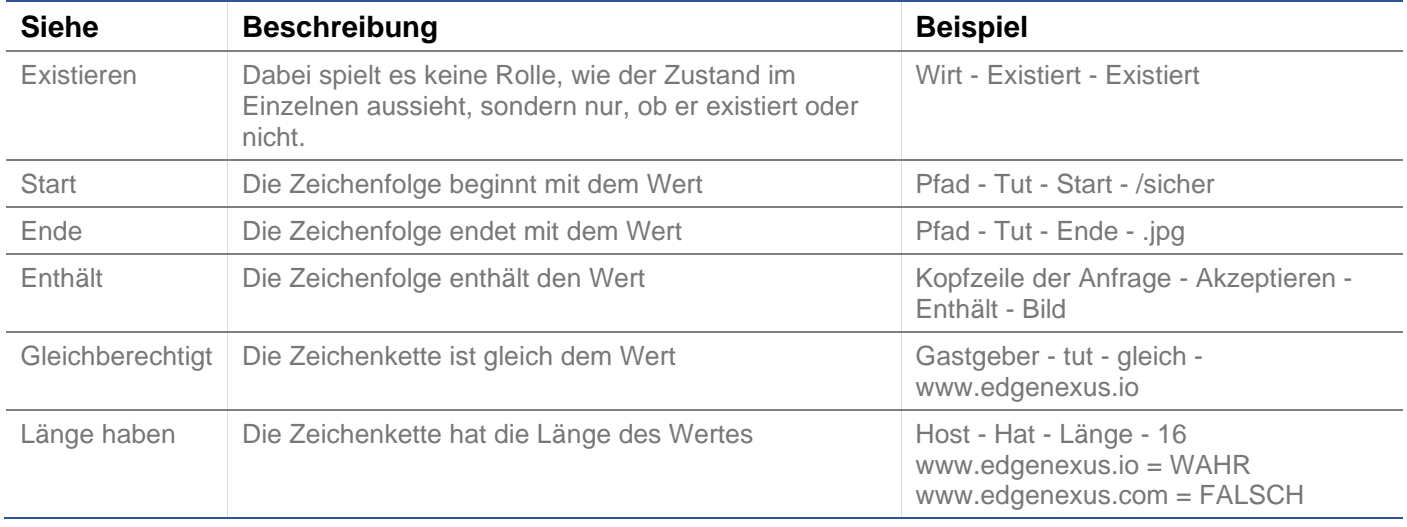

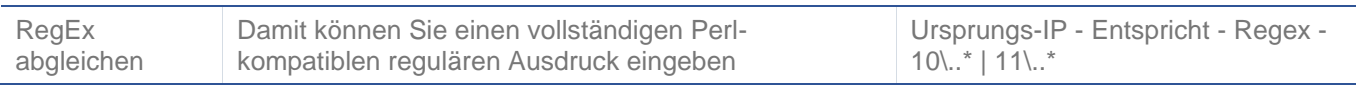

# **Beispiel**

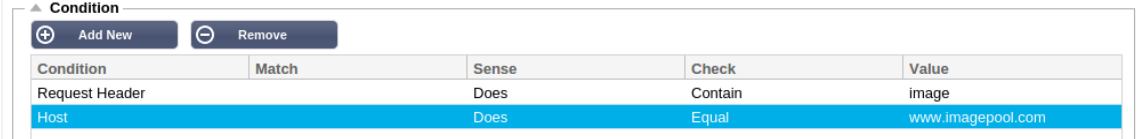

- Das Beispiel hat zwei Bedingungen, und **BEIDE** müssen erfüllt sein, um die Aktion auszuführen
- Zunächst wird geprüft, ob das angeforderte Objekt ein Bild ist
- Die zweite ist die Suche nach einem bestimmten Hostnamen

### **Bewertung**

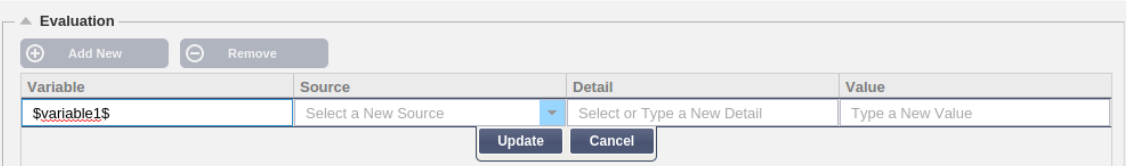

Das Hinzufügen einer Variable ist eine überzeugende Funktion, die es Ihnen ermöglicht, Daten aus der Anfrage zu extrahieren und sie in den Aktionen zu verwenden. So können Sie zum Beispiel einen Benutzernamen protokollieren oder eine E-Mail senden, wenn ein Sicherheitsproblem vorliegt.

- Variable: Diese muss mit einem \$-Symbol beginnen und enden. Zum Beispiel \$variable1\$
- Quelle: Wählen Sie aus der Dropdown-Box die Quelle der Variablen aus.
- Einzelheiten: Wählen Sie aus der Liste aus, wenn dies relevant ist. Wenn die Quelle=Request Header ist, könnten die Details User-Agent sein
- Wert: Geben Sie den Text oder den regulären Ausdruck zur Feinabstimmung der Variablen ein.

### Eingebaute Variablen:

- Eingebaute Variablen sind bereits fest kodiert, so dass Sie für diese keinen Auswertungseintrag erstellen müssen.
- Sie können jede der unten aufgeführten Variablen in Ihrer Aktion verwenden
- Die Erläuterungen zu den einzelnen Variablen finden Sie in der obigen Tabelle "Bedingungen".
	- $\circ$  Methode = \$Methode\$
	- $\circ$  Pfad = \$Pfad\$
	- o Abfragestring = \$querystring\$
	- $\circ$  Quellip = \$Quellip\$
	- o Antwortcode (Text enthält auch "200 OK") = \$resp\$
	- $\circ$  Host = \$host\$
	- $\circ$  Version = \$version\$
	- o Kundenanschluss = \$Kundenanschluss\$
	- $\circ$  Clientip = \$clientip\$
	- $\circ$  Geolocation = \$geolocation\$"

### Beispiel Aktion:

- Aktion = Umleitung 302
	- o Ziel = HTTPs://\$host\$/404.html
- Aktion = Protokoll
	- o Target = Ein Client von \$sourceip\$:\$sourceport\$ hat soeben eine Anfrage \$path\$ Seite gestellt

### Erläuterung:

- Ein Kunde, der auf eine Seite zugreift, die nicht existiert, würde normalerweise mit einer 404-Seite des Browsers konfrontiert werden.
- In diesem Fall wird der Benutzer an den ursprünglichen Hostnamen weitergeleitet, den er verwendet hat, aber der falsche Pfad wird durch 404.html ersetzt.
- Dem Syslog wird ein Eintrag hinzugefügt, der besagt: "Ein Client von 154.3.22.14:3454 hat soeben eine Anfrage an die Seite wrong.html gestellt".

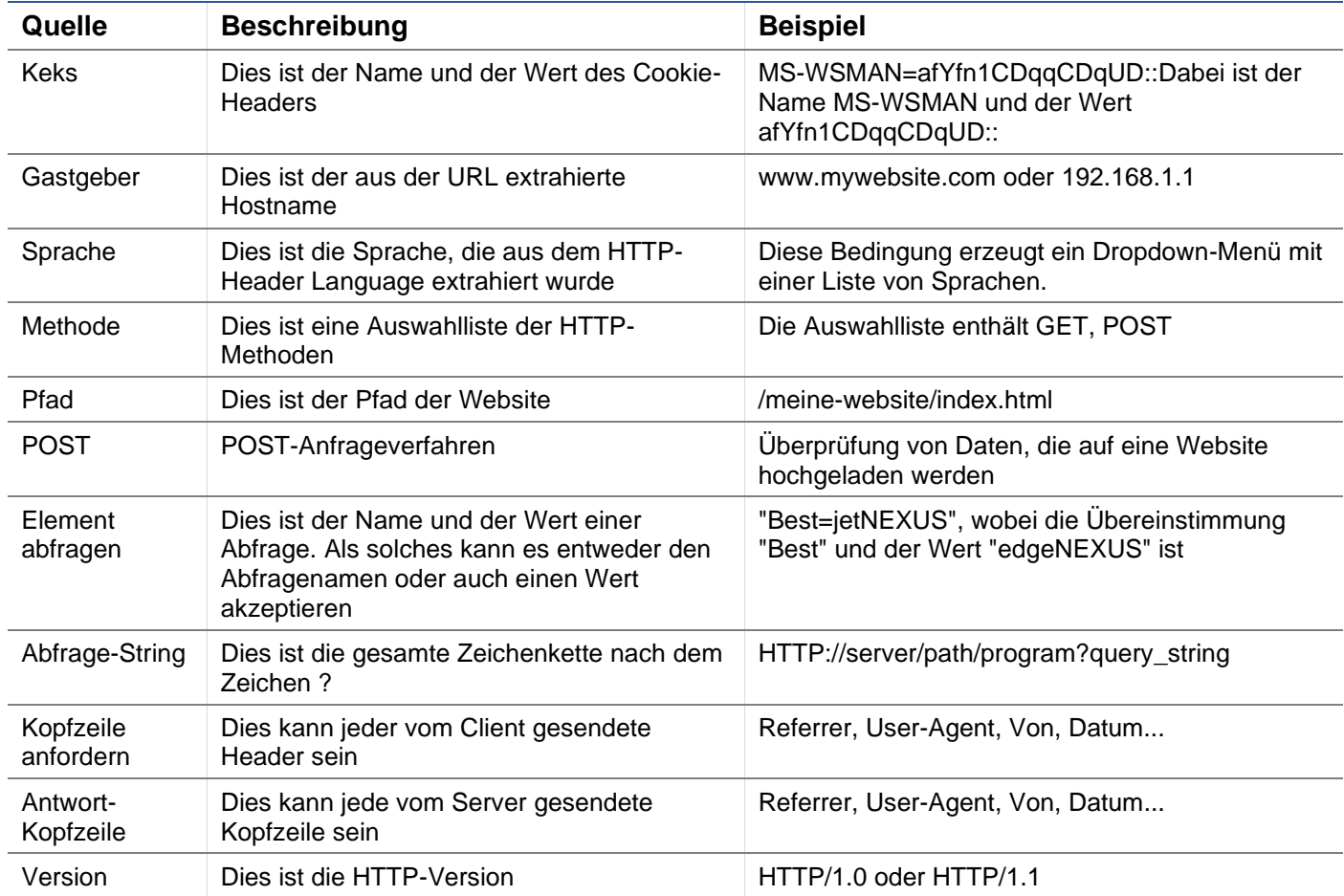

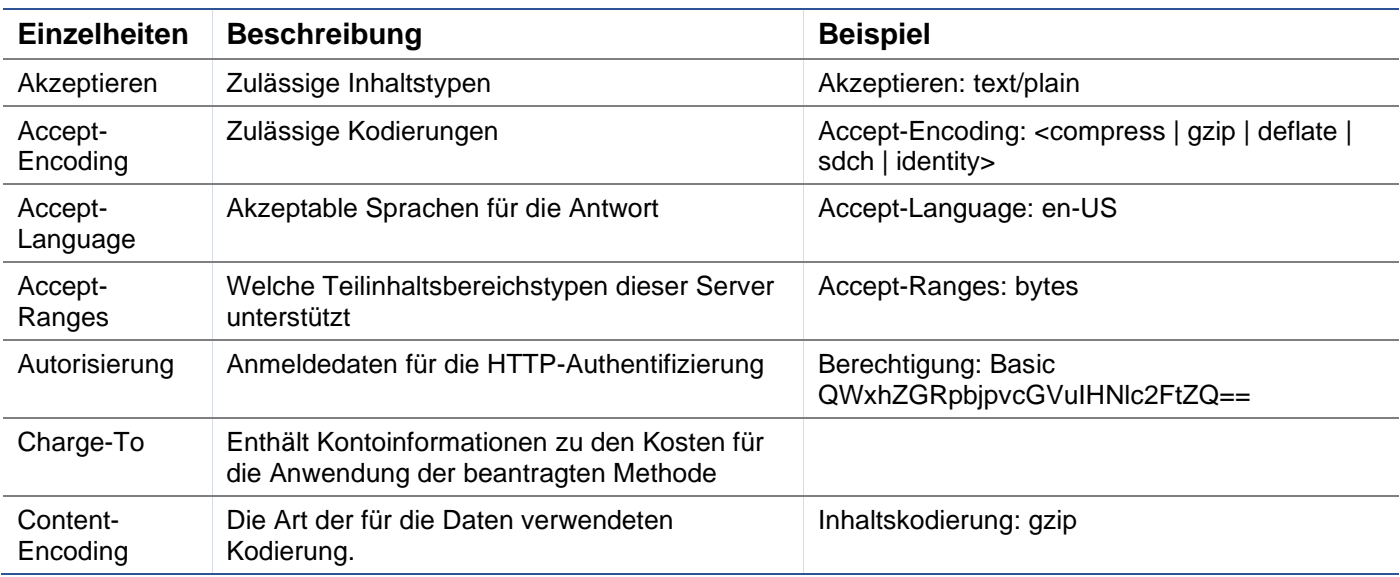

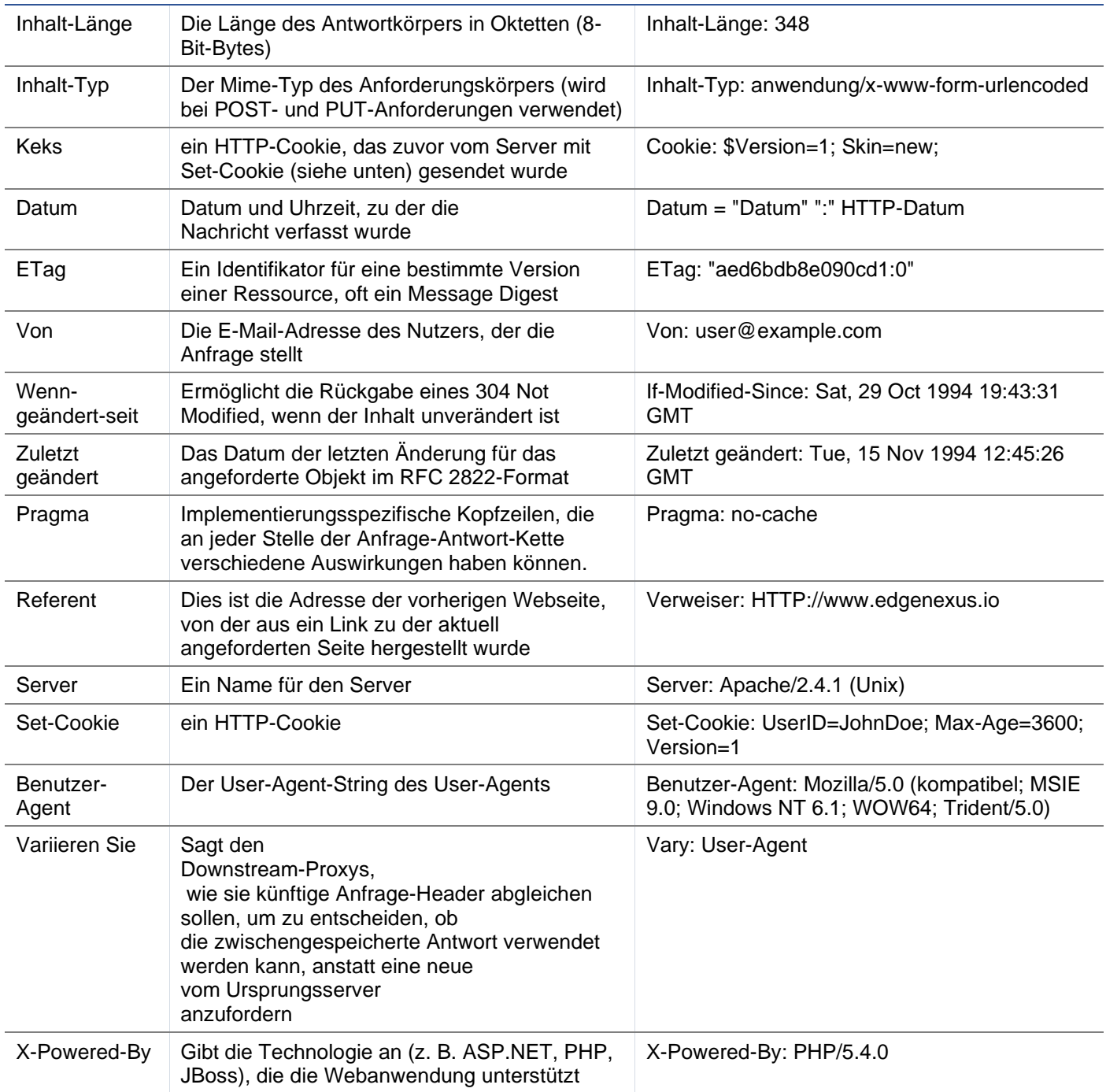

# Aktion

Die Aktion ist die Aufgabe oder die Aufgaben, die aktiviert werden, sobald die Bedingung oder die Bedingungen erfüllt sind.

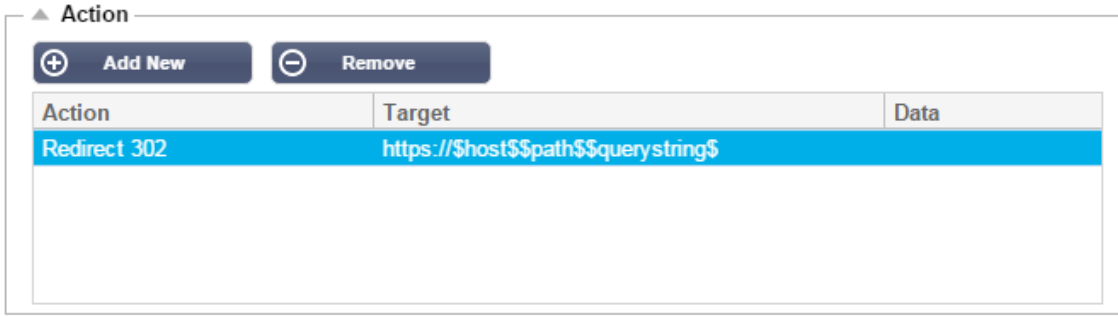

# Aktion

Doppelklicken Sie auf die Spalte Aktion, um die Dropdown-Liste anzuzeigen.

### Ziel

Doppelklicken Sie auf die Spalte Ziel, um die Dropdown-Liste anzuzeigen. Die Liste ändert sich je nach Aktion.

Bei einigen Aktionen können Sie auch manuell tippen.

## **Daten**

Doppelklicken Sie auf die Spalte Daten, um die Daten, die Sie hinzufügen oder ersetzen möchten, manuell hinzuzufügen.

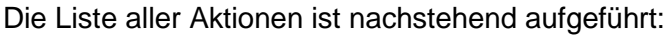

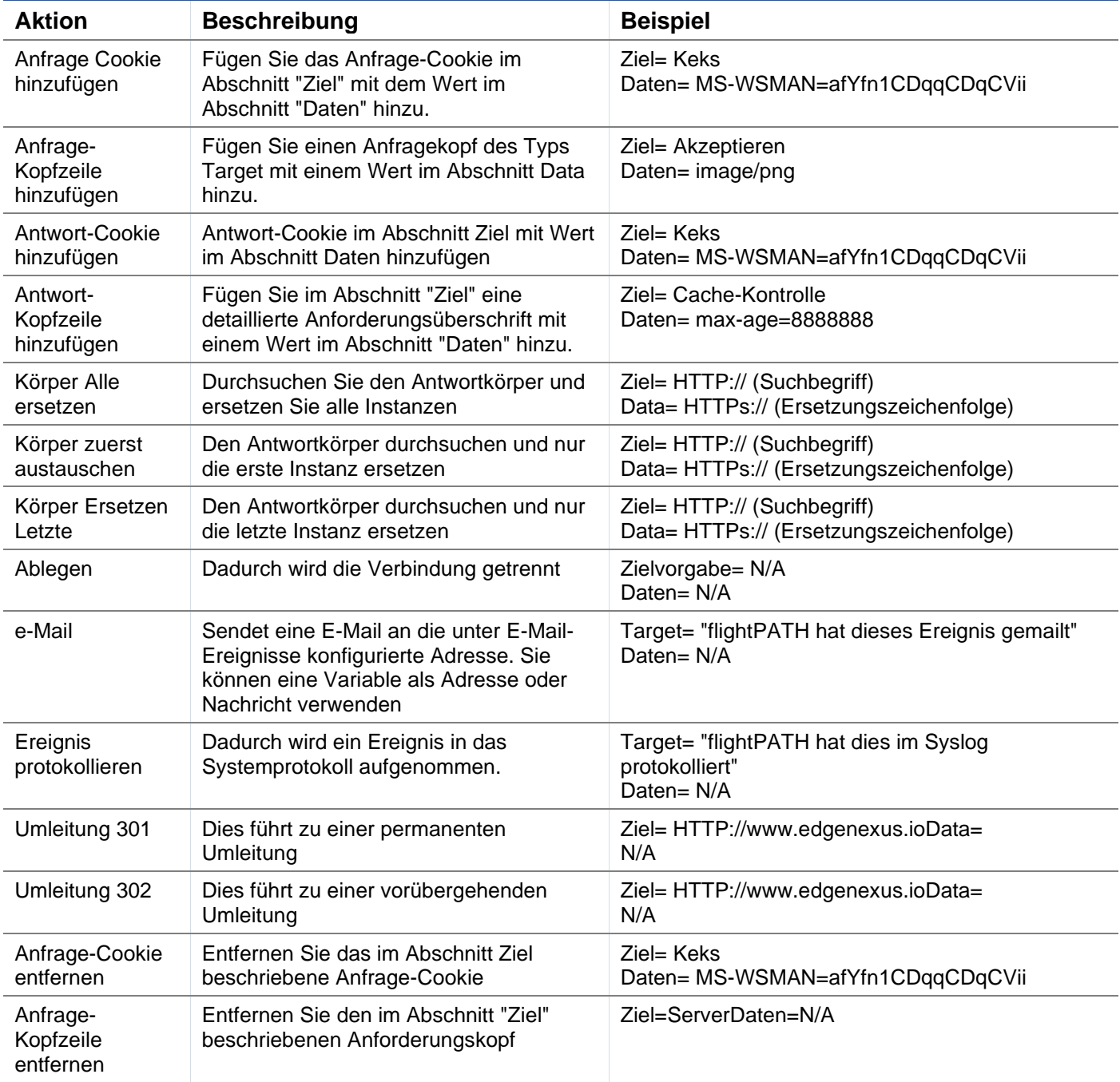

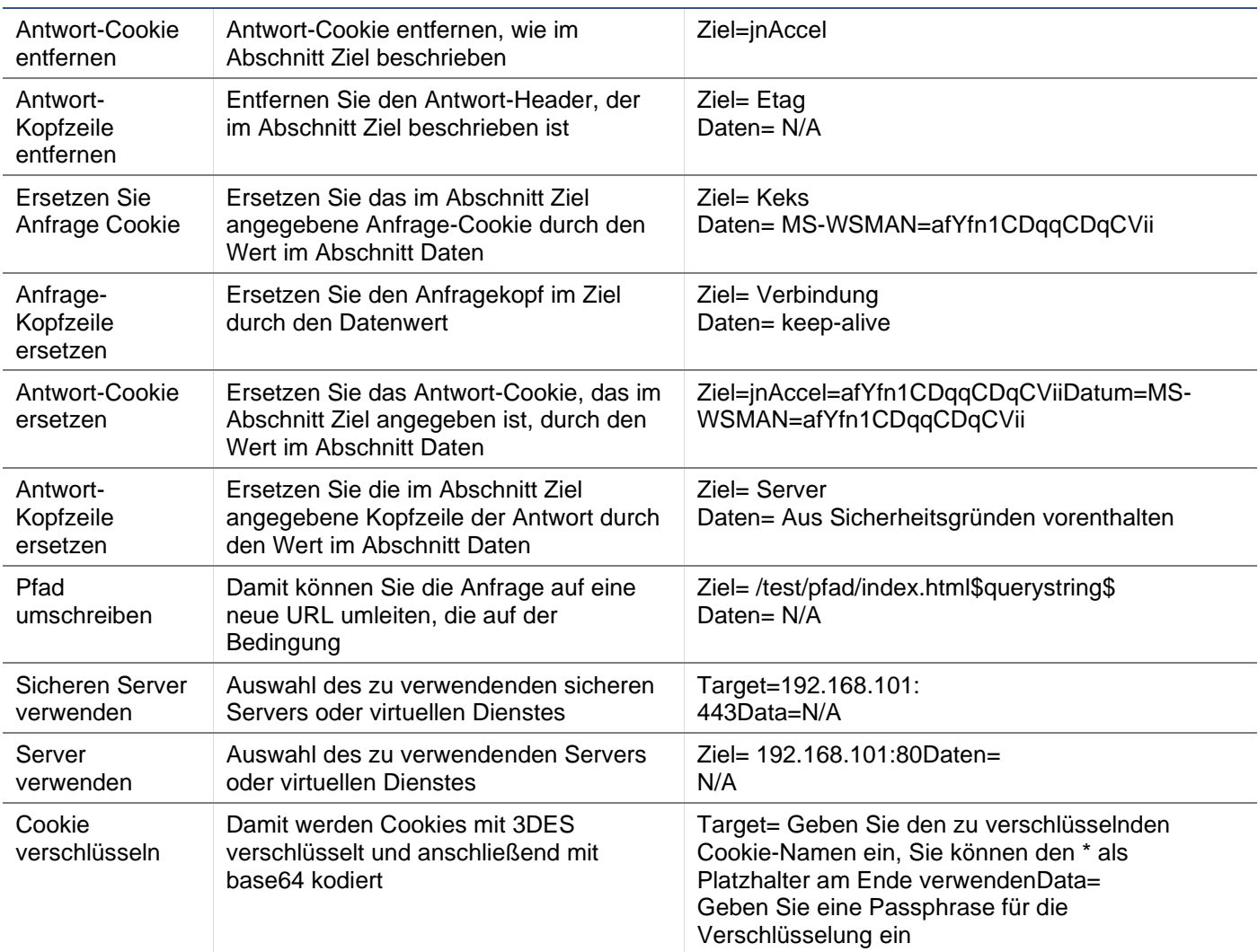

### Beispiel:

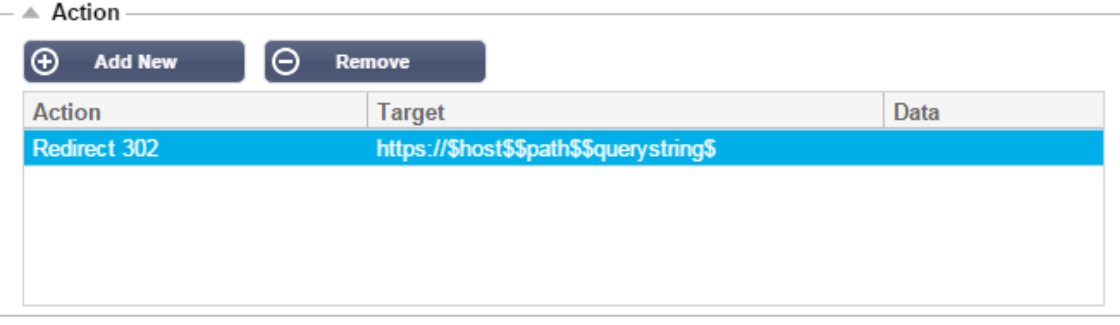

Die folgende Aktion leitet den Browser vorübergehend zu einem sicheren virtuellen HTTPS-Dienst um. Dabei werden derselbe Hostname, Pfad und Querystring wie bei der Anfrage verwendet.

# Häufige Verwendungszwecke

# Anwendungsfirewall und Sicherheit

- Unerwünschte IPs blockieren
- Benutzer für bestimmte (oder alle) Inhalte zu HTTPS zwingen
- Spider blockieren oder umleiten
- Verhindern und Warnen vor Cross-Site-Scripting
- Verhindern und Warnen vor SQL-Injection
- Interne Verzeichnisstruktur ausblenden
- Cookies umschreiben
- Sicheres Verzeichnis für bestimmte Benutzer

### **Eigenschaften**

- Umleitung von Nutzern basierend auf dem Pfad
- Einmalige Anmeldung über mehrere Systeme hinweg
- Segmentierung von Nutzern auf Basis von User ID oder Cookie
- Kopfzeilen für SSL-Offload hinzufügen
- Erkennung von Sprachen
- Benutzeranfrage umschreiben
- Fehlerhafte URLs korrigieren
- Protokoll und E-Mail-Warnung 404-Antwortcodes
- Verhindern des Verzeichniszugriffs/-durchsuchens
- Senden Sie Spidern andere Inhalte

### Vorgefertigte Regeln

### HTML-Erweiterung

### Ändert alle .htm-Anfragen in .html

### **Zustand:**

- Bedingung = Pfad
- Sense = Tut
- Prüfen = RegEx abgleichen
- Wert =  $\cdot$  htm\$

### **Bewertung:**

• Leere

## **Aktion:**

- Aktion = Pfad umschreiben
- Ziel = \$Pfad\$l

### Index.html

Erzwingt die Verwendung von index.html bei Anfragen an Ordner.

**Bedingung**: Diese Bedingung ist eine allgemeine Bedingung, die auf die meisten Objekte zutrifft.

- Bedingung = Gastgeber
- Sense = Tut
- Prüfen = Vorhanden

### **Bewertung:**

• Leere

### **Aktion:**

- Aktion = Umleitung 302
- Ziel = HTTP://\$host\$\$pfad\$index.html\$querystring\$

### Ordner schließen

Ablehnung von Anfragen an Ordner.

**Bedingung**: Diese Bedingung ist eine allgemeine Bedingung, die auf die meisten Objekte zutrifft.

- Bedingung = das muss gut überlegt sein
- $Sinn =$
- Prüfen =

### **Bewertung**:

• Leere

### **Aktion**:

- $\bullet$  Aktion  $=$
- $Ziel =$

### CGI-BBIN ausblenden:

Versteckt den cgi-bin-Katalog in Anfragen an CGI-Skripte.

**Bedingung:** Diese Bedingung ist eine allgemeine Bedingung, die auf die meisten Objekte zutrifft.

- Bedingung = Gastgeber
- Sense = Tut
- Prüfen = Übereinstimmung mit RegEX
- $Wert = \csc 3$

### **Bewertung:**

• Leere

### **Aktion:**

- Aktion = Pfad umschreiben
- $Ziel = /eqi-bin$pfad$$

### Log Spider

Protokollieren Sie die Spider-Anfragen der gängigen Suchmaschinen.

**Bedingung:** Diese Bedingung ist eine allgemeine Bedingung, die auf die meisten Objekte zutrifft.

- Bedingung = Anfrage-Kopfzeile
- Übereinstimmung = User-Agent
- Sense = Tut
- Prüfen = Übereinstimmung mit RegEX
- Wert = Googlebot|Slurp|bingbot|ia\_archiver

### **Bewertung:**

- Variable = \$Crawler\$
- Quelle = Anfrage-Kopfzeile
- Detail = Benutzer-Agent

### **Aktion:**

- Aktion = Ereignis protokollieren
- Ziel = [\$crawler\$] \$host\$\$pfad\$\$querystring\$
## HTTPS erzwingen

Erzwingt die Verwendung von HTTPS für bestimmte Verzeichnisse. Wenn in diesem Fall ein Client auf etwas zugreift, das das Verzeichnis /secure/ enthält, wird er zur HTTPs-Version der angeforderten URL umgeleitet.

## **Zustand:**

- Bedingung = Pfad
- Sense = Tut
- Prüfen = Enthalten
- $\bullet$  Wert = /sicher/

## **Bewertung:**

• Leere

## **Aktion:**

- Aktion = Umleitung 302
- Ziel = HTTPs://\$host\$\$path\$\$querystring\$

## Media Stream:

Leitet den Flash Media Stream an den entsprechenden Dienst um.

# **Zustand:**

- Bedingung = Pfad
- Sense = Tut
- Prüfung = Ende
- $\bullet$  Wert = .flv

## **Bewertung:**

• Leere

## **Aktion:**

- Aktion = Umleitung 302
- Ziel = HTTP://\$host\$:8080/\$path\$

## HTTP in HTTPS umwandeln

Ändern Sie alle fest kodierten HTTP:// in HTTPS://

## **Zustand:**

- Bedingung = Antwortcode
- Sense = Tut
- Prüfung = Gleich
- $Wert = 200$  OK

## **Bewertung:**

• Leere

## **Aktion:**

- Aktion = Körper Alle ersetzen
- $Ziel = HTTP://$

• Daten = HTTPs://

## Blanko-Kreditkarten

Überprüfen Sie, dass keine Kreditkarten in der Antwort enthalten sind, und wenn eine gefunden wird, löschen Sie sie.

## **Zustand:**

- Bedingung = Antwortcode
- Sense = Tut
- Prüfung = Gleich
- $\bullet$  Wert = 200 OK

## **Bewertung:**

**Leere** 

## **Aktion:**

- Aktion = Körper Alle ersetzen
- Target = [0-9]+[0-9]+[0-9]+[0-9]+-[0-9]+[0-9]+[0-9]+[0-9]+-[0-9]+[0-9]+[0-9]+[0-9]+-[0-9]+[0-9]+[0-9]+[0-9]+
- $\bullet$  Daten = xxxx-xxxx-xxxx-xxxx

## Ablauf des Inhalts

Fügen Sie der Seite ein sinnvolles Ablaufdatum für den Inhalt hinzu, um die Anzahl der Anfragen und 304er zu reduzieren.

**Bedingung:** Dies ist eine allgemeine Bedingung als Auffangtatbestand. Es wird empfohlen, diese Bedingung auf Ihre

- Bedingung = Antwortcode
- Sense = Tut
- Prüfung = Gleich
- $Wert = 200$  OK

## **Bewertung:**

• Leere

## **Aktion:**

- Aktion = Antwort-Kopfzeile hinzufügen
- Ziel = Cache-Kontrolle
- $Datae = max-aqe = 3600$

## Spoof-Server-Typ

Ermitteln Sie den Servertyp und ändern Sie ihn in einen anderen.

**Bedingung:** Dies ist eine allgemeine Bedingung als Auffangtatbestand. Es wird empfohlen, diese Bedingung auf Ihre

- Bedingung = Antwortcode
- Sense = Tut
- Prüfung = Gleich
- $Wert = 200$  OK

## **Bewertung:**

• Leere

## **Aktion:**

- Aktion = Ersetzen des Antwortkopfes
- $\bullet$  Ziel = Server
- Daten = Geheim

# **Niemals Fehler senden**

Der Kunde erhält keine Fehler von Ihrer Website.

## **Zustand**

- Bedingung = Antwortcode
- Sense = Tut
- Prüfen = Enthalten
- Wert  $= 404$

## **Bewertung**

• Leere

## **Aktion**

- Aktion = Umleitung 302
- Ziel = HTTP//\$host\$/

## **Umleitung über Sprache**

Suchen Sie den Sprachcode und leiten Sie auf die entsprechende Länderdomäne um.

## **Zustand**

- Bedingung = Sprache
- Sense = Tut
- Prüfen = Enthalten
- Wert = Deutsch (Standard)

## **Bewertung**

- Variable =  $$host$  template $$$
- Quelle = Host
- $Wert = .<sup>*</sup>$ .

# **Aktion**

- Aktion = Umleitung 302
- Ziel = HTTP//\$host\_template\$de\$path\$\$querystring\$

## **Google Analytics**

Fügen Sie den von Google geforderten Code für die Analyse ein - bitte ändern Sie den Wert MYGOOGLECODE in Ihre Google UA ID.

## **Zustand**

- Bedingung = Antwortcode
- Sense = Tut
- Prüfung = Gleich
- $\bullet$  Wert = 200 OK

# **Bewertung**

• leer

# **Aktion**

- Aktion = Body Replace Last
- $Ziel = <$ /body>
- Daten = <scripttype= 'text/javascript'> var \_gaq = \_gaq || []; \_gaq.push(['\_setAccount', 'MY GOOGLE CODE']); \_gaq.push(['\_trackPageview']); ( function() { var ga = document.createElement('script'); ga.type = 'text/javascript'; ga.async = true; ga.src = ('HTTPs' == document.location.protocol ?'HTTPs//ssl' 'HTTP//www') + '.google-analytics.com/ga.js'; var s = document.getElementsByTagName('script')[0];s.parentNode.insertBefore(ga, s); } )(); </script> </body>

# **IPv6-Gateway**

Host-Header für IIS-IPv4-Server bei IPv6-Diensten anpassen. IIS-IPv4-Server mögen es nicht, eine IPV6- Adresse in der Host-Client-Anfrage zu sehen, daher ersetzt diese Regel diese durch einen generischen Namen.

# **Zustand**

• leer

# **Bewertung**

• leer

# **Aktion**

- Aktion = Ersetzen des Anfragekopfes
- Ziel = Host
- Daten =ipv4.host.header

# **Web-Anwendungs-Firewall (edgeWAF)**

Die Web Application Firewall (WAF) ist auf Anfrage erhältlich und wird auf jährlicher, kostenpflichtiger Basis lizenziert. Die Installation der WAF erfolgt über den integrierten Bereich "Apps" im ADC.

# Ausführen der WAF

Da die WAF in einem Docker-Container läuft, müssen vor dem Start einige Netzwerkparameter festgelegt werden.

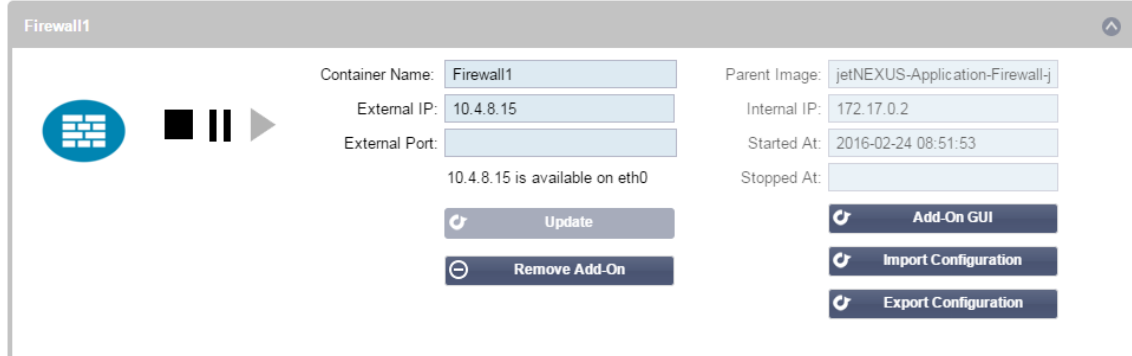

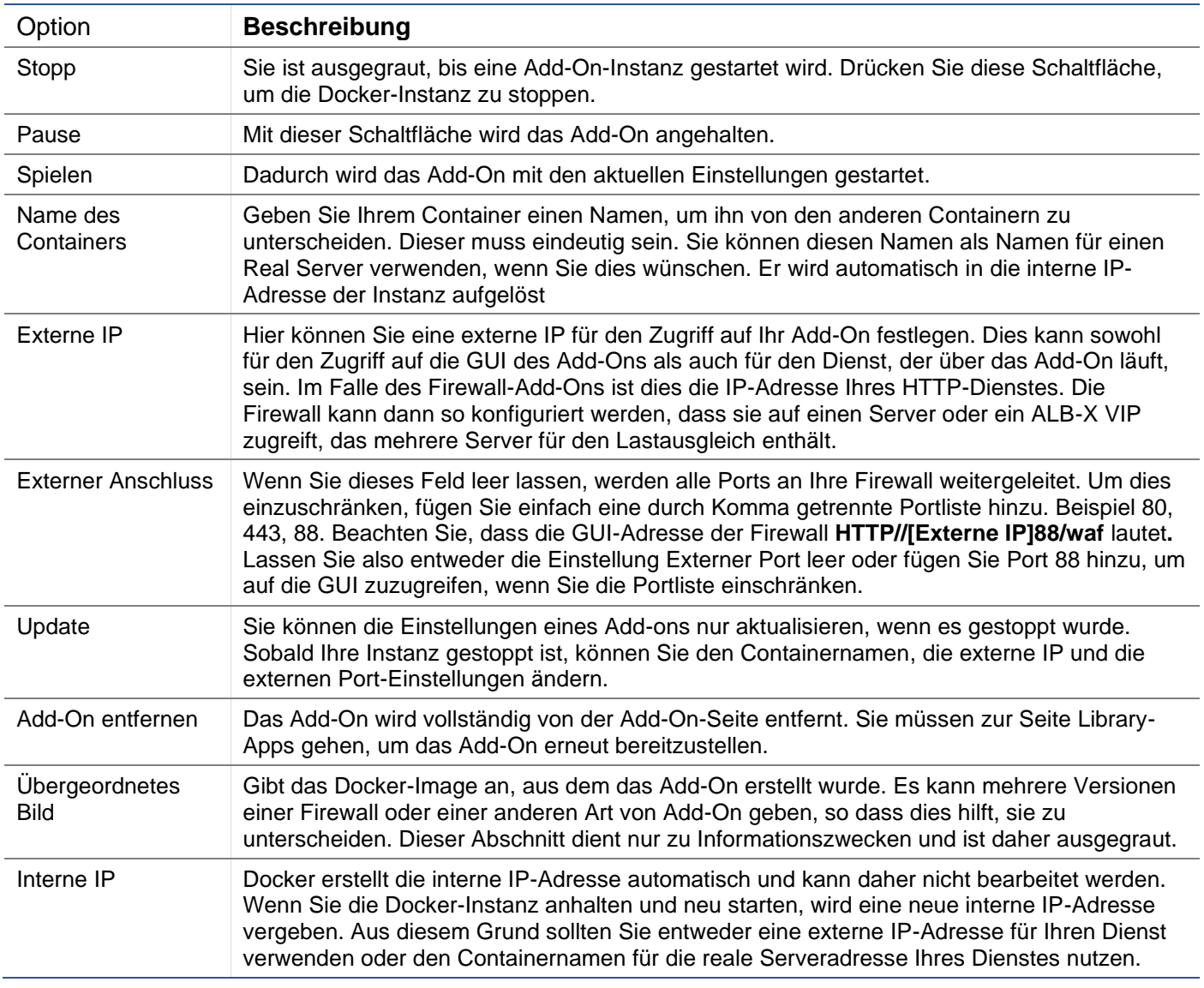

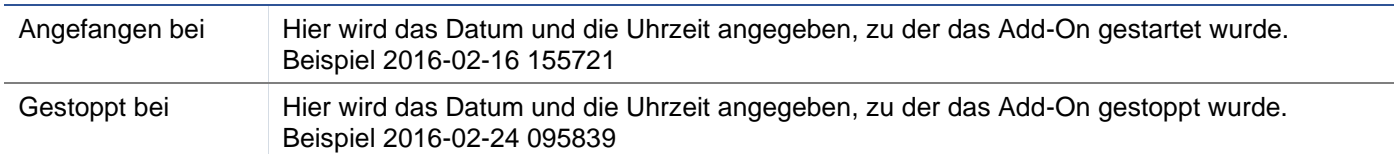

# Beispiel Architektur

# WAF mit externer IP-Adresse

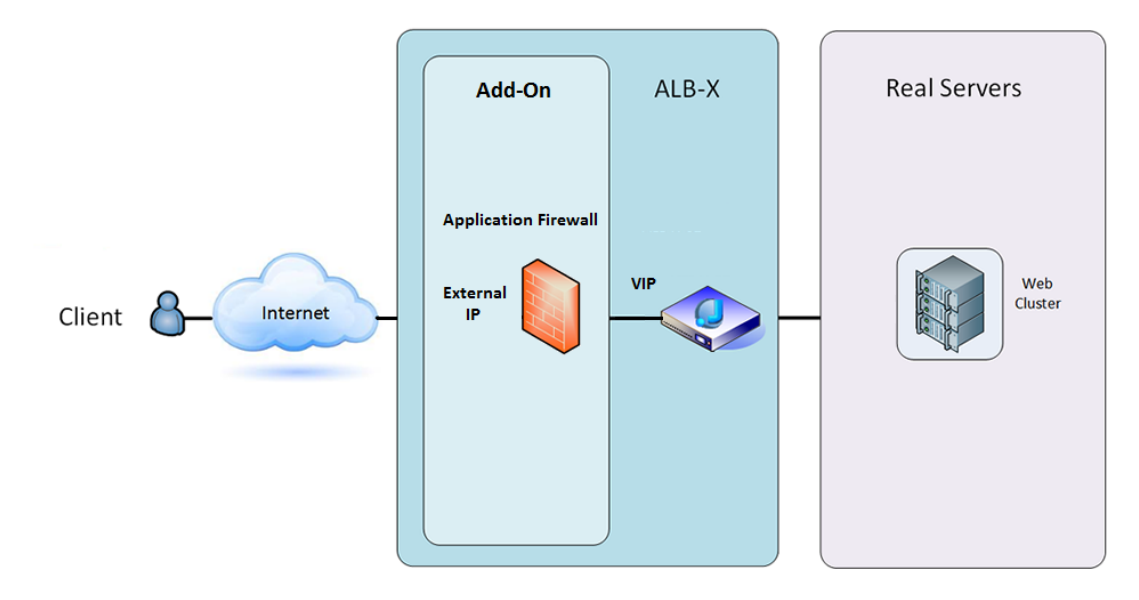

Bei dieser Architektur kann nur HTTP für Ihren Dienst verwendet werden, da die Firewall den HTTPS-Verkehr nicht prüfen kann.

Die Firewall muss so konfiguriert werden, dass sie den Datenverkehr an das ALB-X-VIP weiterleitet.

Das ALB-X-VIP wiederum wird so konfiguriert, dass es den Datenverkehr zu Ihrem Web-Cluster ausgleicht.

# WAF mit interner IP-Adresse

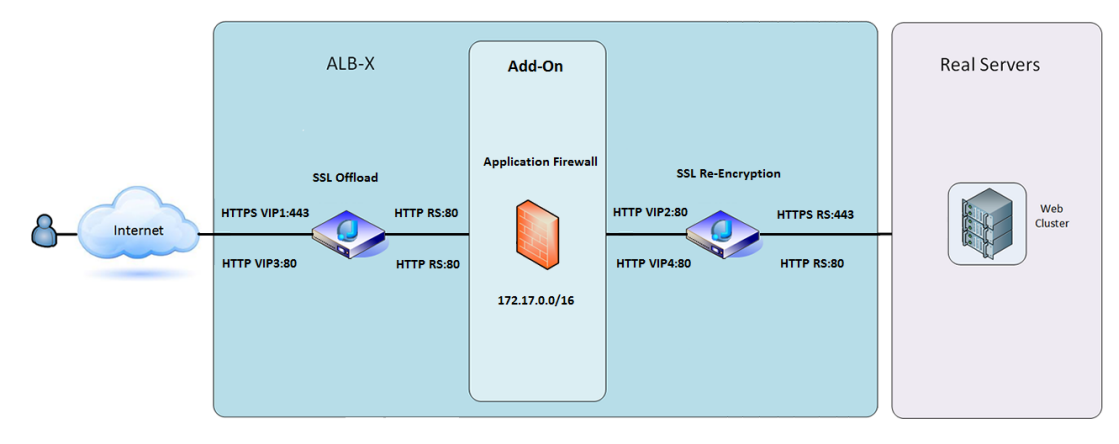

In dieser Architektur können Sie HTTP und HTTPS angeben.

HTTPS kann End-to-End sein, wobei die Verbindungen vom Client zu ALB-X und von ALB-X zu den Real Servern verschlüsselt werden.

Der Verkehr vom ALB-X zur internen IP-Adresse der Firewall muss unverschlüsselt sein, damit er überprüft werden kann.

Sobald der Datenverkehr die Firewall passiert hat, wird er an ein anderes VIP weitergeleitet, das dann entweder den Datenverkehr erneut verschlüsseln und einen Lastausgleich zu sicheren Servern oder einfach einen Lastausgleich zu unsicheren Servern über HTTP vornehmen kann.

# Zugriff auf Ihr WAF-Add-on

- Geben Sie die Details zu Ihrer Firewall an
- Sie können die Ports entweder auf das beschränken, was Sie benötigen, oder das Feld leer lassen, um alle Ports zuzulassen.
- Klicken Sie auf die Schaltfläche Abspielen
- Eine Add-On GUI-Schaltfläche erscheint

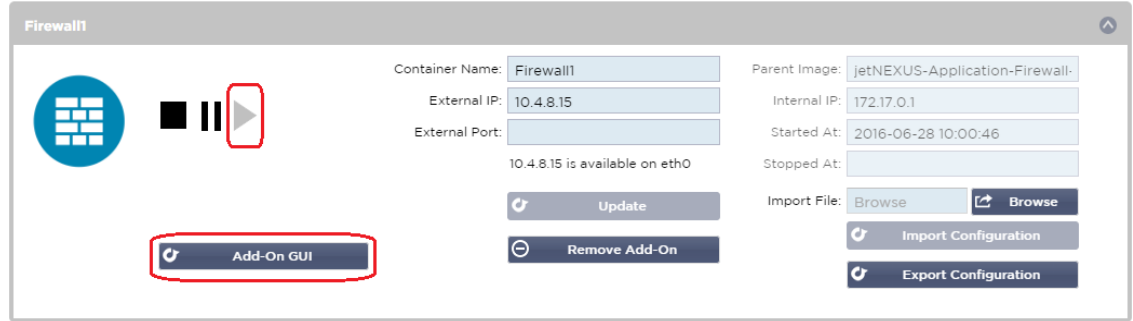

- Klicken Sie auf diese Schaltfläche, und es öffnet sich ein Browser auf HTTP://[Externe IP]:88/waf
- In diesem Beispiel wird es HTTP://10.4.8.15:88/waf sein
- Es wird ein Anmeldedialog angezeigt.
- Geben Sie die Anmeldeinformationen für Ihr ADC ein.
- Nach erfolgreicher Anmeldung gelangen Sie auf die Startseite der WAF.

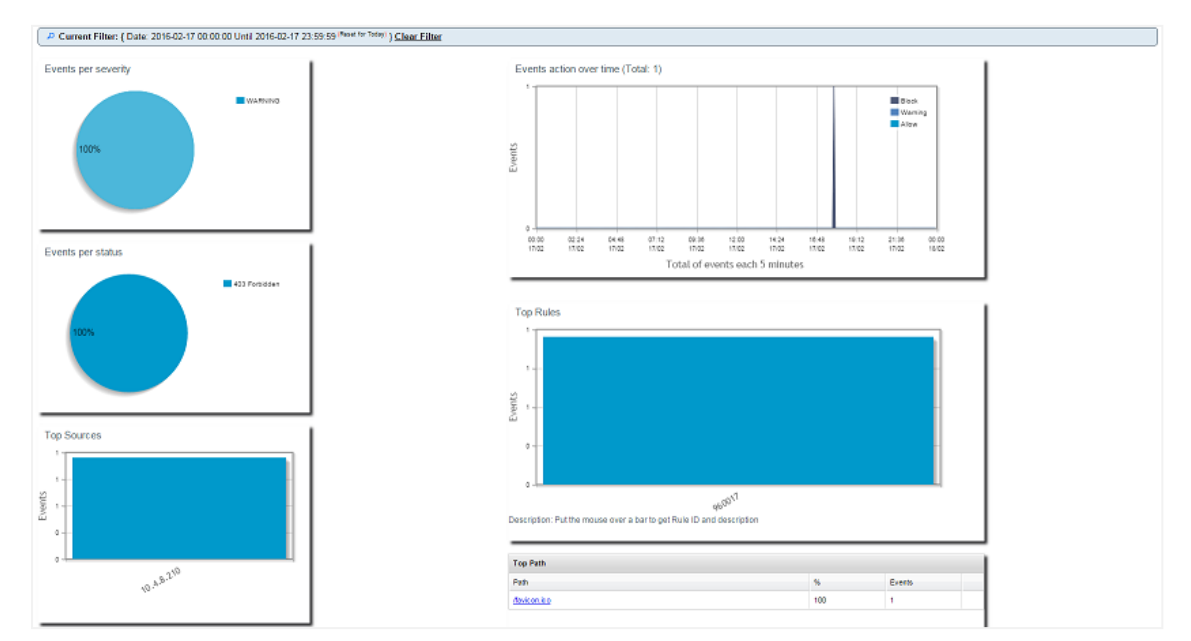

- Die Startseite zeigt eine grafische Übersicht über die Ereignisse, d. h. die von der Application Firewall durchgeführten Filteraktionen.
- Wenn Sie die Seite zum ersten Mal öffnen, sind die Diagramme höchstwahrscheinlich leer, da es keine Zugriffsversuche durch die Firewall gibt.
- Sie können die IP-Adresse oder den Domainnamen der Website konfigurieren, an die Sie den Datenverkehr nach der Filterung durch die Firewall weiterleiten möchten.
- Dies kann im Bereich Management > Config geändert werden

# EdgeADC - ADMINISTRATIONSANLEITUNG

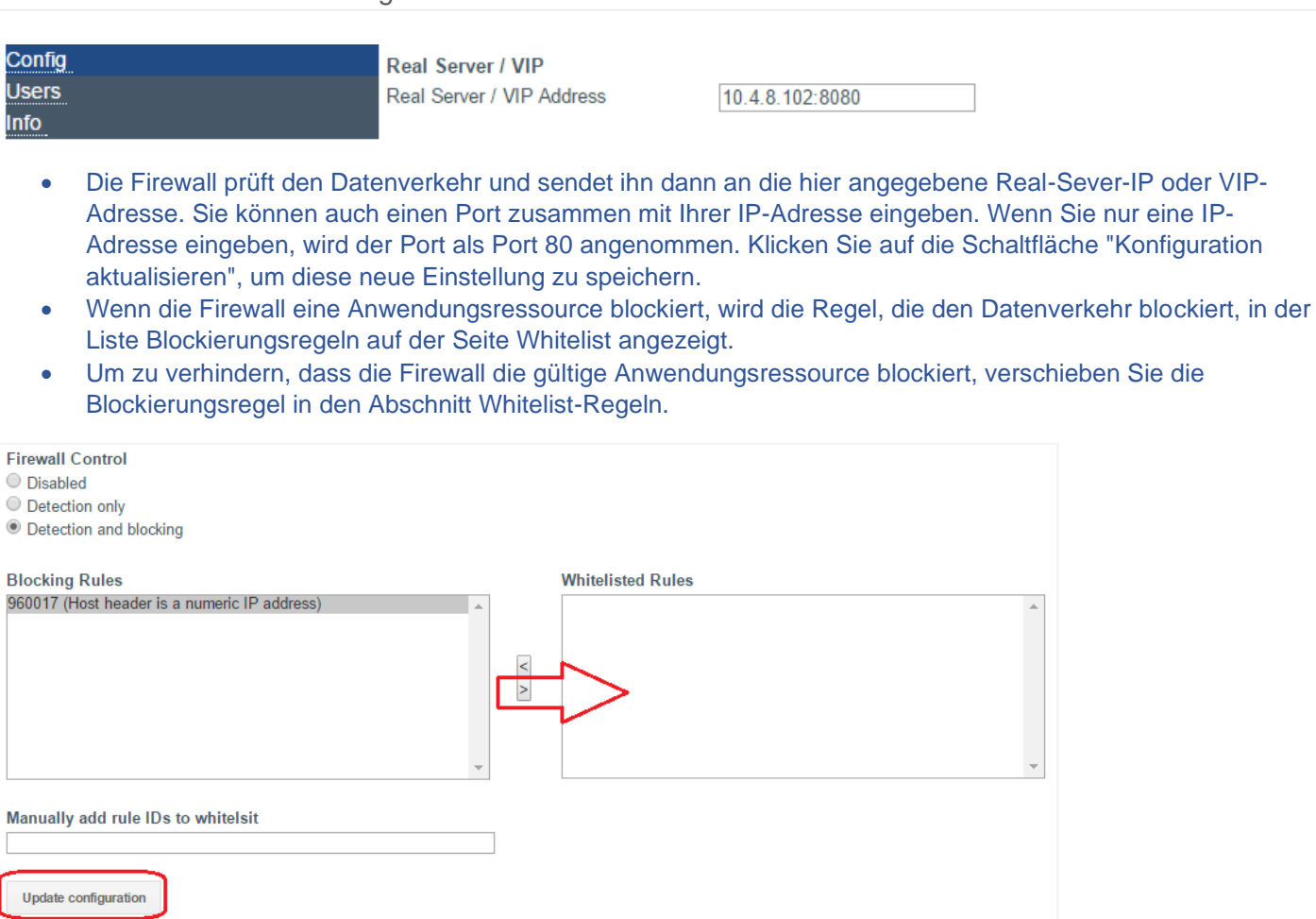

• Drücken Sie auf Konfiguration aktualisieren, wenn Sie alle Regeln aus dem Bereich Blocking in den Bereich Whitelist übertragen haben.

# Regeln aktualisieren

- Die Regeln der Anwendungsfirewall können im Bereich Erweitert Software aktualisiert werden
- Klicken Sie auf Aktualisieren, um die verfügbare Software im Bereich Software-Upgrade-Details anzuzeigen.
- Es wird nun ein zusätzliches Feld mit der Bezeichnung Download from Cloud angezeigt
- Prüfen Sie, ob ein OWASP Core Rule Set verfügbar ist

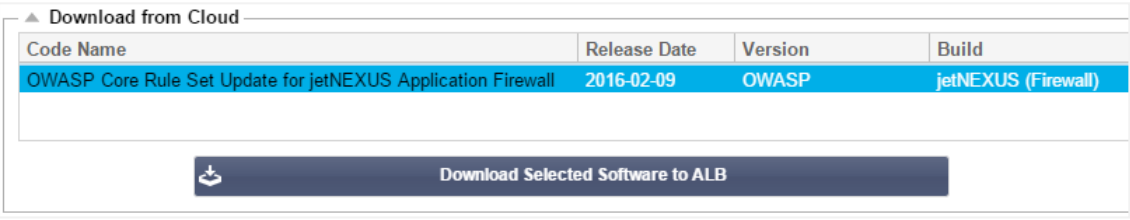

- Wenn dies der Fall ist, können Sie die ausgewählte Software markieren und auf Download Selected Software to ALB-X
- Mit dieser Aktion wird die Smart-Datei auf die auf dem ALB gespeicherte Anwendungssoftware heruntergeladen.

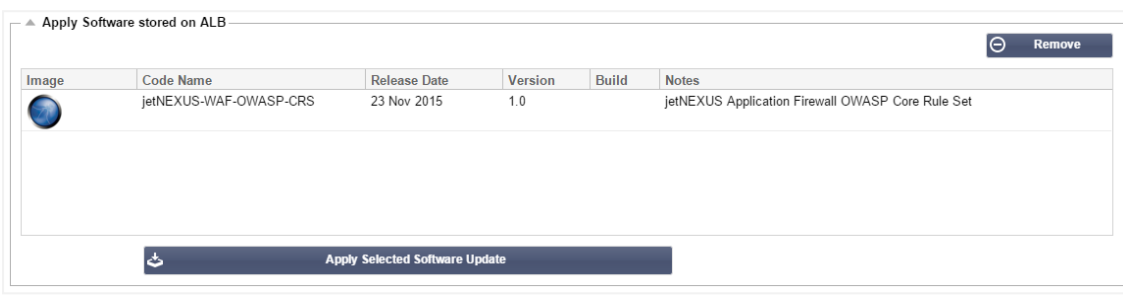

- Markieren Sie den jetNEXUS-WAF-OWASP-CRS und klicken Sie auf Ausgewählte Software-Aktualisierung anwenden und klicken Sie auf Anwenden
- Die Firewall erkennt den aktualisierten Regelsatz automatisch, lädt ihn und wendet ihn an.
- Die IDs der Regeln auf der Whitelist werden beibehalten. Neue Regeln können jedoch beginnen, gültige Anwendungsressourcen zu blockieren.
- Bitte überprüfen Sie in diesem Fall die Liste der Sperrregeln auf der Seite Whitelist.
- Sie können auch im Abschnitt "Management Info" der Firewall-GUI nach der OWASP CRS-Version suchen

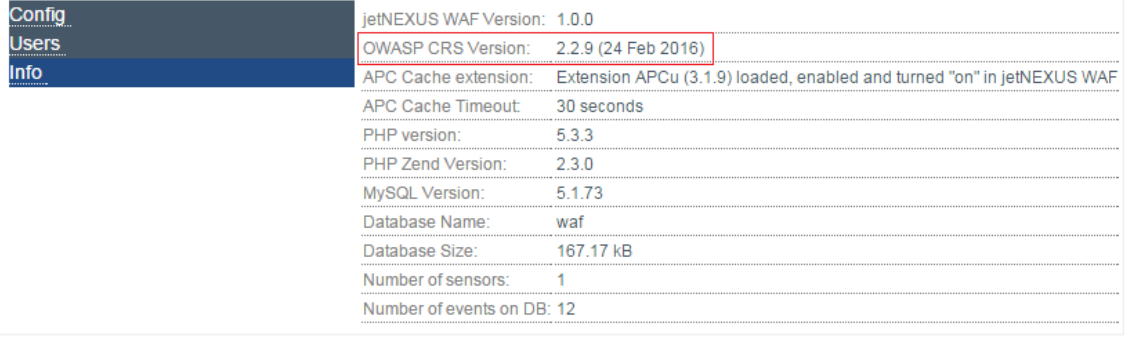

# **Globaler Server-Lastausgleich(edgeGSLB)**

# Einführung

Global Server Load Balancing (GSLB) ist ein Begriff, der Methoden zur Verteilung des Netzwerkverkehrs über das Internet beschreibt. GSLB unterscheidet sich von Server Load Balancing (SLB) oder Application Load Balancing (ALB), da es in der Regel verwendet wird, um den Datenverkehr zwischen mehreren Rechenzentren zu verteilen, während ein traditionelles ADC/SLB verwendet wird, um den Datenverkehr innerhalb eines einzigen Rechenzentrums zu verteilen.

GSLB wird in der Regel in den folgenden Situationen verwendet:

## Widerstandsfähigkeit und Notfallwiederherstellung

Sie haben mehrere Rechenzentren und möchten diese in einer Aktiv-Passiv-Situation betreiben, so dass bei einem Ausfall eines Rechenzentrums der Datenverkehr an das andere weitergeleitet wird.

# Lastausgleich und geografischer Standort

Sie möchten den Datenverkehr zwischen Rechenzentren in einer Aktiv-Aktiv-Situation auf der Grundlage bestimmter Kriterien wie Leistung des Rechenzentrums, Kapazität des Rechenzentrums, Gesundheitscheck des Rechenzentrums und physischer Standort des Kunden (damit Sie ihn zum nächstgelegenen Rechenzentrum schicken können) usw. verteilen.

# Kommerzielle Erwägungen

Sicherstellen, dass Nutzer von bestimmten geografischen Standorten an bestimmte Datenzentren weitergeleitet werden. Sicherstellen, dass anderen Nutzern je nach Land, in dem sich der Kunde befindet, der angeforderten Ressource, der Sprache usw. unterschiedliche Inhalte bereitgestellt (oder blockiert) werden.

# Übersicht über das Domänennamensystem

GSLB kann sehr komplex sein; es lohnt sich daher, die Zeit zu investieren, um zu verstehen, wie das mysteriöse Domain Name Server (DNS)-System funktioniert.

## DNS besteht aus drei Hauptkomponenten:

- Der DNS-Resolver, d. h. der Client: Der Resolver ist für die Initiierung der Abfragen zuständig, die letztendlich zu einer vollständigen Auflösung der gewünschten Ressource führen.
- Nameserver: Dies ist der Nameserver, mit dem sich der Client zunächst verbindet, um die DNS-Auflösung durchzuführen.
- Autoritative Nameserver: Dazu gehören die Nameserver der Top Level Domain (TLD) und die Root-**Nameserver**

## Eine typische DNS-Transaktion wird im Folgenden erläutert:

- Ein Benutzer gibt "example.com" in einen Webbrowser ein, und die Anfrage wird ins Internet übertragen und von einem rekursiven DNS-Auflöser empfangen.
- Der Resolver fragt dann einen DNS-Root-Nameserver (.) ab.
- Der Root-Server antwortet dem Resolver dann mit der Adresse eines DNS-Servers der Top-Level-Domain (TLD) (z. B. .com oder .net), der die Informationen für seine Domains speichert. Wenn wir nach example.com suchen, wird unsere Anfrage an die TLD .com gerichtet.
- Der Resolver fordert dann die TLD .com an.
- Der TLD-Server antwortet dann mit der IP-Adresse des Nameservers der Domäne, example.com.
- Schließlich sendet der rekursive Resolver eine Anfrage an den Nameserver der Domäne.
- Die IP-Adresse, zum Beispiel.com, wird dann vom Nameserver an den Resolver zurückgegeben.
- Der DNS-Resolver antwortet dann dem Webbrowser mit der IP-Adresse der ursprünglich angeforderten Domäne.
- Sobald die acht Schritte des DNS-Lookups die IP-Adresse, z. B..com, ergeben haben, kann der Browser die Webseite anfordern:
- Der Browser stellt eine HTTP-Anfrage an die IP-Adresse.
- Der Server an dieser IP-Adresse sendet die im Browser darzustellende Webseite zurück.

Dieser Prozess kann noch komplizierter werden:

# **Caching**

Auflösende Nameserver, die Antworten zwischenspeichern, können die gleiche Antwort an viele Clients senden. Client-seitige Resolver und Anwendungen können unterschiedliche Caching-Richtlinien haben.

Hinweis: Zu Testzwecken stoppen und deaktivieren wir den Windows DNS-Client im Abschnitt Dienste Ihres Betriebssystems. Die DNS-Namen werden weiterhin aufgelöst, allerdings werden die Ergebnisse nicht zwischengespeichert und der Name des Computers nicht registriert. Ihr Systemadministrator muss entscheiden, ob dies die beste Option für Ihre Umgebung ist, da es sich auf andere Dienste auswirken kann.

# Zeit zu leben

Der auflösende Nameserver kann die Time To Live (TTL), d.h. die Zwischenspeicherzeit für die Antwort, ignorieren.

# GSLB Überblick

GSLB basiert auf DNS und verwendet einen sehr ähnlichen Mechanismus wie oben beschrieben.

Die OEZA kann die Antwort auf der Grundlage mehrerer Faktoren ändern, die später im Leitfaden beschrieben werden. Die ADC nutzt die Monitore zur Überprüfung der Verfügbarkeit von Remote-Ressourcen, indem sie auf die Ressource selbst zugreift. Um jedoch eine Logik anzuwenden, muss das System zunächst die DNS-Anfrage erhalten.

Hierfür gibt es mehrere Möglichkeiten. Im ersten Fall fungiert der GSLB als maßgeblicher Nameserver.

Das zweite Design ist die häufigste Implementierung und ähnelt der autoritativen Nameserverkonfiguration, verwendet aber eine Subdomäne. Der primäre autoritative DNS-Server wird nicht durch GSLB ersetzt, sondern delegiert eine Sub-Domäne für die Auflösung. Durch die direkte Delegierung von Namen oder die Verwendung von CNAMEs können Sie steuern, was vom GSLB bearbeitet wird und was nicht. In diesem Fall müssen Sie nicht den gesamten DNS-Verkehr für Systeme, die keinen GSLB benötigen, an den GSLB weiterleiten.

Die Redundanz sorgt dafür, dass bei einem Ausfall eines Nameservers (GSLB) der entfernte Nameserver automatisch eine weitere Anfrage an einen anderen GSLB stellt und so den Ausfall der Website verhindert.

# GSLB-Konfiguration

Nachdem Sie das GSLB Add-On heruntergeladen haben, stellen Sie es bereit, indem Sie die Seite Library > Apps der ADC GUI aufrufen und auf die Schaltfläche "Deploy" klicken (siehe unten).

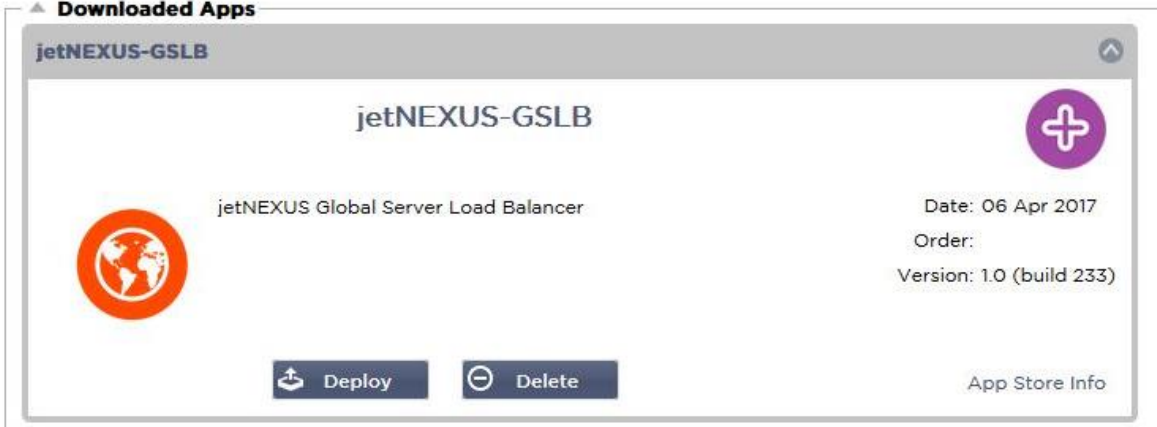

Nach der Installation konfigurieren Sie bitte die GSLB-Add-On-Details, einschließlich Containername, externe IP und externe Ports auf der Seite Bibliothek > Add-Ons der ADC-GUI, wie in der Abbildung unten dargestellt.

- Der Containername ist ein eindeutiger Name einer laufenden Add-On-Instanz, die von der ADC gehostet wird. Er wird verwendet, um mehrere Add-Ons derselben Art zu unterscheiden.
- Externe IP ist die IP in Ihrem Netzwerk, die dem GSLB zugewiesen wird.
- Sie müssen den GSLB so konfigurieren, dass er eine externe IP-Adresse hat, wenn Sie GEO-basierte Entscheidungen treffen wollen, da dies den GSLB in die Lage versetzt, die echte IP-Adresse des Clients zu sehen.
- Externe Ports ist die Liste der TCP- und UDP-Ports des GSLB, auf die von anderen Netzwerkhosts zugegriffen werden kann.
- Bitte geben Sie "53/UDP, 53/TCP, 9393/TCP" in das Eingabefeld Externe Ports ein, um DNS (53/UDP, 53/TCP) und edgeNEXUS GSLB GUI-Kommunikation (9393/TCP) zuzulassen.
- Nachdem Sie die Details des Add-ons konfiguriert haben, klicken Sie bitte auf die Schaltfläche Aktualisieren.
- Starten Sie das GSLB Add-On, indem Sie auf die Schaltfläche Ausführen klicken.

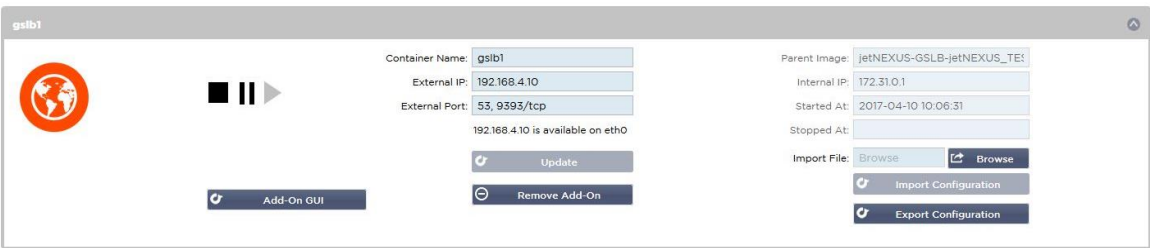

- Der nächste Schritt besteht darin, dass das edgeNEXUS GSLB Add-On die ADC-Konfiguration lesen und ändern kann.
- Rufen Sie die Seite System > Benutzer der ADC GUI auf und bearbeiten Sie einen Benutzer mit demselben Namen wie das GSLB-Add-On, das Sie bereitgestellt haben, wie in der Abbildung unten dargestellt.
- Bearbeiten Sie den Benutzer "gslb1" und setzen Sie das Häkchen bei API, dann klicken Sie auf Aktualisieren - in späteren Versionen der Software ist das Häkchen möglicherweise bereits standardmäßig gesetzt.

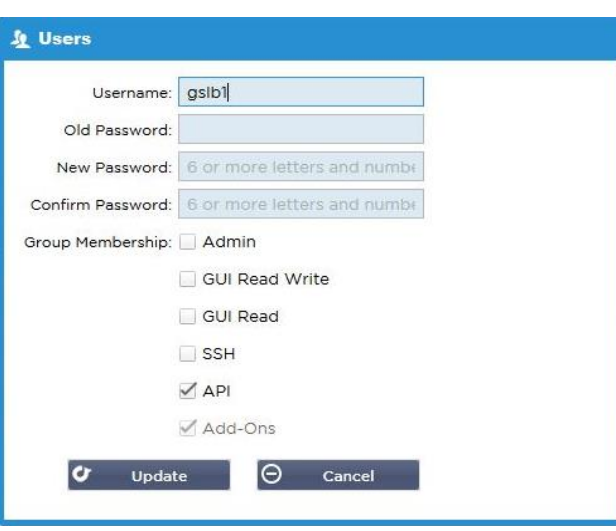

- Der nächste Schritt ist nur erforderlich, wenn Sie GSLB zu Test- oder Evaluierungszwecken konfigurieren und keine DNS-Zonendaten im Internet ändern möchten.
- In diesem Fall weisen Sie den ADC an, GSLB Add-On als primären DNS-Auflösungsserver zu verwenden, indem Sie "DNS Server 1" auf der Seite "System > Netzwerk" der ADC-GUI ändern, wie in der folgenden Abbildung dargestellt.
- DNS-Server 2 kann generell mit Ihrem lokalen DNS-Server oder einem im Internet konfiguriert werden, z. B. Google 8.8.8.8.

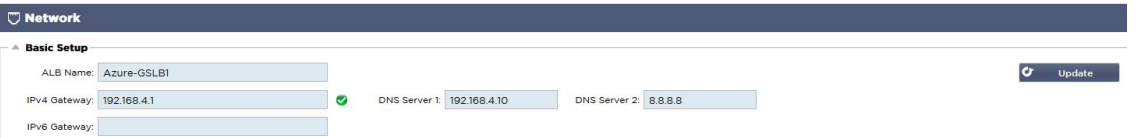

- Jetzt ist es an der Zeit, sich bei GSLB GUI anzumelden.
- Bitte navigieren Sie zur Seite Bibliothek > Add-Ons der ADC GUI und klicken Sie auf die Schaltfläche Add-On GUI.
- Wenn Sie darauf klicken, wird eine neue Browser-Registerkarte geöffnet, die die GSLB-GUI-Anmeldeseite anzeigt, wie unten dargestellt.

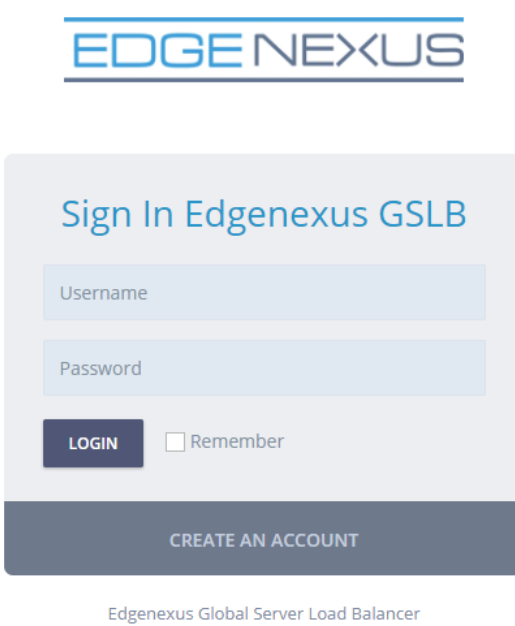

• Der Standard-Benutzername ist admin, und das Standard-Passwort ist jetnexus. Bitte vergessen Sie nicht, Ihr Passwort auf der Seite Administrator > Mein Profil der GSLB-GUI zu ändern.

- Der nächste Schritt in der Konfigurationssequenz besteht darin, eine DNS-Zone im PowerDNS-Nameserver zu erstellen, der Teil von GSLB ist, und ihn entweder zu einem autoritativen Nameserver für die "example.org"-Zone oder zu einer Subdomain-Zone zu machen, wie z. B. die oben im Abschnitt "DNSbasierte GSLB-Übersicht" erwähnte Subdomain "geo.example.org".
- Ausführliche Informationen zur Konfiguration von DNS-Zonen finden Sie in der **POWERDNS NAMESERVER-DOKUMENTATION.** Eine Beispielzone ist in Abbildung 6 dargestellt.

\* edgeNEXUS GSLB GUI basiert auf dem Open Source Projekt PowerDNS-Admin.

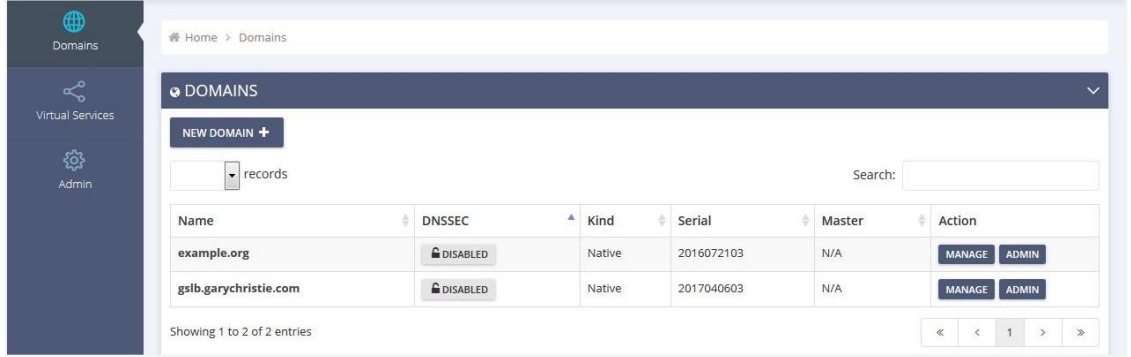

- Nachdem Sie eine DNS-Zone erstellt haben, klicken Sie bitte auf die Schaltfläche Verwalten und fügen Sie der Domäne Hostnamen hinzu, wie in der Abbildung unten dargestellt.
- Nachdem Sie einen bestehenden Datensatz in der GSLB-GUI bearbeitet haben, drücken Sie bitte die Schaltfläche Speichern.
- Nachdem Sie die Erstellung der Hostnameneinträge abgeschlossen haben, klicken Sie bitte auf die Schaltfläche Änderungen übernehmen. Wenn Sie nicht auf Übernehmen klicken und dann die Seite ändern, gehen Ihre Änderungen verloren.
- Nachfolgend haben wir Einträge erstellt, die IPv4-Adresseinträge sind.
- Bitte stellen Sie sicher, dass Sie einen Datensatz für alle Datensätze erstellen, die Sie auflösen lassen möchten, einschließlich AAAA-Datensätze für IPv6-Adressen.

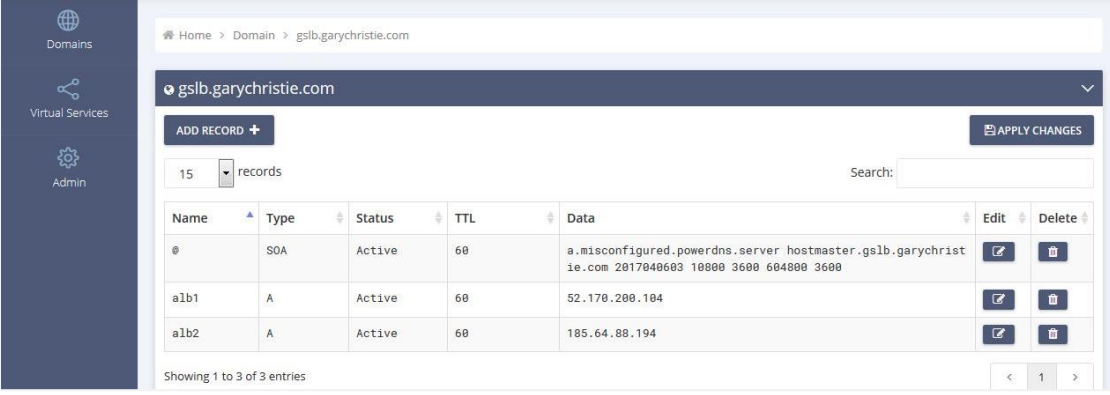

• Kehren wir nun zur ADC-GUI zurück und definieren einen virtuellen Dienst, der der soeben erstellten DNS-Zone entspricht.

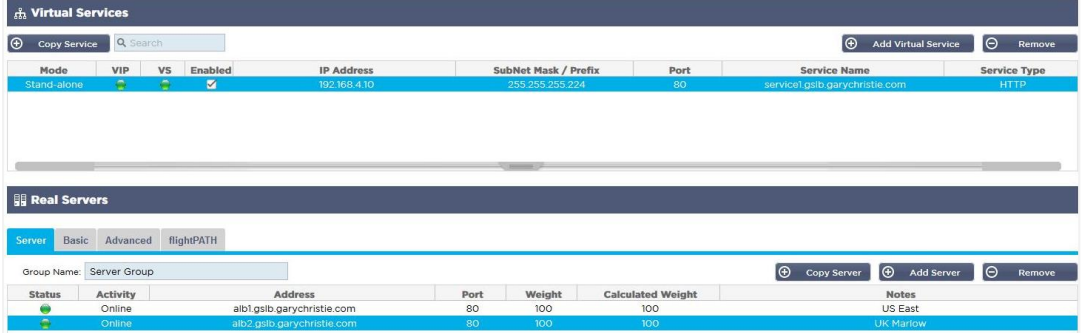

- Der virtuelle Dienst wird für die Zustandsprüfung der Server in der GSLB-Domäne verwendet.
- Die GSLB nutzt den ADC-Mechanismus zur Zustandsprüfung, einschließlich benutzerdefinierter Monitore. Er kann mit jedem der vom ADC unterstützten Diensttypen verwendet werden.
- Navigieren Sie zu der Seite Dienste > IP-Dienste der ADC-GUI und erstellen Sie einen virtuellen Dienst, wie in der Abbildung unten dargestellt.
- Stellen Sie sicher, dass Sie den Dienstnamen mit dem korrekten Domänennamen konfigurieren, den Sie im GSLB verwenden möchten. Der GSLB liest diesen über die API und füllt automatisch den Abschnitt "Virtuelle Dienste" in der grafischen Benutzeroberfläche des GSLB aus.
- Bitte fügen Sie alle Server in der GSLB-Domäne unter dem Abschnitt Real Servers in der obigen Abbildung hinzu.
- Sie können die Server entweder mit ihrem Domänennamen oder ihrer IP-Adresse angeben.
- Wenn Sie die Domänennamen angeben, werden die in Ihrem GSLB erstellten Einträge verwendet.
- Auf den Registerkarten Basis und Erweitert können Sie verschiedene Methoden und Parameter zur Überwachung des Serverzustands auswählen.
- Für ein Aktiv-Passiv-Szenario können Sie die Aktivität einiger Server auf Standby setzen.
- In diesem Fall, wenn ein "Online"-Server eine Zustandsprüfung nicht besteht und ein gesunder Standby-Server vorhanden ist, löst Edgenexus EdgeGSLB den Domänennamen in eine Adresse des Standby-Servers auf.
- Einzelheiten zur Konfiguration der **VIRTUELLEN DIENSTE** finden Sie im Abschnitt **VIRTUELLE DIENSTE**.
- Kommen wir nun zur GSLB-GUI.
- Navigieren Sie zur Seite "Virtuelle Dienste" und wählen Sie eine GSLB-Richtlinie für die API-Domäne aus, die Sie im Abschnitt "Virtuelle ADC-Dienste" gefunden haben.
- Dies ist in der nachstehenden Abbildung dargestellt.

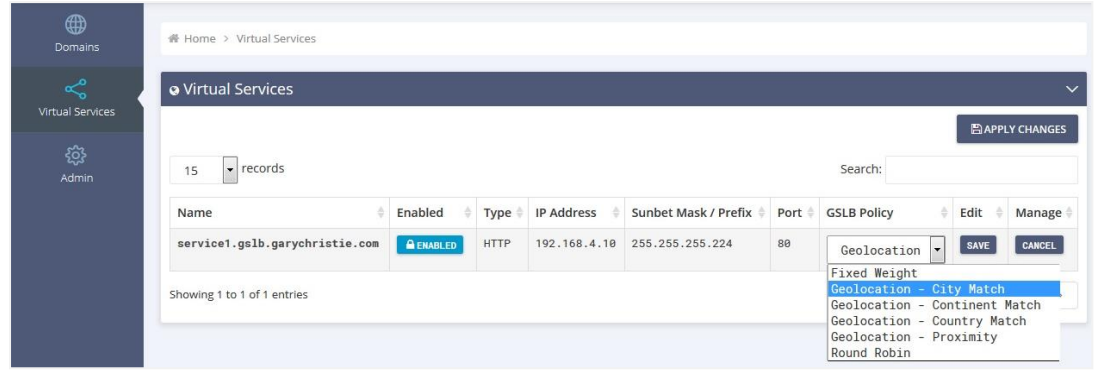

#### • Der GSLB unterstützt die folgenden Politiken:

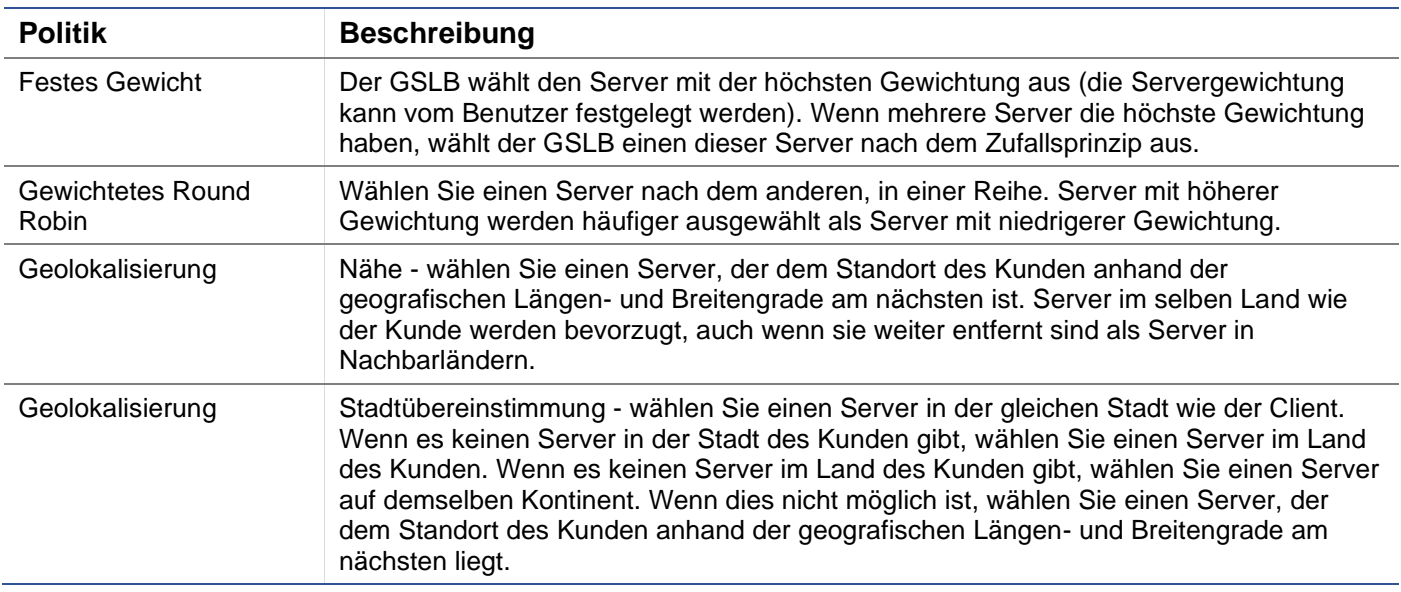

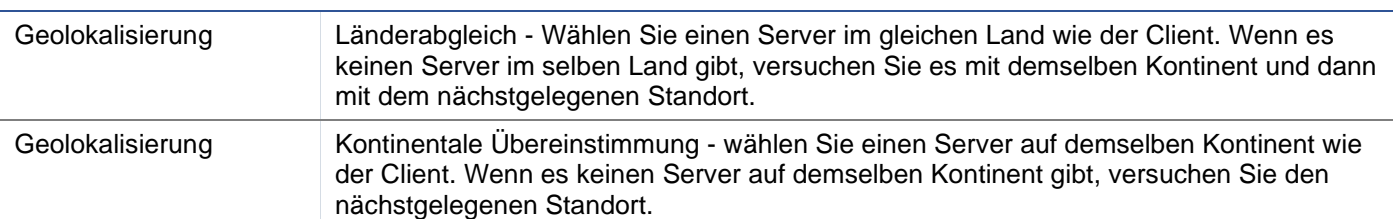

- Nachdem Sie eine GSLB-Richtlinie ausgewählt haben, vergessen Sie bitte nicht, auf die Schaltfläche Änderungen übernehmen zu klicken.
- Jetzt können Sie die Details des virtuellen Dienstes überprüfen und anpassen, indem Sie auf die Schaltfläche Verwalten klicken.
- Daraufhin wird die unten abgebildete Seite angezeigt.
- Wenn Sie eine der gewichtungsbasierten Richtlinien ausgewählt haben, müssen Sie möglicherweise die GSLB-Gewichte des Servers anpassen.
- Wenn Sie eine der geostandortbasierten GSLB-Richtlinien gewählt haben, müssen Sie möglicherweise geografische Daten für die Server angeben.
- Wenn Sie keine geografischen Daten für die Server angeben, verwendet der GSLB die von der **GEOLITE2- DATENBANK VON MAXMIND** bereitgestellten Daten.
- Auf dieser Seite können Sie auch den Servernamen, den Port und die Aktivität ändern.
- Diese Änderungen werden mit dem ADC synchronisiert, wenn Sie auf die Schaltfläche "Änderungen übernehmen" klicken.

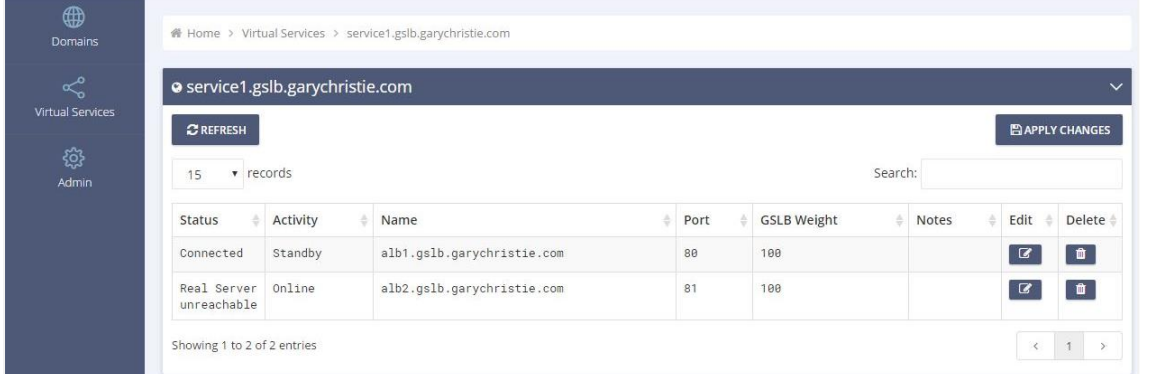

- Eine gute Möglichkeit zu überprüfen, welche Antworten der GSLB an die Clients zurücksendet, ist die Verwendung von NSLOOKUP.
- Wenn Sie Windows verwenden, lautet der Befehl wie folgt.

NSLOOKUP service1.gslb.garychristie.com 192.168.4.10

- Dabei ist service1.gslb.garychristie.com der Domänenname, den Sie auflösen möchten.
- Dabei ist 192.168.4.10 die externe IP-Adresse Ihres GSLB.
- Um zu überprüfen, welche IP-Adresse im Internet zurückgegeben wird, können Sie den Google DNS-Server 8.8.8.8 verwenden.

#### Nslookup service1.gslb.garychristie.com 8.8.8.8.

- Alternativ können Sie auch etwas wie HTTPs://dnschecker.org verwenden. Beispiel HTTPs://dnschecker.org/#A/service1.gslb.garychristie.com.
- Nachstehend finden Sie ein Beispiel für die Ergebnisse.

# **DNS CHECKER**

#### **DNS Propagation Check**

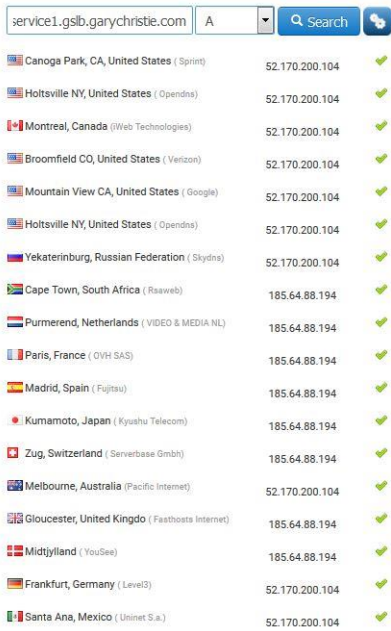

#### **Check DNS Resolution**

**STATE OF THE SECTION SECTION**<br>Bervice for checking domain name server records a<br>Do a quick look up for any domain name server records a<br>propagated or not worldwide. .<br>selected list of DNS Servers in<br>selected list of DNS servers in hecker provides free dns loo<br>in different corners of the wo against a rar<br>eck DNS data

Vour IP: 89, 240, 14, 179

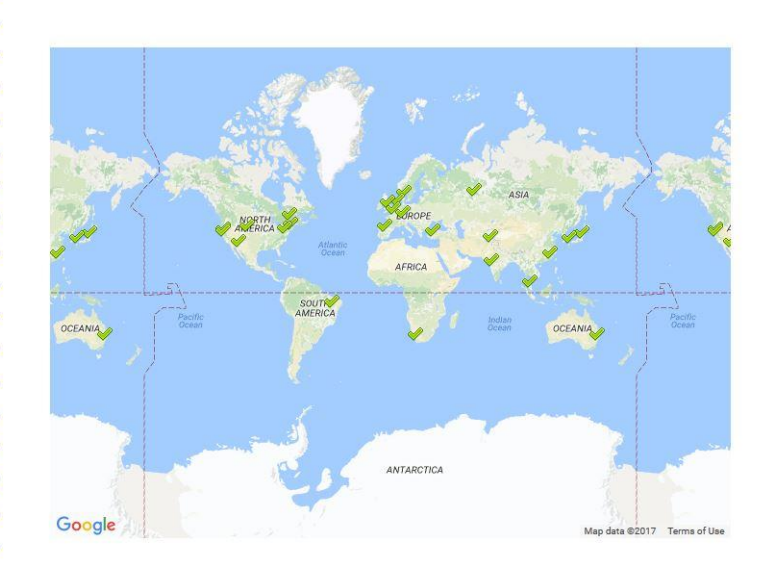

# Benutzerdefinierte Standorte

## Private Netzwerke

Der GSLB kann auch so konfiguriert werden, dass er benutzerdefinierte Standorte verwendet, so dass Sie ihn in internen "privaten" Netzwerken einsetzen können. Im obigen Szenario bestimmt der GSLB den Standort des Clients, indem er die öffentliche IP-Adresse des Clients mit einer Datenbank abgleicht, um seinen Standort zu ermitteln. Aus derselben Datenbank wird auch der Standort der IP-Adresse des Dienstes ermittelt, und wenn die Lastausgleichsrichtlinie auf eine GEO-Richtlinie eingestellt ist, wird die nächstgelegene IP-Adresse zurückgegeben. Diese Methode funktioniert perfekt mit öffentlichen IP-Adressen, aber es gibt keine solche Datenbank für interne private Adressen, die RFC 1918 für IPv4- Adressen und RFC 4193 für IPv6-Adressen entsprechen.

Bitte lesen Sie die Wikipedia-Seite zur Erklärung der privaten Adressierung **HTTPS://DE.WIKIPEDIA.ORG/WIKI/PRIVATE\_NETWORK**

## Wie es funktioniert

Die Idee hinter der Verwendung unseres GSLB für interne Netze ist normalerweise, dass Benutzer von bestimmten Adressen eine unterschiedliche Antwort für einen Dienst erhalten, je nachdem, in welchem Netz sie sich befinden. Betrachten wir also zwei Rechenzentren, Nord und Süd, die einen Dienst namens north.service1.gslb.com bzw. south.service1.gslb.com anbieten. Wenn ein Benutzer aus dem nördlichen Rechenzentrum eine Anfrage an den GSLB stellt, soll der GSLB mit der IP-Adresse antworten, die mit north.service1.gslb.com verbunden ist, vorausgesetzt, der Dienst funktioniert ordnungsgemäß. Wenn ein Benutzer aus dem südlichen Datenzentrum den GSLB anfragt, soll der GSLB wiederum mit der IP-Adresse antworten, die mit south.service1.gslb.com verbunden ist, vorausgesetzt, der Dienst funktioniert ordnungsgemäß.

Was müssen wir also tun, damit das oben beschriebene Szenario eintritt?

- Wir brauchen mindestens zwei benutzerdefinierte Standorte, einen für jedes Rechenzentrum
- Weisen Sie die verschiedenen privaten Netzwerke diesen Standorten zu
- Ordnen Sie jeden Dienst dem jeweiligen Standort zu

## Wie konfigurieren wir dieses Aussehen auf dem GSLB?

## Einen Standort für das Northern Data Center hinzufügen

- Klicken Sie auf der linken Seite auf Benutzerdefinierte Standorte
- Klicken Sie auf Standort hinzufügen
- Name
	- o Norden
- Fügen Sie eine private IP-Adresse und eine Subnetzmaske für Ihr nördliches Netzwerk hinzu. Für diese Übung gehen wir davon aus, dass sich die IP-Adressen des Dienstes und des Clients im selben privaten Netzwerk befinden
	- $o$  10.1.1.0/24
- Hinzufügen des Kontinentalcodes
	- o EU
- Hinzufügen des Ländercodes
	- $\circ$  UK
- Stadt hinzufügen
	- o Enfield
- Breitengrad hinzufügen erhalten von Google
	- o 51.6523
- Längengrad hinzufügen von Google erhalten  $O.0807$

## Bitte verwenden Sie die korrekten Codes, die Sie hier erhalten können

## Einen Standort für das Rechenzentrum Süd hinzufügen

- Klicken Sie auf der linken Seite auf Benutzerdefinierte Standorte
- Klicken Sie auf Standort hinzufügen
- Name
	- o Süd
- Fügen Sie eine private IP-Adresse und eine Subnetzmaske für Ihr Southern-Netzwerk hinzu. Für diese Übung gehen wir davon aus, dass sich die IP-Adressen des Dienstes und der Clients im selben privaten Netzwerk befinden.
	- o 192.168.1.0/24
- Hinzufügen des Kontinentalcodes
	- o EU
- Hinzufügen des Ländercodes
	- o UK
- Stadt hinzufügen
	- o Croydon
- Breitengrad hinzufügen erhalten von Google o 51.3762
- Längengrad hinzufügen von Google erhalten o 0.0982

## Bitte verwenden Sie die korrekten Codes, die Sie **HIER** erhalten können

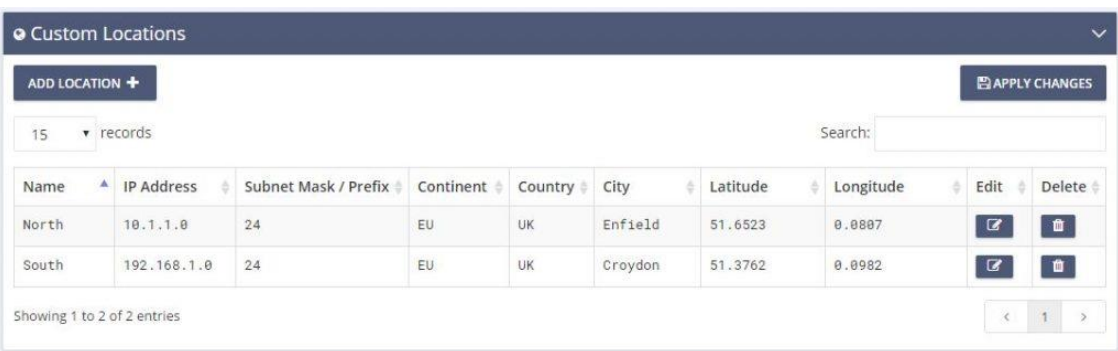

## Einen A-Eintrag für north.service1.gslb.com hinzufügen

- Klicken Sie auf die Domäne service1.gslb.com
- Klicken Sie auf Datensatz hinzufügen
- Name hinzufügen
	- o Norden
- Typ
	- o A
- **Status** 
	- o Aktiv
- TTL
	- o 1 Minute
- IP-Adresse
	- o 10.1.1.254 (Hinweis: Dies ist im selben Netz wie der Standort Enfield)

## Einen A-Eintrag für south.service1.gslb.com hinzufügen

- Klicken Sie auf die Domäne service1.gslb.com
- Klicken Sie auf Datensatz hinzufügen
- Name hinzufügen
- o Süd
- Typ
	- o A
- **Status** o Aktiv
- TTL
- o 1 Minute
- IP-Adresse
	- o 192.168.1.254 (Hinweis: Dies ist im selben Netz wie der Standort Croydon)

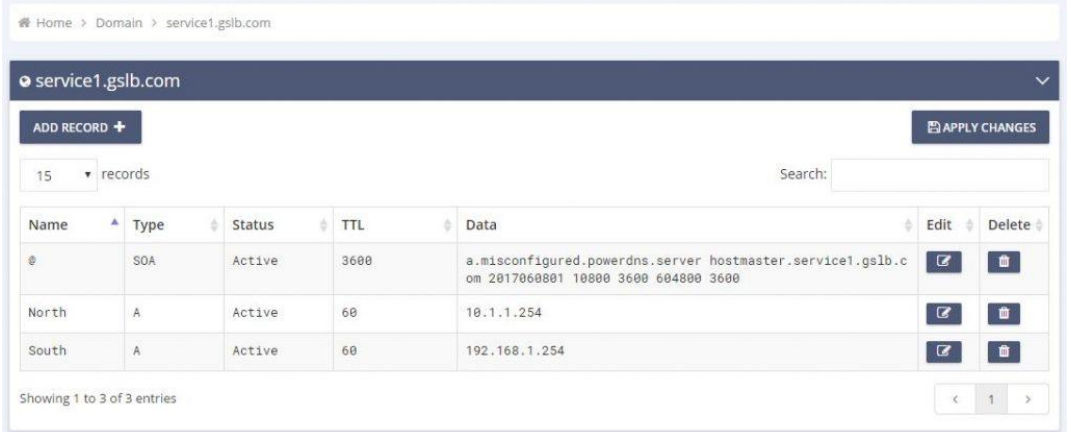

# Verkehrsfluss

## Beispiel 1 - Kunde im nördlichen Rechenzentrum

- Client IP 10.1.1.23 fragt GSLB für service1.gslb.com ab
- GSLB sucht die IP-Adresse 10.1.1.23 und gleicht sie mit Custom Location Enfield 10.1.1.0/24 ab.
- GSLB prüft seine A-Einträge für service1.gslb.com und findet north.service1.gslb.com, da es sich ebenfalls im Netzwerk 10.1.1.0/24 befindet.
- GSLB antwortet auf 10.1.1.23 mit der IP-Adresse 10.1.1.254 für service1.gslb.com

## Beispiel 2 - Kunde im Rechenzentrum Süd

- Client IP 192.168.1.23 fragt GSLB für service1.gslb.com ab
- GSLB sucht die IP-Adresse 192.168.1.23 und vergleicht sie mit dem benutzerdefinierten Standort Croydon 192.168.1.0/24
- GSLB schaut sich seine A-Datensätze für service1.gslb.com an und findet south.service1.gslb.com, da es sich ebenfalls im Netzwerk 192.168.1.0/24 befindet
- GSLB antwortet auf 192.168.1.23 mit der IP-Adresse 192.168.1.254 für service1.gslb.com

# **Technische Unterstützung**

Wir bieten technische Unterstützung für alle unsere Nutzer gemäß den Standardbedingungen des Unternehmens.

Wenn Sie einen aktiven Support- und Wartungsvertrag für edgeADC, edgeWAF oder edgeGSLB abgeschlossen haben, leisten wir den gesamten Support über den technischen Support.

Um ein Support-Ticket zu erstellen, besuchen Sie bitte unsere Website:

https://www.edgenexus.io/support/